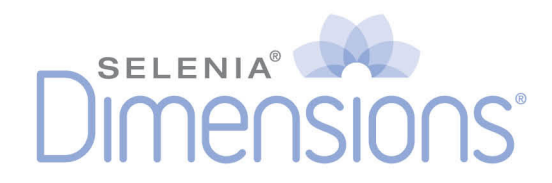

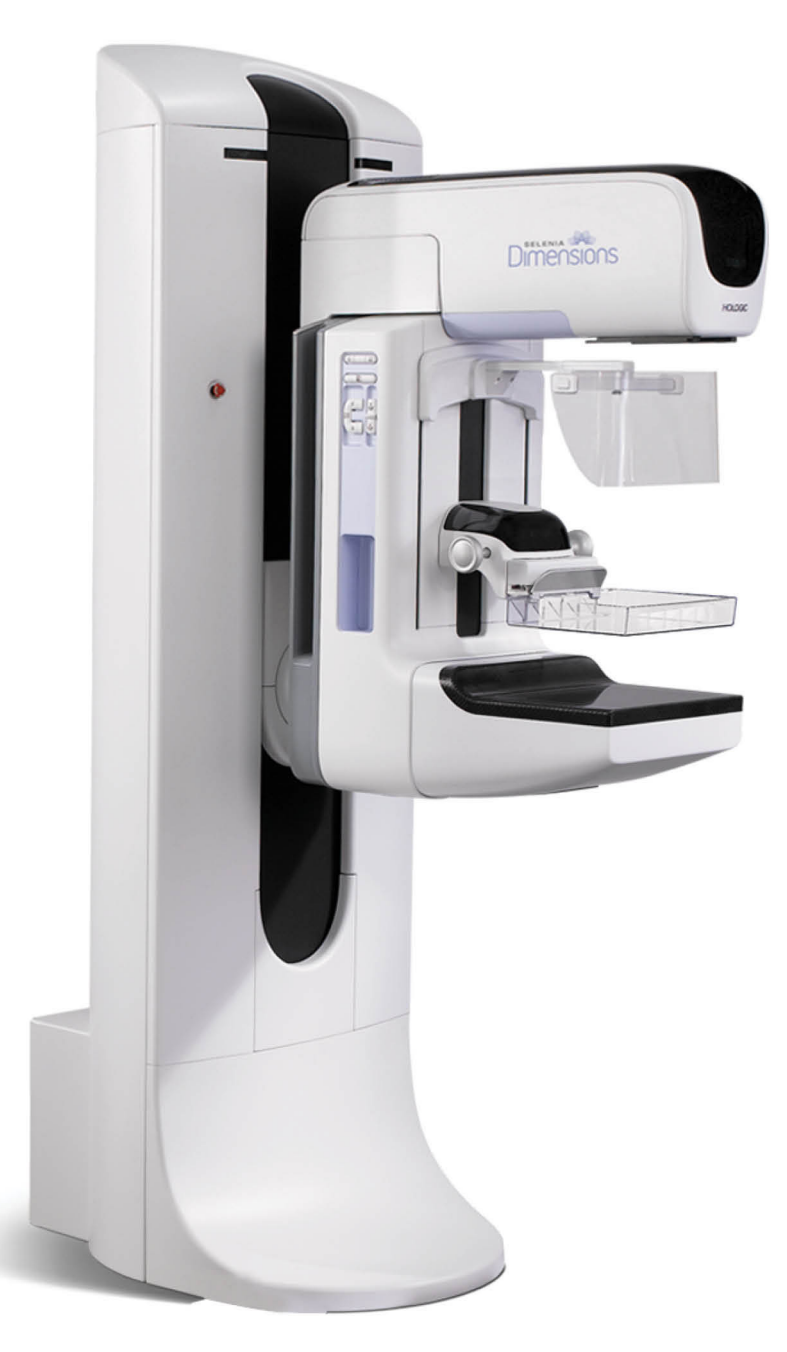

取扱説明書 MAN-05239-1202 改訂 003

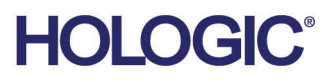

# **Selenia® Dimensions®**

デジタルマンモグラフィシステム

デジタルトモシンセシスシステム

ユーザーガイド

ソフトウェアバージョン 1.9

部品番号 MAN-05239-1202 改訂 003 2018 年 10 月

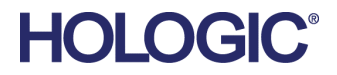

#### 技術サポート

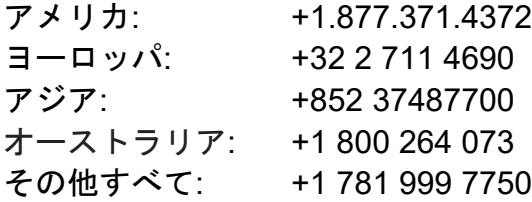

## 医療機器の分類、名称及び認証番号

■ 類別 機械器具9 医療用エックス線装置及び医療用エックス線装置用エックス線管

- 一般的名称 据置型デジタル式乳房用X線診断装置(JMDNコード:37672000)
- 分類 管理医療機器・特定保守管理医療機器・設置管理医療機器
- 販売名 デジタル式乳房X線撮影装置 Selenia Dimensions
- 医療機器認証番号 第222ABBZX00177000号

## 製造販売業者および製造業者製造販売業者及び製造業者

■ 製造販売業者及び製造業者 製造販売業者 : ホロジックジャパン株式会社 住所 : 東京都文京区後楽1-4-25日教販ビル 製造業者: Hologic, Inc 国名: 米国

© 2017-2018 Hologic, Inc.米国で印刷。このマニュアルは最初に英語で書かれました。

Hologic, 3D, 3D Mammography, Affirm, C-View, Dimensions, FAST Paddle, Genius, I-View, Intelligent 2D, Selenia, SmartCurve, は米国およびその他の国の Hologic およびその関連会社の登録商標です。その他のすべての商標、登録商標、および製品名は そのそれぞれの所有者の財産です。

本品は、www.Hologic.com/patents で特定されるとおり、1つまたは複数の米国または外国の特許で保護されている可能性があ ります。。

## 目次

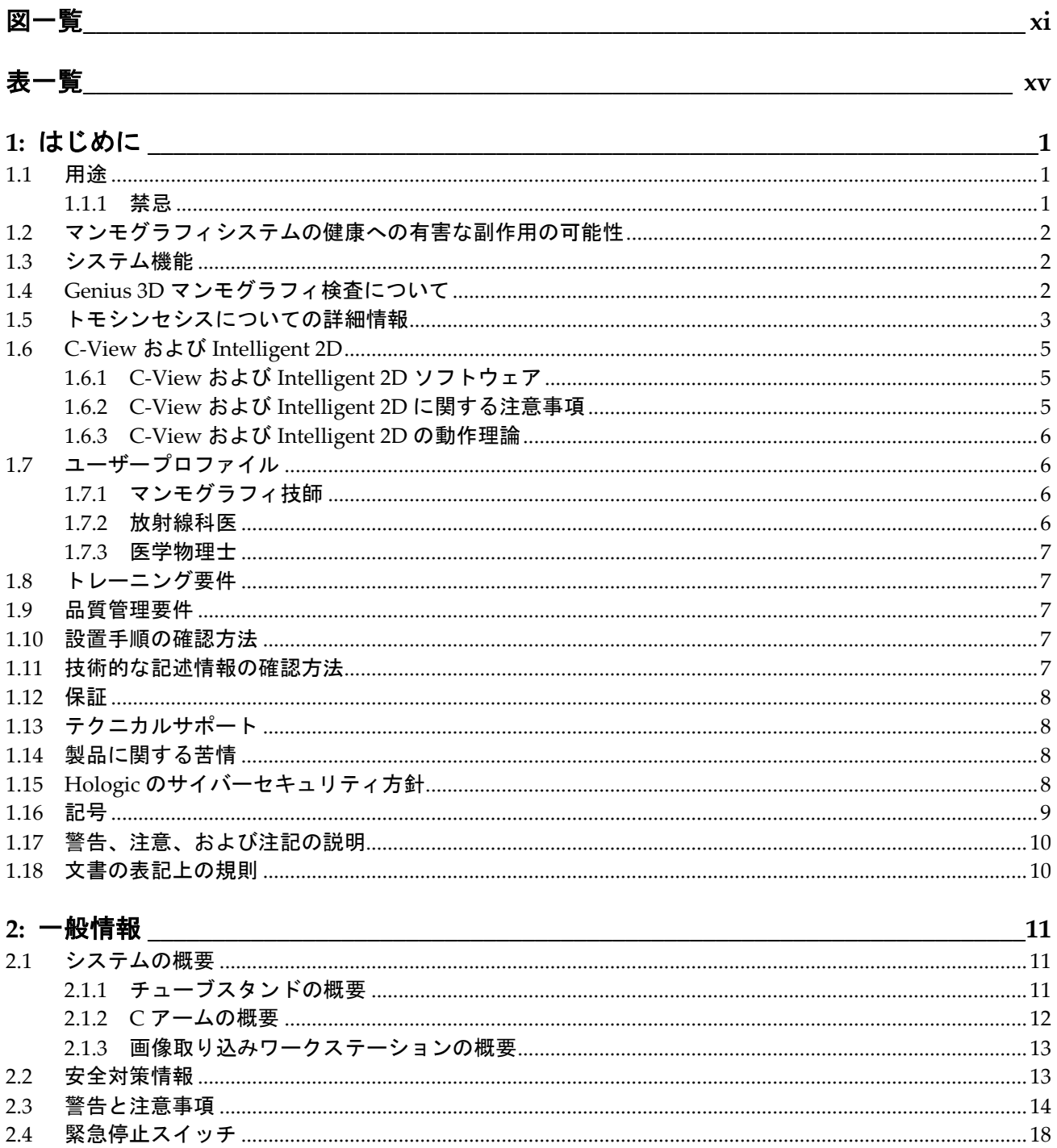

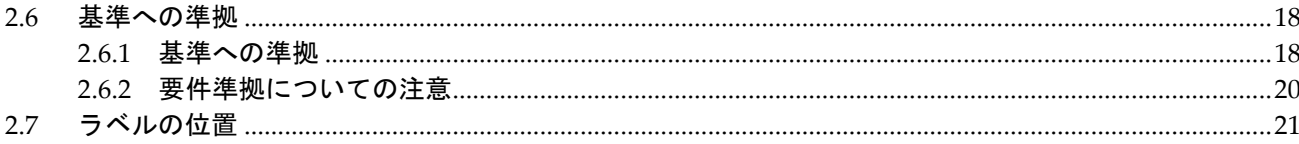

#### 3: システムの操作ボタンおよびインジケータ いっしん しゅうしゅう しゅうしゅう

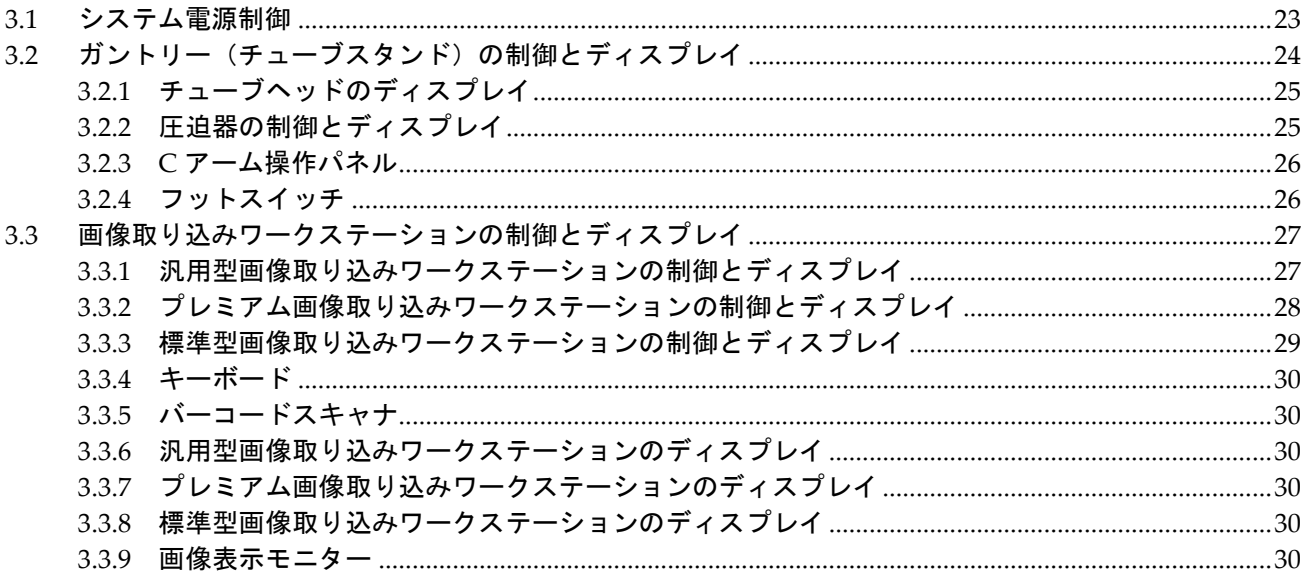

#### 

 $41$ 4.2  $4.3$  $4.4$  $4.5$ 

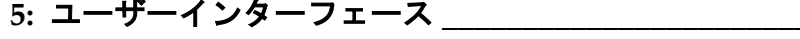

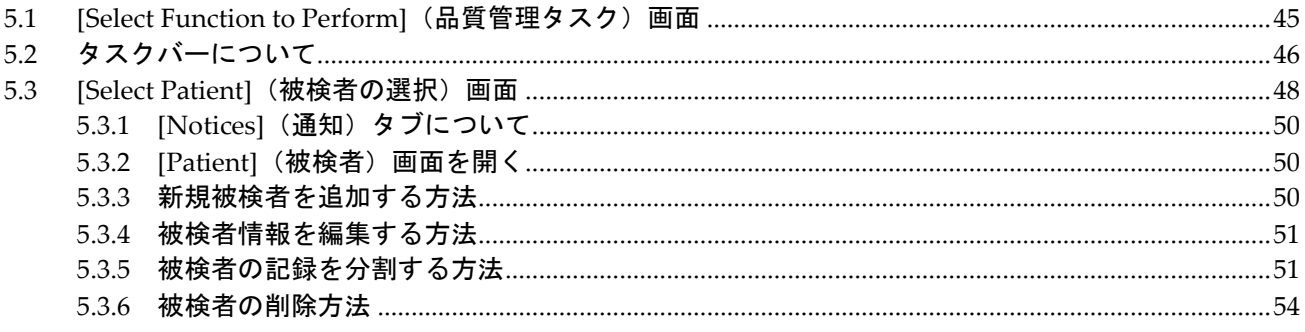

23

45

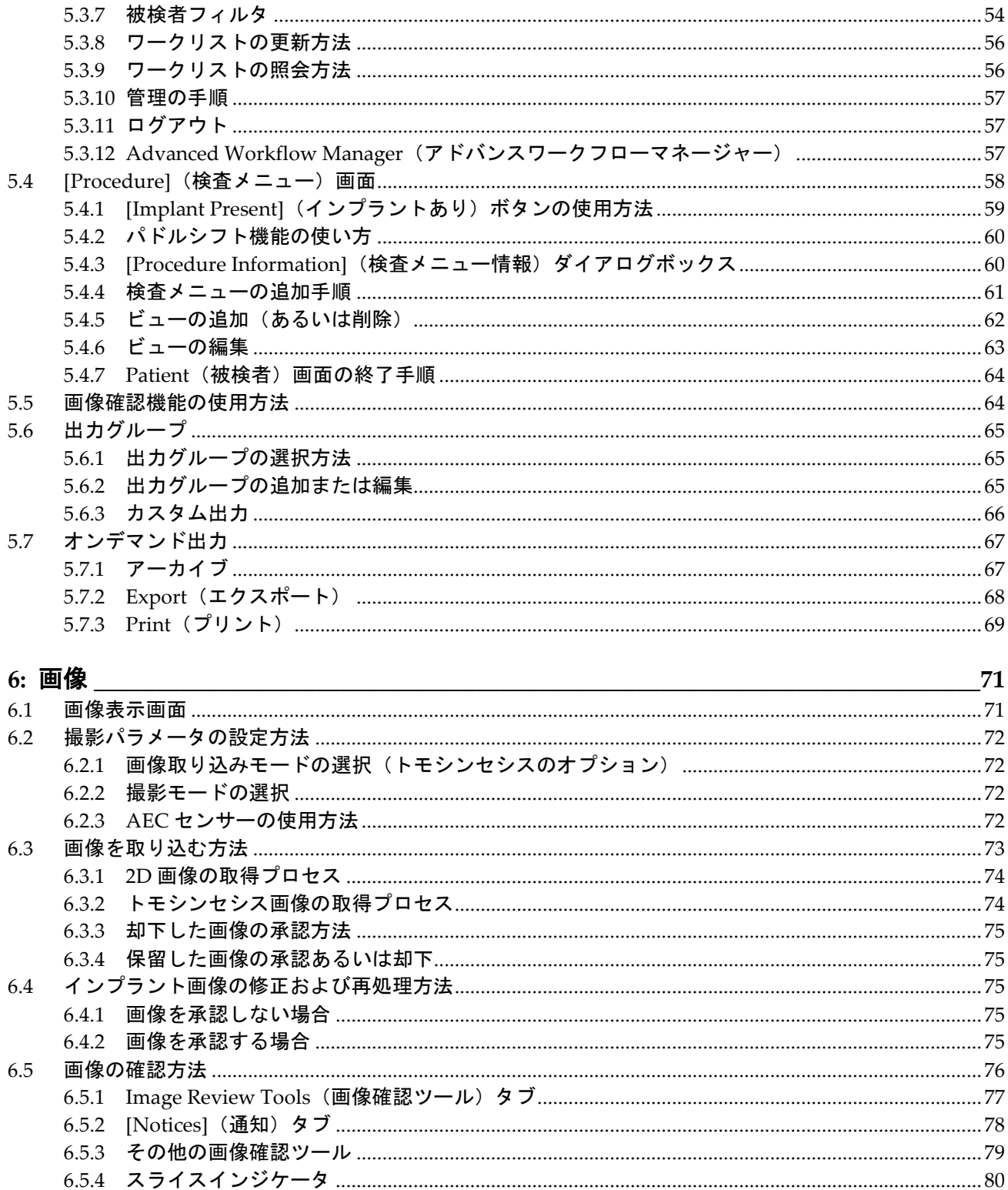

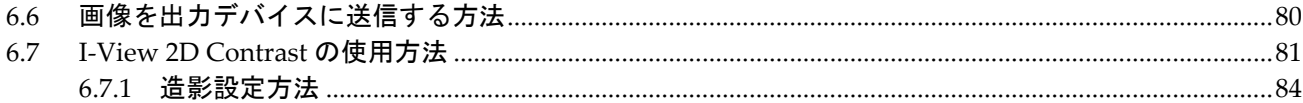

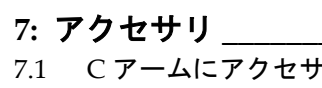

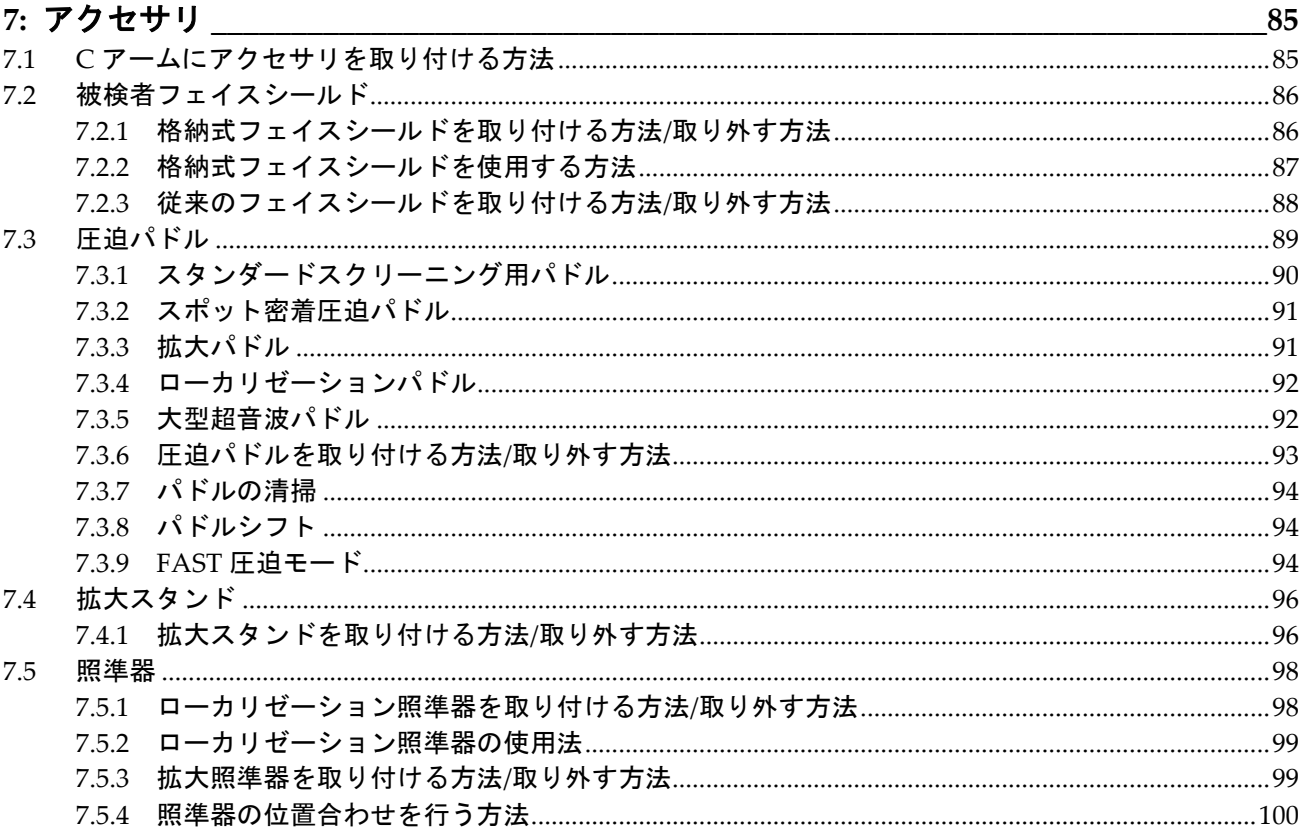

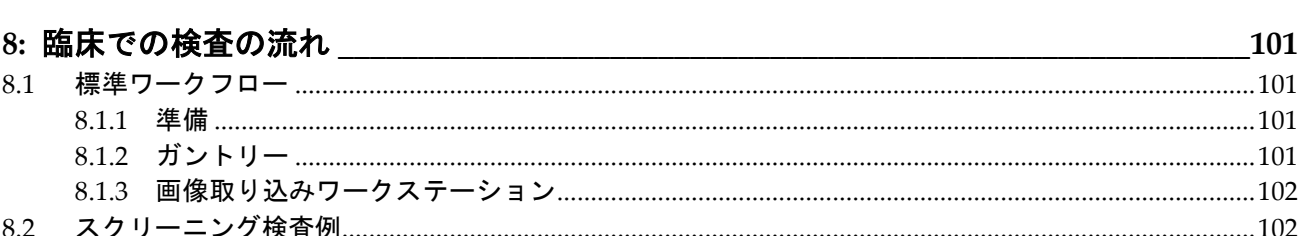

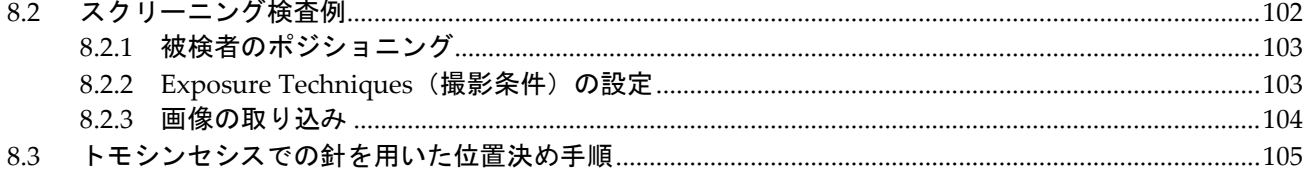

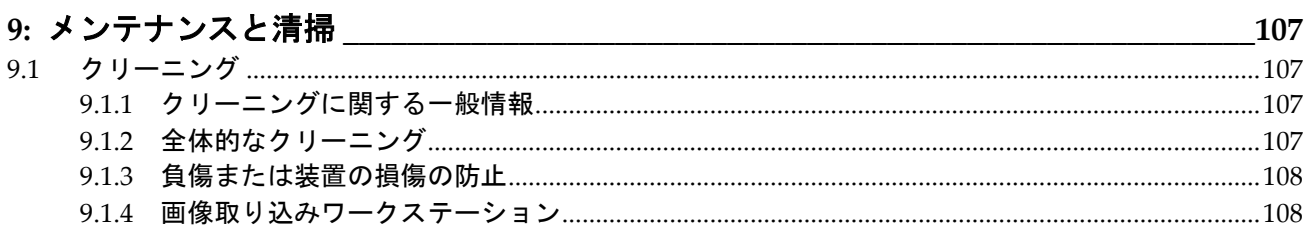

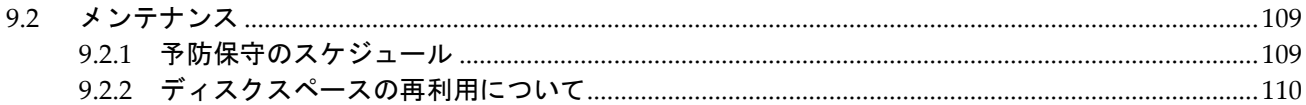

## 

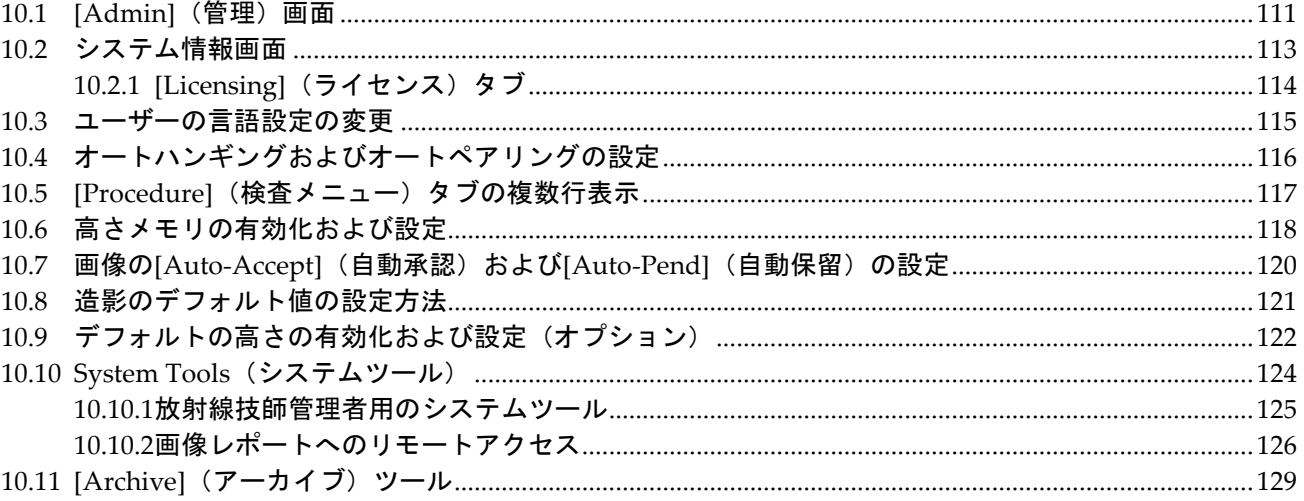

#### 付属書 A: 仕様

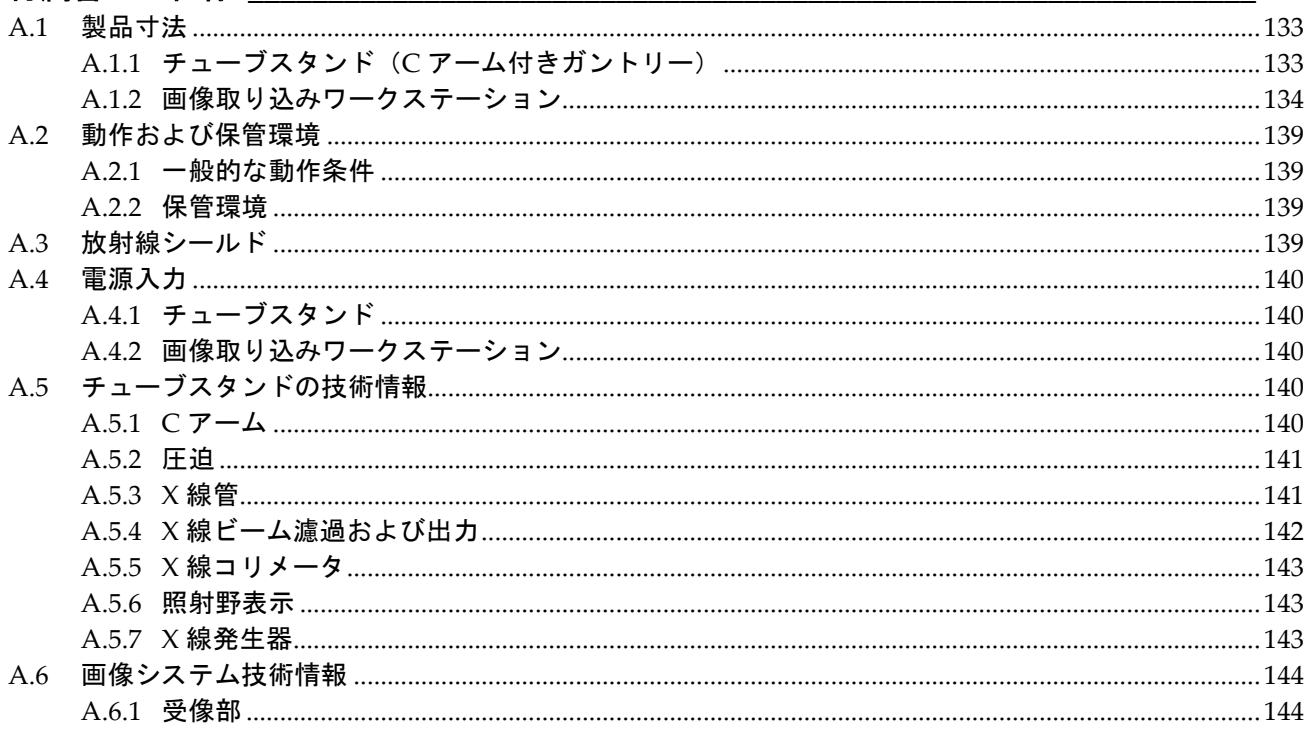

 $111$ 

133

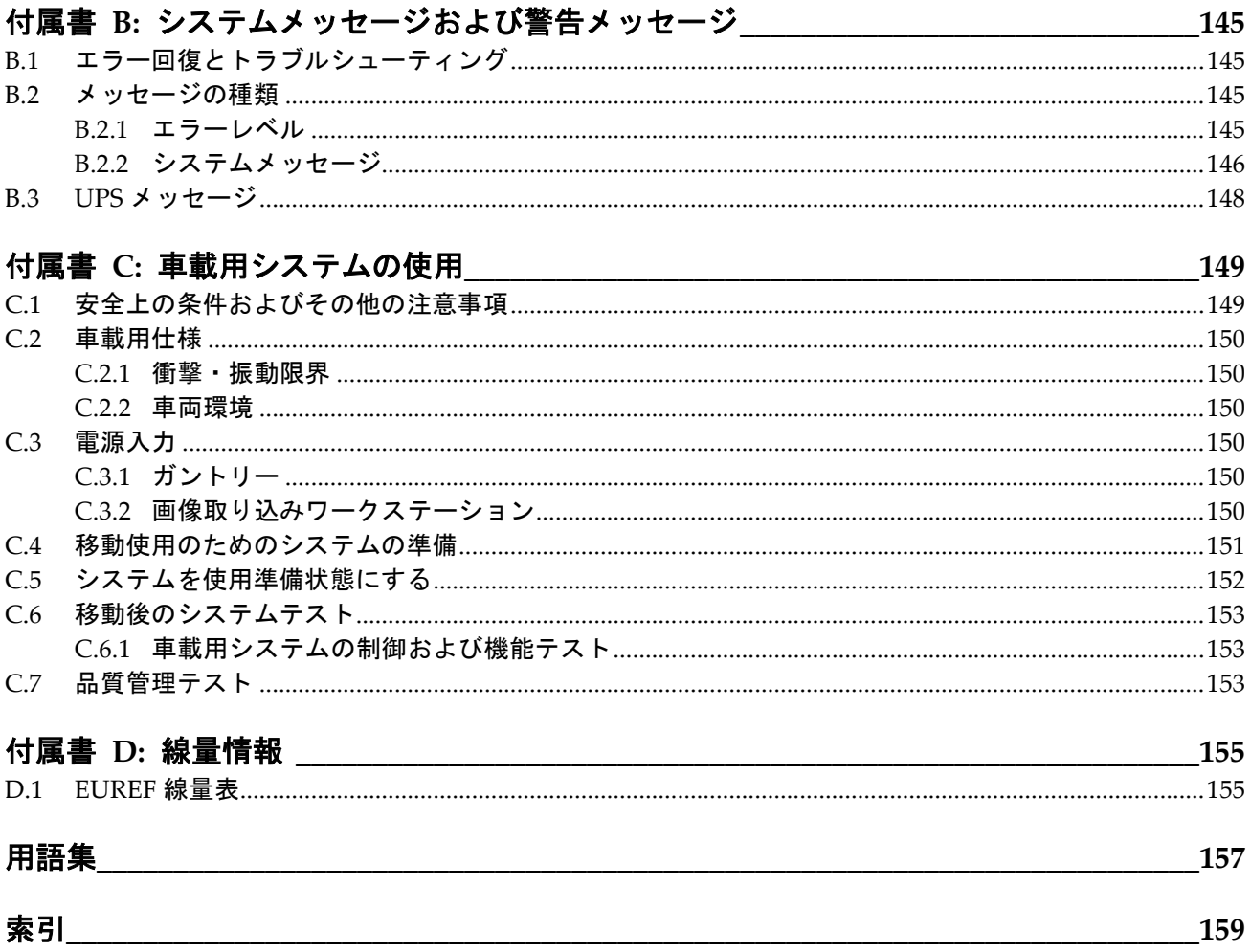

<span id="page-10-0"></span>図一覧

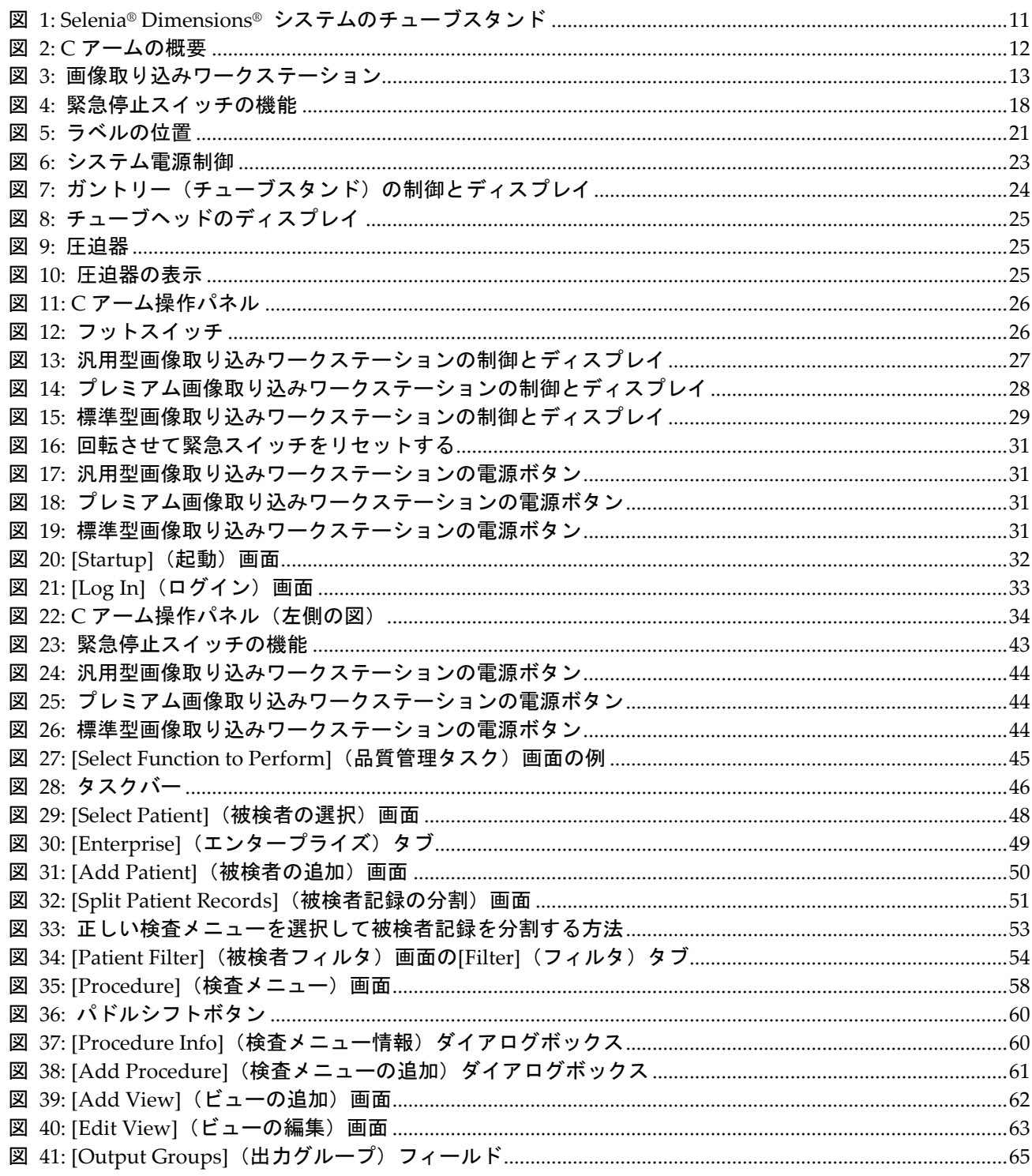

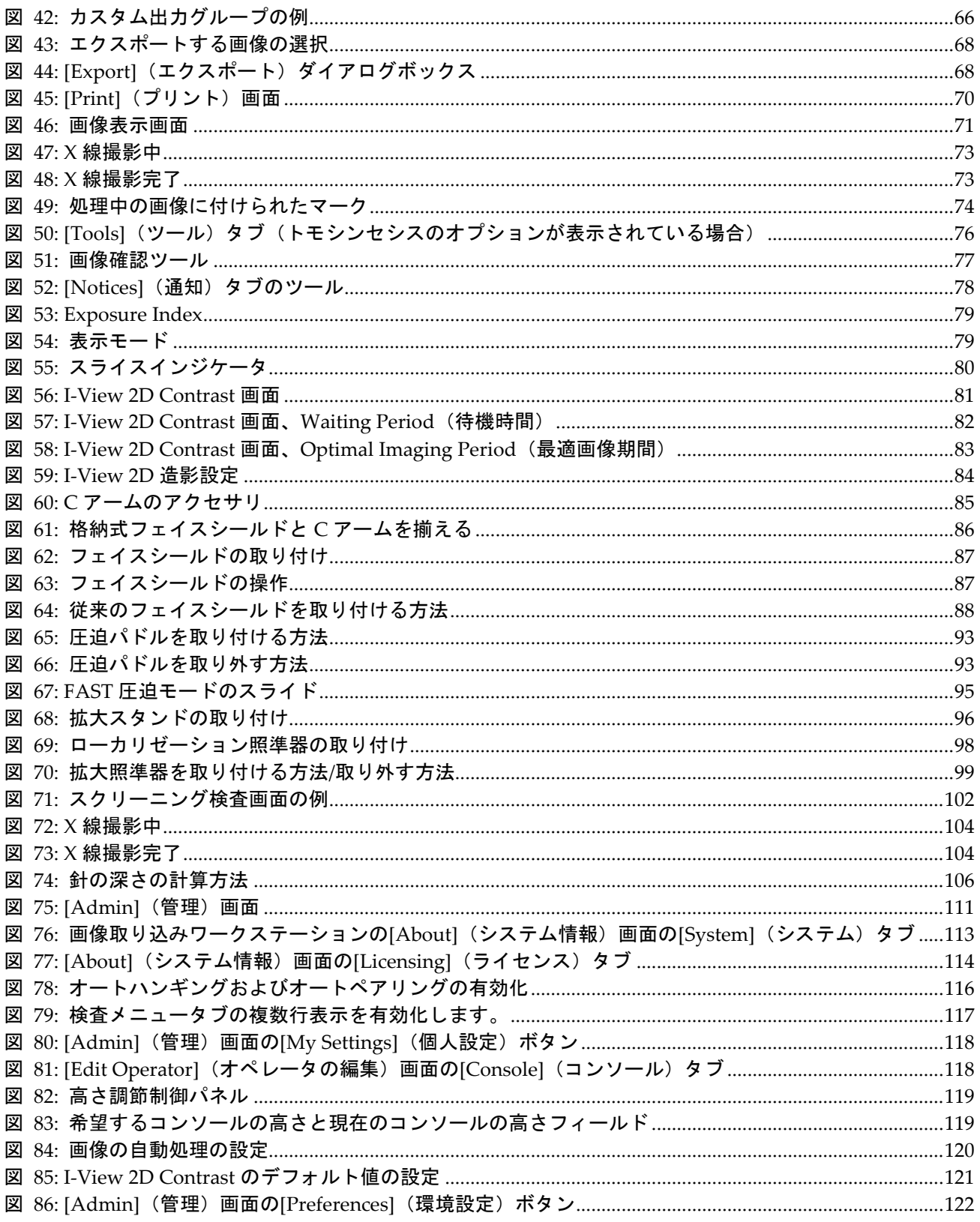

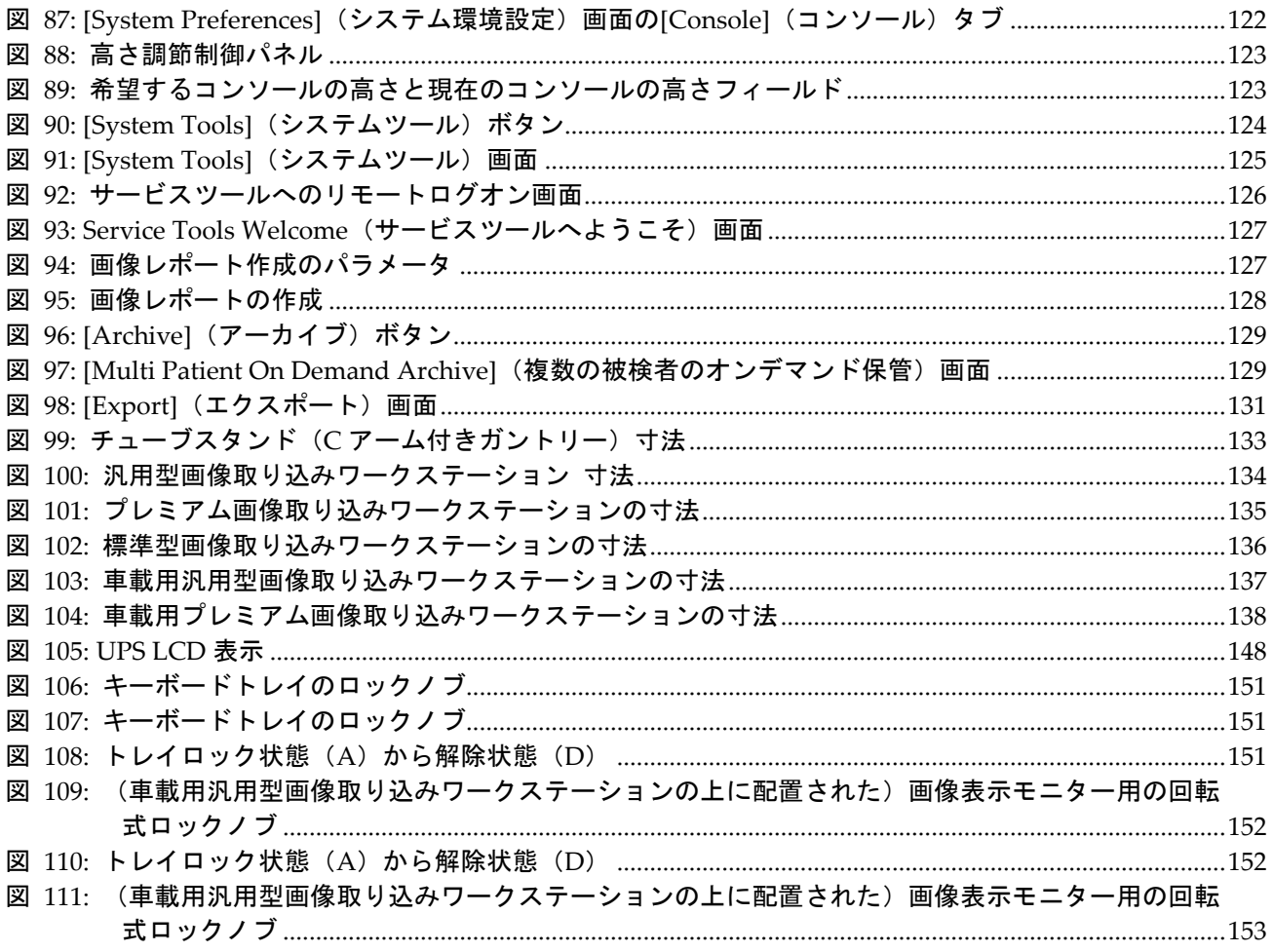

<span id="page-14-0"></span>表一覧

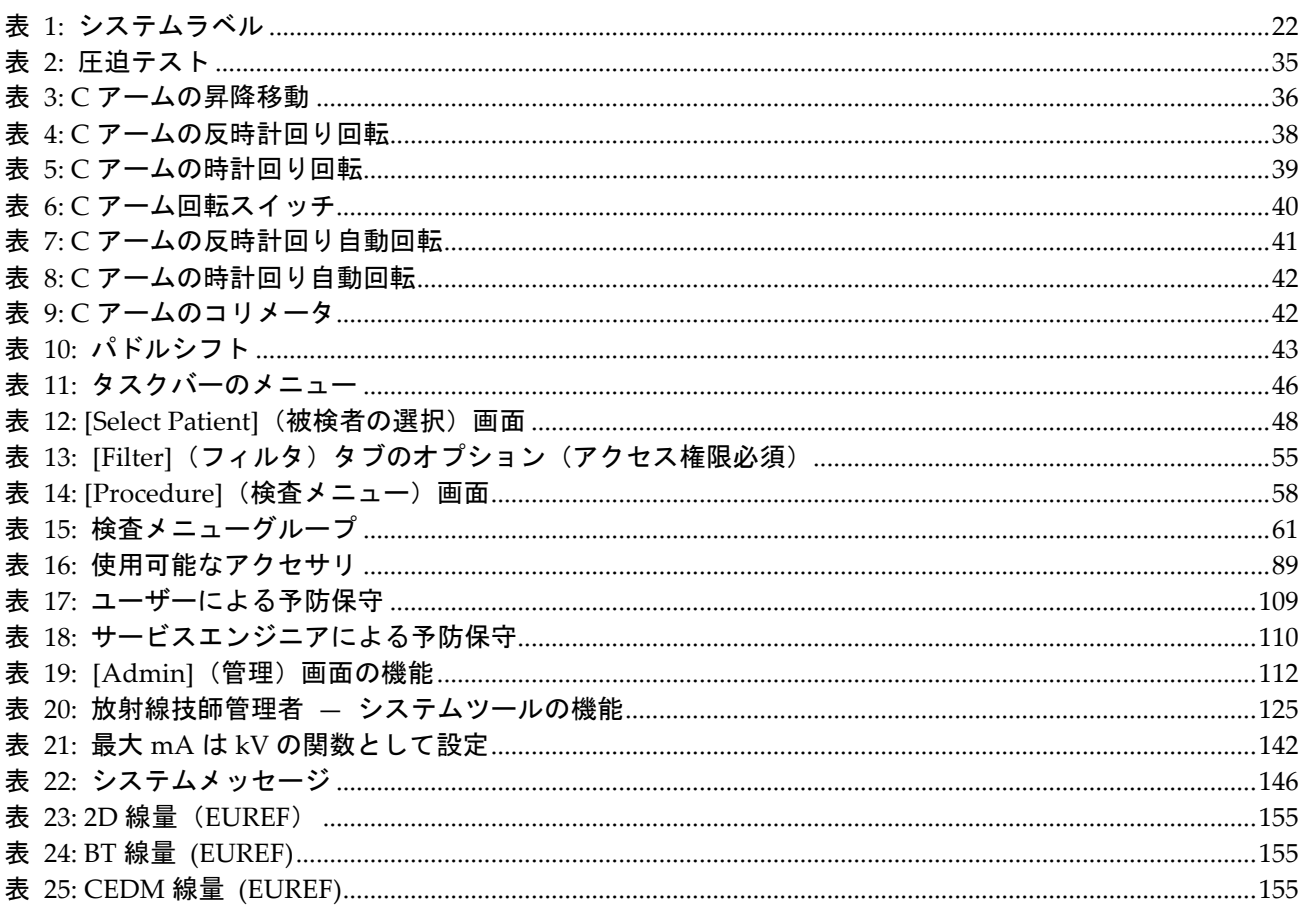

## <span id="page-16-0"></span>**1:**はじめに 第**1**章

システムを操作する前に、この情報をすべてよくお読みください。本書に記載されている すべての警告および注意事項に従ってください。手技中に本書をいつでも使用できるよう にしておいてください。医師は、本システムの使用に関して、このユーザーガイドに説明 されているすべての潜在的なリスクおよび有害事象を被検者に知らせる必要があります。

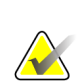

ホロジックは特定の要件に対応したシステムをご提供しています。ご使用のシステムの 構成によっては、このマニュアルに記載されたオプションやアクセサリで利用できない ものがあるかもしれません。

#### <span id="page-16-1"></span>**1.1** 用途

注記

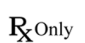

注意:米国連邦法により、本装置の販売は医師による注文または指示がある場合に限定 されます。

ホロジック®の Selenia® Dimensions®システムは、乳がんのスクリーニング検査および診 断に使用できるデジタルマンモグラフィ画像を生成します。Selenia Dimensions(2D ま たは 3D)システムは、スクリーニングマンモグラフィ用の 2D マンモグラフィシステム と同じ臨床用途での使用を意図しています。Selenia Dimensions システムを使用して、2D デジタルマンモグラムおよび 3D マンモグラムを生成することが可能です。各スクリーニ ング検査では以下が使用されることがあります。

- 2D フルデジタルマンモグラフィ(FFDM)画像セット
	- あるいは -
- 2D および 3D 画像セット(この場合、2D 画像は FFDM 画像あるいは 3D 画像から生 成された 2D 画像となります)

Selenia Dimensions システムは、乳房の追加精密検査に使用することもできます。

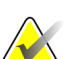

注記

カナダおよびシンガポールでは、スクリーニング検査でのトモシンセシスの使用が承認 されていないので、2D 画像(FFDM 画像または 3D 画像セットから生成された 2D 画像) と併用しなければなりません。

#### 乳房造影検査

Selenia Dimensions システムでは、造影デジタルマンモグラフィ (CEDM) は、既存のマ ンモグラフィ診断機能の延長として提供されています。CEDM アプリケーションにより、 二重エネルギー技術を用いた造影乳房画像の生成が可能となります。この画像技術は、既 知あるいは疑わしい病変を特定するため、マンモグラフィまたは超音波検査実施後に補助 として使用することが可能です。

#### <span id="page-16-2"></span>**1.1.1** 禁忌

既知の禁忌はありません。

### <span id="page-17-0"></span>**1.2** マンモグラフィシステムの健康への有害な副作用の可能性

本製品の使用に関連する有害な副作用の可能性(合併症等)の一覧は以下の通りです(以 下のリスクは他のスクリーンフィルムまたはデジタルマンモグラフィを採用するシステ ムにおいても同様です)。

- 過度の乳房圧迫
- 過度の X 線被ばく
- 感電
- 感染
- 皮膚のかぶれ、擦り傷、または穿刺傷

#### <span id="page-17-1"></span>**1.3** システム機能

このシステムは、スクリーニングおよび診断用マンモグラムを実施するためのユーザーイ ンタフェースを搭載しています。

- デジタル画像受像部を持つ 2D マンモグラフィのサイズから大型マンモグラフィフィ ルムのサイズまで対応。
- 大型マンモグラフィフィルムと同等の大きさのデジタル画像受像部を持つトモシン セシススキャン機能(トモシンセシスのオプション使用時)。
- 2D デジタルマンモグラムとトモシンセシススキャンを一度の圧迫操作で生成(トモ シンセシスのオプション使用時)。

## <span id="page-17-2"></span>**1.4 Genius 3D** マンモグラフィ検査について

Genius™3D Mammography™検査 (別称 Genius™検査) は、ホロジック®の 3D Mammography™システムで利用可能であり、2D および 3D™画像のセットが提供されま す。2D 画像のセットは、撮影された 2D 画像または 3D™画像から生成されたものとなり ます。Genius™検査は、ホロジック®の 3D Mammography™システムでのみ提供されて います。

Genius™3D Mammography™は、ホロジックの 3D Mammography™検査のブランド名 であり、一部の市場では提供されておりません。

## <span id="page-18-0"></span>**1.5** トモシンセシスについての詳細情報

ホロジックの Selenia Dimensions システムは、ホロジックのトモシンセシス機能のオプ ションに関して 2011 年 2 月 11 日に FDA の承認を取得しています(PMA 番号 P080003 を参照)。この FDA 認証はスクリーニング検査および画像診断についての認証です。詳 細情報は FDA のウェブサイト

(*[http://www.accessdata.fda.gov/scripts/cdrh/cfdocs/cfpma/pma.cfm?id=P080003](http://www.accessdata.fda.gov/scripts/cdrh/cfdocs/cfpma/pma.cfm?id=P080003%EF%BC%89%E3%82%92%E5%8F%82%E7%85%A7%E3%81%97%E3%81%A6%E3%81%8F%E3%81%A0%E3%81%95%E3%81%84)*)を参照してく [ださい](http://www.accessdata.fda.gov/scripts/cdrh/cfdocs/cfpma/pma.cfm?id=P080003%EF%BC%89%E3%82%92%E5%8F%82%E7%85%A7%E3%81%97%E3%81%A6%E3%81%8F%E3%81%A0%E3%81%95%E3%81%84)。

トモシンセシスと組み合わせた Generated 2D 画像機能のオプション (C-View) は、2013 年 5 月 16 日に FDA の承認を取得しています(PMA 番号 080003 S001 を参照)。詳細情 報は FDA のウェブサイト

(*[http://www.accessdata.fda.gov/scripts/cdrh/cfdocs/cfpma/pma.cfm?id=P080003S001](http://www.accessdata.fda.gov/scripts/cdrh/cfdocs/cfpma/pma.cfm?id=P080003S001%EF%BC%89%E3%82%92%E5%8F%82%E7%85%A7%E3%81%97%E3%81%A6%E3%81%8F%E3%81%A0%E3%81%95%E3%81%84)*)を参照し [てください](http://www.accessdata.fda.gov/scripts/cdrh/cfdocs/cfpma/pma.cfm?id=P080003S001%EF%BC%89%E3%82%92%E5%8F%82%E7%85%A7%E3%81%97%E3%81%A6%E3%81%8F%E3%81%A0%E3%81%95%E3%81%84)。

乳房トモシンセシスに関する学術出版物のリストは、ホロジックのウェブサイトに掲載さ れています。研究の大部分は、発売済みのホロジックの Selenia Dimensions トモシンセ シスシステムを使用して行われました。学術出版物については、

「*[http://www.hologic.com/sites/default/files/Tomo-Bibliography-Rev-13.pdf](http://www.hologic.com/sites/default/files/Tomo-Bibliography-Rev-13.pdf%E3%80%8D%E3%82%92%E5%8F%82%E7%85%A7%E3%81%97%E3%81%A6%E3%81%8F%E3%81%A0%E3%81%95%E3%81%84)*」を参照してくださ  $L_{\circ}$ 

ホロジックのウェブサイトには、乳房画像についての出版物に関するホワイトペーパーや 要約カードをご提供しております。ペーパーについては、

「*[http://www.hologic.com/en/learning-center/white-papers/breastimaging/](http://www.hologic.com/en/learning-center/white-papers/breastimaging/%E3%80%8D%E3%82%92%E5%8F%82%E7%85%A7%E3%81%97%E3%81%A6%E3%81%8F%E3%81%A0%E3%81%95%E3%81%84)*」を参照してくださ  $L_{\infty}$ 

ヨーロッパでの集団ベースのスクリーニングプロセスにおけるホロジックの Selenia Dimensions のトモシンセシスシステムの機能を出版社が調査したところ、浸潤がんの検 出率の増加および偽陽性の減少という結果が一貫して確認されました。下記の出版物を参 照されるよう推奨いたします。

**Integration of 3D digital mammography with tomosynthesis for population breast-cancer screening (STORM): a prospective comparison study.**

Ciatto S, Houssami N, Bernardi D, Caumo F, Pellegrini M, Brunelli S, Tuttobene P,

Bricolo P, Fantò C, Valentini M, Montemezzi S, Macaskill P. Lancet Oncol.2013 Jun;14(7):583-9. doi: 10.1016/S1470-2045(13)70134-7.Epub 2013 Apr 25. *<http://www.ncbi.nlm.nih.gov/pubmed/23623721>*

**Prospective trial comparing full-field digital mammography (FFDM) versus combined FFDM and tomosynthesis in a population-based screening programme using independent double reading with arbitration.**

Skaane P, Bandos AI, Gullien R, Eben EB, Ekseth U, Haakenaasen U, Izadi M, Jebsen IN, Jahr G, Krager M, Hofvind S. Eur Radiol.2013 Aug;23(8):2061-71. doi: 10.1007/s00330-013-2820-3.Epub 2013 Apr 4.

*<http://www.ncbi.nlm.nih.gov/pubmed/23553585>*

#### **Comparison of digital mammography alone and digital mammography plus tomosynthesis in a population-based screening program.**

Skaane P, Bandos AI, Gullien R, Eben EB, Ekseth U, Haakenaasen U, Izadi M, Jebsen IN, Jahr G, Krager M, Niklason LT, Hofvind S, Gur D. Radiology.2013 Apr;267(1):47-56. doi: 10.1148/radiol.12121373.Epub 2013 Jan 7.

*<http://www.ncbi.nlm.nih.gov/pubmed/23297332>*

#### **Two-view digital breast tomosynthesis screening with synthetically reconstructed projection images: comparison with digital breast tomosynthesis with full-field digital mammographic images.**

Skaane P, Bandos AI, Eben EB, Jebsen IN, Krager M, Haakenaasen U, Ekseth U, Izadi M, Hofvind S, Gullien R. Radiology.2014 Jun;271(3):655-63. doi: 10.1148/radiol.13131391.Epub 2014 Jan 24

*<http://www.ncbi.nlm.nih.gov/pubmed/24484063>*

#### **Breast Cancer Screening Using Tomosynthesis in Combination With Digital Mammography**

Sarah M. Friedewald, MD1; Elizabeth A. Rafferty, MD2; Stephen L. Rose, MD3,4; Melissa A. Durand, MD5; Donna M. Plecha, MD6; Julianne S. Greenberg, MD7; Mary K. Hayes, MD8; Debra S. Copit, MD9; Kara L. Carlson, MD10; Thomas M. Cink, MD11; Lora D. Barke, DO12; Linda N. Greer, MD13; Dave P. Miller, MS14; Emily F. Conant, MD15

JAMA.2014;311(24):2499-2507. doi:10.1001/jama.2014.6095

*<http://jama.jamanetwork.com/article.aspx?articleid=1883018>*

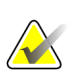

#### 重要な注意点:

ご使用にあたって、ホロジックは、該当国および地域の規制に準拠されることを強くご 推奨します。臨床上の使用について様々な種類の制限を課す地域規制も存在します。法 的規制は日々進化し、変更が加えられる場合があるため、定期的に見直すよう推奨いた します。

## <span id="page-20-0"></span>**1.6 C-View** および **Intelligent 2D**

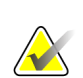

注記

Intelligent 2D™ が利用できない地域もあります。営業担当者にご確認ください。

#### <span id="page-20-1"></span>**1.6.1 C-View** および **Intelligent 2D** ソフトウェア

C-View™および Intelligent 2D™ソフトウェアは、撮影された乳房トモシンセシス画像を 使用し、1回の乳房トモシンセシス撮影につき1枚のデジタルマンモグラム(2D)画像を 生成します。この 2D 画像は、追加のデジタルマンモグラフィへの被ばくを必要とせずに 生成されます。生成された 2D 画像は、トモシンセシスを用いたスクリーニング検査の一 部として使用される場合、デジタルマンモグラム(2D)と同様に見え、同様に機能する ように設計されています。C-View または Intelligent 2D 画像は、乳房トモシンセシス画 像セットと組み合わせて解釈されるべきものです。他の乳房トモシンセシス画像なしに臨 床的判断あるいは診断が行われることを意図したものではありません。

#### <span id="page-20-2"></span>**1.6.2 C-View** および **Intelligent 2D** に関する注意事項

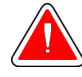

警告:

#### 他の乳房トモシンセシス画像セットなしに、**C-View** あるいは **Intelligent 2D** 画 像のみを使用して臨床的判断あるいは診断を行ってはいけません。

トモシンセシスを用いたスクリーニング検査を行う場合、C-View あるいは Intelligent 2D によって生成された 2D 画像は、従来のデジタルマンモグラフィ (2D) 画像と同様に取り 扱ってください。

- 関心のある項目または領域の C-View および Intelligent 2D 画像を再吟味する際、前 に作成したデジタルマンモグラム(2D)がある場合はこれと比較検討し、関連するト モシンセシス画像について慎重に確認してください。
- 臨床上の決定を下す前にトモシンセシス画像セット全体を慎重に検査してください。

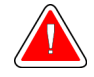

#### 警告: 他メーカー作成の **2D** フィルムおよびデジタル マンモグラフィ(**2D**)画像が異 なって見えるように、**C-View** あるいは **Intelligent 2D** で生成された **2D** 画像は、 従来のデジタルマンモグラフィ(**2D**)画像と異なって見える場合があります。

本製品のユーザーは、トモシンセシス画像セットと併用する前に、適切なトレーニングを受 け、C-View および Intelligent 2D で生成された 2D 画像を理解することが必須となります。

#### <span id="page-21-0"></span>**1.6.3 C-View** および **Intelligent 2D** の動作理論

#### 概要

C-View および Intelligent 2D ソフトウェアは、ホロジックのトモシンセシス画像システ ムで取り込んだトモシンセシスのデータに対し、ピクセルデータの後処理を行ってデジタ ルマンモグラフィ (2D) 画像を生成するための画像処理アプリケーションです。トモシ ンセシスを使用したスクリーニング検査の一部として、デジタルマンモグラム(2D)の 代わりに、C-View または Intelligent 2D で生成された 2D 画像を使用することが可能です。

C-View および Intelligent 2D ソフトウェアは、トモシンセシスデータを処理して 2D 画像 を生成します。この 2D 画像は、トモシンセシスを用いたスクリーニング検査の一部とし て使用される場合に、デジタルマンモグラム(2D)と同様に見えるようにデザインされ ています。

#### システム設定

C-View および Intelligent 2D ソフトウェアには、生成される 2D 画像の画質を左右するよ うな、ユーザーによる変更が可能な設定はありません。C-View および Intelligent 2D 画 像は、DICOM 乳房トモシンセシス画像オブジェクト形式(single thick slice)、あるいは DICOM デジタルマンモグラフィ画像オブジェクト形式で生成されます。設置施設の PACS 管理者は、ホロジックのネットワーク接続技術者と相談した上で、施設内の IT イ ンフラストラクチャおよび使用するコンピュータに最も適した出力形式を選択すること が可能です。C-View あるいは Intelligent 2D 画像の DICOM ヘッダーには、同じビュー で従来の 2D画像またはトモシンセシス画像セットと区別するために必要な情報が含まれ ています。生成された 2D 画像ピクセルデータには、注釈(「C-View」あるいは「Intelligent 2D」)も書き込まれます。

#### ワークフロー

他のあらゆる画像検査と同様、被検者の選定、ならびに使用する画像処理方法の種類の選 択は、技師によって行われます。C-View や Intelligent 2D 画像を用いた検査では、被検 者の画像処理および検査完了までのすべてのプロセスに必要な知識を習得することが必 須です。C-View および Intelligent 2D ソフトウェアは、ユーザーの介入なしに処理を行 います。

## <span id="page-21-1"></span>**1.7** ユーザープロファイル

#### <span id="page-21-2"></span>**1.7.1** マンモグラフィ技師

- マンモグラフィ技師の勤務先の施設で要求される条件をすべて満たしている。
- マンモグラフィシステムの操作についてのトレーニングを習得済。
- マンモグラフィについてのトレーニングを習得済。
- コンピュータおよび周辺機器の操作ができる。

#### <span id="page-21-3"></span>**1.7.2** 放射線科医

- 放射線科医の勤務先の施設で要求される条件をすべて満たしている。
- コンピュータおよび周辺機器の操作ができる。

#### <span id="page-22-0"></span>**1.7.3** 医学物理士

- 医学物理士の勤務先の施設で要求され要件をすべて満たしている。
- マンモグラフィの知識がある。
- デジタル画像処理の経験がある。
- コンピュータおよび周辺機器の操作ができる。

#### <span id="page-22-1"></span>**1.8** トレーニング要件

米国では、ユーザーがマンモグラフィの実施基準を満たす放射線技師として認定を受けて いる必要があります。マンモグラフィのユーザーは、2D マンモグラフィおよびデジタル マンモグラフィの FDA ガイドラインに基づく MQSA 技師の要件をすべて満たしている 必要があります。

ユーザーは以下のトレーニングを受けることができます(この他にもさまざまなトレーニ ングが用意されています)。

• Hologic の臨床サービス専門家によるオンサイトアプリケーショントレーニング オンサイトオンザジョブトレーニングまた、ユーザーマニュアルでも本システムの使用方 法を確認できます。すべてのユーザーが、必ず本システムの正しい操作方法のトレーニン グを受けた上で被検者に対して使用する必要があります。

Hologic では、システムの誤った操作に起因する負傷または損傷については責任を負いか ねます。

#### <span id="page-22-2"></span>**1.9** 品質管理要件

米国の施設では、品質管理マニュアルを使用して品質保証および品質管理プログラムを作 成しなければなりません。各施設はマンモグラフィ品質基準法の要件を満たすプログラム を施行するか、ACR あるいは他の認定機関によって承認されたプログラムを施行する必 要があります。

米国外の施設では、品質管理マニュアルをガイドラインとして利用し、各地域の基準や規 制に準拠するプログラムを作成することが可能です。

#### <span id="page-22-3"></span>**1.10** 設置手順の確認方法

設置手順はサービスマニュアルに記載されています。

#### <span id="page-22-4"></span>**1.11** 技術的な記述情報の確認方法

技術的な記述情報はサービスマニュアルに記載されています。

### <span id="page-23-0"></span>**1.12** 保証

契約書に特に明記されている場合を除き、i) Hologic の製造した機器は、製品を購入した 元のお客様の場合に限り、製品出荷日より、または設置が必要な場合は設置日より 1 年間、 発行された製品仕様書に従って十分な機能を果たすことが保証されます(「保証期間」)。 ii) デジタル画像マンモグラフ X 線チューブは 24 ヶ月間保証されます。X 線チューブは最 初の 12 ヶ月は完全保証の対象となり、続く 13~24 ヶ月は減価償却日割り計算で保証され ます。iii) 交換部品および再製造された物は保証期間の残りまたは出荷後 90 日のいずれ か長い期間保証されます。 iv) 消耗供給品はそれぞれの包装に記載された期限まで、発 行された仕様書に従って十分な機能を果たすことが保証されます。v)ライセンス化され ているソフトウェアは、発行された仕様書に従って保証されます。vi) サービスは望ま しい作業レベルが供給されることが保証されます。vii) Hologic の製造していない装置 は、そのメーカー経由で保証され、そのような Hologic 以外の装置のメーカーが許容する 保証が Hologic の顧客に適用されます。Hologic はその製品が中断することなくまたはエ ラーなしで使用できること、または製品を Hologic が認可していない他社製品とともに使 用した場合の性能を保証するものではありません。以上の保証の適用対象外となるのは、 (a) Hologic の認可したサービスエンジニア以外の者によって修理、移動、もしくは変更 された製品、(b) 物理的(熱的、電気的など)な酷使、圧力、もしくは誤用にさらされた 製品、(c) Hologic の関連規定もしくは関連指示に反する方法(Hologic の推奨するソフト ウェアアップグレードをお客様が拒否した場合など)で保管、保持、もしくは操作された 製品、または (d) Hologic 以外による保証を前提とした提供、事前公開版としての提供、 もしくは「現状のまま」での提供が指定された製品です。

#### <span id="page-23-1"></span>**1.13** テクニカルサポート

製品サポートの連絡先情報については、本書の著作権ページを参照してください。

### <span id="page-23-2"></span>**1.14** 製品に関する苦情

この製品の品質、信頼性、安全性、または性能に関する苦情や問題がありましたら、Hologic までお知らせください。本装置が被検者の負傷を誘発または重症化した場合は、直ちに当 該インシデントを Hologic にご報告ください。(連絡先情報については著作権ページを参 照してください。)

#### <span id="page-23-3"></span>**1.15 Hologic** のサイバーセキュリティ方針

Hologic では、コンピュータおよびネットワークセキュリティの現状を継続的に確認し、 セキュリティ上の問題が発生する可能性がないか調べています。Hologic は、必要に応じ て製品のアップデートを提供しています。

Hologic 製品向けのサイバーセキュリティベストプラクティスに関する文書については、 Hologic のインターネットサイト(*www.Hologic.com*[\)をご覧ください](http://www.Hologic.com%EF%BC%89%E3%82%92%E3%81%94%E8%A6%A7%E3%81%8F%E3%81%A0%E3%81%95%E3%81%84)。

## <span id="page-24-0"></span>**1.16** 記号

このセクションでは、本システムで表示される記号について説明します。

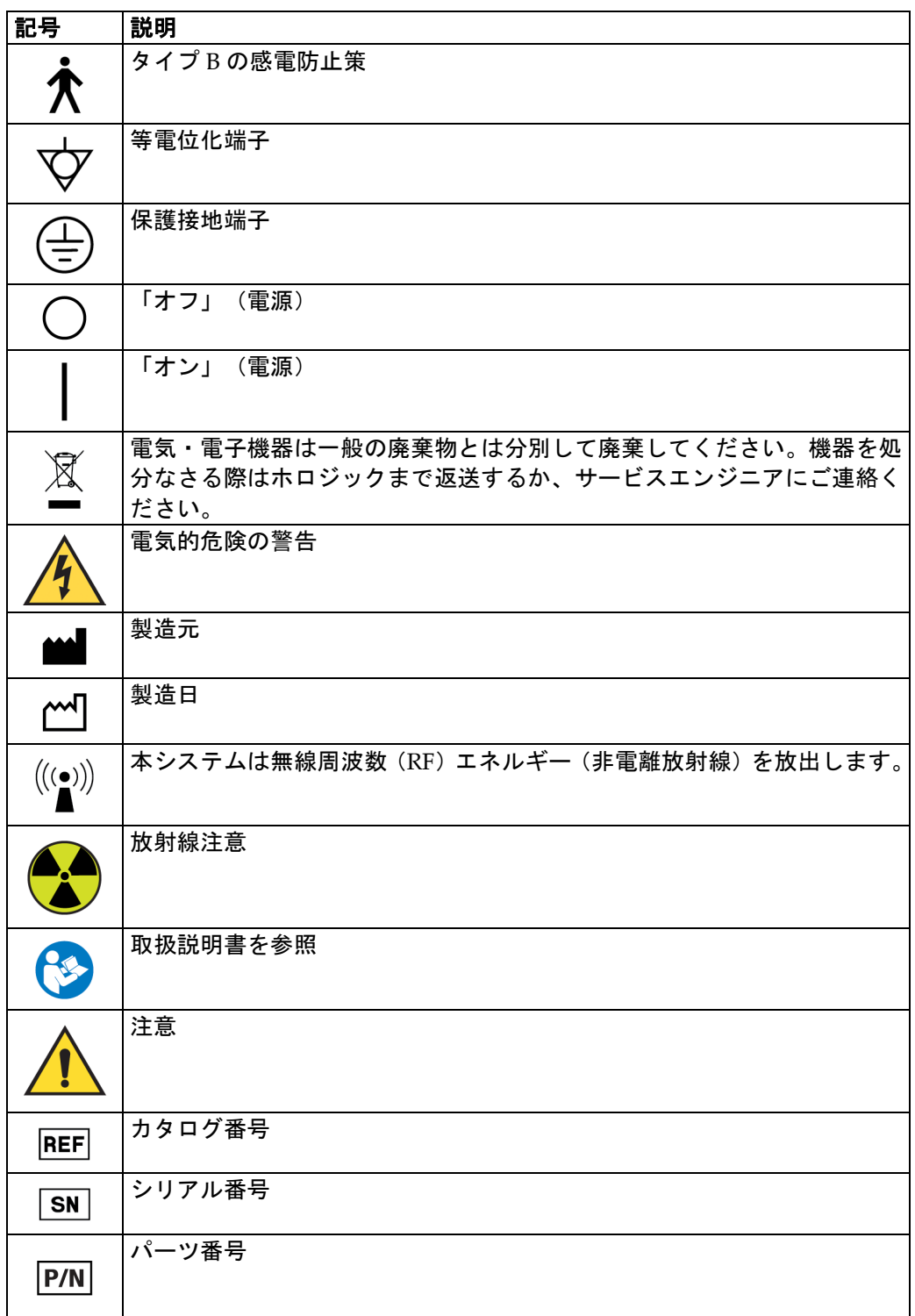

警告!

警告:

注意:

## <span id="page-25-0"></span>**1.17** 警告、注意、および注記の説明

このユーザーガイドで使用されている警告、注意、および注記について説明します。

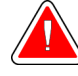

危険な負傷または致命的な負傷を防止するために正確に従う必要のある 手順。

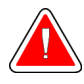

負傷を防止するために正確に従う必要のある手順。

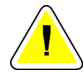

装置の損傷、データの消失、またはソフトウェアアプリケーション内のファイルの破損 を防止するために正確に従う必要のある手順。

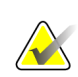

注記 注記には追加情報が示されます。

#### <span id="page-25-1"></span>**1.18** 文書の表記上の規則

テキストを追加する場合、表示の通りに等幅フォントを使って入力してください。

## <span id="page-26-1"></span>第2章 一般情報

## <span id="page-26-0"></span>**2.1** システムの概要

<span id="page-26-2"></span>**2.1.1** チューブスタンドの概要

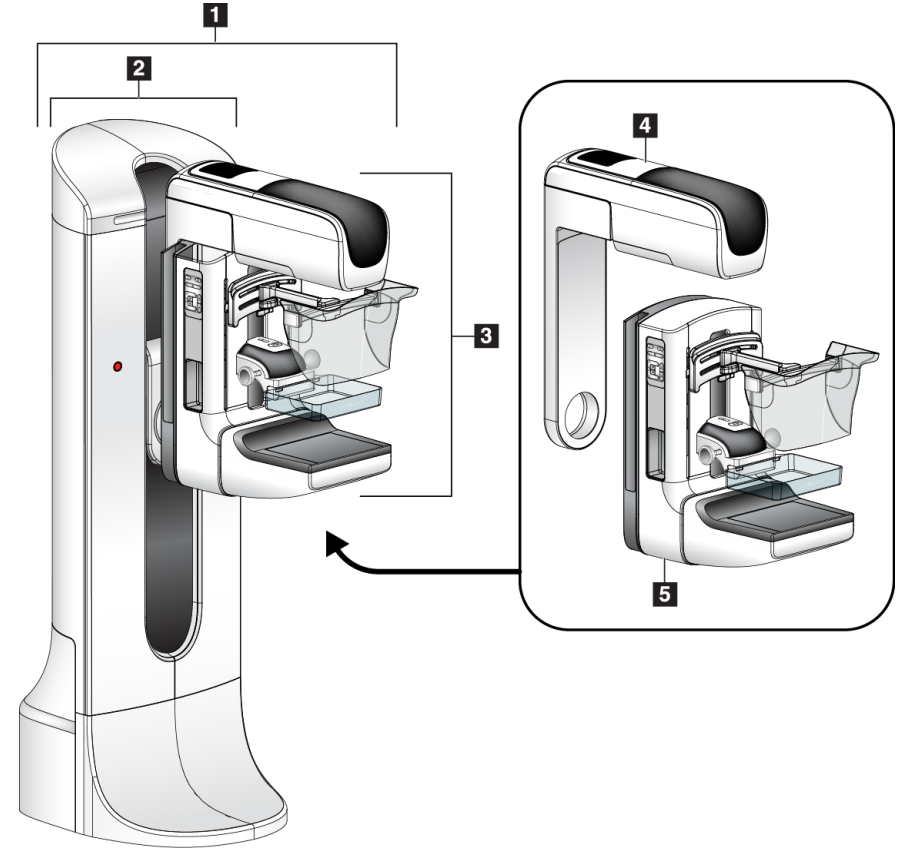

<span id="page-26-3"></span>図 *1: Selenia® Dimensions®* システムのチューブスタンド

#### 図の凡例

- 1. チューブスタンド(ガントリー制御部および C アーム部)
- 2. ガントリー部
- 3. C アーム部(チューブアームおよび圧迫機構)
- 4. チューブアーム
- 5. 圧迫機構

<span id="page-27-0"></span>**2.1.2 C** アームの概要

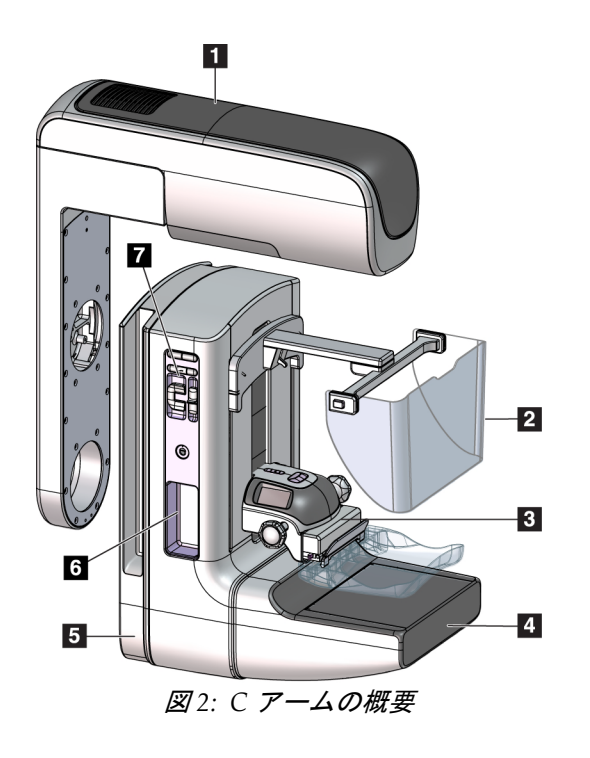

図の凡例

- 1. チューブアーム
- 2. 被検者フェイスシールド
- 3. 圧迫器
- 4. 受像部
- 5. 圧迫機構
- 6. アームレスト
- <span id="page-27-1"></span>7. C アーム操作パネル

<span id="page-28-0"></span>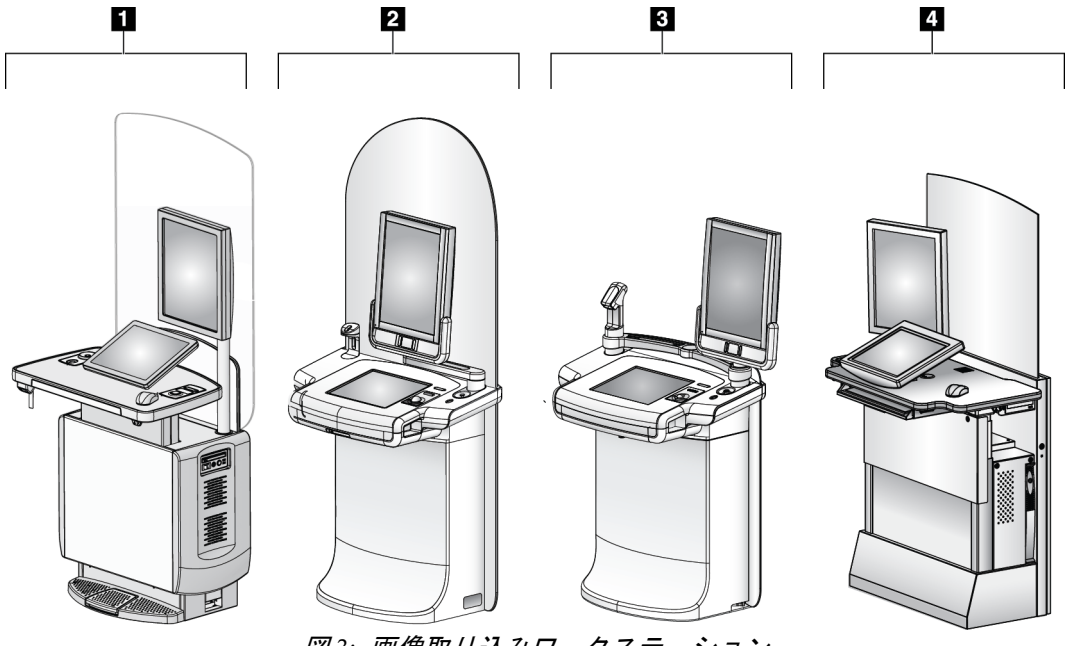

**2.1.3** 画像取り込みワークステーションの概要

図 *3:* 画像取り込みワークステーション

#### 図の凡例

- <span id="page-28-2"></span>1. 汎用型画像取り込みワークステーション
- 2. プレミアム画像取り込みワークステーション
- 3. 車載用画像取り込みワークステーション
- 4. 標準型画像取り込みワークステーション

#### <span id="page-28-1"></span>**2.2** 安全対策情報

このシステムを使用する前に、このユーザーガイドを読み、内容を理解してください。 被検者への手技中に本書をいつでも使用できるようにしておいてください。

本書に記載された指示に常に従ってください。Hologic では、システムの誤った操作に起 因する負傷または損傷については責任を負いかねます。Hologic では、お客様の施設で実 施するトレーニングを手配いたします。

このシステムは保護装置を装備していますが、放射線技師はシステムの安全な使用方法を 理解しておく必要があります。放射線技師は、X 線が健康にどのような被害を及ぼすかを 把握している必要があります。

## <span id="page-29-0"></span>**2.3** 警告と注意事項

警告!

警告!

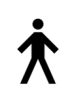

このシステムは、IPX0 クラス I タイプ B 装着部に分類され、IEC 60601-1 に準拠して短 期負荷で継続して動作する永続的に接続された装置です。可燃性の麻酔薬または液体の 浸入からシステムを保護することを目的とした装備はありません。

感電の危険があります。この装置は、保護接地が施された電源にのみ接 続してください。

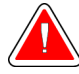

北米の電気安全要件に従い、適切な接地が施された医用コンセントを使 用してください。

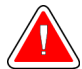

警告!

可燃性の麻酔薬の近くで電気装置を使用すると、爆発が起きるおそれが あります。

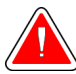

警告!

システムを適切に絶縁するために、承認されたアクセサリまたはオプシ ョンのみをシステムに取り付けてください。認定を受けた担当者のみが 接続を変更できます。

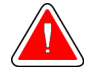

#### 警告!

被検者用ではない装置と被検者の間には **1.5** メートルの安全距離を設け てください。

被検者が出入りする場所に被検者用ではないシステムコンポーネント (ワークフローマネージャ、診断検証ワークステーション、ハードコピ ープリンタなど)を設置しないでください。

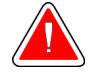

訓練を受けた **Hologic** 認定のサービスエンジニアのみがパネルを開ける ことができます。このシステムでは致死電圧が発生します。

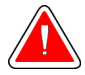

#### 警告!

警告!

ユーザーは、問題を修正してからシステムを使用する必要があります。 認定サービスエンジニアに連絡し、予防保守について確認してください。

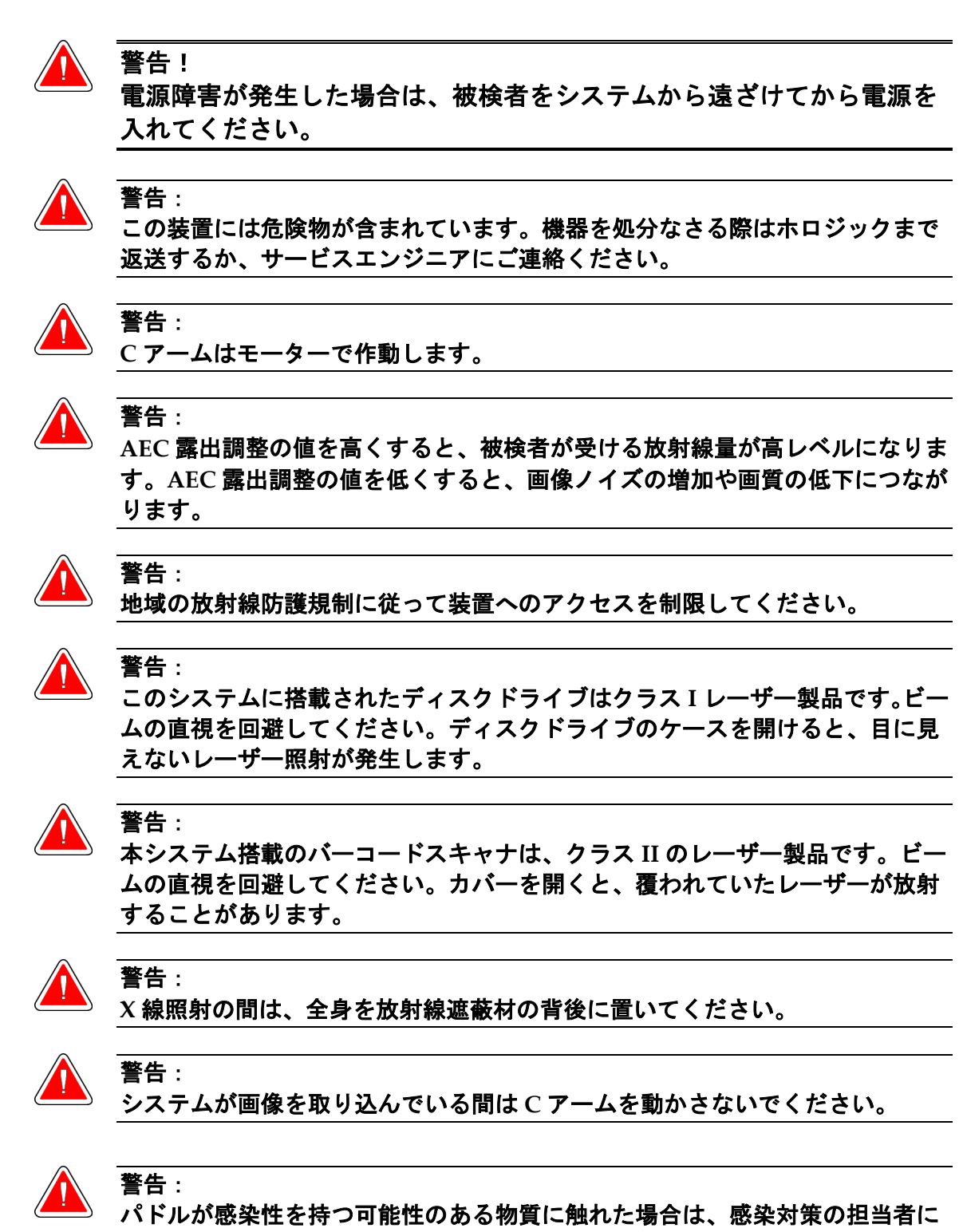

連絡し、パドルの汚染を除去してください。

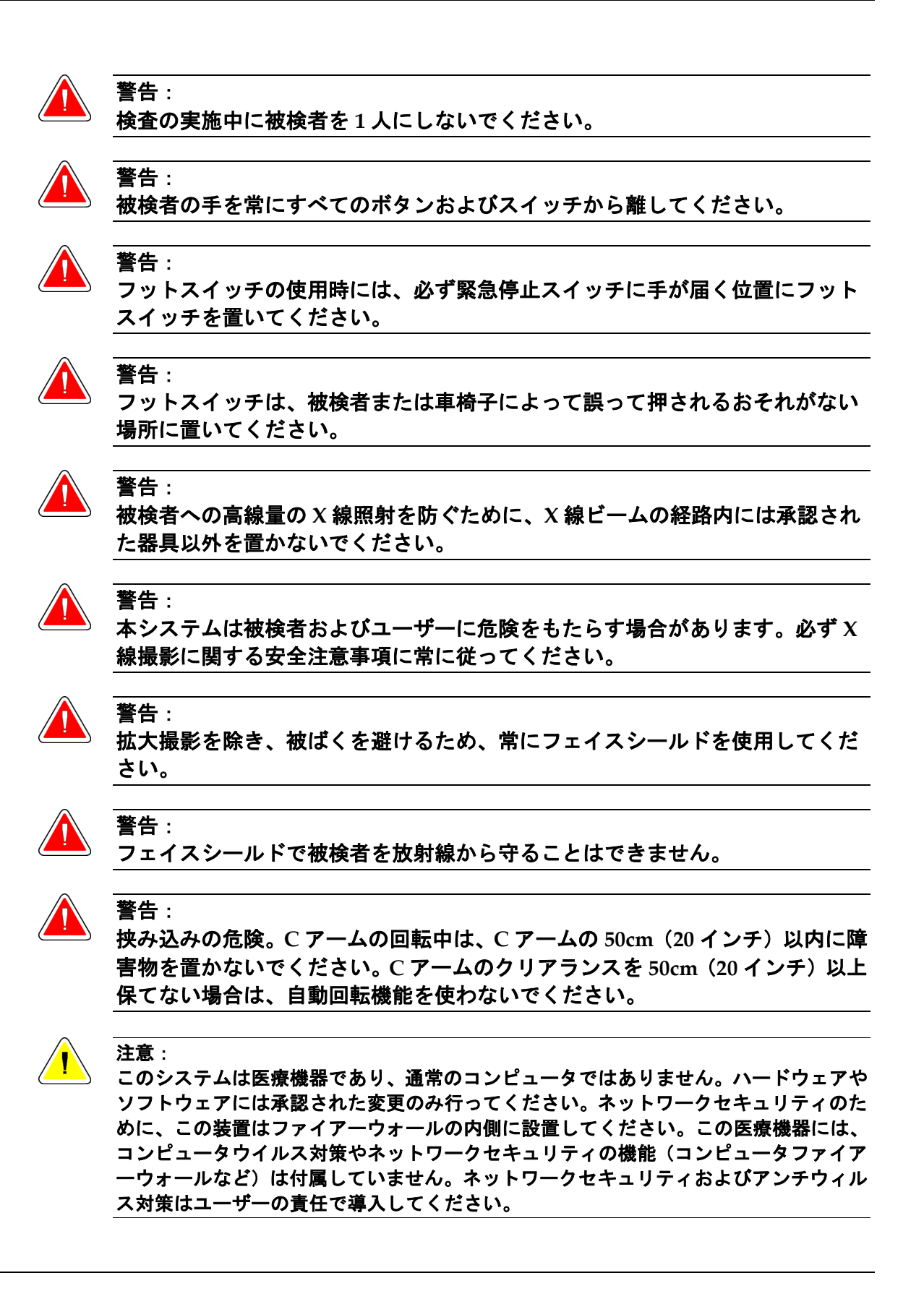

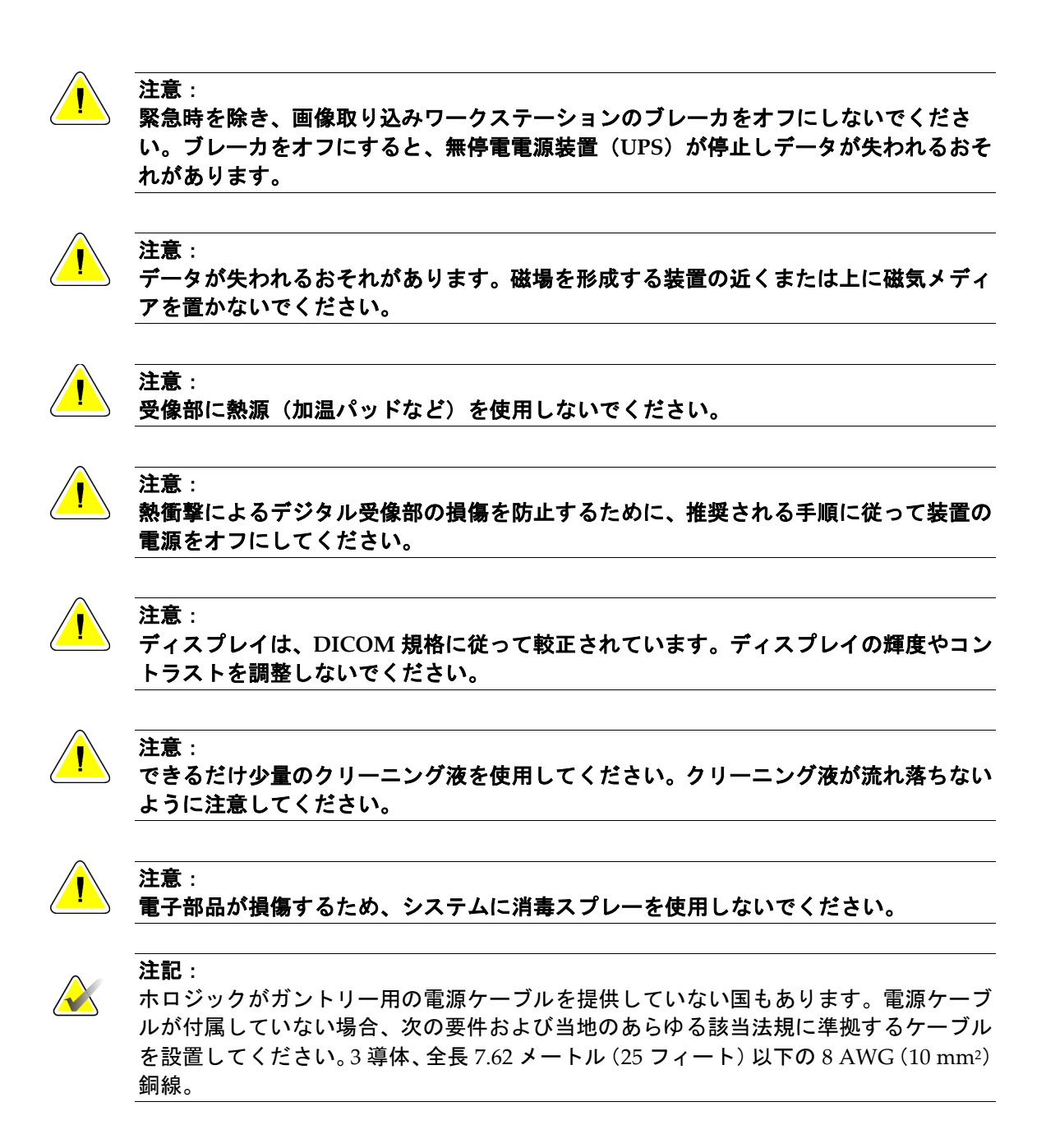

#### <span id="page-33-0"></span>**2.4** 緊急停止スイッチ

緊急停止スイッチは、ガントリーおよび画像取り込みワークステーション昇降機能(該当 するオプション付きのワークステーションを使用した場合)をシャットダウンします。緊 急停止スイッチは、システムの電源を切るためのスイッチとして常用しないでください。

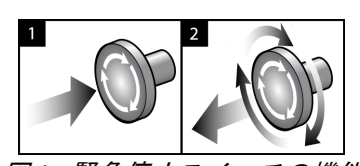

<span id="page-33-4"></span>図 *4:* 緊急停止スイッチの機能

緊急停止スイッチはガントリーの両側に 1 つずつ、画 像取り込みワークステーションに 1 つ、合計で 3 つ搭 載されています。

- 1. ガントリーの電源をオフにして画像取り込みワー クステーションの昇降機構を無効にするには、い ずれかの緊急停止スイッチを押します。
- 2. 緊急停止スイッチをリセットするには、スイッチ を 4 分の 1 回転ほど右に回し、スイッチを浮き上 がらせて元の状態に戻します。

#### <span id="page-33-1"></span>**2.5** インターロック

本システムには安全上のインターロックが装備されています:

- 一定の圧迫力がかかると、C アームは回転不能および上下移動不能となります。サー ビスエンジニアは、ロック有効値を 22 ニュートン(5 ポンド)~45 ニュートン(10 ポンド)の範囲内で設定できます。
- 撮影の終了前に X 線照射ボタンまたは X 線フットスイッチ\*が放されると撮影動作は 停止し、警告メッセージが表示されます。
	- \* (X 線フットスイッチのオプションは汎用型画像取り込みワークステーションのコ ンソールでのみ使用可能です)。
- Tomo モード使用中は、グリッドが X 線範囲内にある場合(トモシンセシスのオプシ ョン)、システムによって撮影動作が禁止されます。
- ミラー/フィルタのインターロックにより、光照射野ミラーおよびフィルタが正しい 位置ではない状態での X 線曝射を防止しています。

#### <span id="page-33-2"></span>**2.6** 基準への準拠

このセクションでは、マンモグラフィシステムの準拠と製造元の責任について説明します。

#### <span id="page-33-3"></span>**2.6.1** 基準への準拠

製造元は、以下の条件の下で本装置の安全性、信頼性、および性能に対して責任を負います。

- 室内の電気設備が要件をすべて満たしている。
- 本装置がユーザーガイドに従って使用されている。
- 権限を持つ担当者のみが、組立て・拡張・調整・変更・修理を実施している。
- ネットワークおよび通信機器が IEC 規格に準拠して設置されている。システム全体 (ネットワークおよび通信機器およびマンモグラフィシステム)は IEC 60601-1 に準 拠していなければなりません。

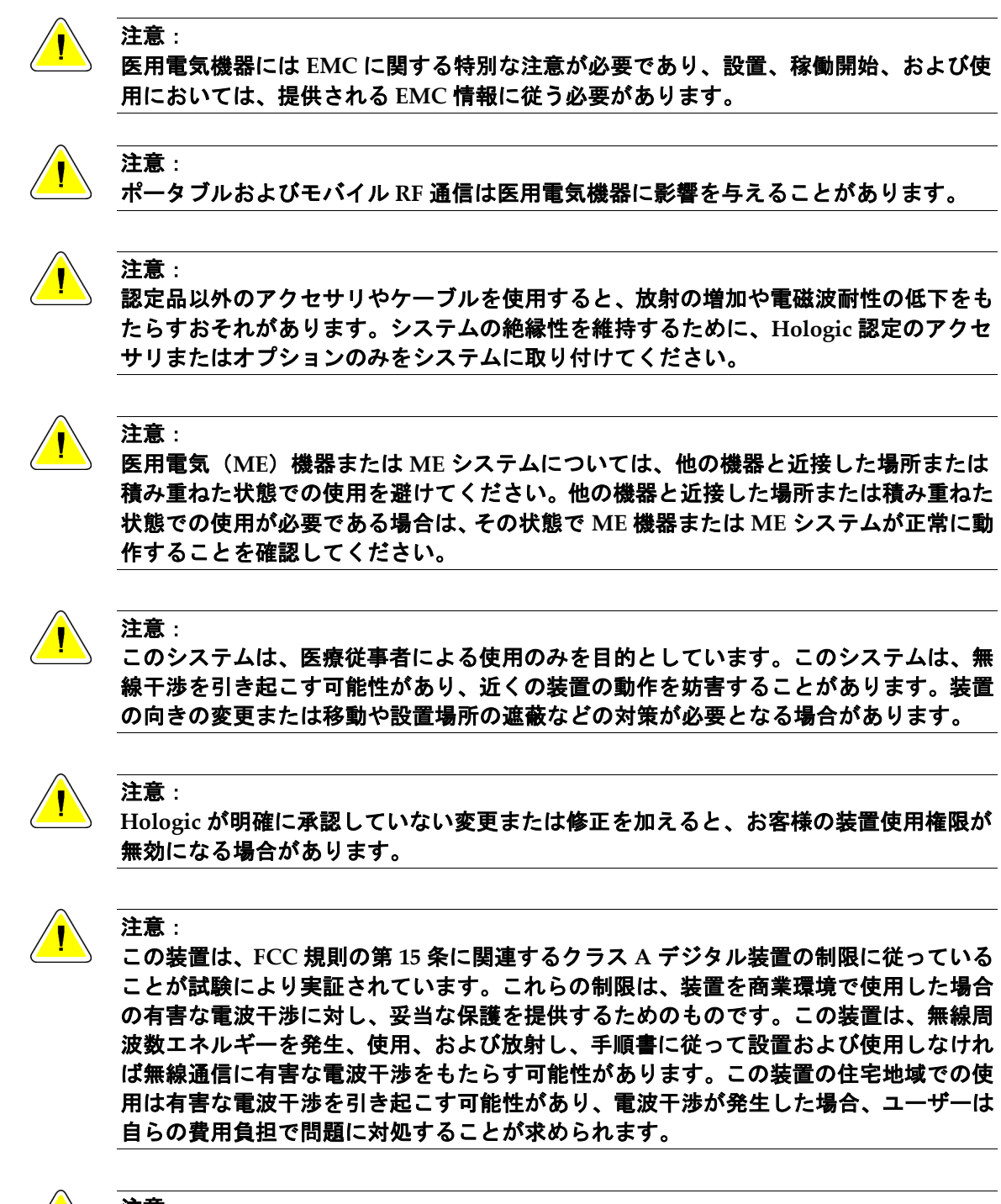

注意:

**IEC 60601-1-2** 第 **4** 版に準拠した **RF** 無線通信機器に対する筐体ポートの耐性に基づき、 本機器は **GMRS460** および **FRS460** 伝送周波数の影響を受けます。本システムは **GMRS** あるいは **FRS** 周波数を送信する機器から最低 **30cm** 以上距離を置いてください。

#### <span id="page-35-0"></span>**2.6.2** 要件準拠についての注意

製造元は本製品が次の要件を満たすように製造されていることを表明します。

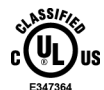

ANSI / AAMI ES60601-1 (2005 年改正版) および CAN / CSA-C22.2 No. 60601-1 (2008 年改正版)にのみ従い、感電、火災、機械的災害の可能性を持つ電磁波放射装置として 適用される一般的な医療機器であること。

- CAN/CSA ISO 13485-03 に準拠する医療機器であり、法規制上の品質管理システム であること(ISO 13485:2003 年 7 月 15 日の第 2 版に依拠)。
- CAN/CSA C22.2 NO.60601-1-08 医療機器第 1 部:基礎安全および基本性能に関する 一般要求事項 (IEC 60601-1:2005、2005 年 12 月、第 3 版) (Corrigendum 1:2011) を含む)
- EN 60601-1:2006 医療用電気機器。基礎安全と基本性能に関する一般要求事項
- ETSI EN 300 330-1: V1.3.1 および ETSI EN 300 330-2: V1.5.1: 2006—電磁適合性と電波 スペクトル問題(ERM)、短距離デバイス(SRD)、9kHz〜25MHz の周波数範囲の 無線機器ならびに 9kHz〜30MHz の周波数範囲の誘導ループシステム
- ETSI EN 301 489-1: V1.6.1 および ETSI EN 301 489-3: V1.8.1: 2008—電磁適合性と電波 スペクトル問題(ERM)、無線機器およびサービスに関する電磁互換性(EMC)規 格
- FCC、47 CFR パート 15、サブパート C、 セクション 15.225: 2009
- FDA, 21 CFR  $\lceil \sqrt{6} \rceil$  820, 900, 1020]
- IEC 60601-1 Ed.3.0:2005 医療電気機器パート 1:基礎安全と基本性能に関する一般要 求事項
- IEC 60601-1-2 Ed.3.0:2007 医療電気機器パート 1-2:基礎安全と基本性能に関する一般 要求事項 - 副通則電磁適合性 - 要求事項および検査
- IEC 60601-1-3 Ed.2.0:2008 医療機器パート 1-3:基礎安全と基本性能に関する一般要求 事項 - 副通則診断用 X 線装置における放射線防護
- IEC 60601-2-28 Ed.2.0:2010 医療電気機器パート 2-28:医療機器の X 線管アセンブリの 基礎安全および基本性能に関する個別要求事項
- IEC 60601-2-45 Ed.3.0:2011 医療電気機器パート 2-45:マンモグラフィ X 線装置および マンモグラフィ用定位装置の基礎安全性および基本性能に関する特別要求事項
- RSS-210: 2007 Radio Standards Specification(無線規格仕様)第 7 版、低消費電力に つき許可が免除される無線通信デバイス: カテゴリⅠ装置
- ANSI/AAMI ES60601-1:2005 (IEC 60601-1:2005, MOD) 医療電気機器パート 1:基礎安 全および基本性能に関する一般要求事項、改正版(2010 年)を含む
# **2.7** ラベルの位置

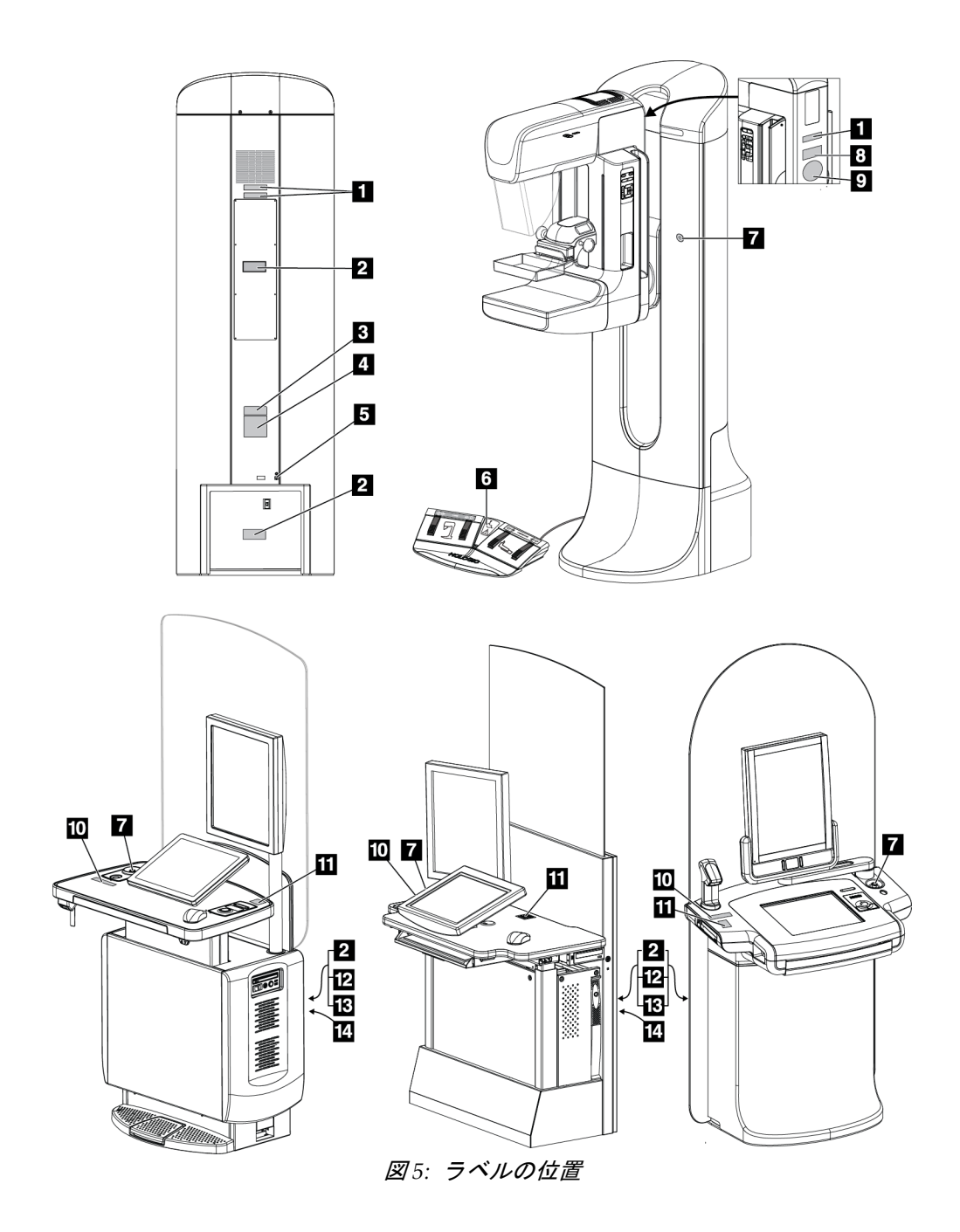

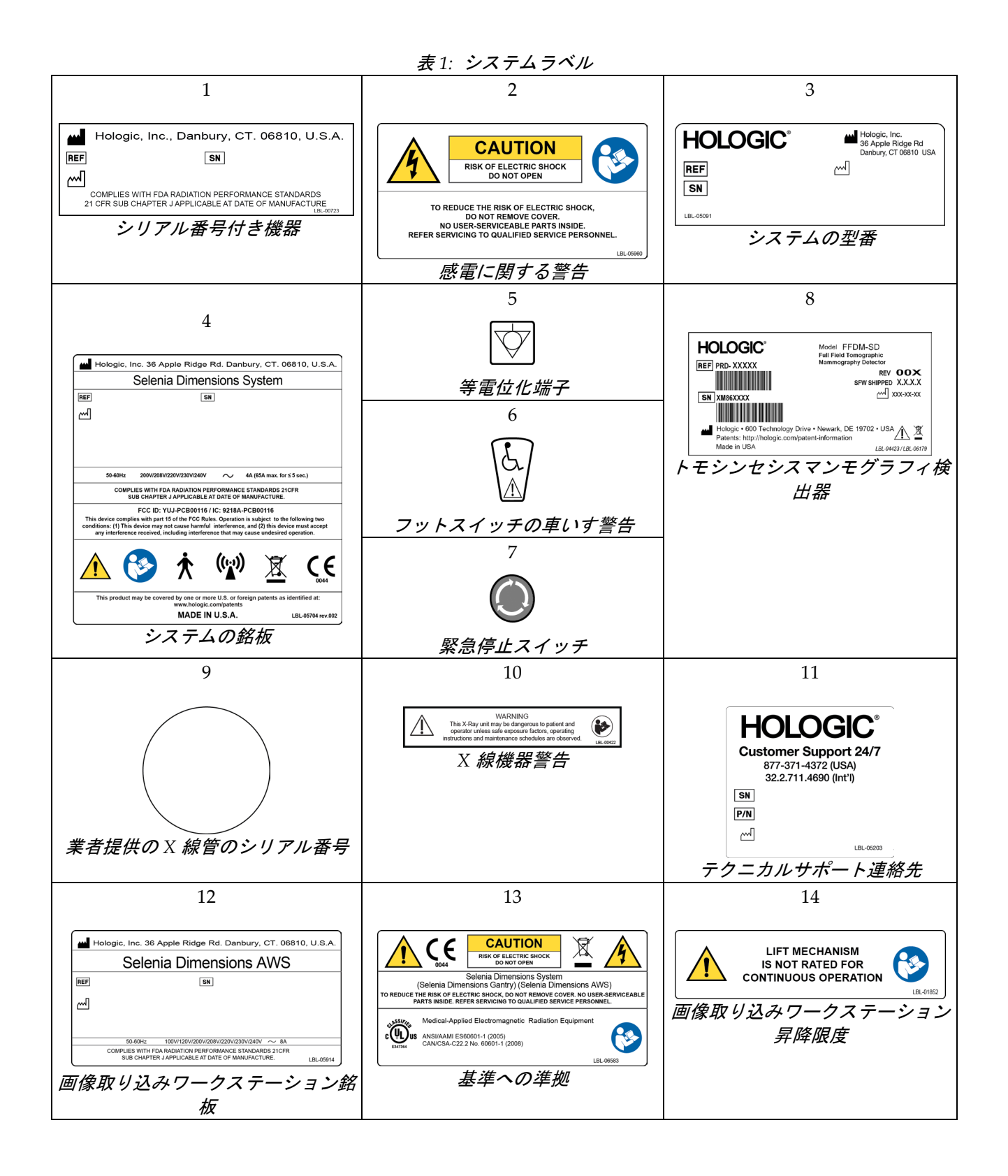

# **3:**システムの操作ボタンおよびインジケータ 第**3**章

# **3.1** システム電源制御

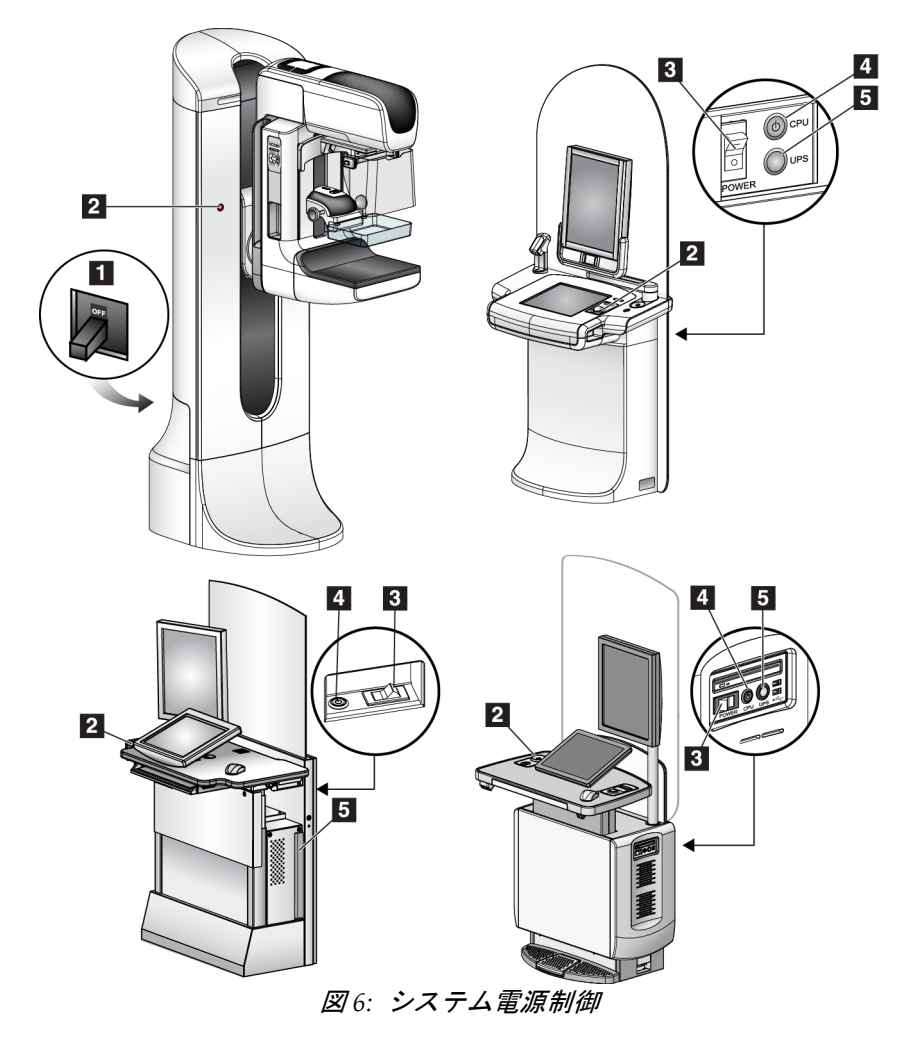

図の凡例

- 1. ガントリー用ブレーカ
- 2. 緊急停止スイッチ(ガントリーに2個、画像取り込みワークステーションに1個)
- 3. 画像取り込みワークステーションの電源スイッチ(ブレーカ)
- 4. コンピュータの電源オン/リセットボタン
- 5. 無停電電源装置(UPS)の電源ボタン

# **3.2** ガントリー(チューブスタンド)の制御とディスプレイ

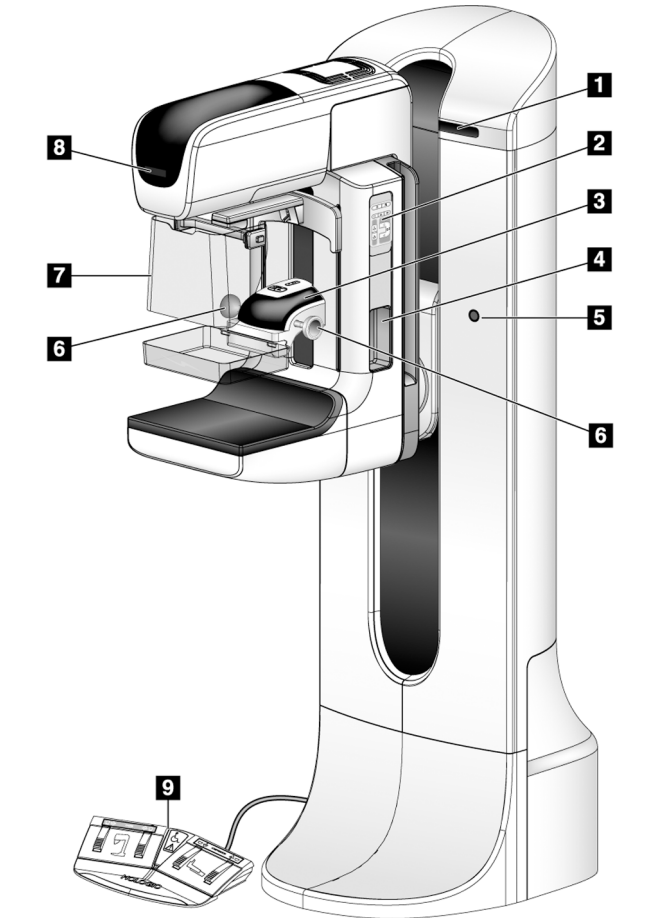

#### 図の凡例

- 1. 回転角度表示(両側)
- 2. C アーム操作パネル (両側)
- 3. 圧迫器
- 4. アームレスト(両側)
- 5. 緊急停止スイッチ(両側)
- 6. 圧迫ハンドホイール
- 7. 被検者フェイスシールド
- 8. チューブヘッドのディスプレイ
- 9. フットスイッチ

図7: ガントリー (チューブスタンド)の制御とディスプレイ

# **3.2.1** チューブヘッドのディスプレイ

チューブヘッドのディスプレイには以下が 表示されます。

- SID
- フィルタの種類
- コリメータ設定
- パドル位置

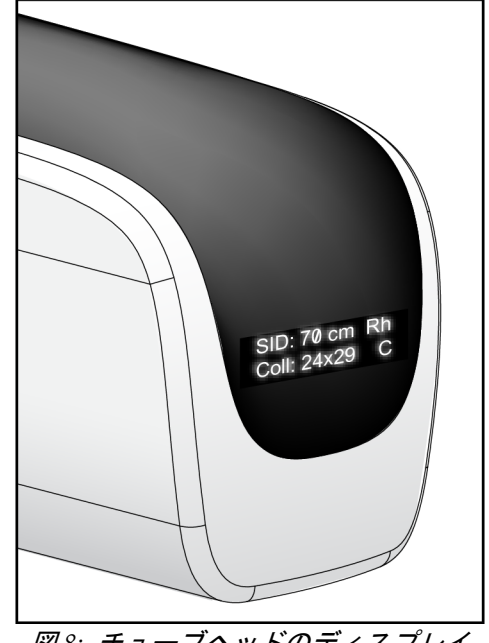

図 *8:* チューブヘッドのディスプレイ

# **3.2.2** 圧迫器の制御とディスプレイ

#### 図の凡例

- 1. 圧迫ハンドホイール
- 2. パドルシフトボタン
- 3. AEC センサーボタン
- 4. 圧迫器の表示
- 5. FAST 圧迫モードスライド
- 6. パドルクランプ

圧迫器には以下が表示されます。

- AEC センサーの位置
- 圧迫力(4 ポンド (約 18N) 以下は全 て 0.0 と表示)
- 圧迫厚
- 回転後の C アームの角度 (5 秒間)

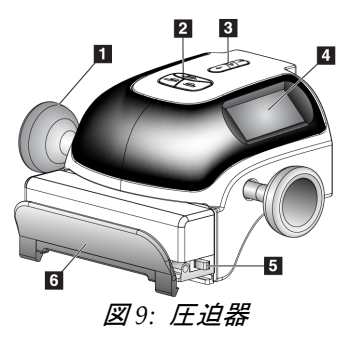

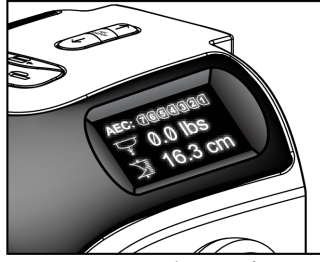

図 *10:* 圧迫器の表示

#### **3.2.3 C** アーム操作パネル

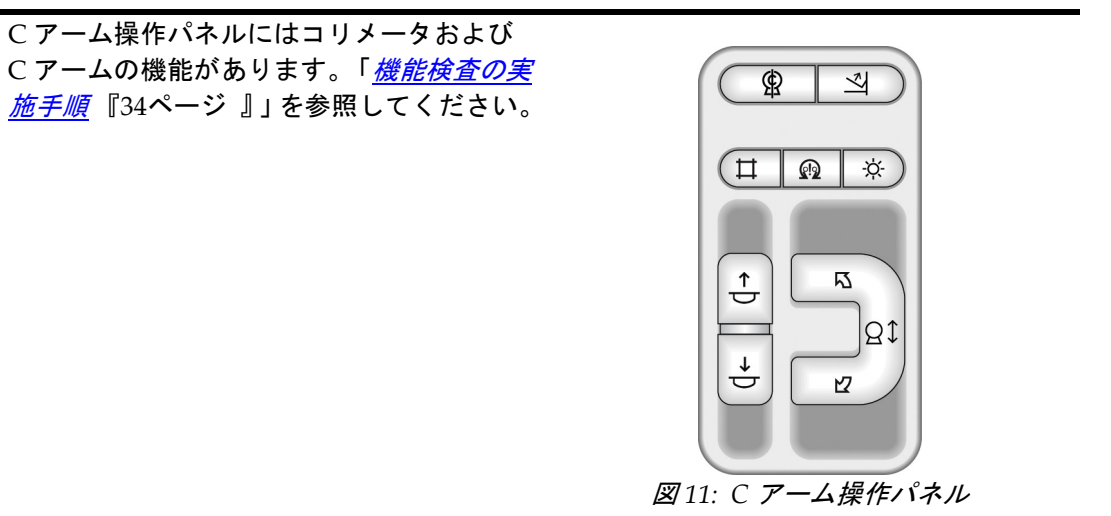

#### **3.2.4** フットスイッチ

警告:

#### 警告:

フットスイッチの使用時には、必ず緊急停止スイッチに手が届く位置にフット スイッチを置いてください。

## フットスイッチは、被検者または車椅子によって誤って押されるおそれがない 場所に置いてください。

フットスイッチを使用するには:

- 1. フットスイッチを踏むと作動します。
- 2. フットスイッチから足を放すと動作 が停止します。

#### 図の凡例

- 1. C アームの下降
- 2. C アームの上昇
- 3. 圧迫器下降
- 

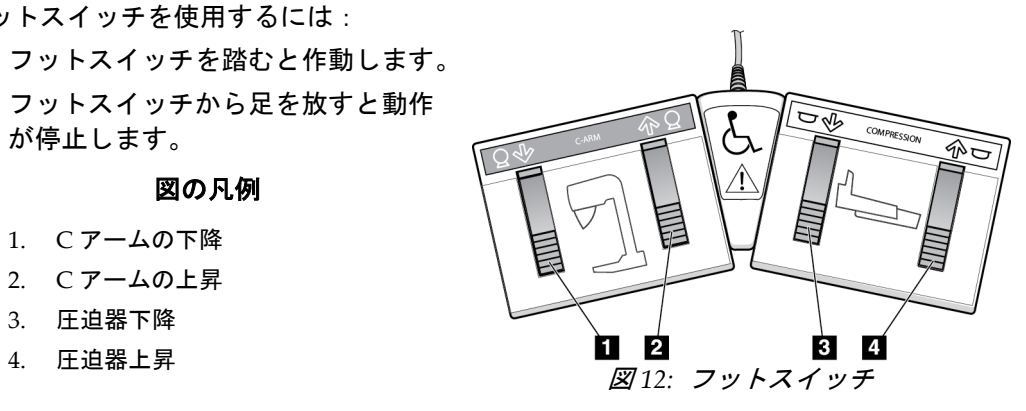

# **3.3** 画像取り込みワークステーションの制御とディスプレイ

#### 3.3.1 汎用型画像取り込みワークステーションの制御とディスプレイ

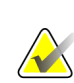

注記

ホロジックは特定の要件に対応したシステムをご提供しています。ご使用のシステムの 構成によっては、このマニュアルに記載されたオプションやアクセサリで利用できない ものがあるかもしれません。

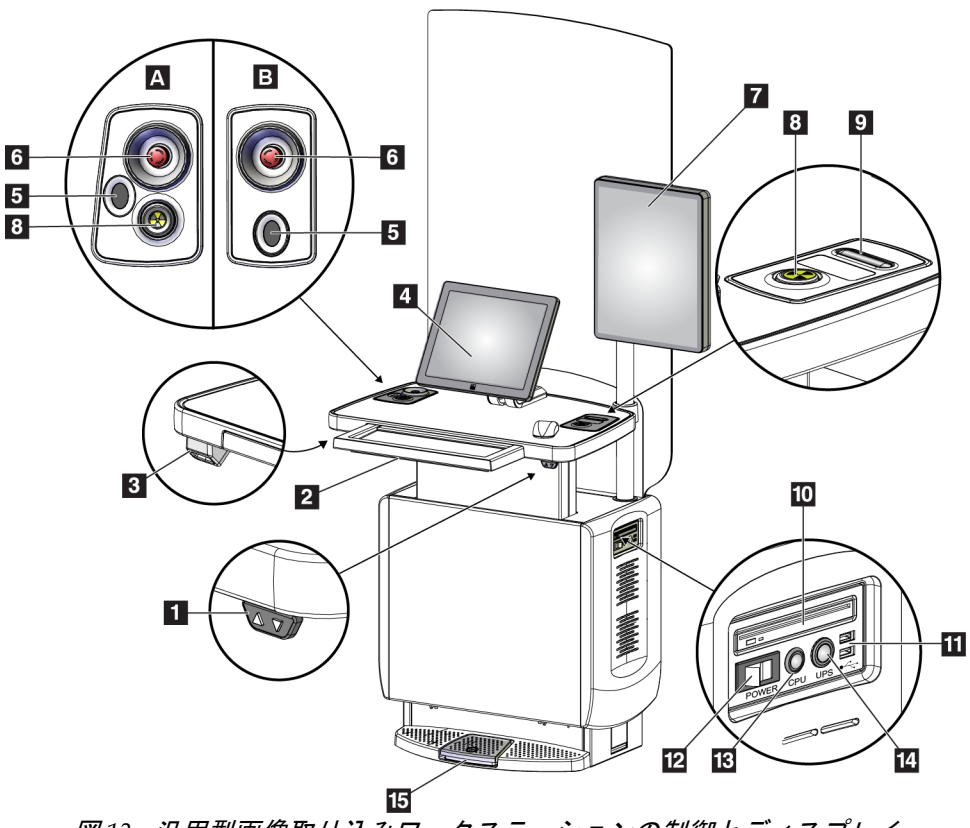

図 *13:* 汎用型画像取り込みワークステーションの制御とディスプレイ

図の凡例

- 1. 高さ調整スイッチ
- 2. キーボード(引出し内)
- 3. バーコードスキャナ
- 4. 制御モニター
- 5. 指紋スキャナ\*
- 6. 緊急停止スイッチ
- 7. 画像表示モニター
- 8. X 線照射ボタン
- 9. 圧迫解除ボタン
- 10. CD/DVD ドライブ
- 11. USB ポート(日本では使用禁止)
- 12. 画像取り込みワークステーションの電源 スイッチ (ブレーカ)
- 13. コンピュータの電源オン/リセットボタン
- 14. 無停電電源装置(UPS)の電源ボタン
- 15. X 線フットスイッチ

\*A = シリーズ II UAWS のレイアウト。B = シリーズ I UAWS のレ イアウト

注記

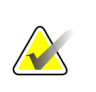

**AX** 

車載用汎用型画像取り込みワークステーションを制御する方法は、汎用型画像取り込み ワークステーションの場合と同じです。

#### **3.3.2** プレミアム画像取り込みワークステーションの制御とディスプレイ

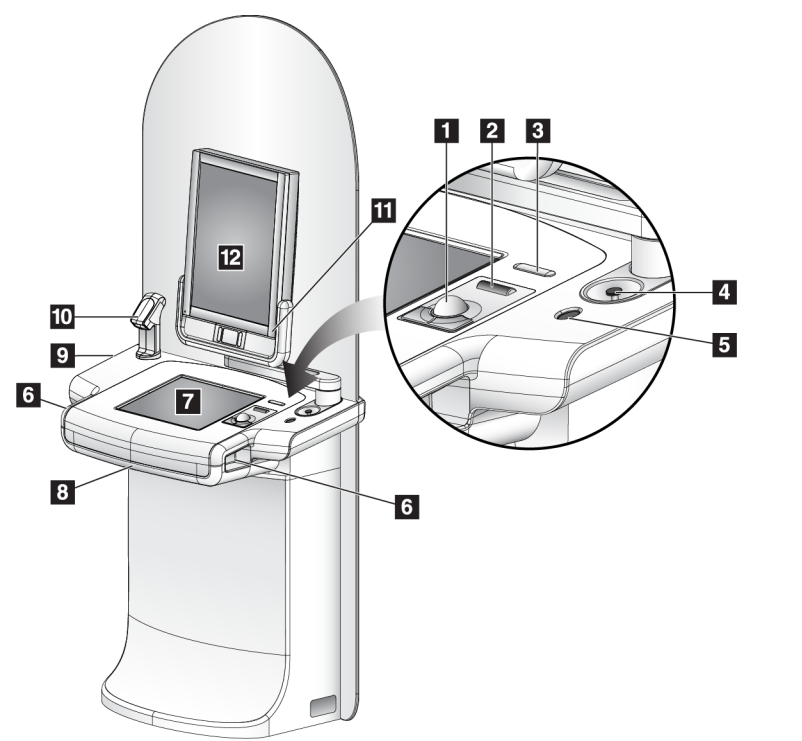

図の凡例

- 1. トラックボール
- 2. スクロールホイール
- 3. 圧迫解除ボタン
- 4. 緊急停止スイッチ
- 5. 指紋スキャナ
- 6. X 線照射ボタン(各側に 1 個ず つ配置)
- 7. タッチスクリーン画面
- 8. キーボード(引出し内)
- 9. CD/DVD ドライブ
- 10. バーコードスキャナ
- 11. 画像表示モニター電源の LED ランプ (起動後に消灯)
- 12. 画像表示モニター

図 *14:* プレミアム画像取り込みワークステーションの制御とディスプレイ

注記 車載用画像取り込みワークステーションの制御は、プレミアム画像取り込みワークステ ーションでの場合と同じです。

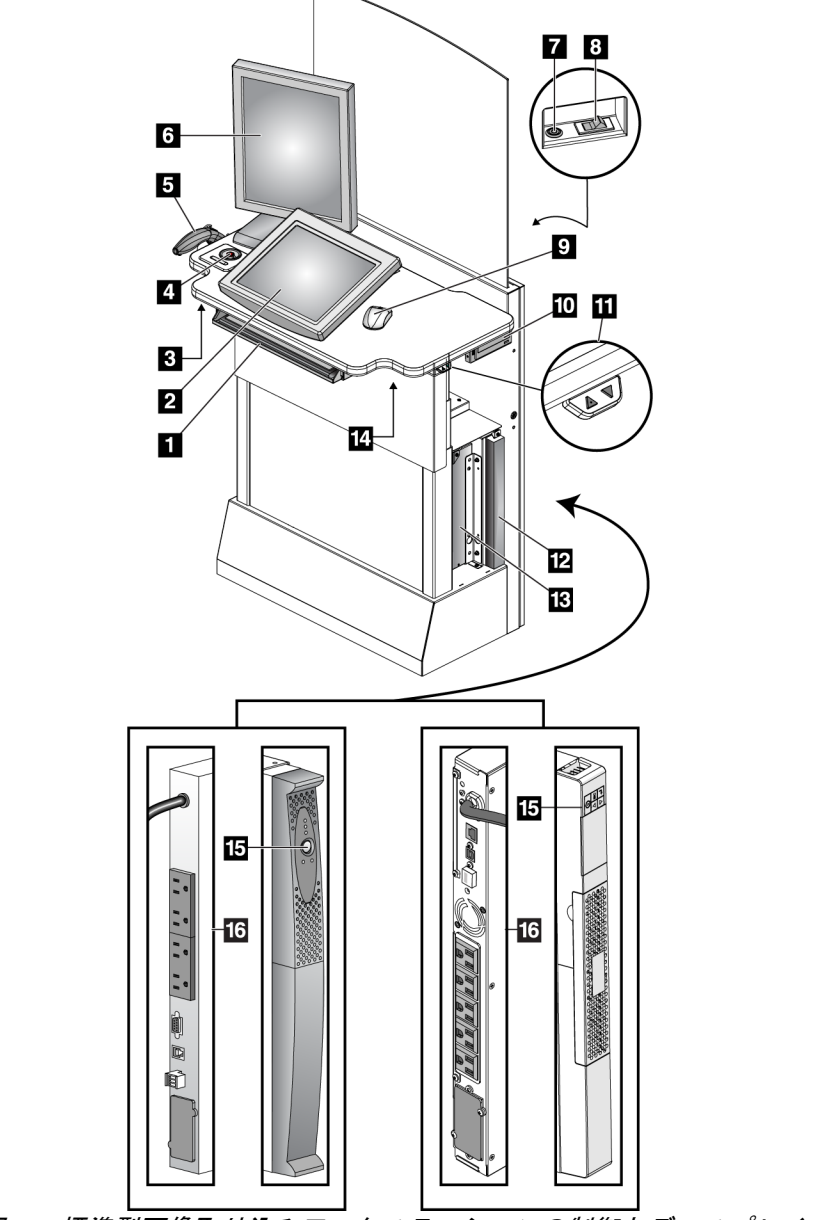

### **3.3.3** 標準型画像取り込みワークステーションの制御とディスプレイ

#### 図の凡例

- 1. キーボード
- 2. 制御ディスプレイ
- 3. 左 X 線照射ボタン
- 4. 緊急停止スイッチ
- 5. バーコードスキャナ(オプション)
- 6. 画像表示モニター
- 7. コンピュータの電源オン / リセッ トボタン
- 8. ブレーカの電源スイッチ
- 9. マウス
- 10. DVD ドライブ
- 11. 高さ調整スイッチ(オプション)
- 12. UPS(オプション)
- 13. コンピュータ
- 14. 右 X 線照射ボタン
- 15. UPS 電源ボタン
- 16. UPS 背面

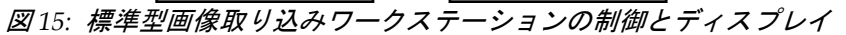

#### **3.3.4** キーボード

画像取り込みワークステーションにデータを入力するには、前面の引出しの中に収納され ているキーボードを使用します。

#### **3.3.5** バーコードスキャナ

バーコードスキャナを使用して、被検者あるいは検査情報のデータを入力します。

#### **3.3.6** 汎用型画像取り込みワークステーションのディスプレイ

マウスあるいはタッチスクリーンを使用して画面の選択を行います。

#### **3.3.7** プレミアム画像取り込みワークステーションのディスプレイ

タッチスクリーンあるいはトラックボールを使用して画面の選択を行います。

#### **3.3.8** 標準型画像取り込みワークステーションのディスプレイ

マウスを使って画面の選択を行います。

**3.3.9** 画像表示モニター

画像表示モニターで画像を検証します。

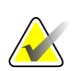

注記 ご使用の画像表示モニターの外観は、本マニュアル掲載の画像表示モニターと異なる可 能性もありますが、機能は同じです。

# 第4章 起動、機能テスト、シャットダウン

## **4.1** システムの起動方法

注記

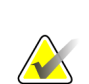

システムが夜間を通して稼動していた場合は、最適なパフォーマンスを維持するために 毎日システムを再起動してください。

#### **4.1.1** 準備

- 1. C アームの可動範囲内または使用者の視界内に障害物がないことを確認します。
- 2. 3個の緊急停止スイッチがすべてリセット位置(押されていない状態)であることを 確認します。

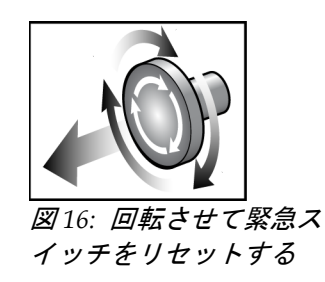

3. ガントリーのブレーカが電源オンの状態であることを確認します。

#### **4.1.2** 起動手順

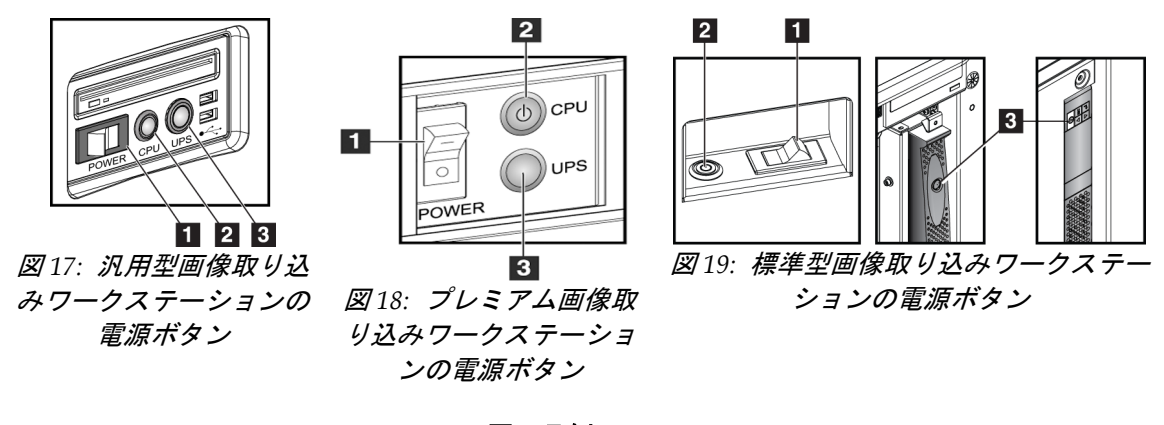

#### 図の凡例

- 1. 画像取り込みワークステーションの電源スイッチ(ブレーカ)
- 2. コンピュータの電源オン/リセットボタン
- 3. UPS(オプション)の電源ボタン

システムを起動するには:

- 1. UPS がオフになっている場合は、UPS の電源ボタンを押して電源を入れます(前の 図を参照)。
- 2. 画像取り込みワークステーションの電源スイッチ(ブレーカ)をオンにします(前の 図を参照)。
- 3. コンピュータの電源を入れます(前の図を参照)。コンピュータの電源がオンになり、 画像取り込みワークステーションの制御モニターに*[Startup]*(起動)画面が表示され ます。ガントリーの電源が自動的にオンになります。

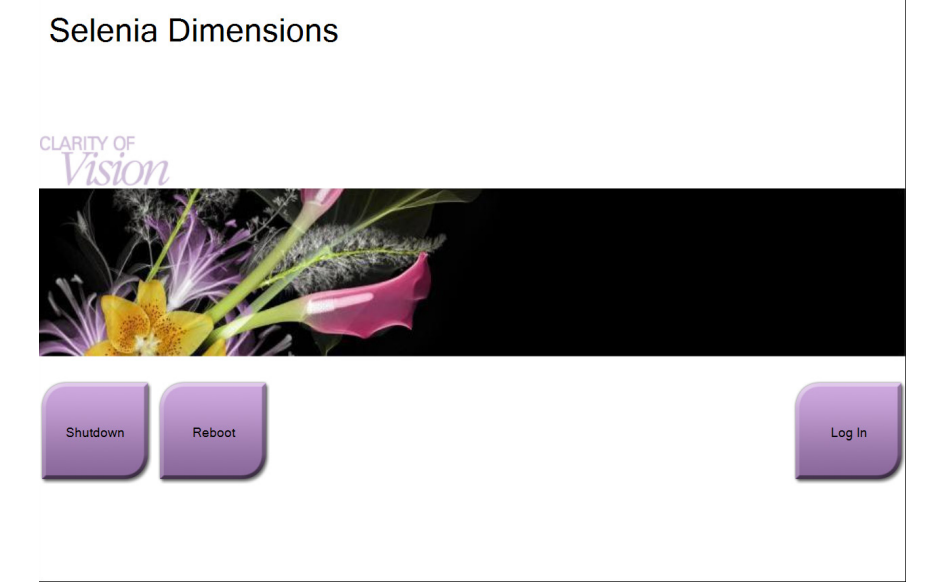

図 *20: [Startup]*(起動)画面

#### 注記

注記

[*Startup*](起動)画面には、システムを停止する[**Shutdown**](シャットダウン)ボタン と、システムを再起動する[**Reboot**](再起動)ボタンがあります。

システムは、画像処理の準備ができるまで 5 分~15 分の待機時間が必要です。待機時間 は、検出機器の出力の構成によって左右されます。待機時間が終了するまではタスクバ ーにタイマーが表示されます。システムのステータスアイコンが準備完了を示していな い限り、臨床画像あるいはは QC 画像の処理を行わないでください。

### **4.1.3** ログイン

- 1. [Startup] (起動) 画面の[Log In] (ログイン) ボタンを選択します。
- 2. [*Select an Operator*](オペレータの選択 / ログイン)画面が開き、使用権限のある Manager(管理者)および Technologist(技師)のユーザー名リストが表示されます。 必要があれば、[Show All](全て表示)ボタンを選択し、Service(サービス)、 Applications(アプリケーション)、Physicist(物理士)のユーザー名リストを表示 させます。

3. 該当するユーザー名を選択します。

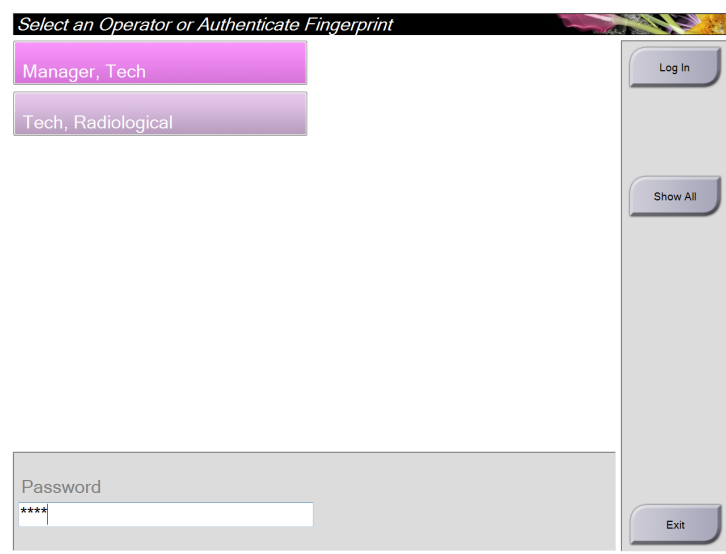

図 *21: [Log In]*(ログイン)画面

4. パスワードを入力し、[**Log In**](ログイン)を選択するか、

-あるいは-

指紋スキャナで指紋を読み取ります。

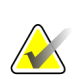

注記

再現可能な指紋情報は指先ではなく指の腹にあります。下図のように指を平らに置くと 指紋を素早く正確に認証します。

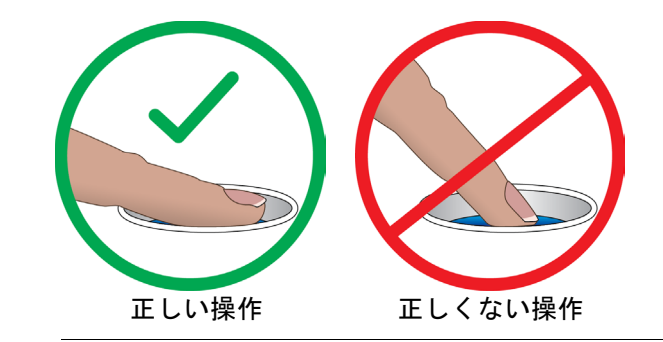

注記

**AVA** 

品質管理タスクの予定がある場合は、[*Select Function to Perform*](品質管理タスク)画 面が開きます。品質管理タスクを実行するか、[**Skip**](スキップ)を選択することがで きます。

# <span id="page-49-0"></span>**4.2** 機能検査の実施手順

正常な制御が行われていることを確認するには、毎月の目視チェックリストの一部として 機能検査を実行します。あらゆるボタンが正常に作動するか確認してください(左右の C アーム操作パネル)。

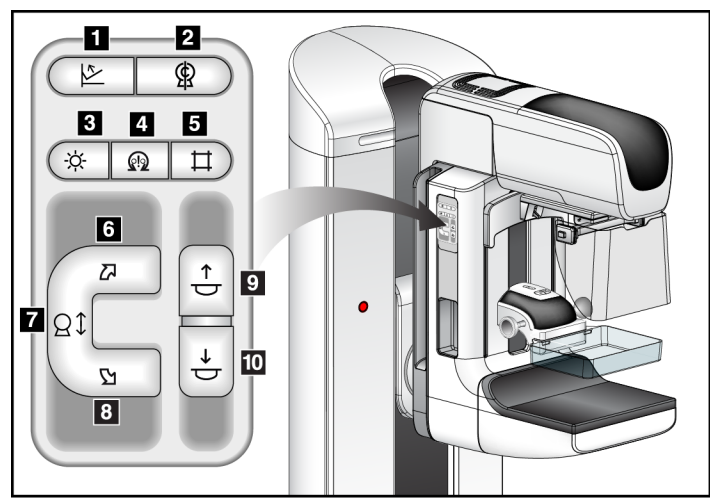

図 *22: C* アーム操作パネル(左側の図)

図の凡例

- 1. 圧迫解除ボタン
- 2. C アームゼロ点
- 3. 照射野ランプ
- 4. モーター有効ボタン
- 5. コリメータ無効化
- 6. C アームの時計回り回転
- 7. C アームの昇降
- 8. C アームの反時計回り回転
- 9. 圧迫器上昇
- 10. 圧迫器下降

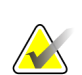

注記

一定の圧迫力がかかると、C アームは回転不能および上下移動不能となりま す。サービスエンジニアは、ロック有効値を 22 ニュートン (5 ポンド) ~45 ニュートン (10 ポンド)の範囲内で設定できます。

# **4.2.1** 圧迫機能テスト

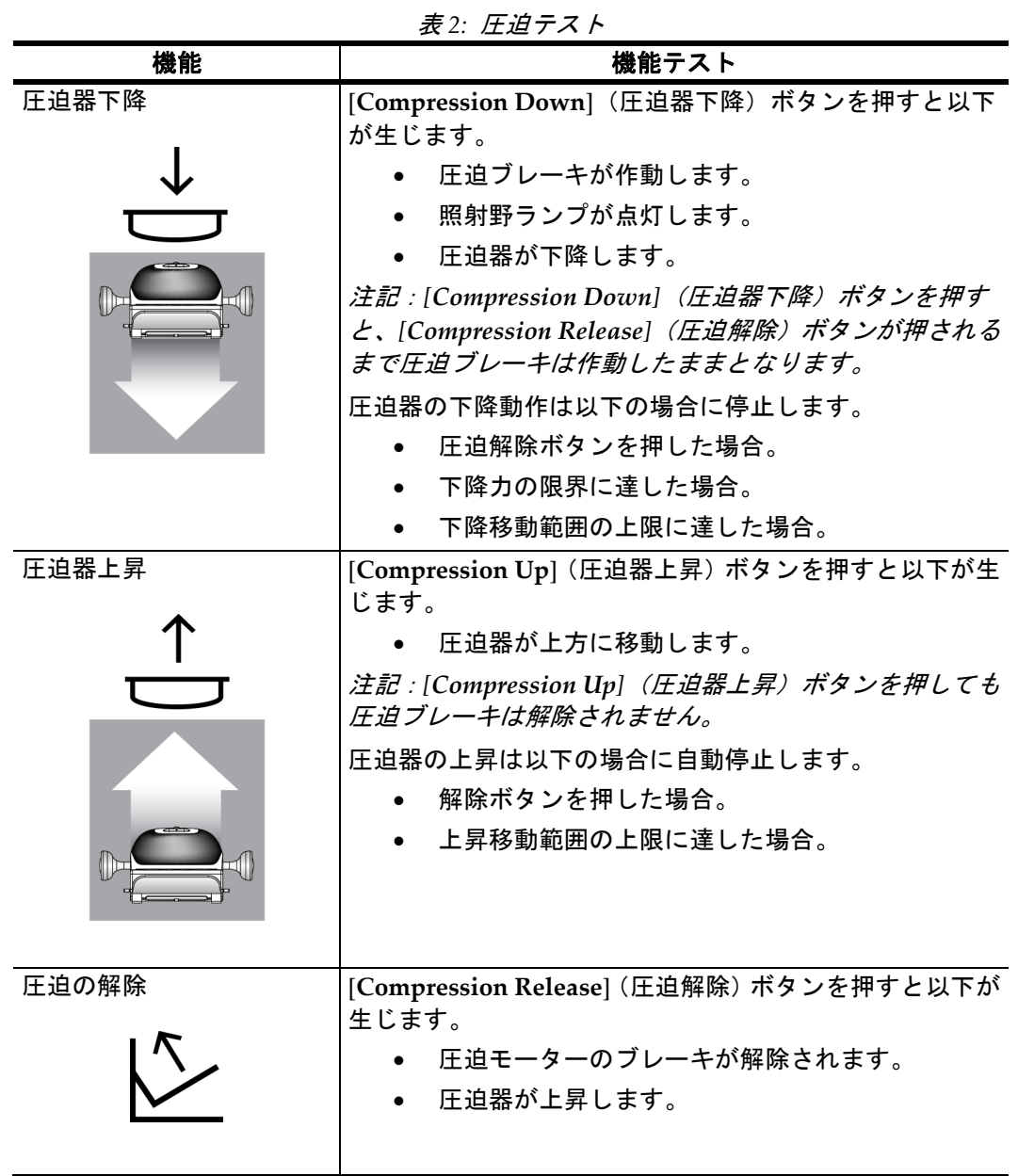

### **4.2.2 C** アームの動作機能テスト

**C** アームの昇降移動

表 *3: C* アームの昇降移動

| 機能      | 機能テスト                                                                                                    |
|---------|----------------------------------------------------------------------------------------------------|
| Cアームの下降 | [C-arm Down] (C アーム下降) ボタンを押します。<br>ボタンから手を放すと、Cアームの動きが停止し<br>ます。<br>Cアームの移動範囲の-下限に達すると、Cアーム<br>の動きが止まります。<br>一定の圧迫力がかかると、C アームは回転不能お<br>よび上下移動不能となります。サービスエンジニ<br>アは、ロック有効値を 22 ニュートン(5 ポンド)<br>~45 ニュートン (10 ポンド)の範囲内で設定でき<br>ます。 |
|         |                                                                                                    |

表 *3: C* アームの昇降移動

### **C** アームの回転

表 *4: C* アームの反時計回り回転

| 機能            | 機能テスト                                                                                                    |
|---------------|----------------------------------------------------------------------------------------------------|
| C アームの反時計回り回転 | [Counterclockwise C-arm Rotation](Cアームの反時計回り回転)<br> ボタン(下図の 1)を押すと、Cアームは反時計回りに回転し始めま<br>│す。スイッチから手を放すと C アームの動きが停止します。C アー<br>ムの回転を1度間隔で微調整するには、ボタンを1秒間押し続け、<br>素早く手を離します。必要に応じてこの操作を繰り返します。 |
|               |                                                                                                    |

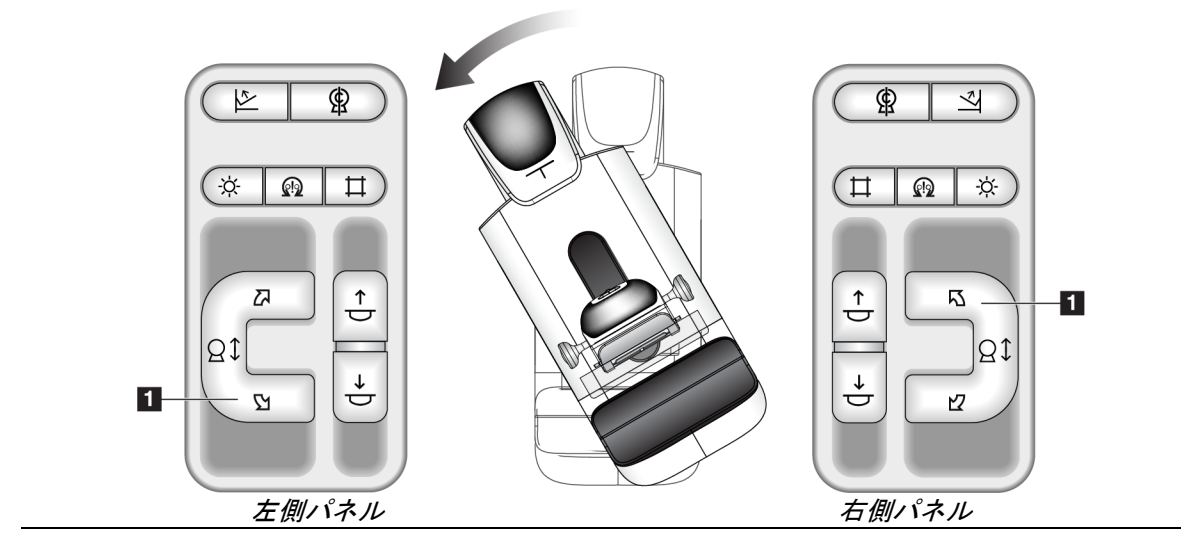

| 機能          | 機能テスト                                            |
|-------------|--------------------------------------------------|
| Cアームの時計回り回転 | [Clockwise C-arm Rotation] (C アームの時計回り回転) ボタン (下 |
|             | 図の1)を押すと、Cアームは時計回りに回転し始めます。スイッチ                  |
|             | から手を放すと C アームの動きが停止します。C アームの回転を1                |
|             | 度間隔で微調整するには、ボタンを1秒間押し続け、素早く手を離                   |
|             | します。必要に応じてこの操作を繰り返します。                           |

表 *5: C* アームの時計回り回転

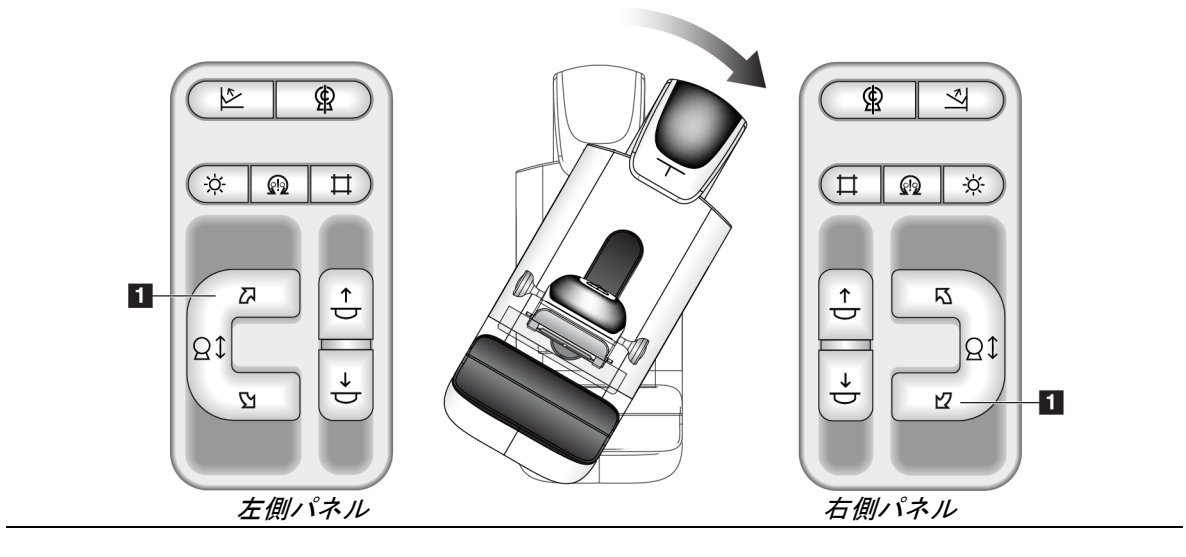

第 4 章: 起動、機能テスト、シャットダウン

|            | $\alpha$ 0. C 2 $\rightarrow$ $\rightarrow$ E $\rightarrow$ A $\rightarrow$ 2 $\rightarrow$                             |
|------------|----------------------------------------------------------------------------------------------------|
| 機能         | 機能テスト                                                                                                    |
| Cアーム回転スイッチ | Cアーム回転スイッチを操作者の反対側に押すと、 C アー<br>ムは操作者側に移動します。<br>Cアーム回転スイッチを操作者の手前に押すと、Cアーム<br>は反対側に移動します。<br>スイッチから手を放すとCアームの動きが停止します。 |

表 *6: C* アーム回転スイッチ

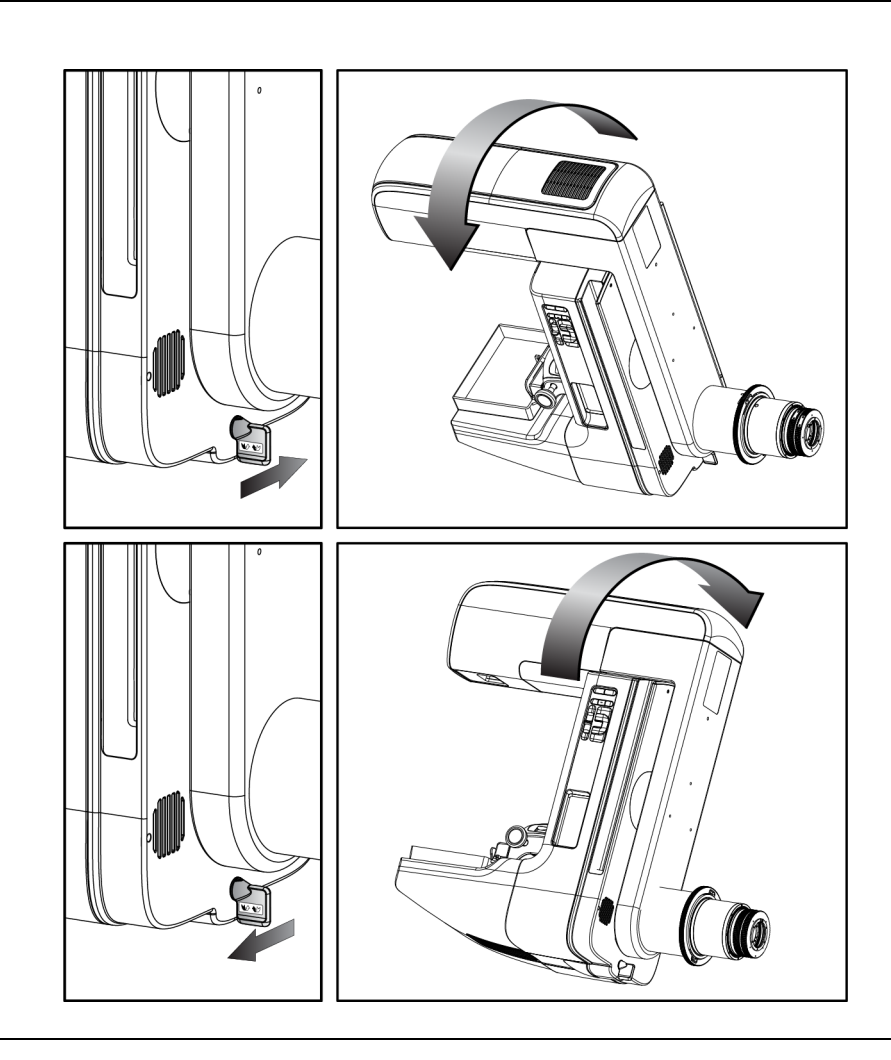

#### **C** アームの自動回転

### 警告: 挟み込みの危険。**C** アームの回転中は、**C** アームの **50cm**(**20** インチ)以内に障 害物を置かないでください。**C** アームのクリアランスを **50cm**(**20** インチ)以上 保てない場合は、自動回転機能を使わないでください。

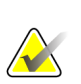

注記

C アームの自動回転を停止するには、いずれかのボタンを押すか、緊急停止スイッチを 押します。

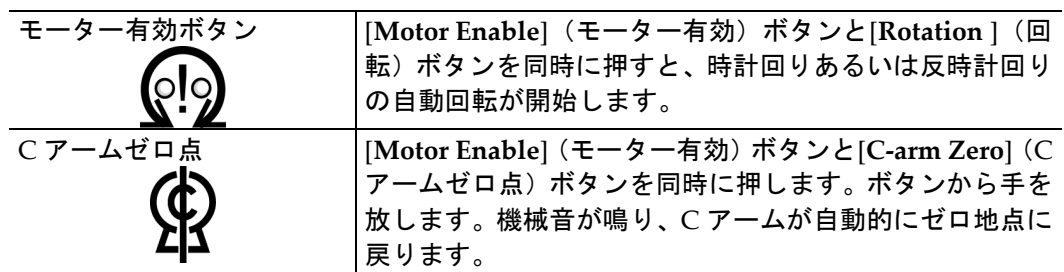

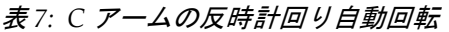

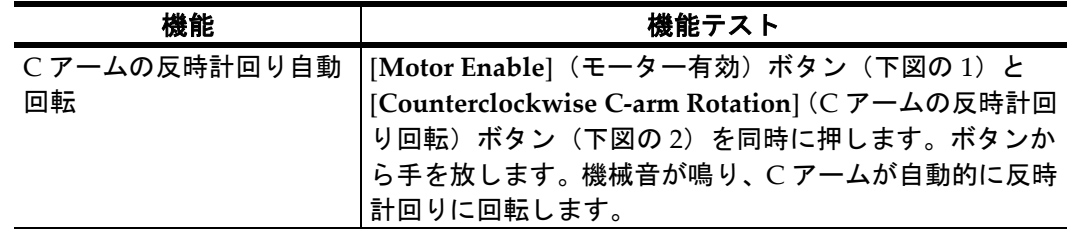

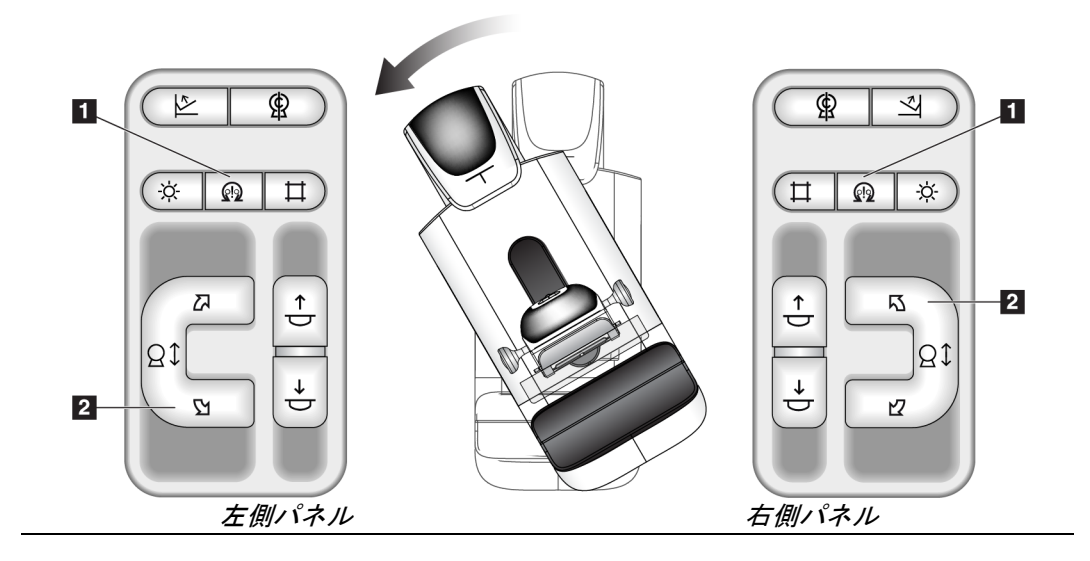

第 4 章: 起動、機能テスト、シャットダウン

| 機能           | 機能テスト                                                                                                    |
|--------------|----------------------------------------------------------------------------------------------------|
| Cアームの時計回り自動回 | [Motor Enable] (モーター有効) ボタン (下図の1) と<br> Clockwise C-arm Rotation] (C アームの時計回り回転)<br> ボタン (下図の2) を同時に押します。ボタンから手を放<br> します。機械音が鳴り、C アームは自動的に時計回りに回 |
| 転            |                                                                                                    |
|              |                                                                                                    |
|              |                                                                                                    |
|              | 転します。                                                                                                    |

表 *8: C* アームの時計回り自動回転

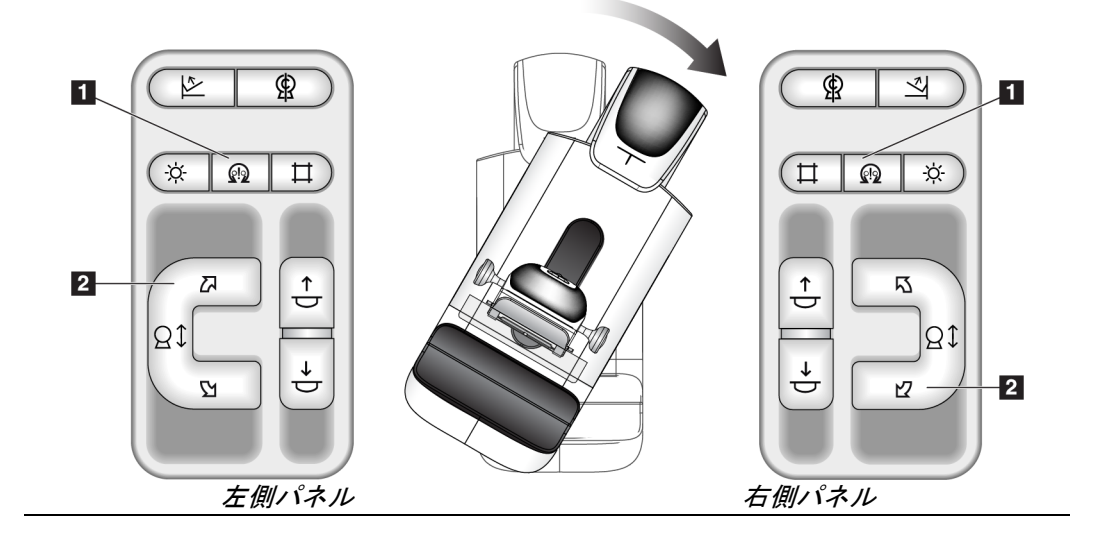

## コリメータ

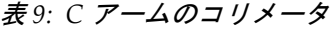

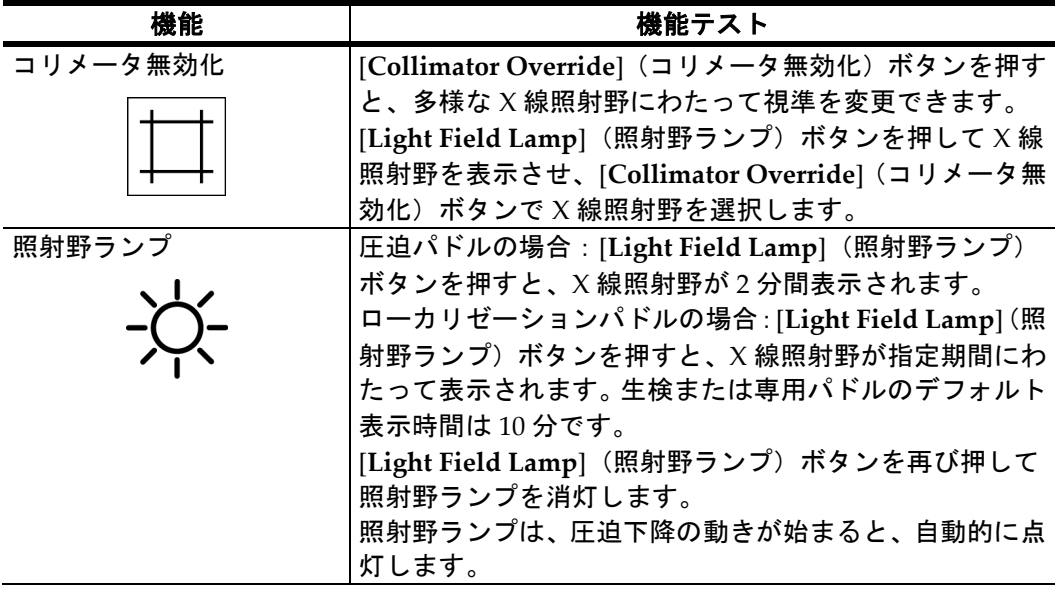

#### パドルシフト

注記

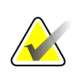

パドルのほとんどがパドルシフト機能で使用できます。大型 24 x 29cm のフレームレス スクリーニング用パドル、24 x 29cm の SmartCurve™システムパドル、そして拡大パド ルはパドルシフト機能に対応していません。

18 x 24cm のフレームレススクリーニング用パドルを使ってパドルシフト機能をテストし ます。

|        | $2x = 10$ . $x + 1 = 10$                                                                                      |
|--------|----------------------------------------------------------------------------------------------------|
| 機能     | 機能テスト                                                                                                    |
| パドルシフト | 18 x 24cm のスクリーニング用パドルは左・中央・右にお<br>よそ 2.5cm 移動します。圧迫作動中はパドルシフトができ<br>ません。コリメータはパドルの位置に追従するようにプロ<br>グラムされています。 |
|        | パドルシフトをテストするには:                                                                                               |
|        | 圧迫器に 18 x 24cm のパドルを取り付けます。<br>$1_{\cdot}$                                                                    |
|        | 2. ビューを選択します。                                                                                                 |
|        | [Procedure] (検査メニュー) 画面の[Paddle Shift] (パ<br>3.<br>ドルシフト)ポタンを押します。                                            |
|        | パドルが自動的に新しい位置に移動することを確認し<br>4.<br>ます。                                                                         |
|        | 照射野ランプを点灯させます。<br>5.                                                                                          |
|        | コリメータの位置がパドルの位置と合っていることを<br>6.<br>確認します。                                                                      |
|        | 他のパドル位置についてもこの手順を繰り返して確認<br>7.<br>します。                                                                        |

表 *10:* パドルシフト

# **4.3** 緊急停止スイッチの機能

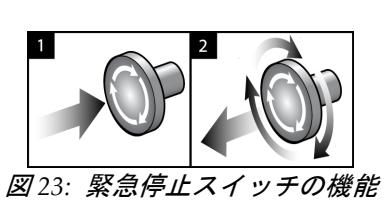

緊急停止スイッチはガントリーの両側に 1 つずつ、画像 取り込みワークステーションに1つ、合計で3つ搭載さ れています。

- 1. ガントリーの電源をオフにして画像取り込みワーク ステーションの昇降機構を無効にするには、いずれ かの緊急停止スイッチを押します。
- 2. 緊急停止スイッチをリセットするには、スイッチを 4 分の 1 回転ほど右に回し、スイッチを浮き上がら せて元の状態に戻します。

# **4.4** システムのシャットダウン方法

- 1. 被検者に対する検査が進行中の場合は、すべて終了します。「Patient (被検者)画面 の終了手順 『[64](#page-79-0)ページ 』」を参照してください。
- 2. [*Select Patient*](被検者の選択)画面で[**Log Out**](ログアウト)ボタンを選択します。
- 3. [Startup] (起動) 画面で[Shutdown] (シャットダウン) ボタンを選択します。
- 4. 確認ダイアログボックスで[**Yes**](はい)を選択します。

# **4.5** 画像取り込みワークステーションの電源をすべて切断する方法

使用するボタンおよびスイッチについては、以下の手順に記されている図を参照してくだ さい。

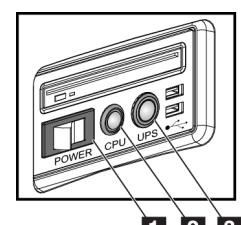

 $\sqrt{2}$   $\sqrt{3}$ 図 *24:* 汎用型画像取り込 みワークステーションの 図 *25:* プレミアム画像取 電源ボタン

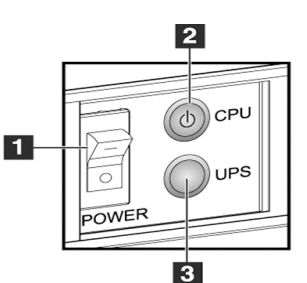

り込みワークステーショ ンの電源ボタン

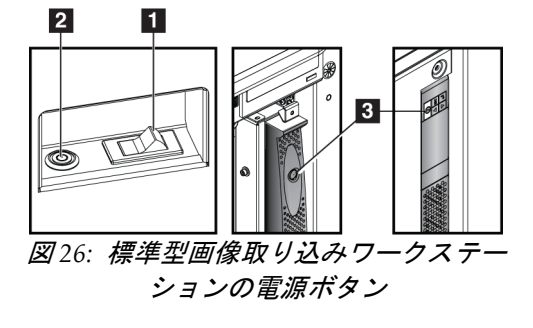

#### 図の凡例

- 1. 画像取り込みワークステーションの電 源スイッチ (ブレーカ)
- 2. コンピュータの電源オン/リセットボ タン
- 3. UPS(オプション)の電源ボタン

システムの電源を完全に落とす方法:

- 1. システムの電源をオフにします。
- 2. UPS が接続されている場合、UPS の電源ボタンを押します(図中の項目 3)。
- 3. 画像取り込みワークステーションの電源ボタン(ブレーカ)を押します(図中の項目 1)。
- 4. 画像取り込みワークステーションの電源ケーブルを AC コンセントから抜きます。
- 5. ガントリーのブレーカをオフにします。
- 6. 施設のメインブレーカをオフにします。

# **5:**ユーザーインターフェース 第**5**章

# **5.1 [Select Function to Perform]**(品質管理タスク)画面

ログイン後、[*Select Function to Perform*](品質管理タスク)画面が表示されます。この画 面には、予定されている品質管理タスクが表示されます。

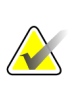

注記

実施すべき品質管理タスクの予定がない場合には、[*Select Patient*](被検者の選択)画面 が開きます。

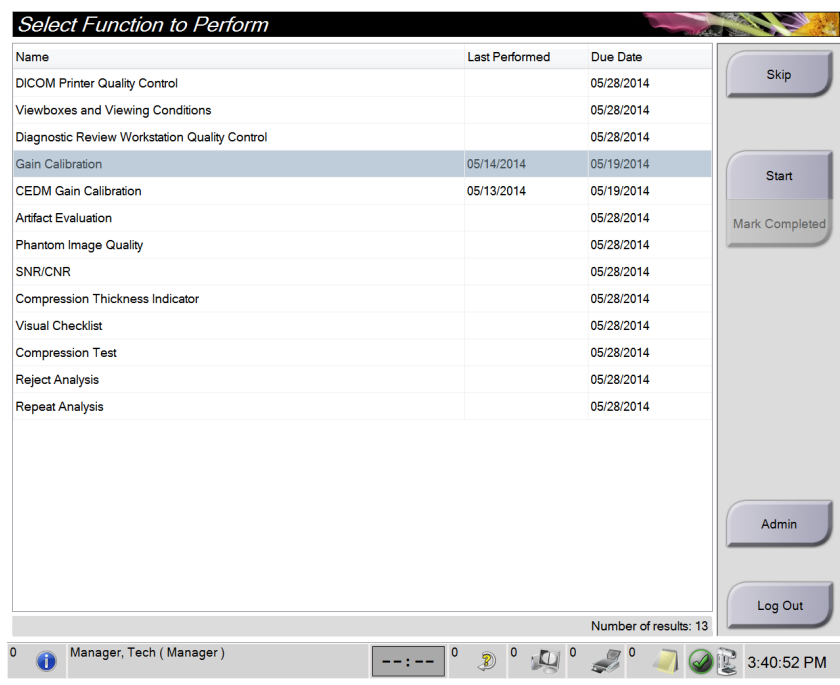

図 *27: [Select Function to Perform]*(品質管理タスク)画面の例

#### 予定された品質管理タスクを完了するには:

- 1. 表示されたリストから品質管理タスクのいずれかを選択します。
- 2. [Start](開始)ボタンを選択します。メッセージに従って処理を実行します(テスト の種類によっては[**Start**](開始)ボタンが使用できないこともあります)。

- あるいは -

[Mark Completed](完了マーク)ボタンを選択して、この作業のステータスを「終 了」に変更します。[**Yes**](はい)を選択し、選択した作業が完了したことを再確認し てください。

3. [**End QC**](品質管理作業の終了)を選択します。

#### 予定されている品質管理タスクを一部未完のまま続行するには:

すべての品質管理タスクを完了できない場合には、[**Skip**(スキップ)ボタンを選択します。 ]

# 注記

[**Skip**](スキップ)ボタンを選択すると、[*Select Patient*](被検者の選択)画面が開きま す。この画面の詳細については「*[Select Patient]*(被検者の選択)画面 『[48](#page-63-0)ページ 』」 のセクションを参照してください。

[**Admin**](管理)ボタンを選択すると、[*Admin*](管理)画面が開きます。この画面の詳 **細については、「[[Admin] (管理) 画面 『[111](#page-126-0)ページ 』]を参照してください。** 

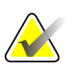

# 注記

品質管理タスクはいつでも完了することが可能です。品質管理タスクのリストを表示す るには、[**Admin**](管理)ボタンを選択し、次に[**Quality Control**](品質管理)ボタンを 選択します。

# **5.2** タスクバーについて

画面下部に配置されているタスクバーには、追加のアイコンが示されます。アイコンを選 択して情報を表示させたり、システムタスクを実施したりできます。

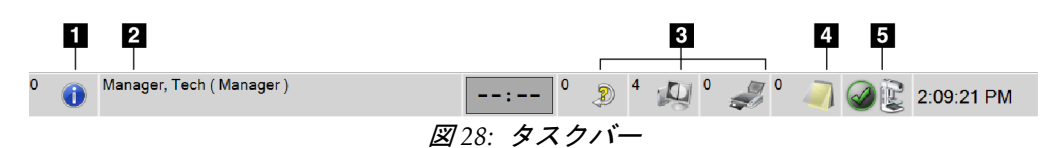

#### 表 *11:* タスクバーのメニュー

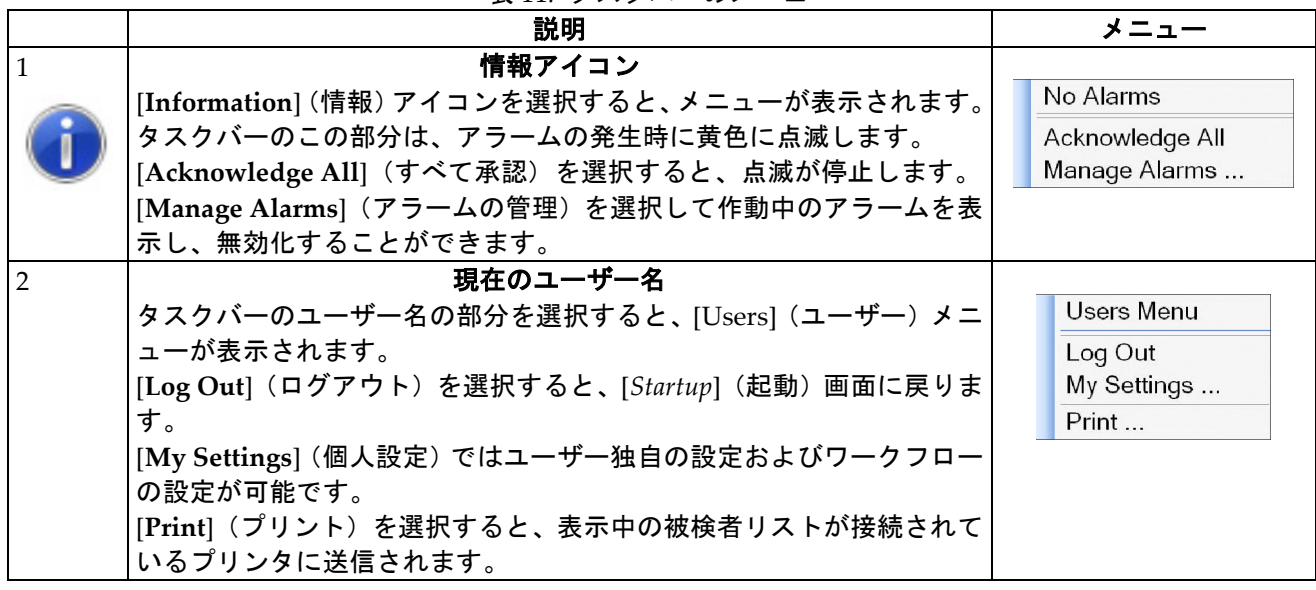

|                | 説明                                                        | メニュー                                               |
|----------------|-----------------------------------------------------------|----------------------------------------------------|
| $\mathfrak{Z}$ | Output Device (出力機器)のアイコン                                 |                                                    |
| $\overline{0}$ | Output Device (出力機器)のアイコンを選択すると、[Manage Queues]           |                                                    |
| D              | (キューの管理)画面が表示されます。この画面ではキューに入ってい                          |                                                    |
|                | るジョブのステータスと、出力用に選択したジョブ情報が表示されま                           |                                                    |
|                | す。フィルタを作成してキューの表示を変更することもできます。アイ                          |                                                    |
|                | コン上に表示される数字は、キューの残りのジョブ数を示します。                            |                                                    |
| $\overline{4}$ | Notices (通知) アイコン                                         |                                                    |
|                | [Notice] (通知) アイコンを選択すると、[Patients with Unviewed Notices] |                                                    |
|                | (未読の通知がある被検者)画面が表示されます。アイコン上に表示さ                          |                                                    |
|                | れる数字は、未読通知のある被検者数を示します。                                   |                                                    |
| 5              | System Status (システムステータス) アイコン                            |                                                    |
|                | [Tubehead] (チューブヘッド) アイコンを選択すると、メニューが表示                   | No Alarms                                          |
|                | されます。検出器とジェネレータが使用できる状態になると、チューブ                          | Clear All Faults                                   |
| $\frac{5}{2}$  | ヘッドのアイコンの横に緑色のチェックマークが表示されます。                             | X-Ray Tube, 0 Degrees                              |
|                | [Tubehead] (チューブヘッド) アイコンが赤色でその隣に数字が表示さ                   | X-Ray Tube, -15 Degrees<br>X-Ray Tube, +15 Degrees |
|                | れている場合は、次の画像が安全に撮影できる状態になるまでシステム                          | System Diagnostics                                 |
|                | が待機状態になることを意味します。                                         | System Defaults                                    |
|                | [Clear All Faults] (全てのエラーをクリア) を選択すると、あらゆるエ              | About                                              |
|                | ラーメッセージが削除されます。                                           |                                                    |
|                | [X-ray Tube, 0 Degrees] (X 線管、0°) を選択すると、次の撮影でのチ          |                                                    |
|                | ューブヘッドの回転は 0°となります。                                       |                                                    |
|                | [X-ray Tube, -15 Degrees] (X 線管、-15°) を選択すると、次の撮影での       |                                                    |
|                | チューブヘッドの回転は-15°となります。                                     |                                                    |
|                | [X-ray Tube, +15 Degrees] (X 線管、+15°) を選択すると、次の撮影で        |                                                    |
|                | のチューブヘッドの回転は+15°となります。                                    |                                                    |
|                | [System Diagnostics] (システム診断) を選択すると、[Subsystem] (サ       |                                                    |
|                | ブシステム)設定画面が表示されます。                                        |                                                    |
|                | [System Defaults] (システムデフォルト) を選択すると、[Gantry              |                                                    |
|                | Defaults] (ガントリーデフォルト) 画面が表示され、圧迫および X 線発                 |                                                    |
|                | 生器のデフォルト値を設定することができます。                                    |                                                    |
|                | [About] (システム情報) を選択すると、画像取り込みワークステーシ                     |                                                    |
|                | ョンについての情報が表示されます (「 <i>システム情報画面</i> 『113ページ 』             |                                                    |
|                | (システム情報画面)」を参照してください)。                                    |                                                    |

表 *11:* タスクバーのメニュー

# <span id="page-63-0"></span>**5.3 [Select Patient]**(被検者の選択)画面

| <b>Patient Name</b>                                                   |               |                 |                                  |                      | $\boldsymbol{\mathsf{x}}$ | Open                    |
|-----------------------------------------------------------------------|---------------|-----------------|----------------------------------|----------------------|---------------------------|-------------------------|
| Scheduled In Progress Completed Current User Reject Pend Notice ; All |               | QC              |                                  |                      |                           |                         |
| Name                                                                  | Date of Birth | Exam            | Date/Time                        | $\sqrt{ }$ Status    | Patient II                | <b>New</b>              |
| ೆ<br>Test                                                             | 1/1/1997      | No Views        | 7/11/2017 4:21  In Progre 12222  |                      |                           |                         |
| n Patient                                                             | 1/1/2017      | <b>No Views</b> | 7/11/2017 11:2 In Progre Test22  |                      |                           | Edit                    |
| ரி Test                                                               | 1/1/2017      | <b>No Views</b> | 7/10/2017 1:16  In Progre 123321 |                      |                           |                         |
|                                                                       |               |                 |                                  |                      |                           | Split                   |
|                                                                       |               |                 |                                  |                      |                           | Delete                  |
|                                                                       |               |                 |                                  |                      |                           | <b>Filter</b>           |
|                                                                       |               |                 |                                  |                      |                           | <b>Refresh Worklist</b> |
|                                                                       |               |                 |                                  |                      |                           | Query Worklist          |
|                                                                       |               |                 |                                  |                      |                           | <b>Admin</b>            |
| $\blacktriangleleft$                                                  | $\rm{III}$    |                 |                                  |                      | Þ                         |                         |
|                                                                       |               |                 |                                  | Number of results: 5 |                           | Log Out                 |

図 *29: [Select Patient]*(被検者の選択)画面

表 *12: [Select Patient]*(被検者の選択)画面

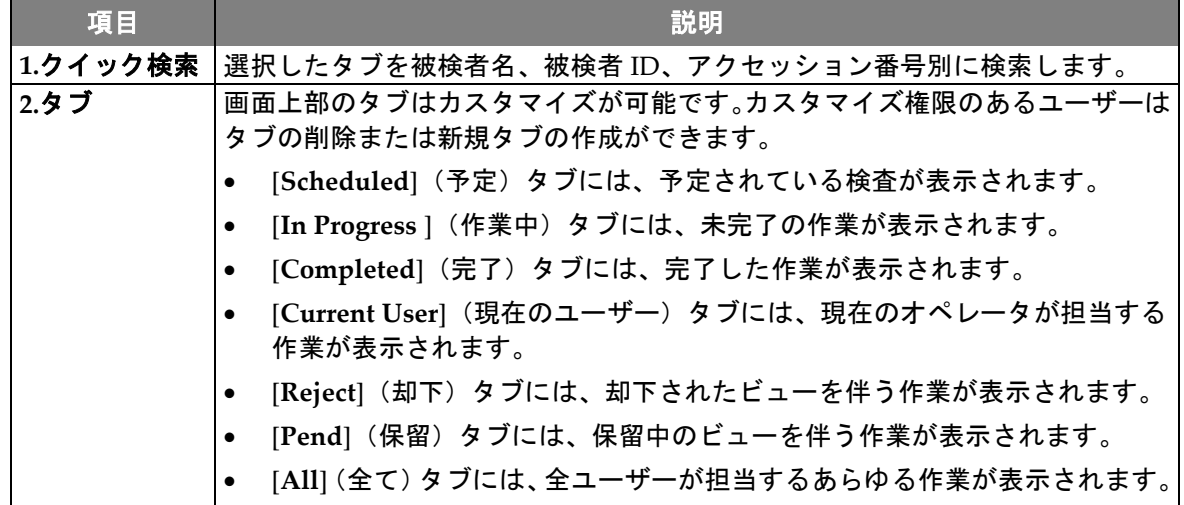

表 *12: [Select Patient]*(被検者の選択)画面

| 項目    | 説明                                                                                                    |
|-------|----------------------------------------------------------------------------------------------------|
|       | [Notices] (通知) タブには、デフォルトとして、未読の通知のある被検者が<br>$\bullet$<br>表示されます。詳細については「[Notices] (通知) タブについて『50ページ 』」<br>を参照してください。<br>[QC]タブには品質管理作業が表示されます。<br>[Enterprise] (エンタープライズ) タブは、[Advanced Workflow Manager (ア<br><mark>ドバンスワークフローマネージャー)</mark> 『57ページ 』  (アドバンストワー<br>クフローマネージャー)が有効である場合に表示されます。このタブには、<br>Advanced Workflow Manager (アドバンストワークフローマネージャー)                                                                                                    |
|       | クラスター内のシステムで取得した検査の一覧が表示されます。検査の配布<br>はこのタブから管理します。<br>Scheduled In Progress Completed Current User Reject Pend Notices All<br>Enterprise<br>QC<br>Date of Birth<br>Patient ID Station Name<br>Date/Time<br>Name<br>Exam<br>Modality <sup>^</sup> Test^Patient1<br>DIMENSIONS_ 6/22/2011<br>1/1/2001<br>Standard Scre 1001<br>図30: [Enterprise] (エンタープライズ) タブ                                                                                                    |
| 3.ボタン | この画面では、特定のボタンを選択することによって、様々な機能にアクセスす<br>ることができます。<br>[Open] (開く) : 選択した被検者の情報画面を開きます。<br>[New](新規):新しい被検者を追加します。「 <i>新規被検者を追加する方法</i><br>『50ページ 』」を参照してください。<br>[Edit] (編集) : 被検者情報を編集します。「 <i>被検者情報を編集する方法</i> 『51<br>ページ』」を参照してください。<br>[Split] (分割) : 特定の作業あるいは被検者の情報から画像を除去し、別の<br>作業あるいは被検者に移します。「 <i>被検者の記録を分割する方法</i> 『51ペー<br>ジ』」を参照してください。<br>[Delete](削除):選択した被検者情報を消去します。「 <i>被検者の削除方法</i> 『54<br>ページ』」を参照してください。<br>[Filter] (フィルタ): 被検者フィルタを利用します。「放検者フィルタ『54<br>ページ』」を参照してください。<br>[Refresh Worklist] (ワークリストの更新): 予定された被検者のワークリ<br>ストを更新します。「 <u>クーク<i>リストの更新方法</i></u> 『56ページ 』」を参照して  <br>ください。<br>[Query Worklist] (ワークリスト照会) : [Modality Worklist] (モダリティ<br>ワークリスト)内で被検者を検索します。「 <i>ワークリストの照会方法</i> 『56<br>ページ』」を参照してください。<br>[Admin] (管理) : [Admin] (管理) 画面を開きます。「[Admin] ( <i>管理)</i><br>画面 『111ページ 』」を参照してください。 |
|       | [Log Out] (ログアウト) : システムからログアウトします。「 <i>ログアウト</i> 『57<br>ページ』」を参照してください。                                                                                                    |
|       |                                                                                                    |

#### <span id="page-65-0"></span>**5.3.1 [Notices]**(通知)タブについて

- [**Notices**](通知)タブを[*Select Patient*](被検者の選択)画面で選択すると、通知の ある被検者のリストが表示されます。
- デフォルト設定では、既読および未読の通知のある被検者のリストが表示されます。
- 既読あるいは未読どちらかの通知がある被検者のみ表示する設定に変更することも 可能です。
- [**Open**](開く)を選択し、選択した被検者の[*Procedure*](検査メニュー)画面を開き ます。

#### **5.3.2 [Patient]**(被検者)画面を開く

- 1. タブを選択して、対象の被検者リストを表示します。
- 2. リストから被検者を選択すると、[**Open**](開く)ボタンが有効になります。
- 3. [**Open**](開く)ボタンを選択し、対象の被検者の[*Procedure*](検査メニュー)画面を 開きます。

#### <span id="page-65-1"></span>**5.3.3** 新規被検者を追加する方法

1. [*Select Patient*(被検者の選択)画面で ] [**New**(新規)ボタンを選択します。 ] [*Add Patient*] (被検者の追加)画面が開きます。

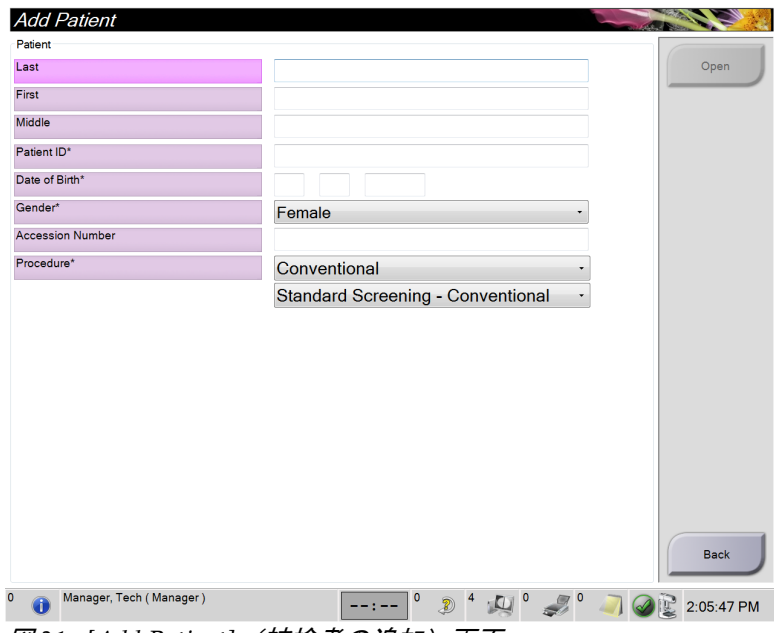

図 *31: [Add Patient]*(被検者の追加)画面

- 2. 新しい被検者の情報を入力し、検査を選択します。
- 3. [**Open**](開く)ボタンを選択します。新しい被検者の[*Procedure*](検査メニュー)画 面が開きます。

#### <span id="page-66-0"></span>**5.3.4** 被検者情報を編集する方法

- 1. [*Select Patient*](被検者の選択)画面で、被検者名を選択し、[**Edit**](編集)ボタンを 選択します。
- 2. [*Edit Patient*](被検者の編集)画面で被検者情報を変更し、[**Save**](保存)ボタンを 選択します。
- 3. [**OK**]を選択して[*Update Successful*](更新されました)のメッセージを閉じます。

#### <span id="page-66-1"></span>**5.3.5** 被検者の記録を分割する方法

間違った検査メニューに対して、あるいは間違った被検者に対して画像を取り込んでしま った場合、分割機能を利用して画像を正しい検査メニューあるいは被検者に移すことがで きます。

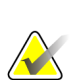

注記

保護されている被検者の画像は分割できません。

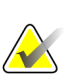

#### 注記 アーカイブされた被検者の記録についても、本システムで分割機能を利用した後、PACS あるいはその他のアーカイブシステム上で訂正処理を行わなければなりません。

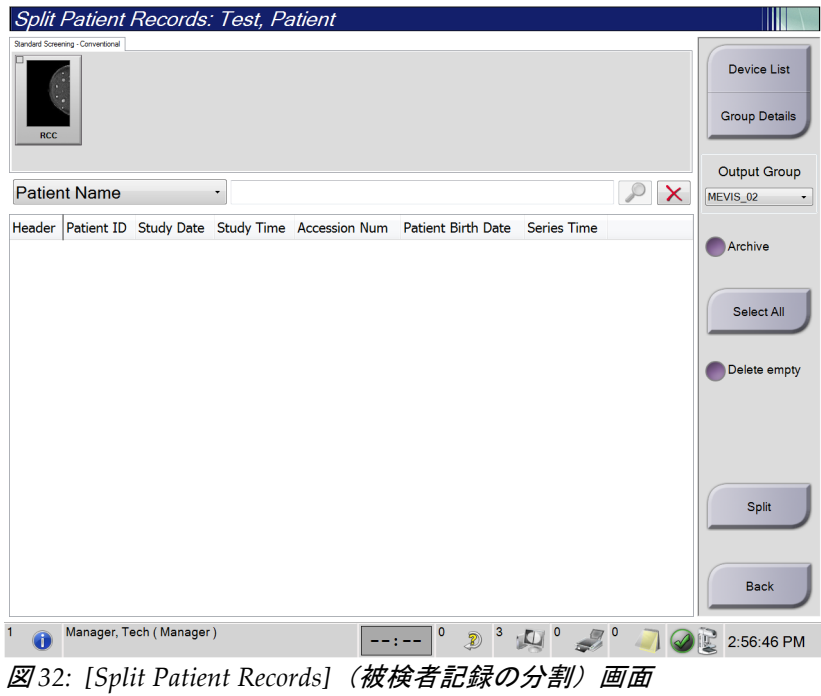

#### 間違った検査メニューに対して画像を取り込んだ場合

- 1. [*Select Patient*](被検者の選択)画面で該当する被検者を選択します。
- 2. [**Split**](分割)ボタンを選択します。[*Split Patient Records*](被検者記録の分割)画面 が表示されます。
- 3. 移管させる画像を選択します。すべての画像を移管する場合は、[**Select All**](全て選 択)を選択します。
- 4. 画像の下のドロップダウンリストを使って、検索条件(被検者名やアクセッション番 号等)を選択します。
- 5. 同じ被検者情報を入力し、[**Search**](検索)ボタン(虫眼鏡アイコン)を選択します。
- 6. 被検者名が表示されたら、正しい画像の移管先の検査メニューを選択します。
- 7. すべての画像を移管する時に間違った検査メニューを削除したい場合は、[**Delete Empty**](削除して空にする)を選択します。
- 8. 画像のアーカイブまたは保存先デバイスへの保存を行う場合は、[**Archive**](アーカイ ブ)を選択します。正しい出力先が選択されていることを確認してください。
- 9. [Split](分割)を選択し、 [Split Successful] (分割が完了しました) のメッセージで [OK] を選択します。

#### 間違った被検者に対して画像を取り込んだ場合

- 1. [*Select Patient*](被検者の選択)画面で、間違って取り込んだ画像が保存された被検者 を選択します。
- 2. [**Split**](分割)ボタンを選択します。[*Split Patient Records*](被検者記録の分割)画面 が表示されます。
- 3. 移管させる画像を選択します。すべての画像を移管する場合は、[**Select All**](全て選 択)を選択します。
- 4. 画像の下のドロップダウンリストを使って、検索条件(被検者名やアクセッション番 号等)を選択します。
- 5. 検索条件を入力し、[**Search**](検索)ボタン(虫眼鏡アイコン)を選択します。
- 6. 被検者名が表示されたら、正しい検査メニューを選択します。

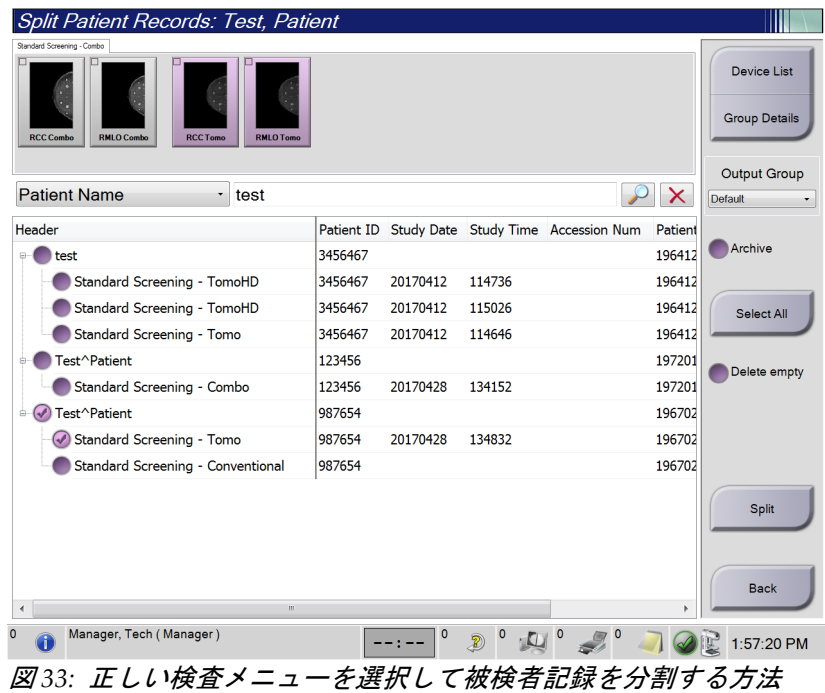

- 7. すべての画像を移管する時に間違った被検者を被検者リストから削除したい場合は、 [**Delete Empty**](削除して空にする)を選択します。
- 8. 画像のアーカイブまたは保存先デバイスへの保存を行う場合は、[**Archive**](アーカイ ブ)を選択します。正しい出力先が選択されていることを確認してください。
- 9. [Split](分割)を選択し、[Split Successful](分割が完了しました)のメッセージで [OK] を選択します。

#### <span id="page-69-0"></span>**5.3.6** 被検者の削除方法

注記

# **AX**

通常の場合、スペースを再利用することで被検者を手動で削除する必要がなくなりま す。「*ディスクスペースの再利用について* 『[110](#page-125-0)ページ 』」を参照してください。

- 1. [*Select Patient*](被検者の選択)画面で、1 人または複数の被検者を選択します。
- 2. [Delete] (削除) ボタンを選択します。
- 3. 確認メッセージが表示されたら、[**Yes**](はい)を選択します。

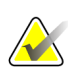

放射線技師には被検者を削除する権限がありません。

#### <span id="page-69-1"></span>**5.3.7** 被検者フィルタ

注記

[*Select Patient*](被検者の選択)画面で[**Filter**](フィルタ)ボタンを選択すると、選択し た被検者リストの[*Patient Filter*](被検者フィルタ)画面が開きます。

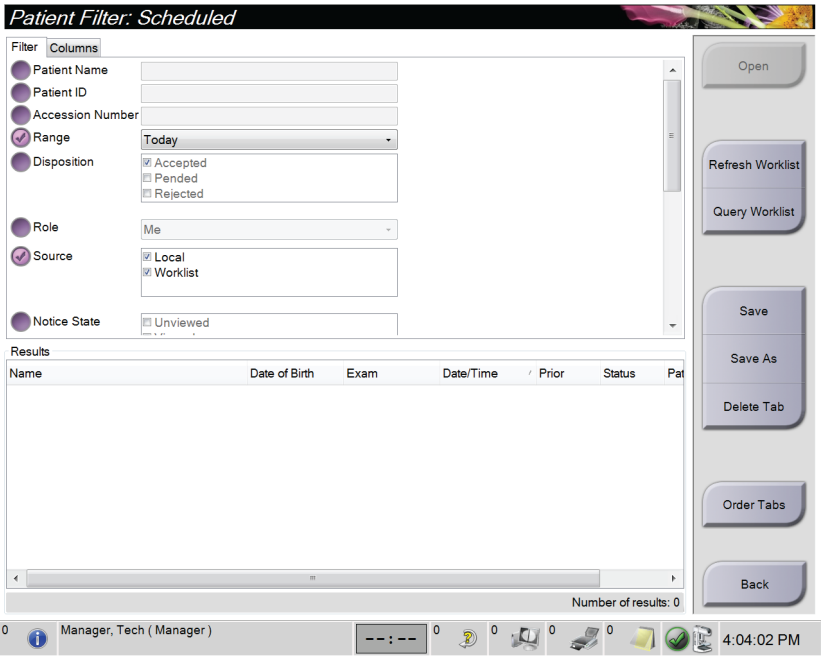

図 *34: [Patient Filter]*(被検者フィルタ)画面の*[Filter]*(フィルタ)タブ

#### **Filter**(フィルタ)タブ

[**Filter**](フィルタ)タブでは、被検者リストのフィルタオプションを変更できます。フ ィルタオプションを選択または選択解除すると、その変更が画面の[Results](結果)領域 に反映されます。

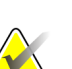

[*Select Patient*](被検者の選択)画面で選択したタブに新しいフィルタを保存するには、 管理者レベルのアクセス権限が必要です「*[Filter]*(フィルタ)タブのその他の機能 『[55](#page-70-0) ページ 』」を参照してください。

<span id="page-70-0"></span>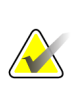

#### 注記

注記

結果リストでラインを 1 つ選択して**[Open]**(開く)ボタンを選択すると、選択した被検 者の*[Procedure]*(検査メニュー)画面が開きます。

#### [Filter] (フィルタ) タブのその他の機能

アクセス権限のあるユーザーは[**Filter**](フィルタ)タブで、[*Select Patient*](被検者の選 択)画面に表示されるタブを追加、変更、削除できます。以下の表を参照してください。

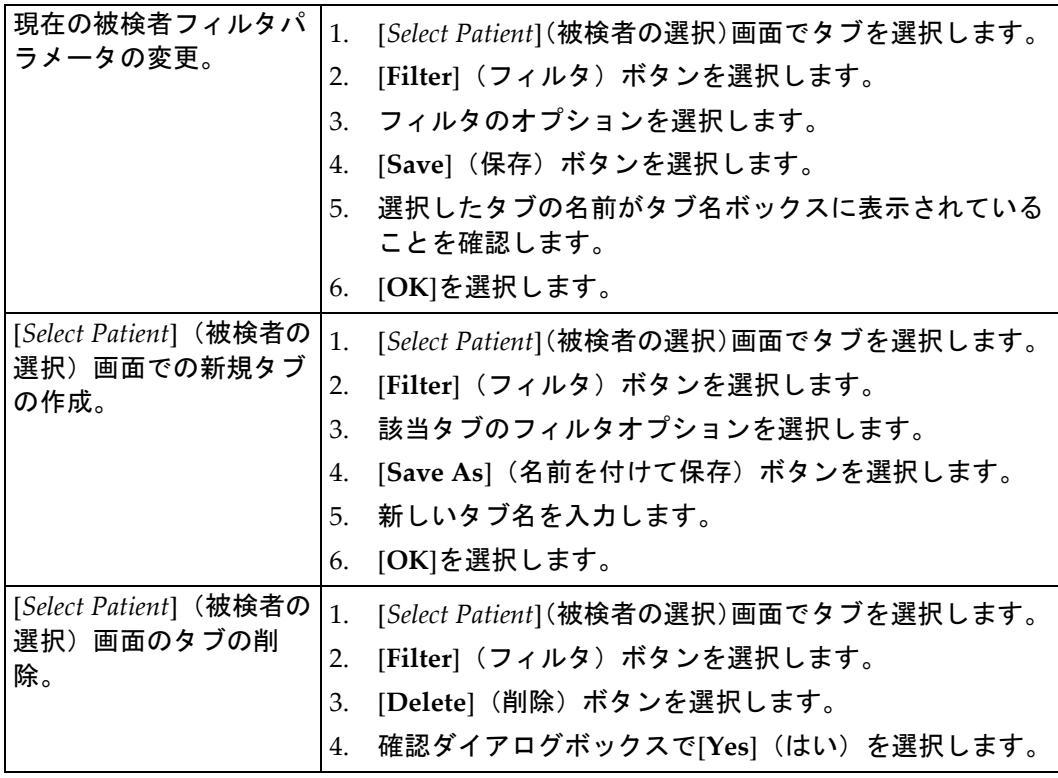

*表 13: [Filter] (フィルタ)タブのオプション(アクセス権限必須)* 

#### **[Columns]**(列)タブ

[**Columns**](列)タブでは、フィルタされたリストに検索オプション(年齢、性別、通知 など)を追加できます。追加した検索オプションは、結果領域の列として表示されます。 フィルタされたリストに列を追加するには、[**Columns**](列)タブを選択し、追加するオ プションを選択します。

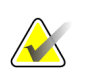

#### 注記

注記

これらの新しい列を被検者フィルタに保存するには、管理者レベルのアクセス権限が必 要です。

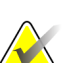

結果リストでラインを 1 つ選択して**[Open]**(開く)ボタンを選択すると、選択した被検 者の*[Procedure]*(検査メニュー)画面が開きます。

#### **[Order Tabs]**(タブの並び替え)ボタン

[Order Tabs](タブの並び替え)ボタンを選択し、被検者リストのタブの順番を変更しま す。

#### <span id="page-71-0"></span>**5.3.8** ワークリストの更新方法

[**Refresh Worklist**](ワークリストの更新)ボタンを選択し、予定されている被検者のリ ストをモダリティワークリストから更新します。

#### <span id="page-71-1"></span>**5.3.9** ワークリストの照会方法

[**Query Worklist**](ワークリストの照会)ボタンを選択し、特定の被検者あるいは被検者 リストを対象とした、モダリティワークリストのプロバイダーを検索します。

照会情報は以下の 2 種類の方法で入力できます。

- キーボード:照会情報を 1 つあるいは複数の欄に入力します。予定されている検査メ ニューが表示され、被検者がローカルデータベースに追加されます。照会に使用でき るフィールドは全てカスタマイズ可能です。照会用フィールドのデフォルト項目は、 [Patient](被検者)名、[Patient ID](被検者 ID)、[Accession Number](アクセッ ション番号)、[Requested Procedure ID](リクエスト済み検査メニューID)、 [Scheduled Procedure Date](検査予定日)です。
- バーコードスキャナ:バーコードをスキャンし、設定済みの照会用フィールドに入力 します。予定されている検査メニューが表示され、被検者がローカルデータベースに 追加されます。バーコードスキャナによってスキャンされるフィールドはカスタマイ ズ可能です。照会用フィールドのデフォルト項目は、[Patient ID](被検者 ID)、 [Accession Number](アクセッション番号)、[Requested Procedure ID](リクエス ト済み検査メニューID)のいずれかです。
### **5.3.10** 管理の手順

[**Admin**](管理)ボタンを選択して[*Admin*]画面を開き、システム管理機能を利用します。 詳細については「システム管理インターフェイス『[111](#page-126-0)ページ』」を参照してください。

### **5.3.11** ログアウト

[**Log Out**](ログアウト)ボタンを選択してシステムからログアウトし、[*Startup*](起動) 画面に戻ります。

### **5.3.12 Advanced Workflow Manager**(アドバンスワークフローマネージャー)

Advanced Workflow Manager (アドバンストワークフローマネージャー)は、互換性の あるホロジックシステムが相互に通信し、画像を交換するためのワークフローエンジンで す。Advanced Workflow Manager は、Advanced Workflow Manager クラスター内の全 てのシステムで処理されたあらゆる被検者、検査メニュー、画像の記録を管理します。さ らに Advanced Workflow Manager は、通知を同期し、クラスター内の全てのシステムに 画像を供給します。

Advanced Workflow Manager に接続したシステムでは、[*[Select Patient]*(被検者の選択) \_*画面* 『[48](#page-63-0)ページ 』] (被検者の選択) 画面に[Enterprise](エンタープライズ)タブが表 示されます。このタブには、Advanced Workflow Manager クラスター内の全システムで 処理された検査メニューのリストが表示されます

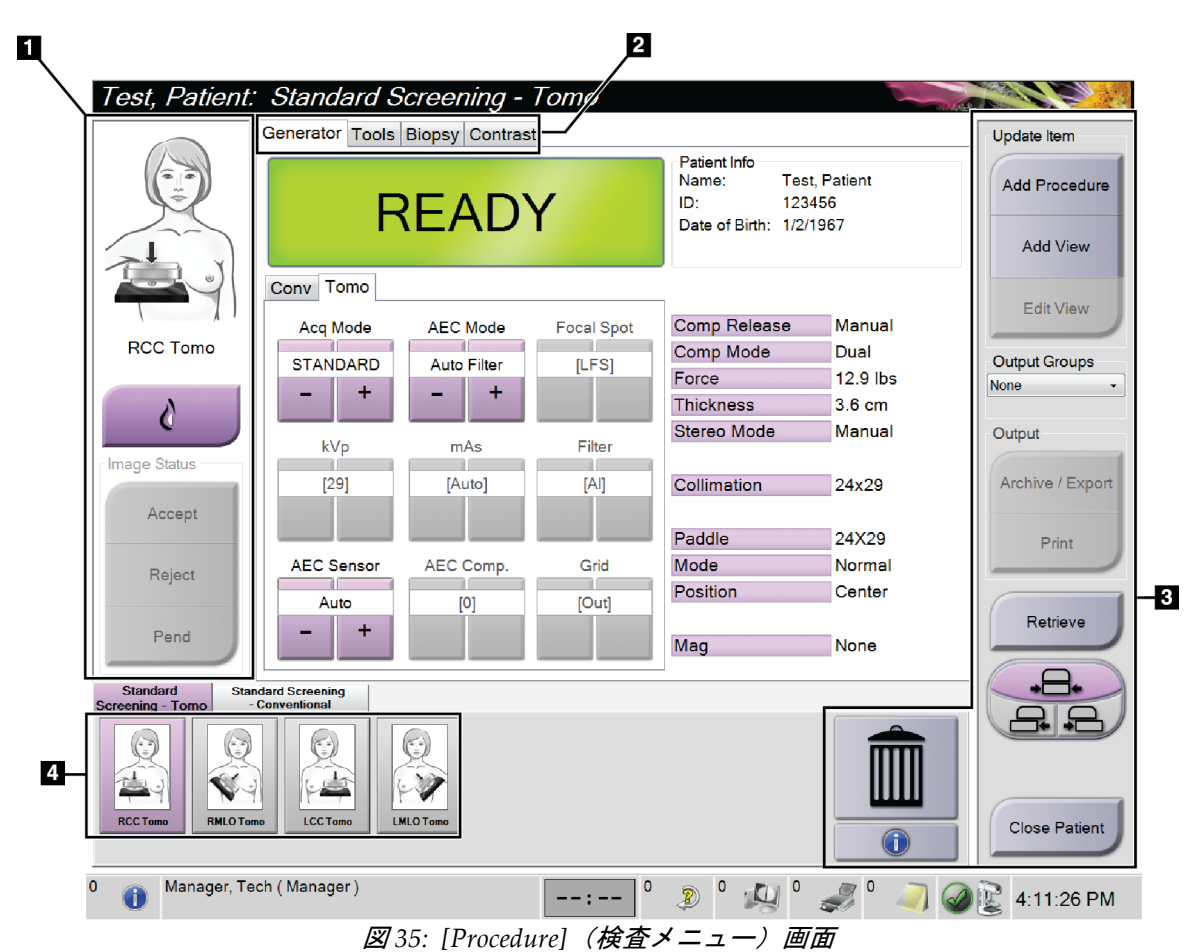

# **5.4 [Procedure]**(検査メニュー)画面

表 *14: [Procedure]*(検査メニュー)画面

| 項目             | 説明                                               |
|----------------|--------------------------------------------------|
| 1.Image Status | ビューアイコンは現在選択されているビューを示します。                       |
| (画像ステータス)      | [Implant Present](インプラントあり)ボタン – 被検者の乳房にインプラントが注 |
|                | 入されている場合に選択します。                                  |
|                | [Accept] (承認) ボタン – 画像を承認する場合に選択します。             |
|                | [Reject] (却下) ボタン – 画像を却下する場合に選択します。             |
|                | [Pend] (保留) ボタン – 後で確認するために画像を保存します。             |
| 2.タブ           | 検査に使用する X 線照射法を調整するには、[Generator] (ジェネレータ) タブを選択 |
|                | します。                                             |
|                | [Tools] (ツール) タブを選択して画像を検査します。                   |
|                | [Biopsy] (バイオプシー) タブを選択してバイオプシーターゲットを作成します。      |
|                | [Contrast] (造影) タブを選択して I-View™の 2D 造影処理を行います。   |

| 項目                                               | 説明                                                 |  |  |  |
|--------------------------------------------------|----------------------------------------------------|--|--|--|
| 3.ボタン                                            | この画面では、特定のボタンを選択することによって、様々な機能にアクセスするこ<br>とができます。  |  |  |  |
|                                                  | Add Procedure (撮影メニューの追加) : 新規被検者を追加します。           |  |  |  |
|                                                  | Add View (ビューの追加): 新規ビューを追加します。                    |  |  |  |
|                                                  | Edit View (ビューの編集) : 別のビューに画像を割り当てます。              |  |  |  |
|                                                  | Archive/Export (アーカイブ / エクスポート) : 画像を出力します。        |  |  |  |
|                                                  | Print(プリント):画像をプリントします。                            |  |  |  |
| Retrieve( <b>記録の抽出</b> ):接続先の機器で、現在の被検者情報を照会します。 |                                                    |  |  |  |
|                                                  | Paddle Shift (パドルシフト) : 選択したビューのデフォルトのパドル位置設定をバイ   |  |  |  |
|                                                  | パスします。                                             |  |  |  |
|                                                  | Close Patient (被検者画面を閉じる) : 被検者および検査メニューの画面を終了します。 |  |  |  |
|                                                  | ' Trash Can(ごみ箱):ビューを削除します。                        |  |  |  |
| 4. Thumbnails                                    | タブを選択すると、該当処理がサムネイル表示またはサムネイル画像で表示されます。            |  |  |  |
| (サムネイル)                                          |                                                    |  |  |  |

表 *14: [Procedure]*(検査メニュー)画面

### **5.4.1 [Implant Present]**(インプラントあり)ボタンの使用方法

[**Implant Present**](インプラントあり)ボタンは、[**Procedure**] (手技)画面の[*Accept*](承認)ボタンの上にあります。この ボタンは、インプラントビューおよびインプラント修正位ビュ ーに特別なインプラント処理を適用し、画像ヘッダーの 「Implant Present」(インプラントあり)DICOM タグを変更 します。このボタンを選択すると、ボタン上にチェックマーク

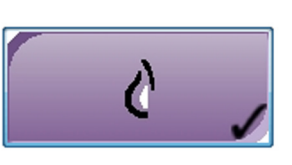

画像を取り込む前に、インプラントビューとインプラント修正位ビューの両方で[**Implant**  Present] (インプラントあり) ボタンを選択します。

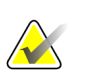

#### 注記

が表示されます。

いずれかの手技タブに ID ビューが含まれている場合は、[**Implant Present**](インプラ ントあり)ボタンが自動的に選択されます。

### **5.4.2** パドルシフト機能の使い方

パドルシフト機能については「パドルシフト」を参照してください。

- 1. [*Procedure*](検査メニュー)画面で、未撮影のサムネイル画像ビューを選択します。 該当するビューのデフォルト位置にパドルが移動します。
- 2. 選択したビューのデフォルトのパドル位置から変更して使用するには、パドルシフト ボタンを選択します。パドルは新しい位置に移動します。

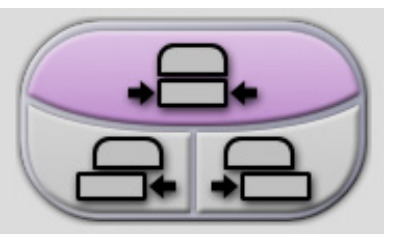

図 *36:* パドルシフトボタン

### **5.4.3 [Procedure Information]**(検査メニュー情報)ダイアログボックス

検査メニューの情報を表示するには、[**Delete View**](ビューの削除)ボタン(ごみ箱) の下にある[**Procedure Information**(検査メニュー情報)ボタンを選択します。 ] [Procedure Info](検査メニュー情報)ダイアログボックスで表示される情報:

- 検査メニュー名
- アクセッション番号
- 検査メニューのステータス
- 検査の開始 / 終了日時
- 線量情報(乳房あたり、積算線量)

撮影済みのビューがない検査メニューは、[Delete Procedure] (検査メニューの削除) ボ タンを選択して、該当被検者の記録から削除します。**Return to Procedure**(検査メニュ ーに戻る)ボタンを選択して、ダイアログボックスを閉じます。

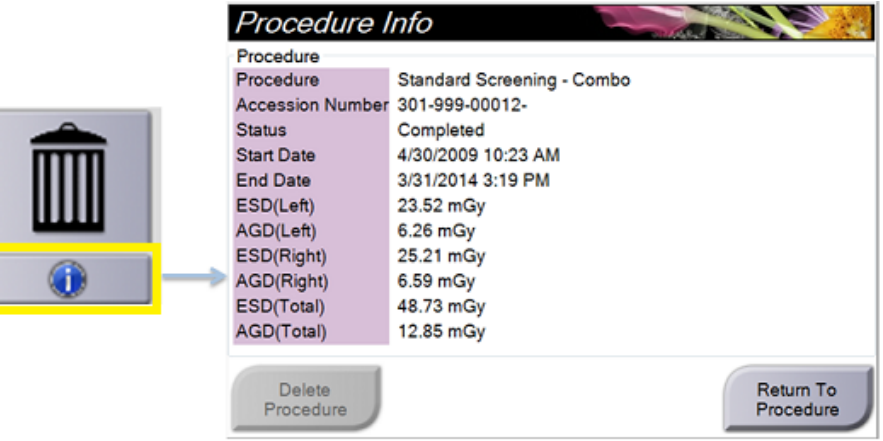

図 *37: [Procedure Info]*(検査メニュー情報)ダイアログボックス

### **5.4.4** 検査メニューの追加手順

1. 検査メニューを追加するには、[*Procedure*]画面で[**Add Procedure**](検査メニューの追 加)ボタンを選択し、[Add Procedure](検査メニューの追加)ダイアログボックス を開きます。

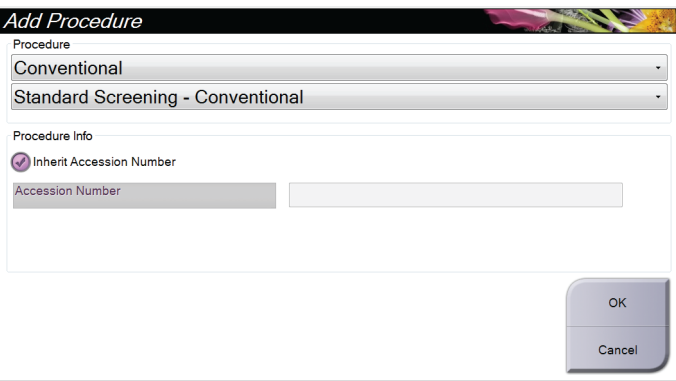

図 *38: [Add Procedure]*(検査メニューの追加)ダイアログボックス

- 2. ドロップダウンメニューを使って追加する検査メニューのタイプを選択します。
- 3. デフォルト設定では現在のアクセッション番号が自動的に使用されます。別のアクセ ッション番号を使用したい場合は、[Inherit Accession Number](アクセッション番 号を引き続き使用する)のチェックボックスを無効にし、使用したいアクセッション 番号を入力します。
- 4. [**OK**]ボタンを選択します。選択した検査メニューのサムネイルビューが表示された新 しいタブが追加されます。

#### 利用可能な検査メニュー

下記の表に、本システムで利用できる検査メニューの主なグループを示します。

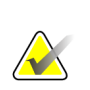

注記

本システムでの使用ライセンスが取得された場合にのみリストに表示される検査メニ ューもあります。

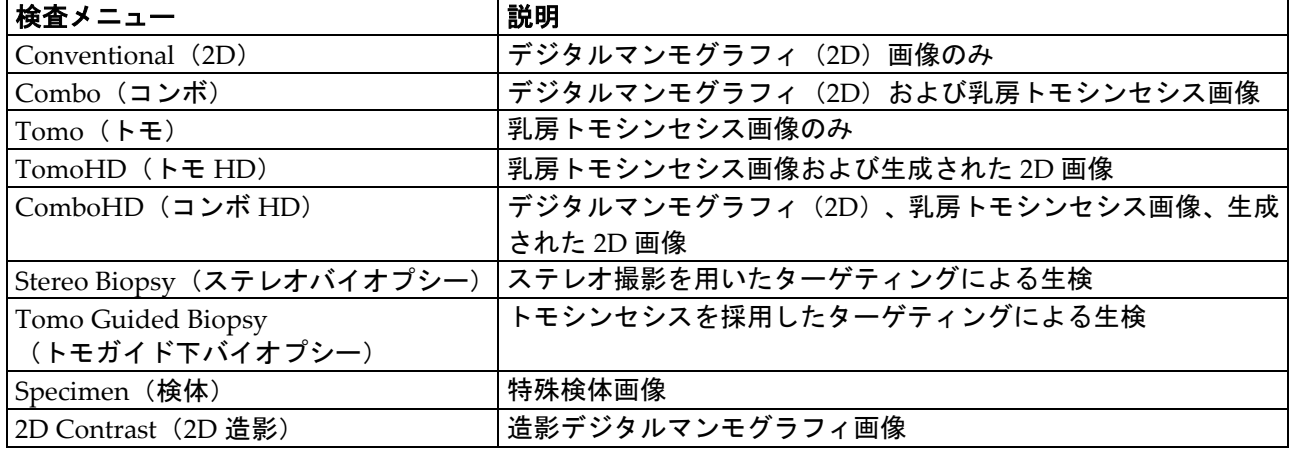

#### 表 *15:* 検査メニューグループ

### **5.4.5** ビューの追加(あるいは削除)

#### ビューを追加するには

1. [**Add View**](ビューの追加)ボタンを選択し、[*Add View*](ビューの追加)画面を開 きます。

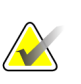

注記 システムのライセンス設定によっては、下図とは異なるタブが表示される場合があり ます。

<span id="page-77-0"></span>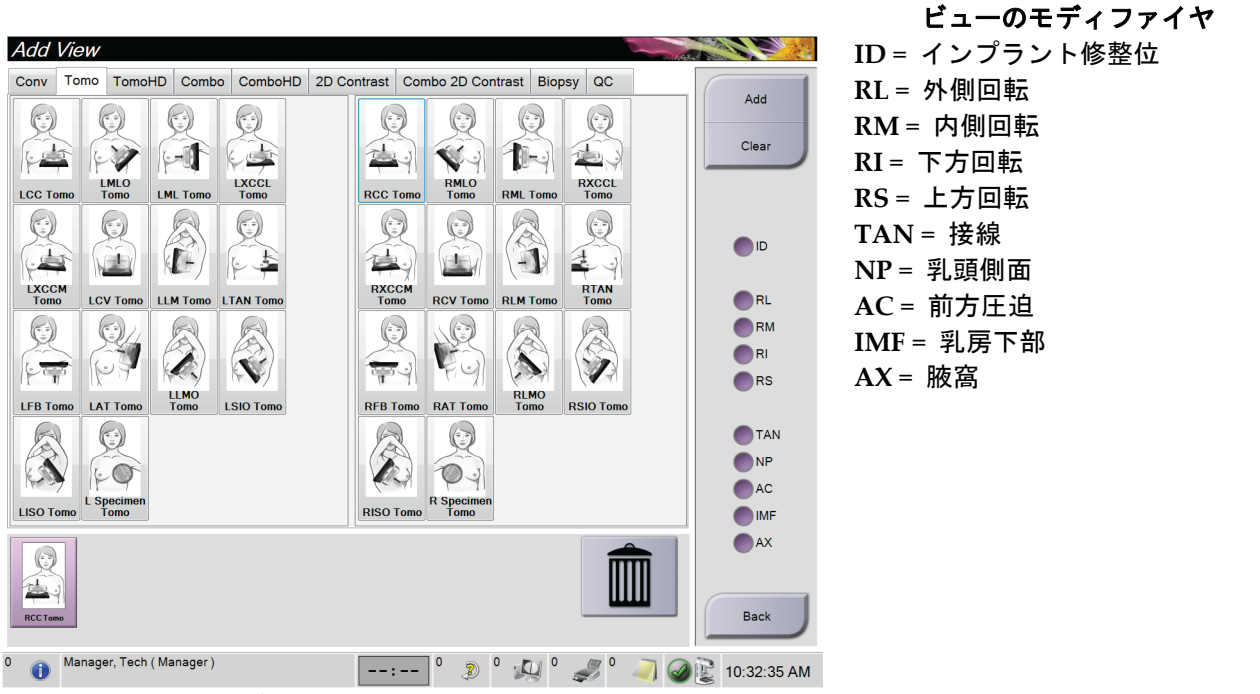

図 *39: [Add View]*(ビューの追加)画面

- 2. タブを選択してビューを選びます。画面の右パネルからビューのモディファイヤを最 大で 3 つ選択できます。
- 3. [**Add**](追加)ボタンを選択します。選択したビューのサムネイル画像が画面の下部 パネルに追加されます。

#### ビューを削除するには

- 追加したリストから単一のビューを削除するには、対象のビューを選び、ごみ箱のア イコンを選択します。
- 追加リストからすべてのビューを削除するには、[**Clear**](クリア)ボタンを選択します。

## **5.4.6** ビューの編集

画像に別のビューを割り当てるには、[*Edit View*](ビューの編集)画面を使用します。

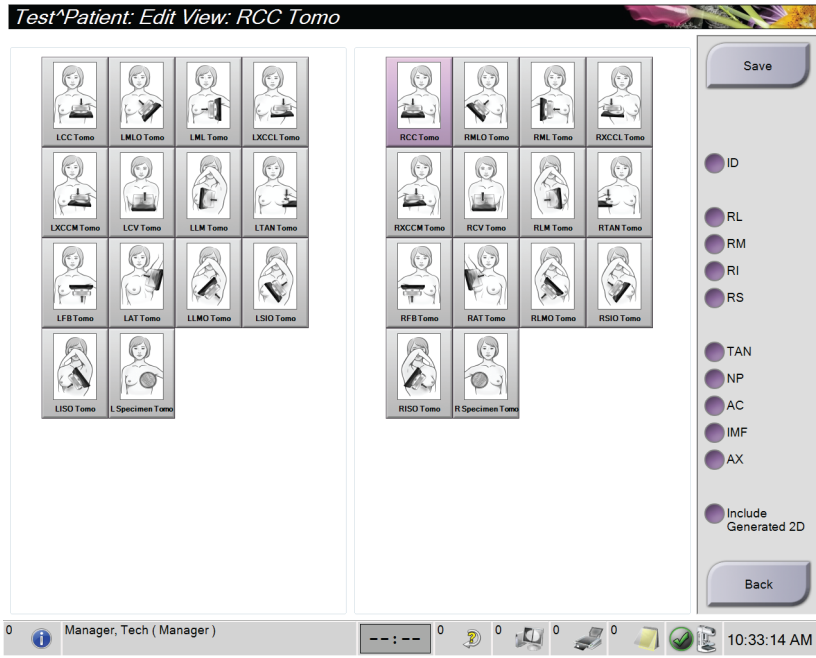

図 *40: [Edit View]*(ビューの編集)画面

- 1. [*Procedure*](検査メニュー)画面で、撮影済みのサムネイル画像ビューを選択します。
- 2. [**Edit View**](ビューの編集)ボタンを選択します。
- 3. 画面からビューを選択します。ビューのモディファイヤは最大 3 つ選択できます。 ビューのモディファイヤについては、[[Add View](#page-77-0) [62](#page-77-0)ページ](ビューの追加)画面の 説明図を参照してください。
- 4. [**Save**(保存)を選択し、 ] [*Update Successful*](更新が完了しました)メッセージで[**OK**] を選択します。

### 注記

バイオプシー検査の[*Edit View*](ビューの編集)画面では、別のビューのモディファイ ヤが表示されます。Affirm® 胸部生検ガイダンスシステムの「ユーザーガイド」を参照 してください。

### **5.4.7 Patient**(被検者)画面の終了手順

[**Close Patient**](被検者画面を閉じる)ボタンを選択します。画像を取り込んだ場合は、 [Close Procedure](検査メニューの終了)ダイアログボックスが表示されます。以下のオ プションのいずれかを選択します。

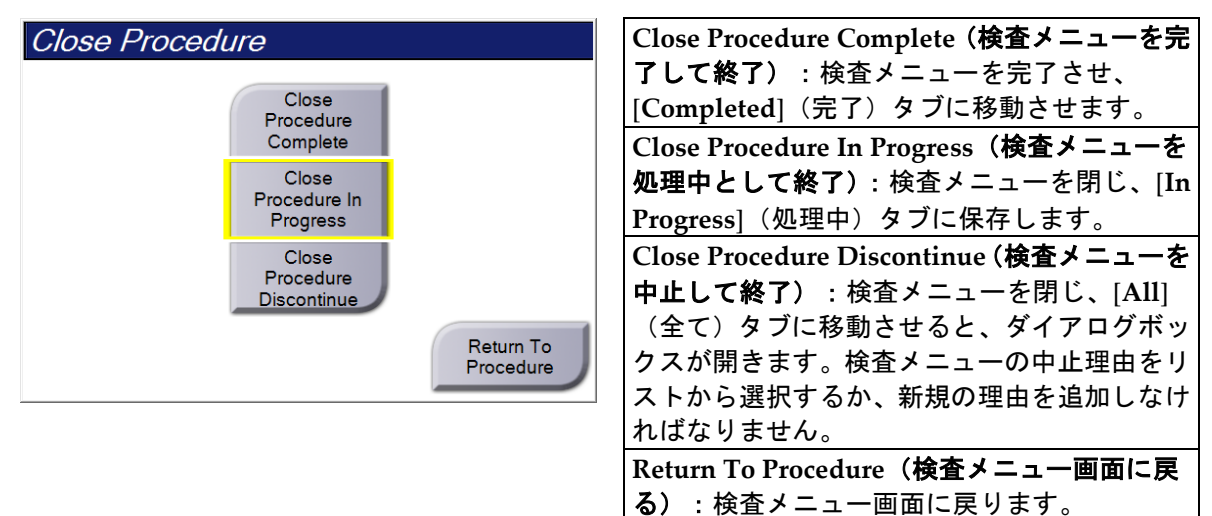

Pend (保留)にされた画像があれば、ダイアログボックスが開き、以下のオプションが 示されます。

- Accept All and Close Complete (全てを承認して検査メニューを終了)
- Close Procedure In Progress(検査メニュー処理中として終了)
- Return to Procedure (検査メニュー画面に戻る)

MPPS が有効化されている状態で[**Complete**](完了)および[**Discontinue**](中止)を選 択した場合、検査メニューのステータスに関する情報が出力先に送信されます。また、サ ムネイル画像の上にあるタブをクリックしたままにすると、処理中の検査メニューステー タスに関するメッセージを再送信することができます。[Procedure Action](検査メニュ ーに対する行動)ダイアログボックスが開き、検査メニューステータスを[resend](再送 信)するか、検査メニュー画面に[return](戻る)ためのボタンが表示されます。

## **5.5** 画像確認機能の使用方法

[*Procedure*](検査メニュー)画面の[**Tools**](ツール)タブを選択し、画像確認機能を使用 します。詳細については「*Image Review Tools*(画像確認ツール)タブ 『[77](#page-92-0)ページ 』」を 参照してください。

# <span id="page-80-0"></span>**5.6** 出力グループ

承認された画像は、選択した出力グループ内の出力先へ自動的に送信されます。被検者情 報を閉じた後あるいは画像を承認した後のいずれの時点で画像を送信するかは、システム 構成で設定します。

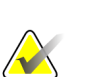

注記

トモシンセシス画像は選択した出力グループ内のプリント機器には送信されません。選 択したトモシンセシス画像は[*Print*](プリント)画面からプリントできます。

## **5.6.1** 出力グループの選択方法

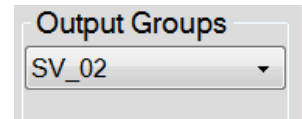

図 *41: [Output Groups]*(出力グループ)フィールド

[*Procedure*](検査メニュー)画面の[Output Groups](出力グループ)のドロップダウン リストで、PACS、診断ワークステーション、CAD 機器、プリンタなどの出力デバイス グループを選択します。

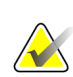

出力グループが選択されていない場合、画像は送信されません。

### **5.6.2** 出力グループの追加または編集

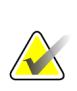

注記

注記

出力グループはインストール時に作成されますが、既存の出力グループ編集および新規 出力グループの追加も可能です。

#### 新しい出力グループを追加するには:

- 1. [*Admin*](管理)画面を開きます。
- 2. [**Manage Output Groups**](出力グループの管理)ボタンを選択します。
- 3. [**New**](新規作成)ボタンを選択し、情報を入力して、出力機器を選択します。
- 4. [**Add**](追加)を選択し、[*Update Successful*](更新が完了しました)のメッセージで [OK]を選択します。
- 5. いずれかの出力グループを選択してデフォルトに設定できます。

#### 出力グループを編集するには:

- 1. [*Admin*](管理)画面を開きます。
- 2. [**Manage Output Groups**](出力グループの管理)ボタンを選択します。
- 3. [**Edit**](編集)ボタンを選択し、変更を行います。
- 4. [**Save**](保存)を選択し、[*Update Successful*](更新が完了しました)のメッセージで [OK]を選択します。

#### **5.6.3** カスタム出力

[Procedure] (検査メニュー) 画面の[Custom Output Group] (カスタム出力グループ) で は出力グループを作成できます。作成したカスタム出力グループは、別のカスタム出力グ ループを作成することで上書きされるまで、[Custom](カスタム)オプションに残りま す。

#### **[***Procedure***]**(検査メニュー)画面でカスタム出力グループを作成するには:

- 1. [*Procedure*](検査メニュー)画面の[Output Groups](出力グループ)ドロップダウン リストから[**Custom**](カスタム)を選択します。
- 2. [*Output Group*](出力グループ)ダイアログボックスで、使用可能な機器のリストか ら使用したい出力先を選択し、[**OK**]を選択します。

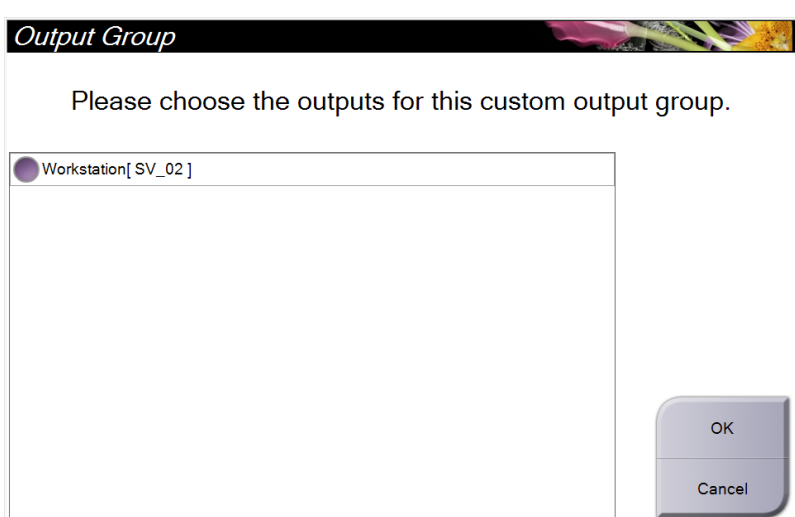

図 *42:* カスタム出力グループの例

# <span id="page-82-0"></span>**5.7** オンデマンド出力

オンデマンド出力は、[**Archive/Export**](アーカイブ / エクスポート)あるいは[**Print**] (プリント)に対応しています。現在開いている被検者の情報は、処理が終了するまで手 動でアーカイブ、エクスポート、プリントできます。

[On-Demand Output](オンデマンド出力)ボタンを選択すると、設定した出力機器に、 開いている被検者の画像を送信するオプションが利用できます。

### **5.7.1** アーカイブ

- 1. [Archive/Export](アーカイブ / エクスポート) ボタンを選択します。
- 2. [*On Demand Archive*](オンデマンドアーカイブ)画面で procedure(検査メニュー) あるいは view(ビュー)を選択します。
	- [**Select All**](全て選択)ボタンを使用すると、この画面に表示された全ての項目 が選択されます。
	- [**Clear**](クリア)ボタンを使用すると、この画面の項目の選択が解除されます。
	- [**Priors**](過去検査)ボタンを使用すると、この被検者の検査メニューおよびビュ ーの履歴が表示されます。
	- [**Rejected**](却下済み)ボタンを使用すると、この被検者の却下されたビューが 表示されます。
- 3. 保存先デバイスを選択するには:
	- [**Device List**](デバイスリスト)ボタンを選択し、[*Storage Device*](保存先デバ イス)ドロップダウンメニューから機器を選択します。

-あるいは-

- [*Output Group*](出力グループ)ドロップダウンリストから出力グループを選択 します。
- 4. [**Archive**](アーカイブ)ボタンを選択すると、選択した画像が指定のアーカイブに送 信されます。

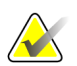

注記

保管ステータスを確認するには、タスクバーの[Manage Queue](キューの管理)ユーテ ィリティを使用します。

### **5.7.2 Export**(エクスポート)

- 1. ([*Procedure*](検査メニュー)画面の右側の)[**Archive/Export**](アーカイブ / エク スポート)ボタンを選択します。
- 2. エクスポートする画像を選び、[**Export**](エクスポート)ボタンを選択します。

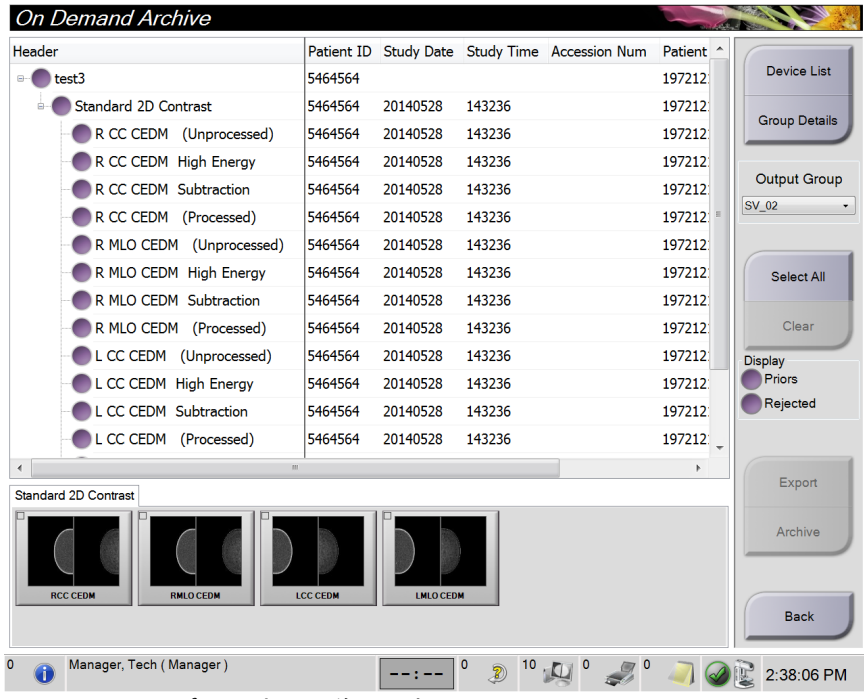

図 *43:* エクスポートする画像の選択

3. [Export](エクスポート)ダイアログボックスで、メディア機器のドロップダウンリ ストから出力先を選択します。

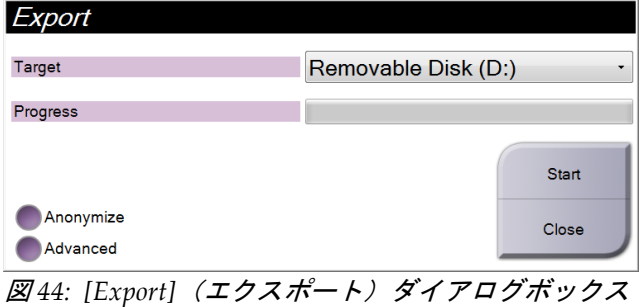

- 被検者のデータを匿名化するには、[**Anonymize**](匿名化)を選択します。
- 選択した画像の保存先となるローカルシステム上のフォルダや、画像の[Export Type](エクスポートの種類)を選択するには、[**Advanced**](詳細設定)を選択 します。
- 4. [**Start**(開始)ボタンを選択します。選択した画像が指定したデバイスに送信されます。 ]

### **5.7.3 Print**(プリント)

- 1. [*Procedure*](検査メニュー)画面で[**Print**](プリント)ボタンを選択し、[*Print*](プ リント)画面を表示します。<u>[Print]*[\(プリント\)画面](#page-85-0)*</u>[70](#page-85-0)ページ の説明図を参照して、 プリントデータを準備します。
- 2. 画面の[film format] (フィルムのフォーマット)領域でフィルムのフォーマットを選 択します。
- 3. サムネイル画像を選択します。
- 4. 使用したい image mode (画像モード) を Conventional (2D)、 Projection (投影)、 Reconstruction(再構成)の中から選択します。C-View イメージング用のライセンス を取得している場合、C-View ボタンが表示されます。
- 5. [*Print*](プリント)画面で画像表示領域(図中の項目 16)を選択します。この領域に 表示される画像がフィルム上にプリントされます。
- 6. 同じマルチフォーマットフィルムに他の画像を配置するには、3〜5 の手順を繰り返し ます。
- 7. 同じ画像を別のフォーマットのフィルムにプリントするには、[**New Film**](新規フィ ルム)ボタン(図中の項目 12)を選択し、2〜6 の手順を実行します。
- 8. [*Print*](プリント)画面の左上部分のボタン(図中の項目 1~6)を使って、被検者のデ ータ、マーキング、注釈の非表示 / 表示の切り替えや画像の向きの変更を行います。
- 9. [**Print**](プリント)ボタンを選択してフィルム印刷します。

<span id="page-85-0"></span>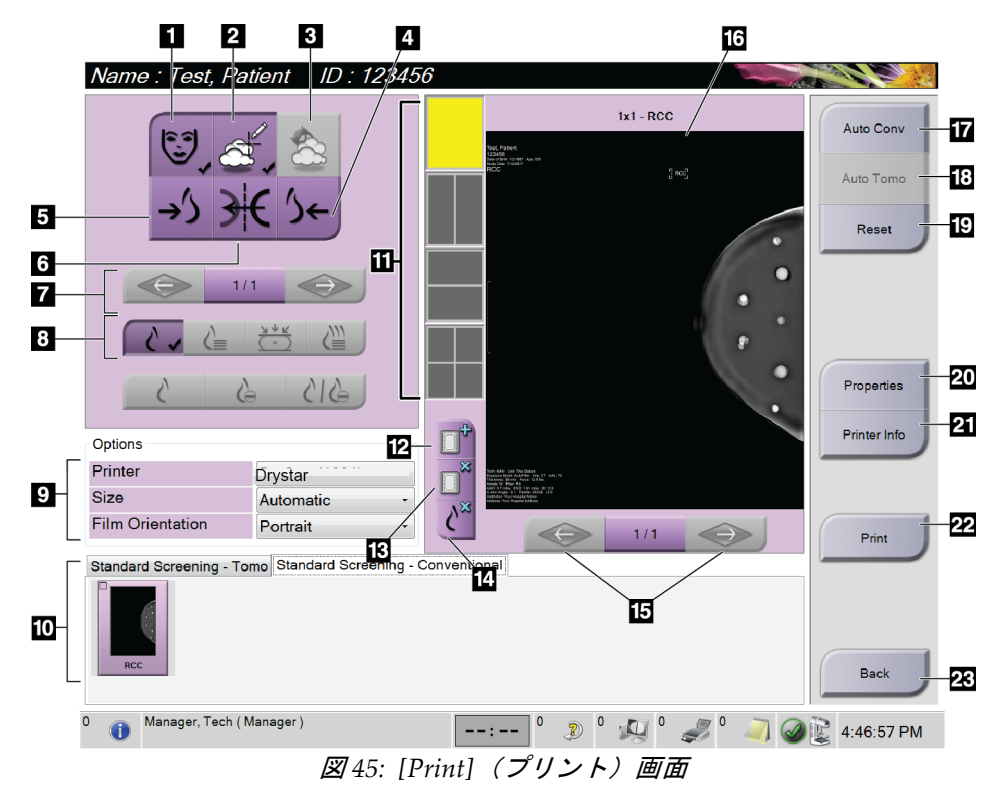

図の凡例

- 1. 被検者データの表示 / 非表示
- 2. マーキングおよび注釈の表示 / 非表示
- 3. 画像上のバイオプシーターゲット位置の表示 / 非表示
- 4. 背側画像のプリント
- 5. 腹側画像のプリント
- 6. 画像の反転(ミラー)表示
- 7. 前または次のトモシンセシスのスライス画像 または投影画像に移動します(トモシンセシ スのオプション)。
- 8. Conventional (2D)、Projection(投影)、 Reconstruction (再構成) から使用したいビ ューを選択します(トモシンセシスのオプシ ョン)。C-View 画像用のライセンスを取得し ている場合、C-View ボタンが表示されます。
- 9. プリントオプションの選択。
- 10. サムネイル画像の表示。
- 11. フィルムのフォーマット(タイル数)の選択。
- 12. 新規フィルムの作成。
- 13. フィルムの削除。
- 14. フィルムから画像を削除。
- 15. フィルムページの閲覧。
- 16. 画像表示領域。
- 17. デフォルト設定で従来画像(ライセンスを取 得していれば C-View の画像も)をプリント。
- 18. プリントタグが付いたトモシンセシス画像 (スライスまたは投影)をプリント(トモシ ンセシスオプション)。
- 19. [*Print*](プリント)画面をデフォルト設定に 戻す。
- 20. [*Properties*](プロパティ)画面を開く。
- 21. プリンタの IP アドレス、AE タイトル、ポー ト、および True Size プリント機能の表示。
- 22. プリントプロセスの開始
- 23. [Procedure] (検査メニュー) 画面に戻る

# 第6章 画像

# **6.1** 画像表示画面

撮影後に取り込んだ画像は画像表示モニターに映し出されます。画面には被検者および検 査メニュー情報を表示させることもできます。情報表示と非表示を切り替えるには、 [*Procedure*](検査メニュー)画面の[**Tools**](ツール)タブを開き、[**Patient Information**] (被検者情報) ボタンを選択します。

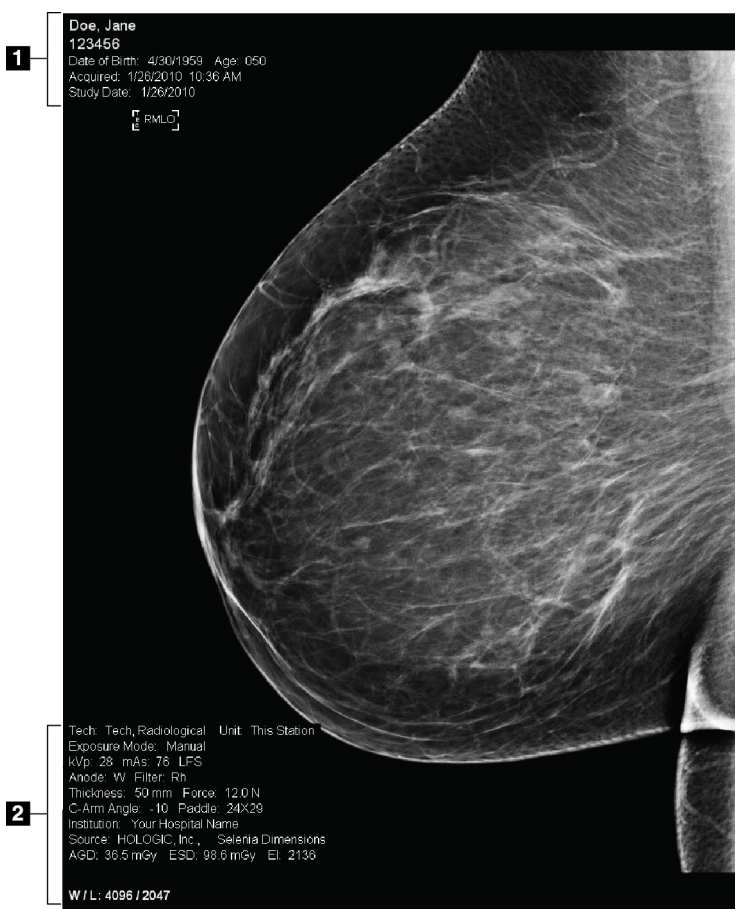

図 *46:* 画像表示画面

- 1. 被検者情報および検査日
- 2. 撮影情報:
	- Exposure Technique (撮影条件)
	- 入射表面線量
	- C アームの角度
	- 圧迫の厚さおよび圧力
	- 施設および技師の情報

### **6.2** 撮影パラメータの設定方法

#### **6.2.1** 画像取り込みモードの選択(トモシンセシスのオプション)

- Standard(標準モード) 定期的なトモシンセシススクリーニング検査
- Enhanced(エンハンスモード) 診断用トモシンセシスのビュー

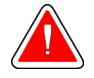

**combo** モードでのイメージング(**DM + BT**)によるエンハンスモードは、**MQSA** スクリーニング限界となる **3.0mGy** より高い線量になるため、診断評価にのみ 使用されるべきです。

### **6.2.2** 撮影モードの選択

警告:

自動露出制御モード(AEC)を利用して撮影条件のシステム制御を行います。AEC モー ドは 20~49 kV に対応しています。

- Manual コーザーが管電圧 (kV) 、管電流 (mAs) 、焦点、フィ ルタの選択を行います。
- AEC: Auto-Time ユーザーが管電圧(kV)、焦点、フィルタの選択を行い ます。mAs はシステムによって調整されます。
- $\bullet$  AEC: Auto-kV ユーザーが焦点の選択を行います。管電圧(kV)、管電 流(mAs)、フィルタ(ロジウム)はシステムによって調 整されます。
- AEC: Auto-Filter ユーザーが焦点の選択を行います。管電圧(kV)、管電 流(mAs)、フィルタによってシステムが調整されます。

#### **6.2.3 AEC** センサーの使用方法

AEC センサーには、7 ヶ所の手動位置と自動位置があります。手動位置は、胸壁端(位置 1)から乳頭端(位置 7)までの範囲です。自動位置では、胸壁から乳頭までの範囲内で 2 つの領域が選択されます。

圧迫器あるいは画面の AEC センサー領域でプラス (+) とマイナス (-) キーを使用し、 センサー位置の変更を行います。Auto AEC を選択すると、システムが乳房の最善の撮影 条件を算出します。

# **6.3** 画像を取り込む方法

臨床での検査の流れの詳細については「*臨床での検査の流れ 『*[101](#page-116-0)ページ 』」を参照し てください。

- 1. [*Procedure*](検査メニュー)画面下部のサムネイルビューから使用したいビューを選 択します。
- 2. X 線照射を行う際は、[**x-ray**](X 線照射)ボタンおよび/または[**x-ray footswitch**](X 線フットスイッチ)を押し続けます。 撮影中の状態:
	- システムステータスバーには、黄色の背景に放射線記号が表示されます(下図参照)。

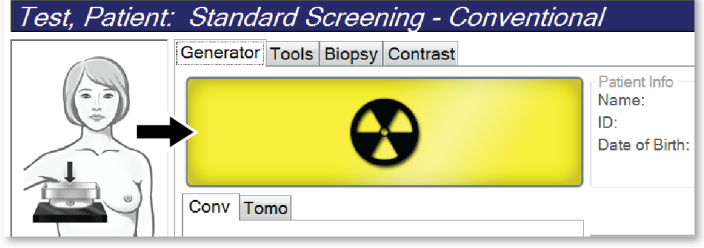

図 *47: X* 線撮影中

• X 線撮影中は機械音が鳴り続けます

この機械音は連続的な音です。Combo 撮影時は、撮影開始から最後の 2D 画像の 撮影が終わるまで機械音が鳴り続けます。乳房トモシンセシスから 2D デジタル マンモグラフィに作業が移る際にも、機械音は中断されません。機械音が鳴って いる間は撮影スイッチを解除しないでください。

3. 機械音が止み、システムステータスバーが[**Standby**](スタンバイ状態、下図参照) に変わったら、[**x-ray**](X 線照射)ボタンおよび/または[**x-ray footswitch**](X 線フッ トスイッチ)を解除します。

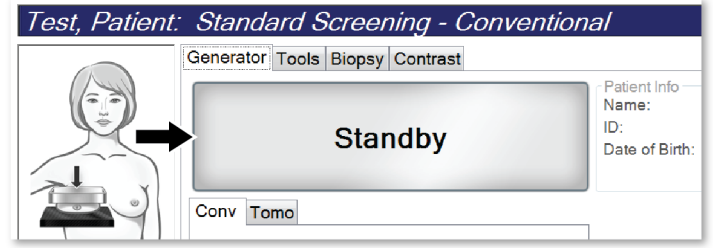

図 *48: X* 線撮影完了

4. X 線撮影が完了すると、画像表示モニターに画像が表示されます。[*Procedure*](検査 メニュー)画面が自動的に[**Tools**](ツール)タブに切り替わります。

以下のオプションのいずれかを選択し、画像の取り込み作業を完了します。

- [**Accept**](承認)を選択し、画像を承認する。画像が出力デバイスに送信さ れます。
- [**Reject**](却下)を選択し、画像を却下する。ダイアログボックスが表示され たら理由を選択します。*[Image Display]*(画像表示)画面が閉じます。却下し たビューの再表示あるいは別のビューの選択も可能です。**[Reject]**(却下) を 選択した場合は、サムネイル画像に「X」と表示されます。
- **Pend**(保留)を選択し、画像を保留する。画像を後で再検討するために保留 されます。[**Pend**](保留)を選択した場合、サムネイル画像に疑問符(?) が表示されます。

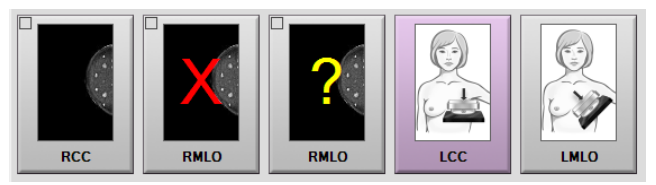

図 *49:* 処理中の画像に付けられたマーク

5. ビューごとに 1~4 の手順を繰り返します。

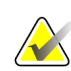

管理者ユーザーは新規画像を[Auto-Accept](自動承認)あるいは[Auto-Pend](自動保 留)するように設定することができます。

### **6.3.1 2D** 画像の取得プロセス

注記

注記

- 1. X 線撮影後に画像を確認し、必要に応じてコメントを追加します。
- 2. 画像を[**Accept**](承認)、[**Reject**](却下)、[**Pend**](保留)します。画面のケースス タディ領域のサムネイル画像が、撮影した画像のサムネイル画像に置き換えられます。

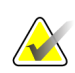

管理者ユーザーは新規画像を[Auto-Accept](自動承認)あるいは[Auto-Pend](自動保 留)するように設定することができます。

#### **6.3.2** トモシンセシス画像の取得プロセス

- 1. 画像の再構成処理の完了を待ちます。
- 2. 投影画像の動きを検証します。
- 3. 画像を[**Accept**](承認)、[**Reject**](却下)、[**Pend**](保留)します。画面のケースス タディ領域のサムネイル画像が、撮影した画像のサムネイル画像に置き換えられます。

#### 注記  $\sqrt{\sqrt{2}}$

管理者ユーザーは新規画像を[Auto-Accept](自動承認)あるいは[Auto-Pend](自動保 留)するように設定することができます。

### **6.3.3** 却下した画像の承認方法

却下した画像が新規画像よりも良好な場合、一旦却下した画像を再利用することができま す。[*Procedure*](検査メニュー)画面のサムネイル画像を選択して画像を再検証し、画像 を[**Accept**](承認)します。

#### **6.3.4** 保留した画像の承認あるいは却下

[Pended](保留した)画像の承認あるいは却下を行うには、保留したサムネイル画像を選 択し、**[Accept]**(承認)あるいは[**Reject**](却下)ボタンを選択します。

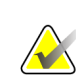

注記

管理者ユーザーは新規画像を[Auto-Accept] (自動承認) あるいは[Auto-Pend] (自動保 留)するように設定することができます。

## **6.4** インプラント画像の修正および再処理方法

[**Implant Present**](インプラントあり)ボタンを選択せずにインプラントビューやインプ ラント修正位ビューを取得した場合は、画像を修正する必要があります。

### **6.4.1** 画像を承認しない場合

[*Procedure*](検査メニュー)画面の[**Implant Present**](インプラントあり)ボタンを選択し て、インプラントが存在することを示します。 ボタンにチェックマークが表示され、画像が再 処理されます。

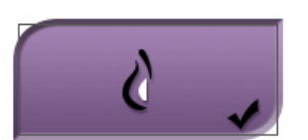

### **6.4.2** 画像を承認する場合

- 1. 画像を選択します。
- 2. [Procedure] (検査メニュー) 画面の[Implant Present] (インプラントあり) ボタンを 選択し、画像を修正します。ボタンにチェックマークが表示され、画像が再処理され ます。
- 3. [**Accept**](承認)ボタンを選択して、画像に加えた変更を承認します。

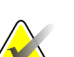

注記

[**Accept**](承認)ボタンを選択したときに画像を送信するようにシステムを設定してい る場合は、修正された画像が選択した出力デバイスへ自動的に送信されます。

# **6.5** 画像の確認方法

画像の確認では、サムネイル、画像確認ツール、表示モードを使用します。

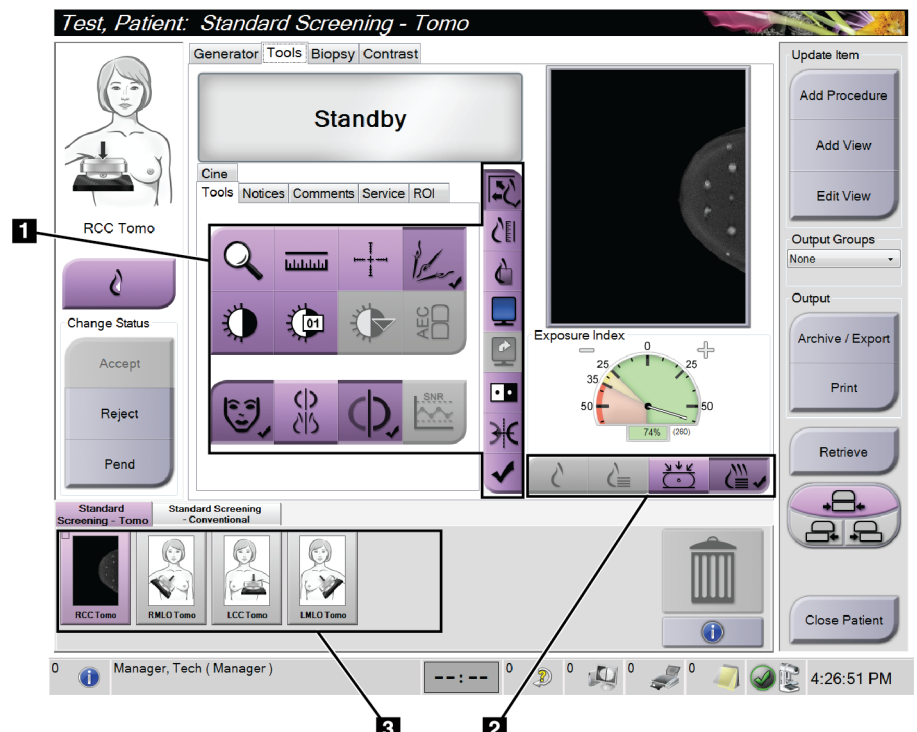

図 *50: [Tools]*(ツール)タブ(トモシンセシスのオプションが表示されている場合)

- 1. 画像確認ツール 「*Image Review Tools*(画像確認ツール)タブ 『[77](#page-92-0)ページ 』」を 参照してください。
- 2. 画像表示モード 「*表示モード* 『[79](#page-94-0)ページ 』」を参照してください。
- 3. サムネイルビューとサムネイル画像サムネイル画像を選択すると、その画像が画像表 示モニターに表示されます。

### <span id="page-92-0"></span>**6.5.1 Image Review Tools**(画像確認ツール)タブ

画像確認ツールは、[*Procedure*](検査メニュー)画面の[**Tools**](ツール)タブにあります。 利用可能なツールにはチェックマークが付けられます。

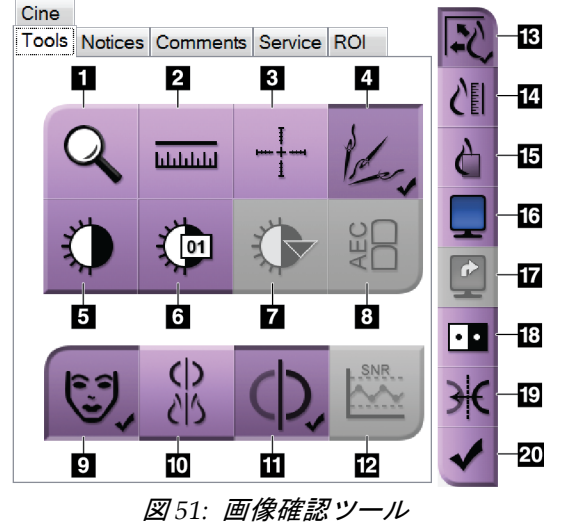

- 1. [**Zoom**](ズーム)ツールは画像の一部を拡大表示します。
- 2. [Ruler] (定規) ツールは 2 点間の距離を測定できます。
- 3. [**Crosshair**](十字線)ツールは、[*Image Display*](画像表示) 画面に十字線を表示します。
- 4. [**Demetalizer** ](非金属化)ツールは金属物体が写ったトモ シンセシス画像を処理するために使用します。
- 5. [Window/Level] (ウィンドウ / レベル) ツールは、輝度と コントラストを調整します。
- 6. [Window/Level Fine Adjustment](ウィンドウ / レベル微 調整)ツールでは、ウィンドウとレベルの値の任意入力が可 能です。
- 7. [**LUT Selection**](LUT 選択)ツールでは、LUT 付き画像の ウィンドウ / レベル設定を閲覧することができます。
- 8. [**AEC**]ボタンを選択すると、線量の計算に使用される AEC センサー領域が表示されます。センサー領域は[*Image Display*](画像表示)画面上に表示されます。
- 9. [**Patient Information**](被検者情報)ボタンを選択すると、被検者情報が表示されます。
- 10. [**Auto-Hanging**](オートハンギング)ボタンは現在選択された検査を自動的に4コマ設定で掲示し ます。
- 11. [Auto-Pairing](オートペアリング)ボタンは現在選択された画像のペアリングを無効にします。
- 12. [**SNR/CNR**]ボタンを使って ACR Phantom の SNR と CNR を計算します。
- 13. [**Fit-to-Viewport**](ビューポートに合わせる)ボタンを選択すると、画像が画像タイルに収まるサイ ズに調整されます。
- 14. [**True Size**](原寸大)ボタンを選択すると、乳房の画像が原寸大で表示されます。
- 15. [**View Actual Pixels**](ピクセル等倍表示)ボタンを選択すると、画像が最大解像度で表示されます。
- 16. [**Multi-Up Display**](複数表示)ボタンで表示するタイル数を選択します。
- 17. [**Image Tile Advance**](詳細画像タイル)ボタンで複数ハンギングする有効タイルを設定します。
- 18. [**Invert Image**](画像の反転)ツールを使うと、黒を白に、白を黒に転換することができます。
- 19. [**Mirror**](ミラー)ボタンは画像の反転(ミラー)イメージを表示します。
- 20. [**Tag for Print**](プリントタグ)ボタンは、(後でプリントできるよう)トモシンセシス画像の投影 あるいは再構成画像にマークを付けるために使用します。

### **6.5.2 [Notices]**(通知)タブ

[**Notices**](通知)タブのツールを使用して画像にマーキングや注釈を添付し、表示され た画像あるいは検査メニューに関する通知を送信します。タブの下部にある通知出力グル ープのドロップダウンメニューで通知の送信先を選択することができます。

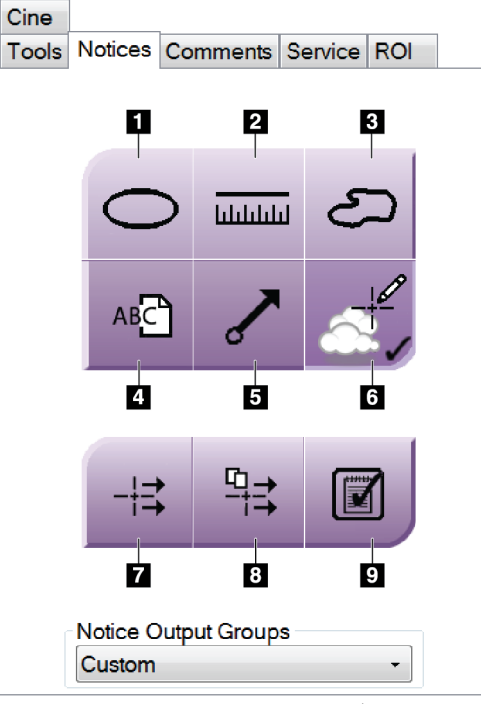

図 *52: [Notices]*(通知)タブのツール

- 1. [Oval](楕円) ツールを使って画像に楕円形のマーキングを描画します。
- 2. [Ruler] (定規) ツールは 2 点間の距離を測定できます。
- 3. [Freehand](フリーハンド)ツールを使って画像にフリーハンドのマーキングを描画します。
- 4. [**Text**](テキスト)ツールでマーキングを添付せずにメモを追加することができます。
- 5. [**Arrow**](矢印)ツールは矢印のマーキングを添付します。
- 6. [Markings](マーキング)ツールでマーキングおよび注釈を表示あるいは非表示にします。
- 7. [**Send Notice**](通知の送信)ツールで現在の画像を指定の宛て先に送信します。
- 8. [**Send All Notices**](全通知の送信)ツールを使って、現在の検査メニューの全ての画像の 通知を選択した宛て先に送信することができます。
- 9. [Viewed](既読)ツールは被検者の通知のステータスを既読に変更します。

### **6.5.3** その他の画像確認ツール

### その他のタブ

- [**Comments**](コメント):画像にコメントを追加します。
- **[Service](サービス):画像をサービス用としてマークします。**
- [**ROI**]:画像表示モニター上で関心領域を表示します。
- [**Cine**](シネ):複数の画像を動画として連続表示します(トモシンセシスのオプシ ョン)。

#### **Exposure Index**

Exposure Index は画質の目安となる値です。Exposure Index が赤または黄色の領域を示 す場合は、選択した画像にノイズがないか確認し、撮影しなおすかどうかを判断してくだ さい。

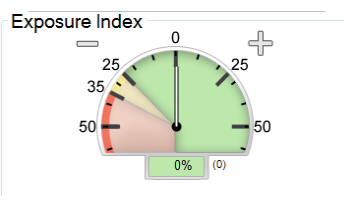

図 *53: Exposure Index*

## <span id="page-94-0"></span>表示モード

画面の[Display Mode](表示モード)領域のボタンを使用し、画像表示モニターに表示す るビューのタイプを選択します。2D、生成された 2D、投影、再構成のタイプを選択し、 画像を表示することができます。

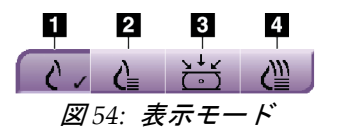

- 1. [Conventional] (2D) ボタンでは 2D 画像を表示します。
- 2. [Generated 2D] (生成された 2D) ボタンでは取り込んだト モシンセシス画像から生成された 2D 画像を表示します。
- 3. [Projections](投影)ボタンは 15°の撮影画像を表示します。
- 4. [**Reconstructions**](再構成)ボタンは再構成されたスライ ス画像を表示します。

### **6.5.4** スライスインジケータ

画像表示モニターのスライスインジケータは、トモシンセシス再構成画像でのみ表示され ます。

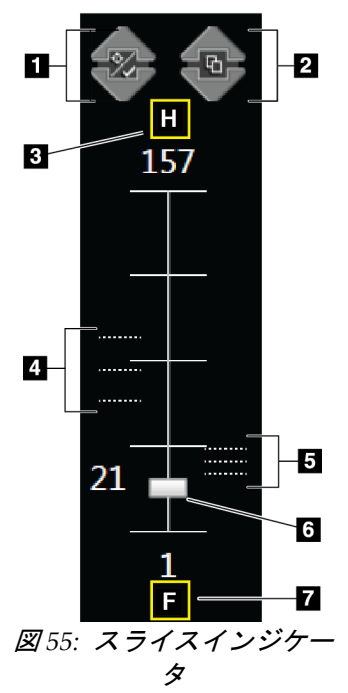

#### 図の凡例

- 1. [**Up**](上矢印)および[**Down**](下矢印)を使用して、病変 を含むスライス画像と、プリントタグが付いたスライス画像 の切り替えを行います。
- 2. 通知が添付されたスライス画像の切り替えも、[**Up**](上矢印) および[**Down**](下矢印)を使用して行うことが可能です。
- 3. 「H」(頭部方向を示す解剖学的基準点)
- 4. ターゲットが含まれるスライスまたはプリント用にタグ付 けされたスライス
- 5. 通知が添付されたスライス画像
- 6. スクロールバーで再構成のスライス画像間を移動できます。
- 7. 「F」(足方向を示す解剖学的基準点)

## **6.6** 画像を出力デバイスに送信する方法

画像を出力デバイスに送信するか、アーカイブ / エクスポート機能を使用して一時記憶 媒体に画像ファイルをコピーすることができます。手順については「*出力グループ* 『[65](#page-80-0) ページ 』」および「*オンデマンド出力* 『[67](#page-82-0)ページ 』」を参照してください。

# **6.7 I-View 2D Contrast** の使用方法

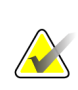

注記

ホロジックは特定の要件に対応したシステムをご提供しています。ご使用のシステムの 構成によっては、このマニュアルに記載されたオプションやアクセサリで利用できない ものがあるかもしれません。

1. [**Contrast**](造影)タブを選択し、I-ViewTM 2D Contrast(CE2D)機能を使用します。

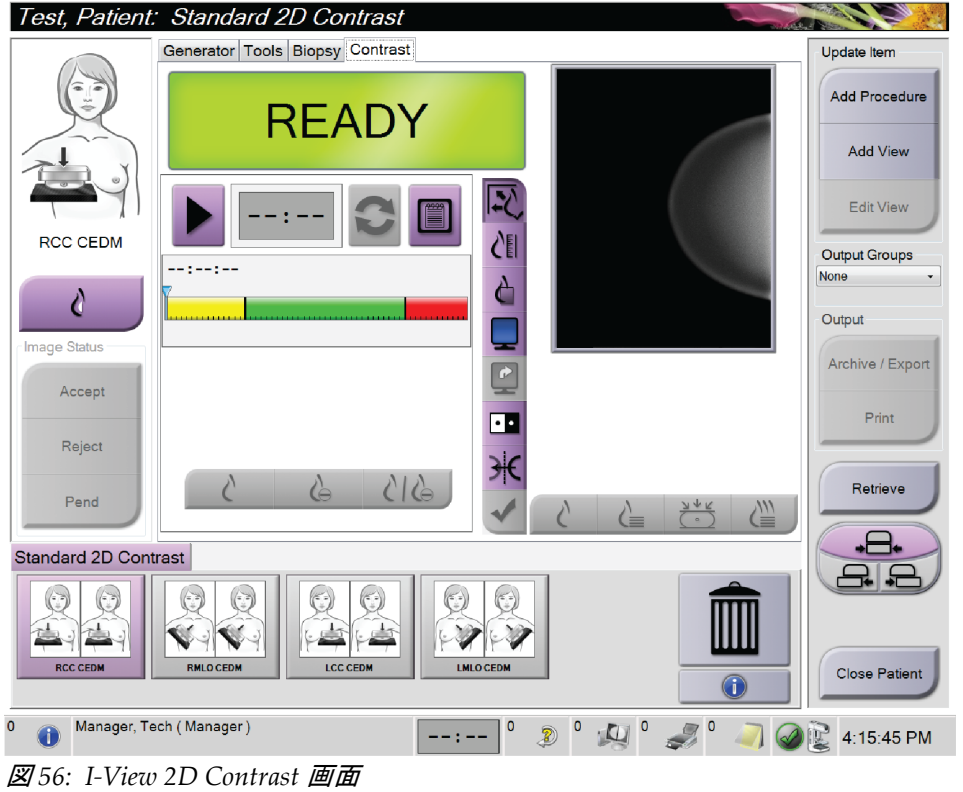

2. 造影情報を設定します。詳細については「*造影のデフォルト値の設定方法* 『[121](#page-136-0)ペー ジ 』」を参照してください。

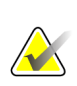

注記

造影剤の情報は、I-View 画像の DICOM ヘッダーに含まれています。

3. 造影を開始してタイマーをオンにするには、[Start](開始矢印)ボタンを選択します。 タイマーが、黄色の背景[**Waiting Period**](待機時間)の枠内で開始します。

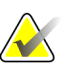

注記

[Waiting Period ] (待機時間) および[Optimal Imaging Period] (最適画像期間) のデ フォルトタイマー時間は調整可能です。「造影のデフォルト値の設定方法」を参照して ください。

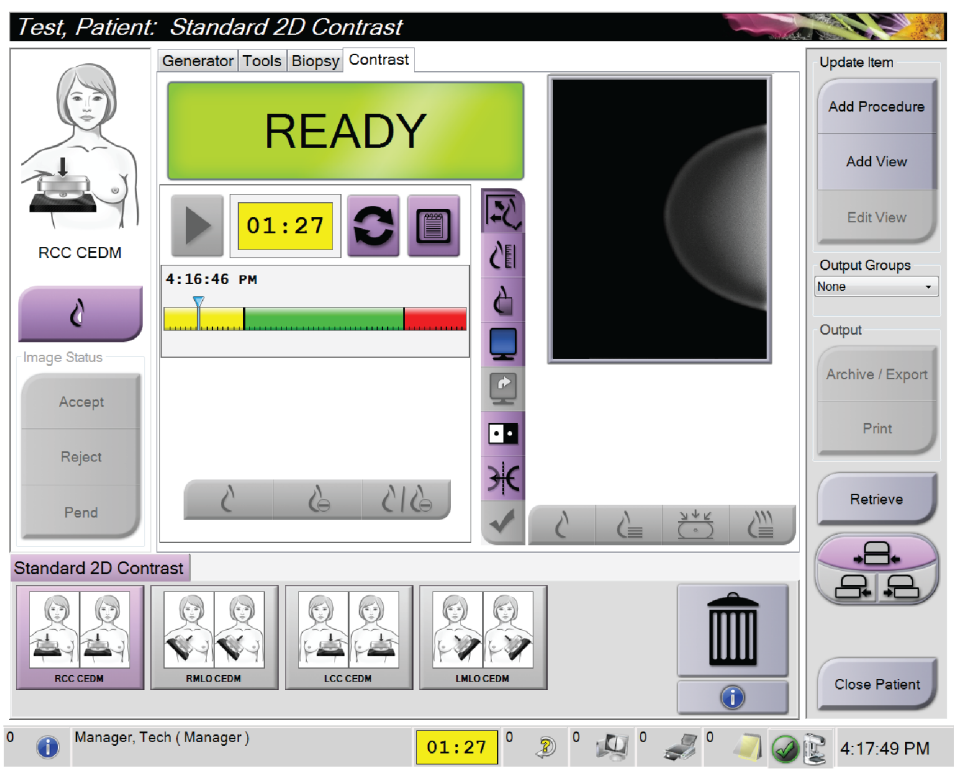

図 *57: I-View 2D Contrast* 画面、*Waiting Period*(待機時間)

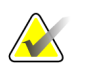

注記

タイマー機能は開始およびリセットのみ可能できます。タイマーを停止することはでき ません。タイマーは被検者画面を閉じる時のみ停止します。

[Waiting Period] (待機期間) 終了後、タイマーは[Optimal Imaging Period] (最適 画像期間)に入り、緑色の背景で表示されます。

- <u>Star En</u> Test, Patient: Standard 2D Contrast Generator Tools Biopsy Contrast Update Item Add Procedure **Standby** Add View Edit View  $00:45$ è₫ **LMLO CEDM** Output Groups  $4.16 - 46$  PM None ₫ Output  $\diamondsuit$ Change Status Archive / Export Accept Print **FL** Reject Retrieve Pend Я. Standard 2D Contrast 감돈 Close Patient G Manager, Tech (Manager) 00:45 <sup>0</sup> 2<sup>0</sup> 4:23:31 PM
- 4. **Optimal Imaging Period**(最適画像期間)中に画像を取り込みます。 画像を取り込むと、タイマーの下にマーカーが表示されます。

図 *58: I-View 2D Contrast* 画面、*Optimal Imaging Period*(最適画像期間)

- 5. 低および高照射ボタンを選択し、低および高エネルギー画像を取り込みます。
	- [**Low**]:コンベンショナル低エネルギー画像
	- [**Sub**]:サブトラクションされた造影画像
	- [**Low Sub**]:低エネルギー画像とサブトラクション画像の両方を並べて分割画面 で表示します。

注意:

**I-View 2D** の造影機能を使用すると、次の画像を取り込むまでに要する回復時間がより

長くなります。システムステータスアイコンが赤い場合、 ※ min 予想される待機時 間が表示されます。**X** 線管の保証が無効となり得る損傷を予防するために、この待機時 間にわたって **X** 線管の温度を低下させます。**I-View 2D** の造影作業を行う前には、シス

テムステータスアイコンが緑色であることを ■ 常に確認してください。作業中 にシステムステータスアイコンが赤く点灯した場合は、撮影回数を最小限に留め、すぐ に作業を完了してください。

### **6.7.1** 造影設定方法

1. [**Contrast**](造影)タブで[**Configure Contrast**](造影設定)ボタンを選択し、造影設定 を行います。[Contrast Information](造影情報)ダイアログボックスが表示されます。

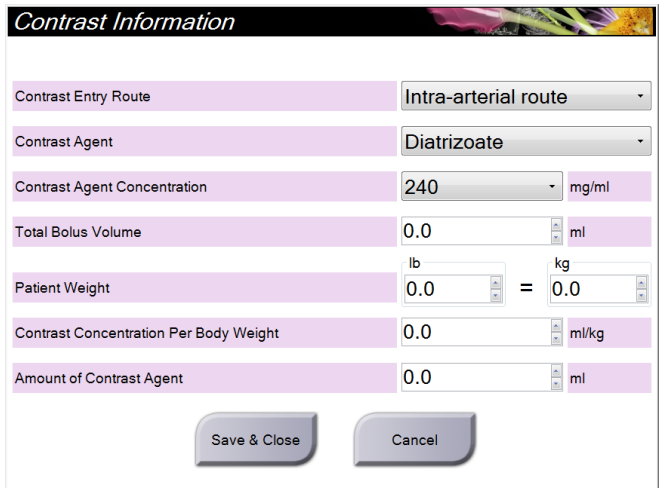

図 *59: I-View 2D* 造影設定

- 2. ドロップダウンリストを使用して適切な設定を選択します。
- 3. [**Contrast Concentration Per Body Weight**](体重ごとの造影濃度)フィールドあるい は[**Amount of Contrast Agent**](造影剤の量)フィールドにデータを入力します。そ の他のフィールドは自動的に算出されます。
- 4. [**Save & Close**](保存して閉じる)を選択します。

# **7:**アクセサリ 第**7**章

本システムは特定のアクセサリを使用してスクリーニング検査あるいは精密検査を実行 することが可能です。この章では、対応システムアクセサリを使用する方法について説明 します。

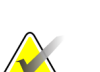

注記

ホロジックは特定の要件に対応したシステムをご提供しています。ご使用のシステムの 構成によっては、このマニュアルに記載されたオプションやアクセサリで利用できない ものがあるかもしれません。

# **7.1 C** アームにアクセサリを取り付ける方法

格納式のフェイスシールド、拡大スタンド、ローカリゼーション照準器は C アームのス ロットに取り付けられます。スロットには、対応アクセサリについて示したアイコン付き のラベルが付いています。アクセサリには 2 本の線が付いています。アクセサリと C ア ームの線を揃えて取り付けてください。付属品のフックが正しい深さに取り付けられると、 2本目の細い線は C アームの線ときちんと揃います。次のセクションでは、各アクセサリ の取り付け手順について説明します。

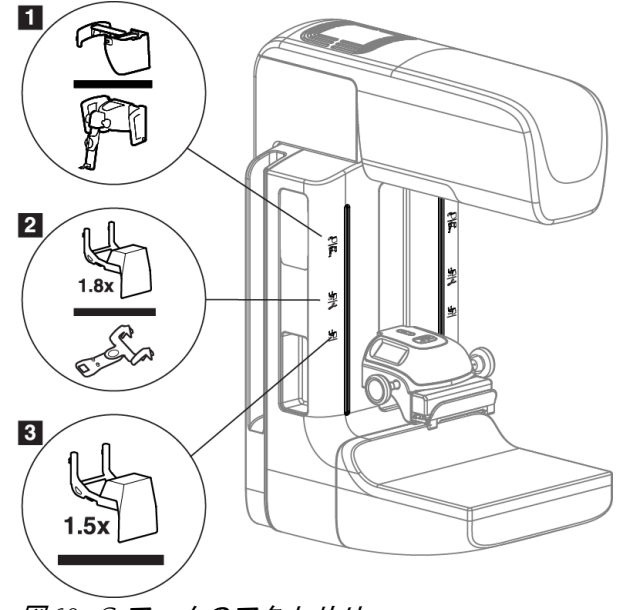

図 *60: C* アームのアクセサリ

- 1. 格納式フェイスシールド(トモシンセシスのオプション)あるいは Affirm® 乳房生検ガイダンスシステム(生検のオプション)のスロット
- 2. 1.8x 拡大スタンドおよびローカリゼーション照準器のスロット
- 3. 1.8x 拡大スタンドのスロット

警告:

## **7.2** 被検者フェイスシールド

フェイスシールドは、検査中に被検者の頭と顔が X 線照射野に近づかないように装着さ れます。フェイスシールドは毎日使用前に確認してください。

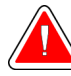

拡大撮影を除き、あらゆる **X** 線撮影時にはフェイスシールドを装着しなければ なりません。

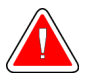

警告: フェイスシールドで被検者を放射線から守ることはできません。

#### **7.2.1** 格納式フェイスシールドを取り付ける方法**/**取り外す方法

格納式フェイスシールドを取り付けるには:

- 1. フェイスシールドを外側に完全に伸ばします。
- 2. フェイスシールドのアイコンが付いた C アームの取り付けスロットに、フェイスシー ルドのフックを合わせます。
- 3. フェイスシールドの両側のフックを、C アームの取り付けスロットに挿入します。ロ ック解除レバー(下図の1を参照)が「上」位置になります。
- 4. フェイスシールドを下向きに押してロックします。フェイスシールドがロックされる とロック解除レバーは「下」位置になります。

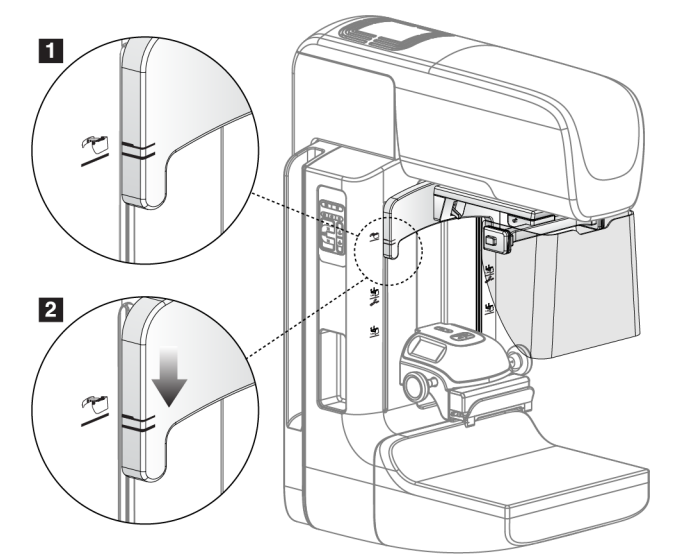

図 *61:* 格納式フェイスシールドと *C* アームを揃える

格納式フェイスシールドの取り外すには:

- 1. ロック解除レバー(前図の1を参照)を「上」位置に押し続けます。
- 2. フェイスシールドをスロットから持ち上げ、C アームから取り外します。

### **7.2.2** 格納式フェイスシールドを使用する方法

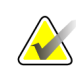

注記

撮影前に、フェイスシールドが完全に開いているかあるいは完全に格納されているかを 確認してください。

フェイスシールドを開くには、デバイスが外側の位置に掛かるまでフェイスシールドを C アームから引き離します。

フェイスシールドを格納するには:

- 1. ラッチリリースを押します(「[フェイスシールドの操作](#page-102-0)[87](#page-102-0)ページ」の説明図の2を 参照、両側に 1 つずつ配置されています)。
- <span id="page-102-0"></span>2. デバイスが停止するまでフェイスシールドを C アーム側に押します。

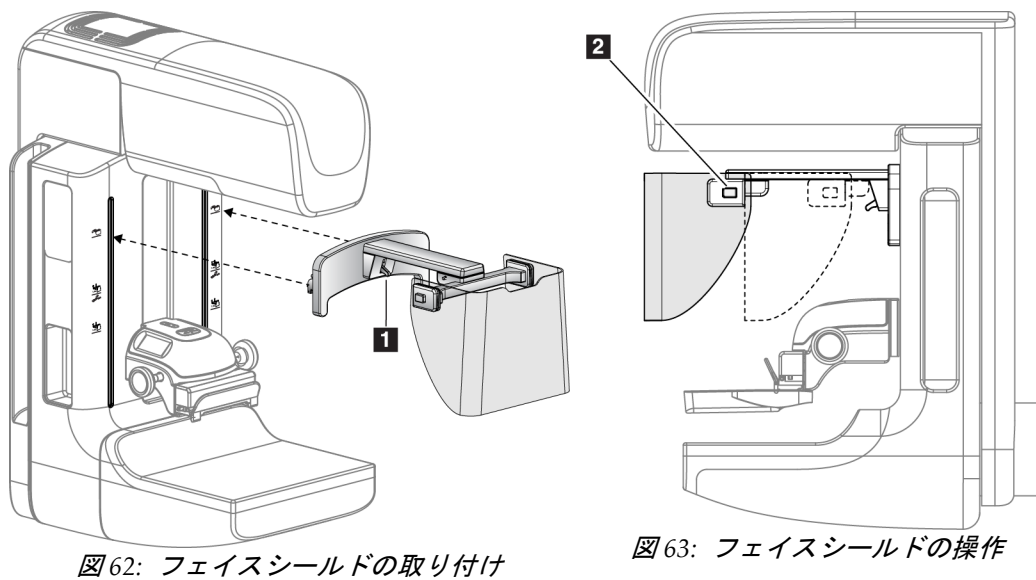

- 
- **7.2.3** 従来のフェイスシールドを取り付ける方法**/**取り外す方法

図 *64:* 従来のフェイスシールドを取り付ける方法

従来のフェイスシールドを取り付けるには:

1. フェイスシールドのタブの端(前図の 1)をチューブヘッドマウントの前面にあるス ロットに慎重に挿入します。

2. ロックされるまでフェイスシールドをチューブヘッドマウントにスライドさせます。 従来のフェイスシールドを取り外すには:

- 1. フェイスシールドの側面を水平方向に(チューブヘッドから離れるように)引っ張り ます。
- 2. フェイスシールドを取り外します。

## **7.3** 圧迫パドル

注記

# $\sqrt{\sqrt{2}}$

パドルの種類によってはオプションとなり、ご使用のシステムに含まれていない場合も あります。

システムは各パドルを識別し、コリメータを自動的に調整することができます。 使用可能なアクセサリはシステム構成によって異なります。

|                           | アクセサリ                  | 2D/BT   | 2D スクリーニング |
|---------------------------|------------------------|---------|------------|
| スタンダードスクリーニン 18 x 24 cm   |                        | ×.      | ×.         |
| グ用パドル                     | $24 \times 29$ cm      | $\ast$  | ×.         |
|                           | 小乳房用                   | *       | ×.         |
|                           | 18 x 24 cm SmartCurve™ | $\ast$  | ×.         |
|                           | 24 x 29 cm SmartCurve  | ×       | ×.         |
| スポット密着圧迫パドル               | 10 cm 密着               | $\ast$  |            |
|                           | 15 cm 密着               | ×.      |            |
|                           | 7.5 cm スポット密着          | $*$     | 注記参照       |
|                           | フレームレススポット密着           | ×       |            |
| 拡大パドル                     | 7.5 cm スポット拡大          | $\ast$  |            |
|                           | 10 cm 拡大               | $\star$ |            |
|                           | 15 cm 拡大               | $\ast$  |            |
| ローカリゼーションパドル 10 cm 方形 (開) |                        | $\star$ |            |
|                           | 15 cm 方形 (開)           | $\ast$  |            |
|                           | 10 cm 孔あき              | $\ast$  |            |
|                           | 15 cm 孔あき              | ×.      |            |
|                           | 10 cm 拡大孔あきローカリゼーション   | $*$     |            |
|                           | 10 cm 拡大ローカリゼーション      | $\ast$  |            |
| 超音波パドル                    | 15 cm 大型超音波            | $\ast$  |            |
| 被検者フェイスシールド               |                        |         | ×.         |
| 拡大スタンド                    |                        |         |            |
| ローカリゼーション照準器              |                        |         |            |
| 拡大照準器                     |                        |         |            |

表 *16:* 使用可能なアクセサリ

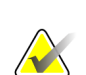

2D スクリーニングシステムでは、圧迫厚さの較正に 7.5cm スポット密着パドルのみを 使用します。

### 注記

注記

24 x 29 cm フレームレススクリーニング用パドル、24 x 29 cm SmartCurve システムパド ル、拡大パドル、およびローカリゼーションパドルは、パドルシフト機能に対応してい ません。

### **7.3.1** スタンダードスクリーニング用パドル

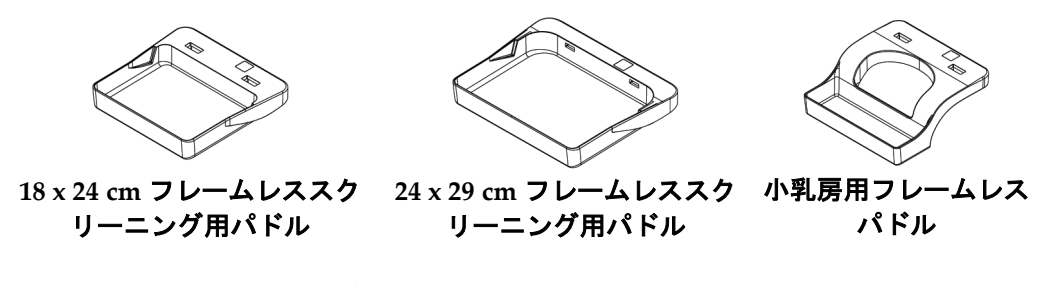

**SmartCurve** システムパドル

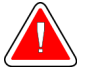

# 警告:

**SmartCurve™** システムのパドルは、**10 mm** の圧迫厚が必要とされる場合での 最小限の動作範囲に該当する **IEC 60601-2-45** 規格を満たしていません。非常に 小さな、あるいは厚みのない乳房の場合は、適切に圧迫するために必ず標準の フラットなスクリーニング用パドルを使用してください。

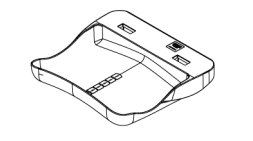

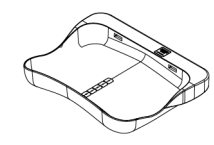

**18 x 24 cm SmartCurve** システムフレ **24 x 29 cm SmartCurve** システムフレ ームレススクリーニング用パドル ームレススクリーニング用パドル

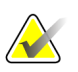

### 注記

SmartCurve システムパドルは、非常に小さい乳房の被検者には適していない場合があ ります。パドルの湾曲のために乳房を適切に固定または圧迫できない場合は、標準のフ ラットなスクリーニング用パドルを使用してください。

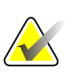

**IV** 

### 注記

SmartCurve システムパドルは、CV ビュー、ロールビュー、または異物挿入および施術 後の非常に大きな乳房には推奨いたしません。これらのビューには標準のフラットなス クリーニング用パドルを使用してください

### 注記

注記

SmartCurve システムパドルは、ほとんどの乳房サイズに対応しています。被検者によ っては、小さめの標準フラットパドルを用いるよりも、湾曲した圧迫面を持つ大型 SmartCurve システムパドルを使用した撮影の方が配置しやすくなる場合があります。

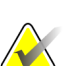

SmartCurve システムパドルは、FAST 圧迫モードに対応していません。

# **7.3.2** スポット密着圧迫パドル

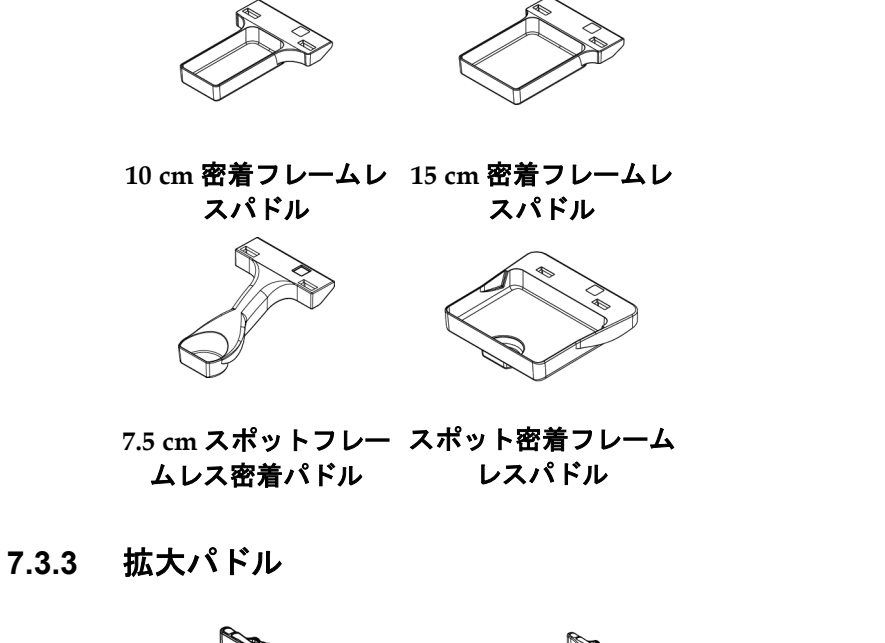

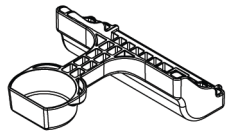

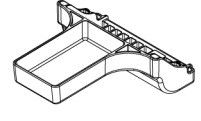

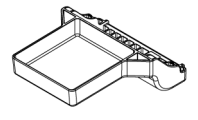

**7.5 cm** スポット拡大パドル **10 cm** 拡大パドル **15 cm** 拡大パドル

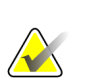

注記

拡大パドルではトモシンセシス画像の取り込みはできません。

### **7.3.4** ローカリゼーションパドル

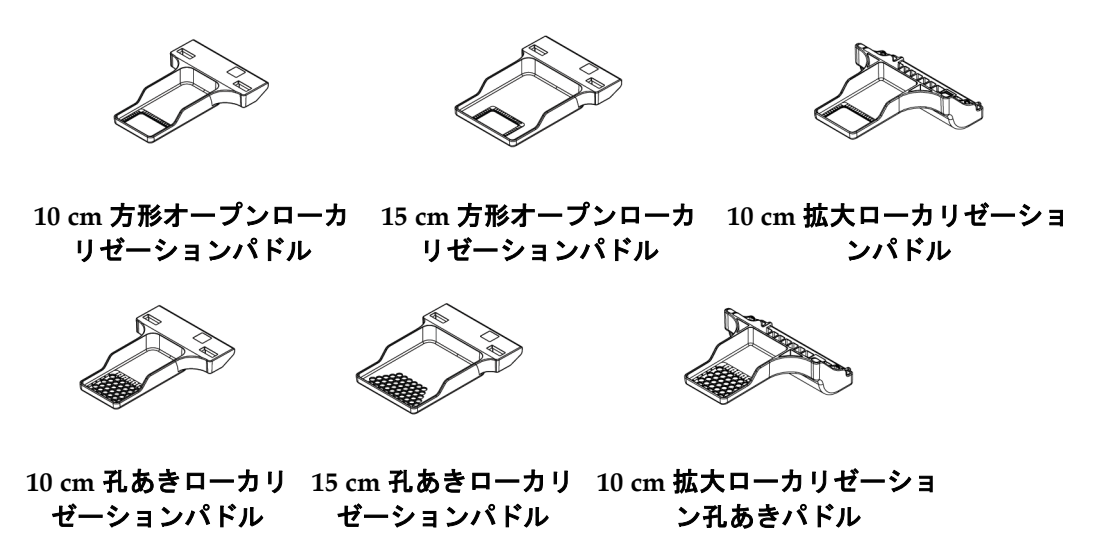

### **7.3.5** 大型超音波パドル

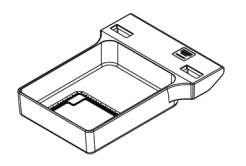

**15 cm** 大型超音波パドル
### **7.3.6** 圧迫パドルを取り付ける方法**/**取り外す方法

圧迫パドルの取り付けについては、「[圧迫パドルを取り付ける方法](#page-108-0)[93](#page-108-0)ページ」の図を参 照してください。

- 1. 片方の手でパドルの前面を圧迫装置の正面に置きます。
- 2. パドルを傾け(30~45度)、パドルの後部を圧迫装置の背面の溝(図中の項目1)に 差し込みます。
- 3. パドルの上部のスロットがパドルクランプのロック(図中の項目 2)の下に位置する まで、パドルを溝に沿ってスライドさせます。
- 4. パドルクランプ(図中の項目 3)をもう片方の手で押し込みます。
- 5. パドルを上に回転させ(図中の項目 4)、パドルクランプから手を放してパドルをロ ックします。

<span id="page-108-0"></span>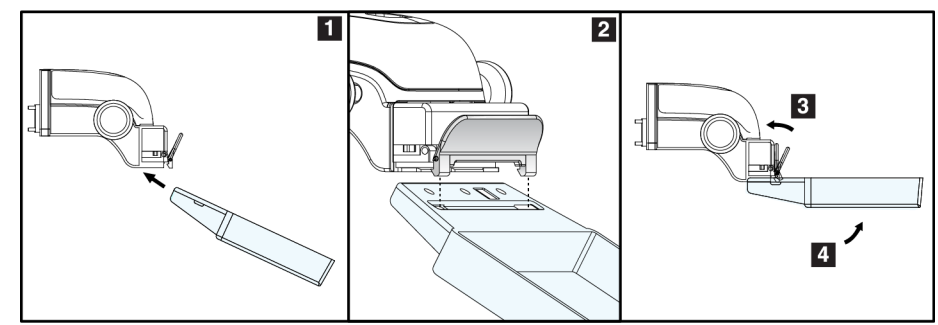

図 *65:* 圧迫パドルを取り付ける方法

「*[圧迫パドルを取り外す方法](#page-108-1)*[93](#page-108-1)ページ 」の説明図を参照して、圧迫パドルを取り外します。

- 1. 片手でパドルを持ち、もう片方の手でパドルクランプを押し込んでロックを解除しま す(図中の項目 1)。
- 2. パドル(図中の項目 2)を下げ、パドルを圧迫装置(図中の項目 3)から取り外した らパドルクランプから手を放します。

<span id="page-108-1"></span>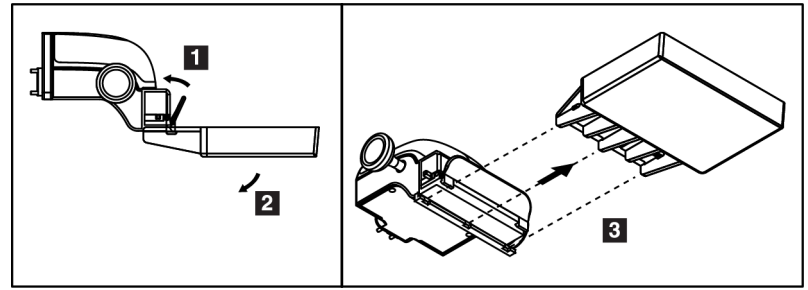

図 *66:* 圧迫パドルを取り外す方法

#### **7.3.7** パドルの清掃

パドルは使用するたびに清掃してください。清掃手順については「*メンテナンスと清掃* 『[107](#page-122-0)ページ 』」を参照してください。

#### **7.3.8** パドルシフト

ほとんどのパドルは本システムで中央位置の左または右に移動させることができます。こ れは側面からの小乳房検査に役立つ機能です。側面ビューが選択されると、システムは選 択されたパドル位置のコリメータを自動的に動かします。

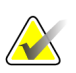

注記

24 x 29 cm フレームレススクリーニング用パドル、24 x 29 cm SmartCurve システムパド ル、および拡大パドルは、パドル制御機能に対応していません。

#### **7.3.9 FAST** 圧迫モード

#### **FAST** 圧迫モードについて

完全自動化自己調節傾斜(FAST)圧迫モードは、乳房組織が平坦な圧迫パドルを使用し ても、乳房全体にわたって均一な圧迫が可能でない乳房の場合に使用します。被検者によ っては、十分な圧迫が行われないと、前方領域で画像の焦点が合っていないように見える 場合があります。これは体動と不十分な圧迫によるものです。

上記のタイプの乳房で FAST 圧迫モードを使用することで、以下の機能が提供されます。

- 効果的な圧迫でモーションアーチファクトを低減
- 胸壁から乳頭にわたる圧迫の均等性の向上
- 胸壁での過度の圧迫が防止されるため、被検者の快適性が最大化

FAST 圧迫モードを選択すると、圧迫をかける際にパドルが自動的に傾きます。パドルは 圧迫力が加えられるまでは水平位置にありますが、その後、最大角度に達するまで傾斜し ます。

FAST 圧迫モードは過度の圧迫を必要としませんが、乳房が動かないよう十分な圧迫力を 加えなければなりません。特に左右のビュー撮影においては一定の圧迫を維持するように してください。

FAST 圧迫モードは、胸壁から乳頭付近までの厚さが同等あるいは対称の乳房には最適で はない場合があります。

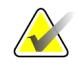

注記

注記

18 x 24 cm フレームレススクリーニング用パドルおよび 24 x 29 cm フレームレススクリ ーニング用パドルのみが FAST 圧迫モードに対応しています。

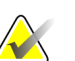

FAST 圧迫モードが有効化されている状態で、現在使用しているパドルと互換性がない 場合は、機械音が鳴ります。

### **FAST** 圧迫モードのスライドの使用法

FAST 圧迫モードを使用するには、スライドを(両側)を「F」が見え、スライドが所定 の位置にカチッとはまるまで押し込みます。

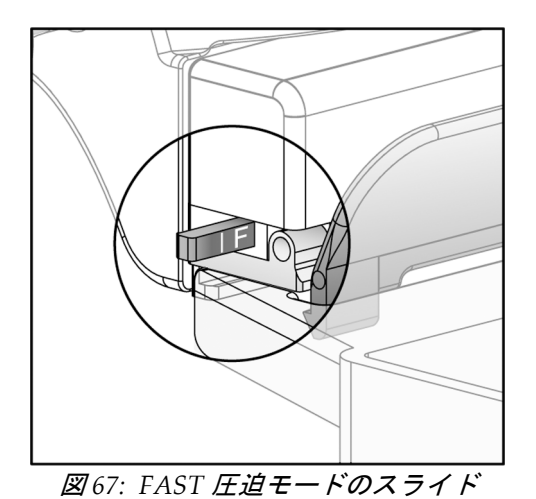

MAN-05239-1202 改訂 003 版 ページ 95

# **7.4** 拡大スタンド

拡大スタンドには、乳房プラットフォームと腹部シールドが装備されています。拡大スタ ンドが設置されると、グリッドが自動的に退避し、X 線撮影条件のデフォルト値が倍率に 設定されます。拡大スタンドが設置された場合は、拡大パドルのみを使用してください (「拡大パドル 『[91](#page-106-0)ページ 』」を参照してください)。

#### **7.4.1** 拡大スタンドを取り付ける方法**/**取り外す方法

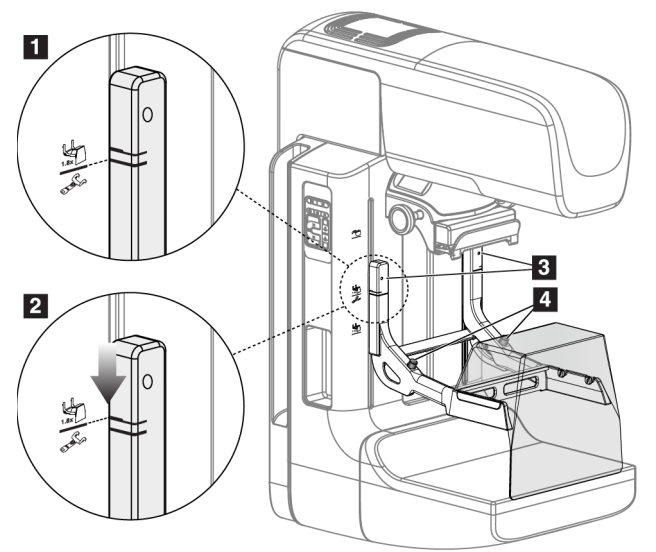

図 *68:* 拡大スタンドの取り付け

### 拡大スタンドを取り付けるには

- 1. フェイスシールドを取り外します(「被検者フェイスシールド 『[86](#page-101-0)ページ 』」を参 照)。
- 2. 圧迫パドルを取り外します(*[「圧迫パドルを取り外す方法」](#page-108-1)* [93](#page-108-1)ページ を参照)。
- 3. 圧迫器を最高位置まで移動させます。
- 4. 黒ボタン(図中の項目 4)の下でスタンドを両側から支えます。黒ボタンは押さない でください。

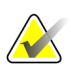

 $\sqrt{\sqrt{2}}$ 

黒ボタンは拡大スタンドの取り外し時にのみ使用されます。

### 注記

注記

拡大スタンドには 2 ヶ所の取り付けスロットがあります。1 つは 1.8x 用、もう 1 つは 1.5x 用です。「*C* [アームのアクセサリ](#page-100-0)[85](#page-100-0)ページ 」の図中の項目 2 および 3 を参照してくださ い。

- 5. 拡大スタンドの太い黒線を C アームの太い黒線に合わせます。これらの線が揃うと、 拡大スタンドのフックと C アームの取り付けスロットとの位置が合います。上図中の 項目 1 を参照してください。
- 6. 拡大スタンドのフックを C アームのスロットに挿入します。拡大スタンドをスライド させ、拡大スタンドの細い黒線と C アームの黒線が交わるまでスライドさせます。上 図中の項目 2 を参照してください。
- 7. ロックピンが穴に滑り込み、機器をロックします。カチッという音がします。

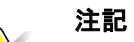

拡大スタンドが正常に取り付けられていないと、赤い表示軸が突出します。上図中の項 目3を参照してください。スタンドが正常に取り付けられると、表示軸は引っ込んだ状 態となります。

#### 拡大スタンドを取り外すには

- 1. 拡大パドルを取り外します。
- 2. 拡大スタンドの取ってを持ち、黒ボタンを押します。
- 3. スタンドを持ち上げ、C アームから取り外します。

**7.5** 照準器

### **7.5.1** ローカリゼーション照準器を取り付ける方法**/**取り外す方法

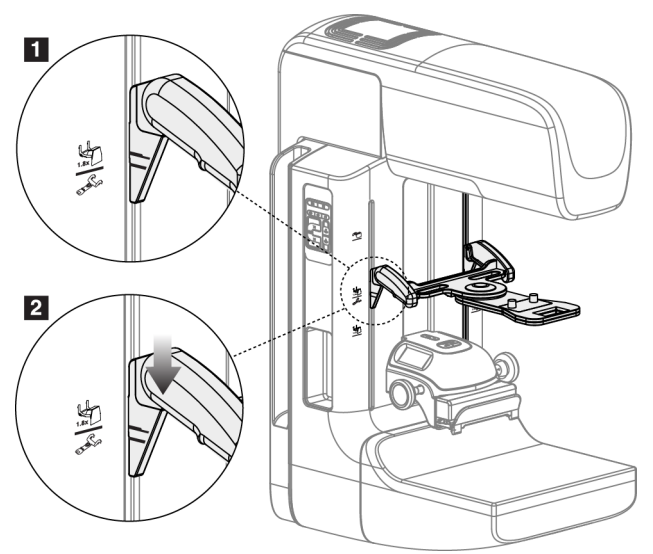

図 *69:* ローカリゼーション照準器の取り付け

#### ローカリゼーション照準器を取り付けるには

- 1. フェイスシールドを取り外します(「*被検者フェイスシールド* 『[86](#page-101-0)ページ 』」を参 照)。
- 2. 十字線のアイコンが付いている取り付けスロットの下に圧迫器を移動させます。「*[C](#page-100-0)* [アームのアクセサリ](#page-100-0)[85](#page-100-0)ページ 」の図中の項目 2 を参照してください。
- 3. 照準器の取っ手を持ち、太い線を C アームの線に合わせます。解放レバーを押し込み ます。
- 4. フックを C アームのスロットに挿入します。
- 5. 照準器の細い黒線が C アームの黒線と交わるまでフックを下にスライドさせます。
- 6. レバーを解放します。ロックピンが穴に滑り込み、機器をロックします。

#### ローカリゼーション照準器の取外し方法

- 1. 解放レバーを押し込みます。
- 2. フレームを上に持ち上げ、フックを C アームのスロットから取り外します。

### **7.5.2** ローカリゼーション照準器の使用法

- 1. 照準器は、チューブヘッドの左または右に回転します。ローカリゼーションパドルを 使用した X 線撮影の際に、機器を X 線ビームから離して回転させます。
- 2. デバイスを前面に戻して使用する場合は、デバイスがカチッと音をさせて規定の位置 に戻るまで回転を続けてください。
- 3. 照射野ランプを点灯させます。
- 4. (病変の疑いがある箇所を表す)画像上の十字線に乳房の影が重なるまで、2 つの十 字線のつまみを回転させます。

#### **7.5.3** 拡大照準器を取り付ける方法**/**取り外す方法

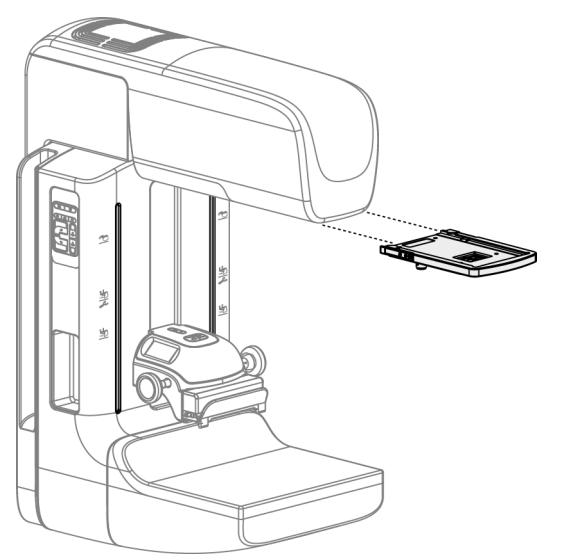

図 *70:* 拡大照準器を取り付ける方法*/*取り外す方法

#### 拡大照準器を取り付けるには

- 1. フェイスシールドを取り外します(従来のフェイスシールドを取り付ける方法*/*取り外 <u>す方法</u> 『[88](#page-103-0)ページ 』)を参照」。
- 2. 拡大照準器をチューブヘッドに位置合わせします。
- 3. 従来のフェイスシールドで使用されているチューブヘッドの両側のレールに照準器 をスライドさせます。照準器が所定の場所にロックされていることを確認してくださ い。
- 4. 他の拡大ユニットを取り付けます。

#### 拡大照準器を取り外すには

- 1. 照準器の両側を持ちます。
- 2. 照準器を手前に引き、チューブヘッドから取り外します。

### **7.5.4** 照準器の位置合わせを行う方法

#### 注記 **AX**

十字線の方形がパドルの開口部に対して歪んで見える場合は、以下の位置合わせ手順を 実行してください。

- 1. 方形のローカリゼーションパドルを設置します。
- 2. 照準器の下部にある調整ロックネジを緩めます。
- 3. 十字線の影が見えやすくなるように画像受容部に白い紙を載せてください。
- 4. ローカリゼーションパドルを画像受像部の約 6 cm 上に移動します。
- 5. 照射野ランプを点灯させます。
- 6. 方形のライトがローカリゼーションパドルの開口部と揃うまで照準器を回転させま す。
- 7. 調節ねじを締めます。

# **8:**臨床での検査の流れ 第**8**章

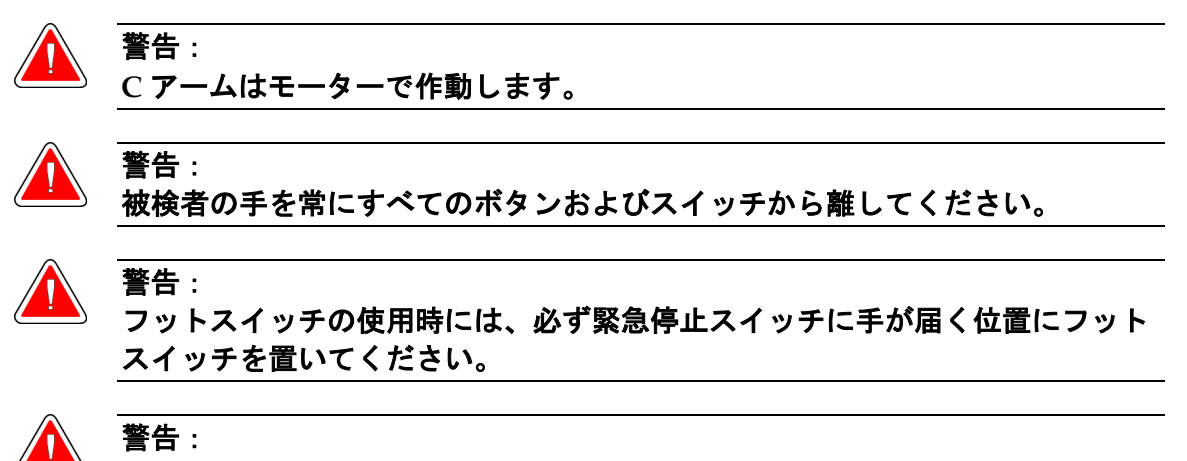

フットスイッチは、被検者または車椅子によって誤って押されるおそれがない 場所に置いてください。

### **8.1** 標準ワークフロー

#### **8.1.1** 準備

- 1. ワークリストから被検者を選択するか、手動で新規被検者を追加します。
- 2. 必要な検査メニューを特定します。
- 3. 規定の出力先と異なる出力先を使用したい場合、あるいは使いたい出力先が未登録の 場合は、[output device set](出力機器の設定)を選択します。
- 4. パドルを取り付けます。
- 5. 最初のビューを選択します。

#### **8.1.2** ガントリー

- 1. C アームの高さと回転角を設定します。
- 2. 照射野ランプが正しい領域を照らしていることを確認してください。
- 3. 被検者をポジショニングし、乳房を圧迫します。

### **8.1.3** 画像取り込みワークステーション

- 1. [Exposure technique](撮影条件)を設定します。
- 2. 画像を取り込みます。
- 3. 被検者の圧迫を解除します。
- 4. 画像のプレビューを確認します。[Exposure Index]を参照し、許容範囲内であること を確認します。
- 5. 画像のプレビューには[Window/Level] (ウィンドウ/レベル) ツールあるいは他の画 像プレビューオプションを使います。
- 6. 画像を[Accept] (承認)、[Reject](却下)、あるいは[Pend](保留)します。
- 7. 検査メニューに応じて、撮影を繰り返します。
- 8. 必要であればビューまたは検査メニューを追加します。
- 9. 検査を完了した後、被検者がシステムから離れて安全圏内いることを確認します。 10. 検査メニューを終了します。

# **8.2** スクリーニング検査例

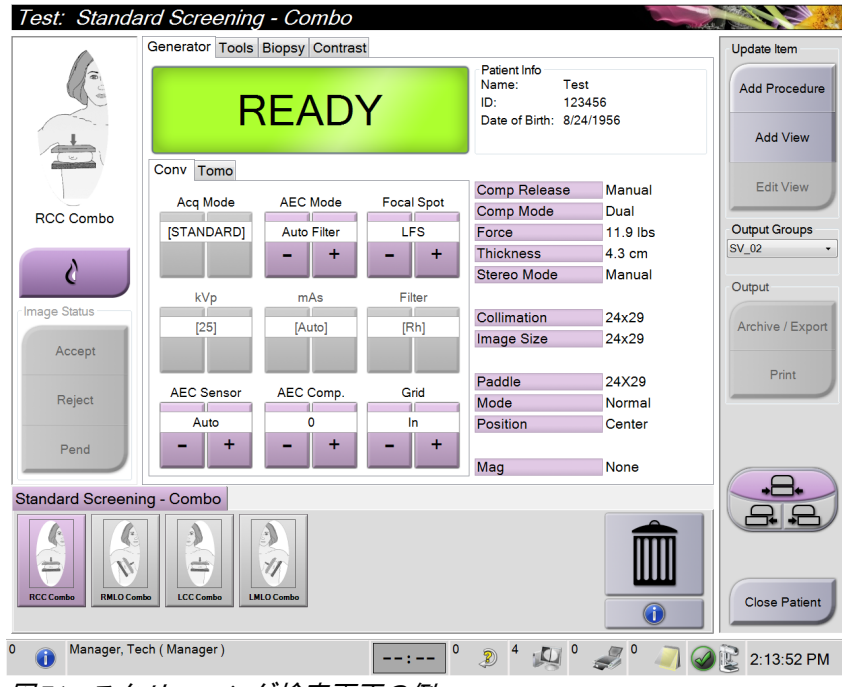

図 *71:* スクリーニング検査画面の例

### **8.2.1** 被検者のポジショニング

- 1. 被検者に合わせて撮影台を調節します。
- 2. チューブヘッドを適切な角度に動かします。
- 3. 被検者を C アームに移動させます。
- 4. 被検者に合わせて必要な調節を行います。
- 5. 被検者の腕あるいは手をアームレストに置くか、腕を装置に沿わせます。
- 6. システム制御部に触れないよう被検者に伝えます。
- 7. 乳房を圧迫します。
	- 可能ならば、手を使わずにフットスイッチを使用して圧迫制御および C アームの 高さ調節を行ってください。
	- 必要に応じて照射野ランプを使用して、X 線照射野を確認します。
	- ゆっくりと圧迫をかけます。必要ならば、圧迫を中止し、被検者の位置の調整を 行ってください。
	- ハンドホイールを使用して最終的な圧迫をかけます。

#### **8.2.2 Exposure Techniques**(撮影条件)の設定

検査に合った撮影条件を選択します。詳細情報は「*撮影パラメータの設定方法* 『[72](#page-87-0)ペー ジ 』」を参照してください。

### **8.2.3** 画像の取り込み

警告:

- 1. すべての撮影条件が正しく設定されていることを確認してください。
- 2. 30 秒以内に[Ready](準備完了)と表示されない場合は、アクセサリが正常に取り付 けられ、パドルが所定の位置にロックされているかを確認します。ジェネレータのス テータスが[**Ready**]になれば撮影準備ができています。

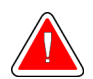

### 本システムは被検者およびユーザーに危険をもたらす場合があります。必ず **X** 線撮影に関する安全注意事項に常に従ってください。

- 3. X 線照射を行うには、[**x-ray**](X 線照射)ボタンおよび/または[**x-ray footswitch**](X 線フットスイッチ)を押し続けます。 撮影中の状態:
	- 黄色の背景の放射記号が付いたシステムメッセージが表示されます(下図参照)
	- X 線撮影中は機械音が鳴り続けます

combo(コンボ)撮影中には機械音が変化します。この変化は、ユーザーが X 線 照射ボタンまたはX線フットスイッチを早まって放さないようにするための仕組 みです。機械音は連続した音になります。機械音は撮影開始から 2D 画像の撮影 の終了まで、combo(コンボ)画像の取り込み中は鳴り続けます。乳房トモシン セシスから 2D 画像の撮影に作業が移る際にも、機械音は中断されません。機械 音が鳴っている間は撮影スイッチを解除しないでください。

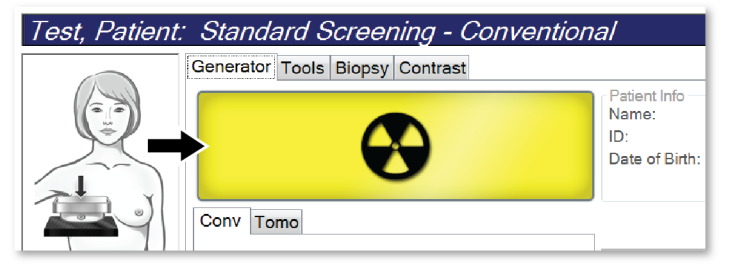

図 *72: X* 線撮影中

4. 機械音が停止し、システムメッセージが[**Standby**](スタンバイ、下図参照)を表示 したら、[**x-ray**](X 線照射)ボタンおよび/あるいは[**x-ray footswitch**](X 線フットス イッチ)を解放します。

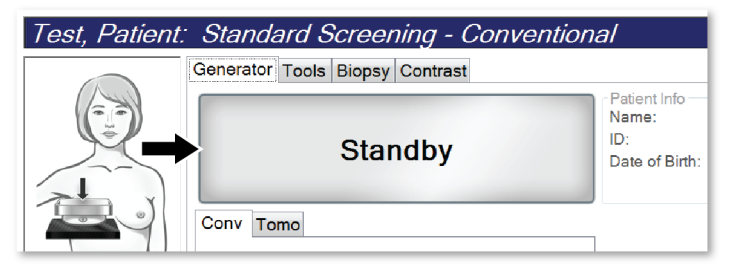

図 *73: X* 線撮影完了

5. 圧迫器を解除します。自動解除機能が有効化されていた場合、圧迫器は撮影後、自動 的に上昇します。

## **8.3** トモシンセシスでの針を用いた位置決め手順

- 1. ローカリゼーションパドルを取り付け、照準器をチューブヘッドに取り付けます。十 字線ガイドが X 線照射野外にあることを確認してください。
- 2. Tomo あるいは TomoHD のビューを使って新規検査メニューを開きます。
- 3. 被検者に位置についてもらい、圧迫をかけます。
- 4. Tomo Scout 画像を取り込みます。ローカリゼーションパドルの開口部から ROI が見 えることを確認してください。見えなければ、被検者の位置を調整してもう一度上記 手順を繰り返します。
- 5. 圧迫厚に注意し、またローカリゼーションパドルの開口部からはみ出た組織の厚さに 注意してください。
- 6. 再構成のスライス画像をスクロールし、病変が最もよく見える場所を特定します。ス ライス番号に注意してください(各スライスは 1mm 厚)。
- 7. 画像取り込みワークステーションの十字線が病変部に位置するようにします。
- 8. ガントリーの照準器の座標を見つけるには、数値座標を特定できるまで再構成をスク ロールしてください。
- 9. 針の深さの計算:

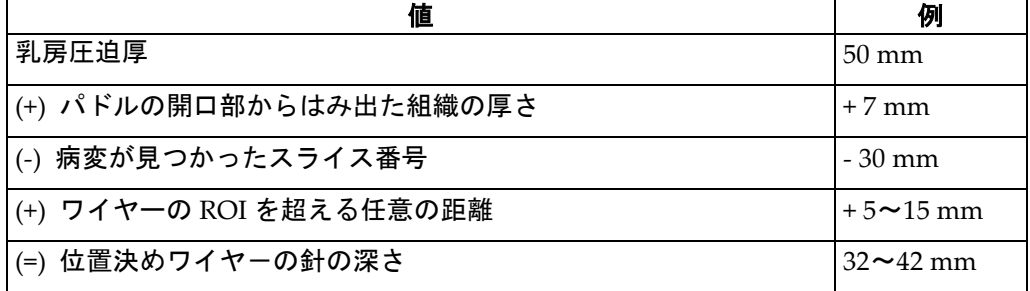

- 10. コリメータのライトをオンにして、チューブヘッドの照準器を、画像取り込みワーク ステーションの十字線に合わせます。
- 11. 針を配置し、挿入します。
- 12. 照準器のガイドを X 線照射野の外に移動させます。
- 13. Tomo 画像をもう 1 枚取り込み、針が正しい位置にあることを確認します。修正が必 要かどうかを確かめるには、針の先端にあるスライス番号と病変のスライス番号を比 較します。
- 14. ガイドワイヤーを針に通し、ワイヤーを所定の位置に残します(必要に応じて針を取 り外します)。
- 15. 必要に応じて、以下の手順を実行します。
	- a. 正しいワイヤーの配置を確認するために、2D あるいは Tomo ビューを取り込み ます。
	- b. ワイヤーまたは針の配置の記録を残すために直交となるビューを取り込みます (Tomo あるいは 2D 画像)。
- 16. 直交となるビューのビューアイコンの追加は一度に 1 つにしてください。圧迫が最小 限になることがあり、パドルが移動してしまう場合があります。

# 例:トモシンセシスでの針の深さの計算

この例では下図を参照の上、前のページの表の値を使用してください。

ローカリゼーションパドル(図中の項目 9)ではなく、組織の皮膚ライン(図中の項目 1) から針の深さを計算します。少なくとも 27 mm の長さの針を挿入します(乳房の圧迫+ 膨張組織)。

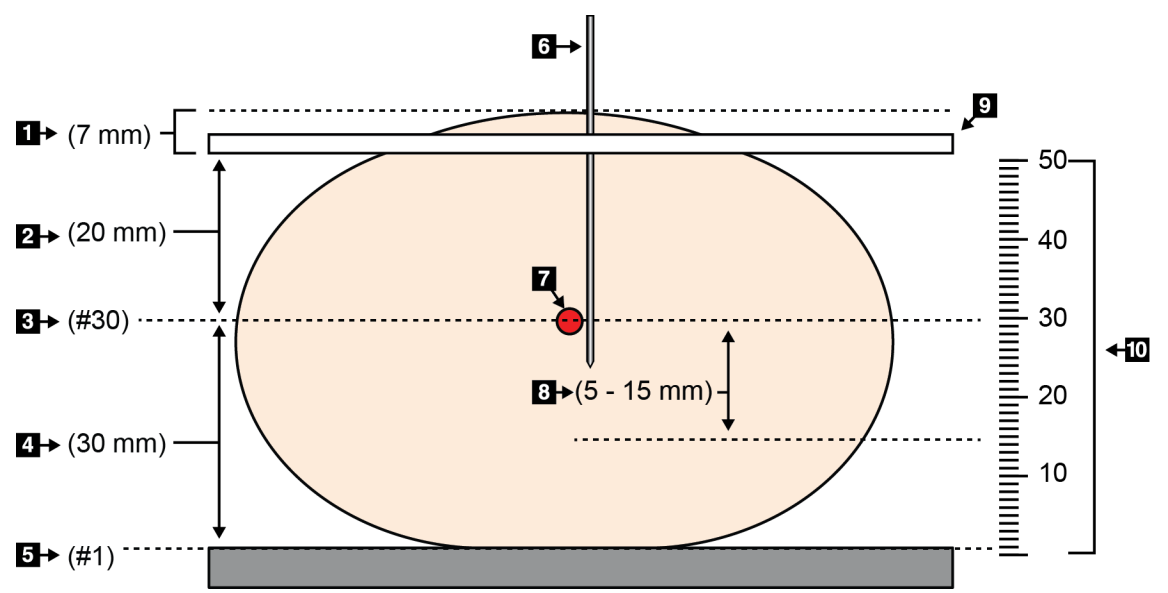

図 *74:* 針の深さの計算方法

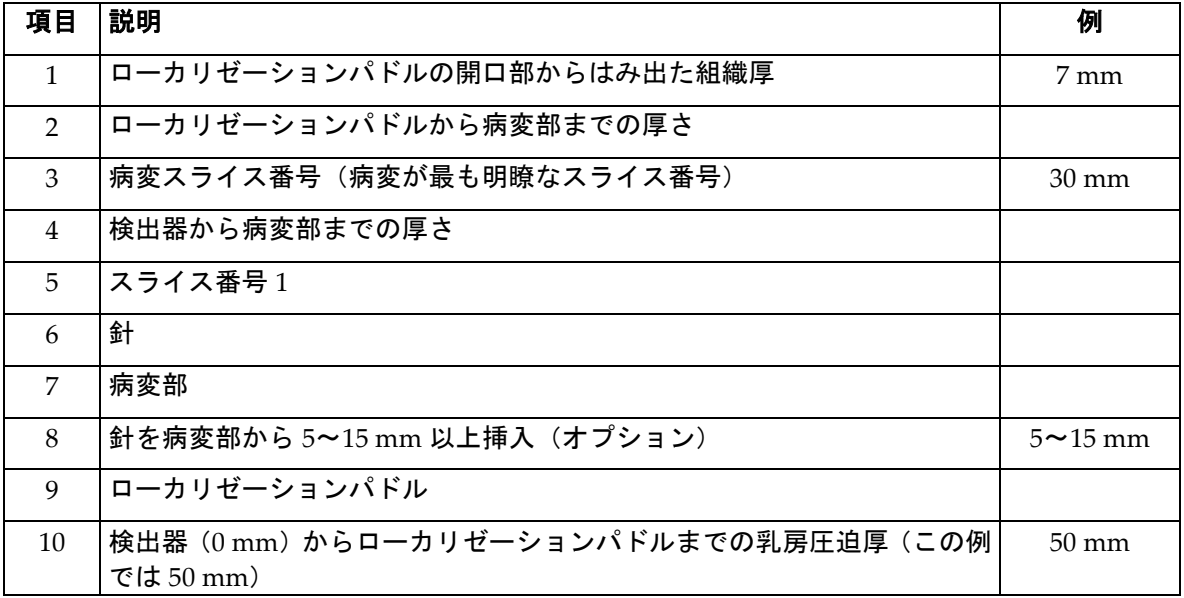

# **9:**メンテナンスと清掃 第**9**章

<span id="page-122-0"></span>**9.1** クリーニング

#### **9.1.1** クリーニングに関する一般情報

検査を行う前に、システムの中で被検者に触れる部分を毎回クリーニングし、消毒剤を使 用してください。パドルと受像部に注意を払ってください。

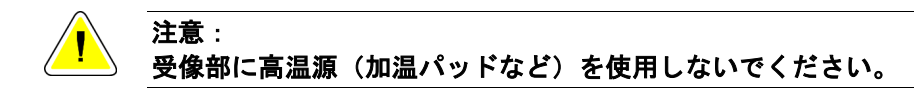

圧迫パドルには注意を払ってください。パドルを点検します。損傷が見られる場合は、パ ドルを交換してください。

#### **9.1.2** 全体的なクリーニング

注意:

糸くずの出ない布またはパッドを使用し、希釈した食器用洗剤を塗布します。

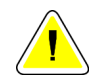

できるだけ少量のクリーニング液を使用してください。クリーニング液が流れ落ちない ように注意してください。

洗剤と水だけでは汚れが落ちない場合は、次のいずれかを使用することを推奨します。

- 市販の塩素系漂白剤(通常は塩素 5.25%、水 94.75%)と水を 1:9 の割合で混合した塩 素系漂白剤の 10%溶液
- 市販のイソプロピルアルコール溶液(イソプロピルアルコール含有量 70%の溶液を希 釈せずに使用)
- 最大濃度 3%の過酸化水素水

上記いずれかの溶液を塗布した後、パッドを使用し、希釈した食器用洗剤を塗布して、被 検者に触れる部分をクリーニングします。

警告:

パドルが感染性を持つ可能性のある物質に触れた場合は、感染対策の担当者に 連絡し、パドルの汚染を除去してください。

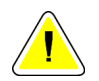

注意: 電子部品が損傷するため、システムに消毒スプレーを使用しないでください。

#### **9.1.3** 負傷または装置の損傷の防止

腐食性の溶剤、研磨剤入りの洗浄剤、研磨剤は使用しないでください。プラスチック、ア ルミニウム、またはカーボンファイバに損傷を与えない洗浄剤や殺菌剤を選択してくださ い。

強力洗浄剤、研磨剤入りの洗浄剤、高濃度のアルコールは使用しないでください。また、 メタノールはどのような濃度であっても使用しないでください。

装置の各部に対して蒸気滅菌や高温殺菌を行わないでください。

装置の内部に液体が入らないように注意してください。装置に洗浄スプレーや洗浄液を塗 布しないでください。必ず清潔な布を使用し、布に洗浄スプレーまたは洗浄液を付けてく ださい。システムの内部に液体が入った場合は、電源ケーブルを抜き、システムを点検し てから使用を再開してください。

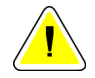

注意:

### 誤った方法でクリーニングを行うと、装置の損傷、画像性能の低下、または感電の危険 の上昇を招くおそれがあります。

必ず使用する洗浄剤のメーカーの指示に従ってください。メーカーの指示には、塗布およ び接触時間、保管方法、拭き取り方法、防護服、保存可能期間、処分方法に関する説明や 注意事項も含まれます。これらの指示に従い、洗浄剤を最大限に安全かつ有効な方法で使 用してください。

#### **9.1.4** 画像取り込みワークステーション

#### 画像取り込みワークステーションの清掃方法

画像表示モニターの画面には触れないようにしてください。

LCD スクリーンの外面は慎重に清掃してください。画像表示部周辺の清掃には、清潔で 柔らかい糸くずの出ない布を使用してください。マイクロファイバー布を推奨します。

- スプレーおよび液体は決して画面にかけないでください。
- 表示部には絶対に圧力をかけないでください。
- フッ化物、アンモニア、アルコール、または研磨剤の入った洗剤は絶対に使用しない でください。
- 漂白剤は絶対に使用しないでください。
- スチールウールは絶対に使用しないでください。
- 研磨剤のついたスポンジは絶対に使用しないでください。

LCD ディスプレイを清掃する製品は多数市販されています。上記の成分を含まない製品 であれば、製造業者の指示に従って使用することができます。

#### タッチスクリーンの清掃方法

タッチスクリーンを清掃するには、窓・ガラスクリーニング製品を使用してください。ク リーニング製品を布にかけ、タッチスクリーンの画面の汚れをふき取ります。布を使わず、 画面に直接クリーニング製品をかけることは避けてください。

#### キーボードの清掃方法

CRT ワイプで表面を拭きます。必要に応じて、キーボードに掃除機をかけてください。 キーボードに液体をこぼした場合は、テクニカルサポートに連絡して交換してください。

#### 指紋スキャナの清掃方法

注意: 指紋スキャナの保護方法:

- 指紋スキャナのウィンドウに液体製品を直接塗布しないでください。
- アルコールを含む製品を使用しないでください。
- 指紋スキャナに液体をこぼさないでください。
- 指紋スキャナのウィンドウに研磨材で圧力をかけないでください。
- 指紋スキャナのウィンドウを押さないでください。

指紋スキャナのウィンドウを清掃するには、次のいずれかを実行します。

- セロハンテープを貼ってはがします。
- アンモニアベースの製品を布につけ、指紋スキャナのウィンドウの汚れをふき取ります。

#### **9.2** メンテナンス

#### **9.2.1** 予防保守のスケジュール

|                          | 推奨頻度    |            |         |         |    |         |
|--------------------------|---------|------------|---------|---------|----|---------|
| 保守作業の説明                  | 使用ごと    | 毎週         | 隔週      | 毎月      | 隔月 | 半年に1度   |
| パドルの清掃と消毒                | $\circ$ |            |         |         |    |         |
| 撮影台の清掃と消毒                | $\circ$ |            |         |         |    |         |
| 全てのパドルに損傷がないか目視検査        | $\circ$ |            |         |         |    |         |
| ゲインキャリブレーション*            |         | $\circ$    |         |         |    |         |
| アーティファクト評価*              |         | $\bigcirc$ |         |         |    |         |
| ファントム画像 *                |         | $\circ$    |         |         |    |         |
| $SNR / CNR$ <sup>*</sup> |         | $\circ$    |         |         |    |         |
| ジオメトリキャリブレーション(トモシンセ     |         |            |         |         |    | $\circ$ |
| シスのオプション) *              |         |            |         |         |    |         |
| 圧迫厚表示器 *                 |         |            | $\circ$ |         |    |         |
| 目視検査のチェックリスト*            |         |            |         | $\circ$ |    |         |
| 圧迫 *                     |         |            |         |         |    | $\circ$ |
| * 品質管理マニュアルを参照してください。    |         |            |         |         |    |         |

表 *17:* ユーザーによる予防保守

第 9 章: メンテナンスと清掃

|                                      | 推奨頻度                |    |  |
|--------------------------------------|---------------------|----|--|
| 保守作業の説明                              | 半年に1度               | 毎年 |  |
| ガントリーと画像取り込みワークステーションの清掃と点検          | $\bigcirc$          |    |  |
| 放射線シールドに切粉、ひび割れ、破損、および挟まった備品がないかを点検。 | $\bigcirc$          |    |  |
| 全ての主要電源接続の確認                         | $\circ$             |    |  |
| インターロック、安全・制限スイッチの検査                 | $\bigcirc$          |    |  |
| Cアームの検査および潤滑                         | $\circ$             |    |  |
| C アームの検査 / C アームのボタンの点検              | $\circ$             |    |  |
| Cアームと回転較正の検証                         | $\Omega$            |    |  |
| 撮影台のフィルタ交換                           | $\circ$             |    |  |
| 圧迫圧較正の検証                             | $\circ$             |    |  |
| 圧迫厚較正の検証                             | $\circ$             |    |  |
| LED コリメータランプに塵や埃がないか検査               | $\circ$             |    |  |
| コリメータとウォームスクリューの清掃                   | $\circ$             |    |  |
| 回転ブレーキの点検実施                          | $\circ$             |    |  |
| X線照射野 / 照射野ランプの較正の検証                 | $\mathbf{x}$        |    |  |
| kV 較正および X 線管電流較正の検証                 | $\mathbf{x}$        |    |  |
| HVL 査定の確認                            | X                   |    |  |
| 標的線量確認の検証                            | $\mathbf{x}$        |    |  |
| AEC 露出補正 2D の検証                      | $\mathbf{x}$        |    |  |
| システム解決テストの実行 *                       | $\mathbf{x}$        |    |  |
| ファントム画像品質査定の実行 *                     | $\boldsymbol{\chi}$ |    |  |
| 画像アーティファクト評価の実行 *                    | $\mathbf{x}$        |    |  |
| 画像取り込みワークステーションのファイルのバックアップ          | $\mathbf{x}$        |    |  |
| UPS の性能ステータス / バッテリーステータスの査定         | X                   |    |  |
| 全ての較正データのバックアップ                      | $\mathbf{x}$        |    |  |
| * 品質管理マニュアルを参照してください。                |                     |    |  |

表 *18:* サービスエンジニアによる予防保守

### **9.2.2** ディスクスペースの再利用について

Reclamation(再生)は、新しく取り込む画像の保存用にディスクスペースを使用できる ようにする自動機能です。パラメータはカスタマイズ可能で、保存する画像数を設定でき ます。スペースが足りなくなると、新規の画像のために古い画像がシステムから削除され ます。

# **10:**システム管理インターフェイス 第**10**章

# **10.1 [Admin]**(管理)画面

このセクションでは[*Admin*](管理)画面の機能を説明します。この画面のすべての機能 にアクセスするには、アドミニストレータ、管理者、あるいはサービス権限を持つユーザ ーとしてシステムにログインしてください。

[Admin](管理)画面の機能の説明は、次ページの表を参照してください。

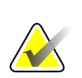

注記

システムのライセンス設定によっては、ボタンの表示が異なる場合があります。

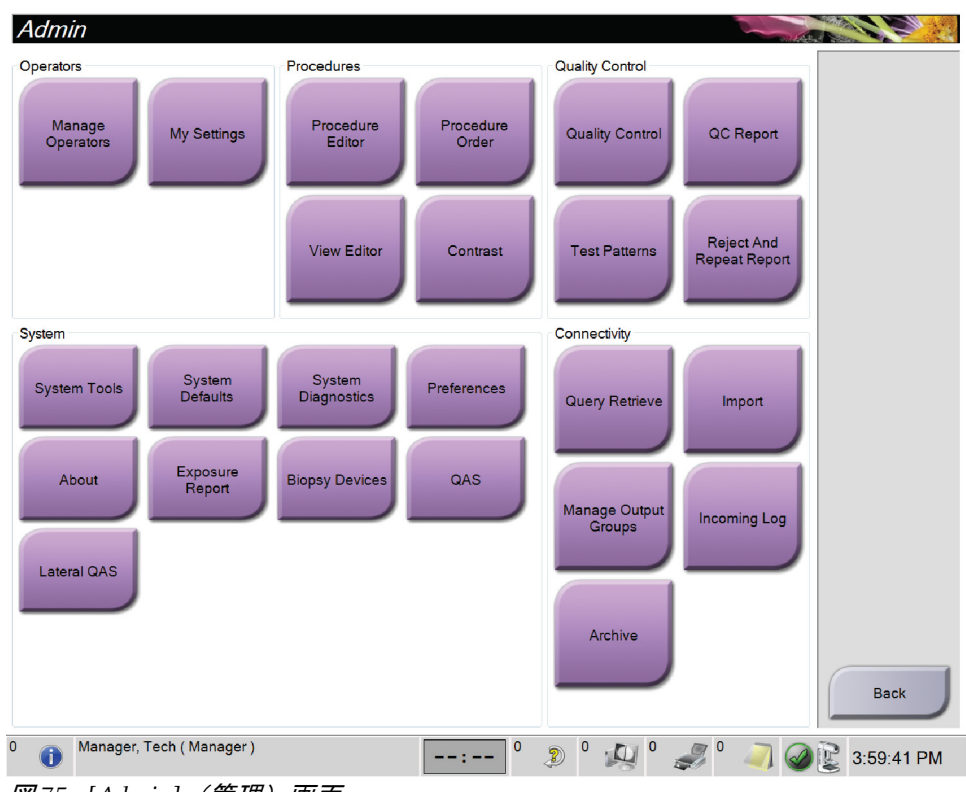

図 *75: [Admin]*(管理)画面

# **Selenia Dimensions** システムユーザーガイド

第 10 章: システム管理インターフェイス

| Group                | ボタン                             | 機能                                                |
|----------------------|---------------------------------|---------------------------------------------------|
| Operators            | Manage Operators (オペレータの管理)     | オペレータ情報を追加、削除、変更します。                              |
| (オペレータ)              | My Settings (個人設定)              | 現在のオペレータの情報を変更します。                                |
| Procedures           | Procedure Editor (検査メニューの編集)    | ユーザーごとの検査メニューを追加、編集、変                             |
| (検査メニュー)             |                                 | 更します。                                             |
|                      | Procedure Order (検査メニューの順序)     | 検査メニューグループ内の検査メニューを表示                             |
|                      |                                 | または順序変更します。                                       |
|                      | View Editor (ビューの編集)            | 検査メニューのデフォルトビュー順序を設定、                             |
|                      |                                 | ならびに個々のビューを編集します。                                 |
|                      | Contrast (造影)                   | デジタルマンモグラフィの造影処理機能にアク                             |
|                      |                                 | セスし、デフォルトパラメータを設定できます。                            |
| Quality Control      | Quality Control (品質管理)          | 実行したい、または完了としてマークしたい品                             |
| (品質管理)               |                                 | 質管理タスクを選択します。                                     |
|                      | QC Report (品質管理レポート)            | 品質管理レポートの作成。                                      |
|                      | Test Patterns (テストパターン)         | テストパターンを選択して出力先に送信します。                            |
|                      | <b>Reject and Repeat Report</b> | Reject および Repeat レポートを作成します。                     |
|                      | (却下および反復レポート)                   |                                                   |
| System               | System Tools (システムツール)          | 画像取り込みワークステーションの構成または問                            |
| (システム)               |                                 | 題の特定が可能なサービス用インターフェイス。                            |
|                      | System Defaults (システムデフォルト)     | ガントリーのデフォルト値を設定します。                               |
|                      | System Diagnostics (システム診断)     | 全てのサブシステムのステータスを表示します。                            |
|                      | Preferences (環境設定)              | システム環境を設定します。                                     |
|                      | About (製品について)                  | システムの説明を表示します。「 <i>システム情報</i>                     |
|                      |                                 | 『113ページ 』」を参照してください。<br>画面                        |
|                      | Exposure Report (撮影線量レポート)      | 放射線量レポートを作成します。                                   |
|                      | <b>Biopsy Devices</b>           | 利用できるバイオプシーデバイスを表示または                             |
|                      | (バイオプシーデバイス)                    | 設定します。                                            |
|                      | QAS                             | [QAS Needle Test] (QAS 針検査) 画面にアクセ                |
|                      |                                 | スします。                                             |
|                      | Lateral QAS $(555\,\mu)$ QAS)   | [Lateral QAS Needle Test] (ラテラル QAS 針検査)          |
|                      |                                 | 画面にアクセスします。                                       |
| Connectivity<br>(接続) | Query Retrieve (検索/取得)          | 被検者の情報を検索、取得します。                                  |
|                      | Import (インポート)                  | DICOM ソースからデータをインポートします。                          |
|                      | <b>Manage Output Groups</b>     | 出力グループを追加、削除、編集します。                               |
|                      | (出力グループの管理)                     |                                                   |
|                      | Incoming Log (受信ログ)             | 手動インポートまたは DICOM 保存中にインポ                          |
|                      |                                 | ートされなかった画像のログエントリーが表示                             |
|                      |                                 | されます。                                             |
|                      | アーカイブ                           | ローカルで保存された検査データをネットワー                             |
|                      |                                 | ク上の保存場所に送信、あるいはリムーバブル                             |
|                      |                                 | メディア機器にエクスポートします。                                 |
|                      |                                 | すべての機能にアクセスできる権限が必要です。アクセスおよび変更できる機能はアカウントの権限のレベル |
| によって異なります。           |                                 |                                                   |

表 19: [Admin] (管理) 画面の機能

# <span id="page-128-0"></span>**10.2** システム情報画面

[*About*](システム情報)画面では、システムレベル、IP アドレス、ガントリーのシリア ル番号等、システムに関する情報が表示されます。この画面上のデータは、ホロジックと 共同でシステムの問題を解決したり、システムを設定したりする際に役立ちます。

この画面には次の 2 つの方法でアクセスできます。

- 「*被検者の選択*I(管理)画面で Taskbar(タスクバー)のチューブヘッドのアイコ ンを選び、[About](システム情報)を選択
- [*Admin*](管理)画面でシステムグループ内の[**About (in System Grouping)**](シ ステム情報)を選択

| Refresh |
|---------|
|         |
|         |
|         |

図 *76:* 画像取り込みワークステーションの*[About]*(システム情報) *画面の[System](システム)タブ* 

[*About*](システム情報)画面には 5 つのタブがあります。

- [System](システム)タブ(初期タブ) システム構成情報がリストされます
- [**Licensing**](ライセンス)タブ このマシンに搭載された、ホロジックからラ イセンス取得済のオプションがリストされます
- [**Institution**](施設)タブ このマシンに割り当てられた施設の名前と住所、 および[Station Name](ステーション名)がリストされます
- [Copyright] (著作権) タブ このマシンに搭載された、ホロジックおよび第三 者のソフトウェアの著作権がリストされます
- [**UDI**]タブ このマシンの UDI がリストされます

## **10.2.1 [Licensing]**(ライセンス)タブ

*About*(システム情報)画面の **Licensing**(ライセンス)タブには、このマシンに搭載さ れた全てのライセンス製品が表示されます。

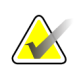

注記

ホロジックは特定の要件に対応したシステムをご提供しています。ご使用のシステムの 構成によっては、このマニュアルに記載されたオプションやアクセサリで利用できない ものがあるかもしれません。

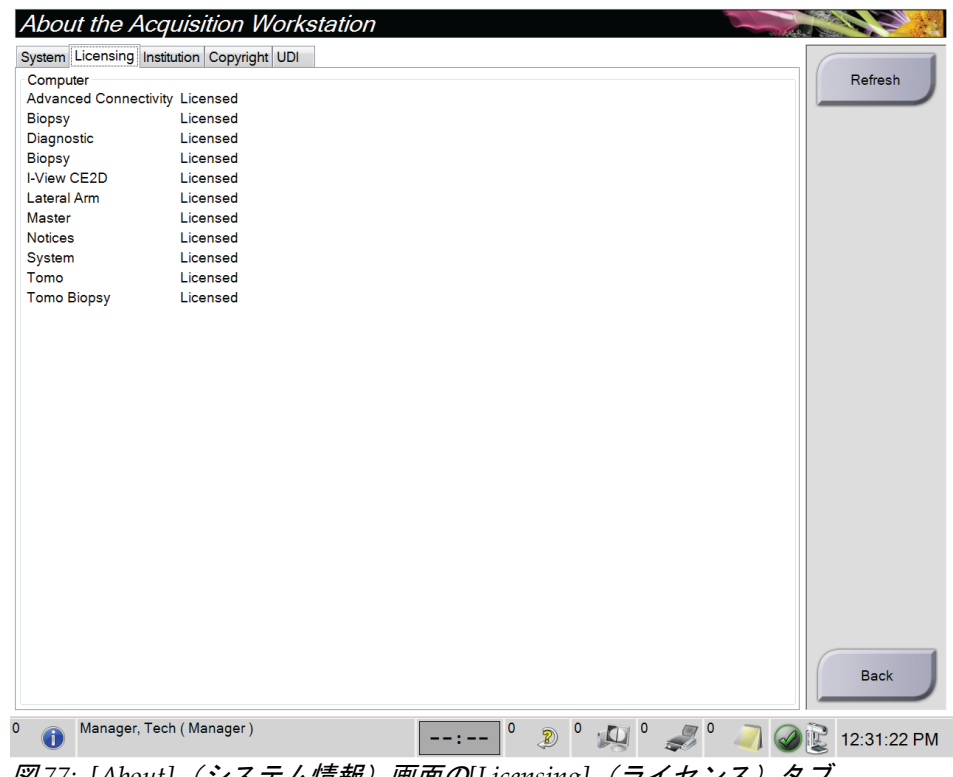

|図 / /: [About](ンステム情報*)画面の*[Licensing](フイ*センス)タノ* 

# **10.3** ユーザーの言語設定の変更

画面表示言語を設定すると、ログイン時に個人の好みに合わせて表示言語が自動的に変更 されます。

1. Operators グループの[*Admin*]画面で[**My Settings**](個人設定)を選択します。

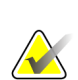

注記

タスクバーからも[**My Settings**](個人設定)画面を開くことができます。[User Name] (ユーザー名)領域を選択し、ポップアップメニューの[**My Settings**](個人設定)を選 択します。

- 2. [*Edit Operator*](オペレータの編集)の[**Users**](ユーザー)タブが開きます。[Locale] (ロケール)フィールドのドロップダウンリストから言語を選択します。
- 3. [**Save**](保存)を選択し、[*Update Successful*](更新が完了しました)のメッセージで [**OK**]を選択します。画面表示言語が選択した言語に変更されます。

# **10.4** オートハンギングおよびオートペアリングの設定

画像のオートハンギングおよびオートペアリングのシステムを設定するには:

1. Operators グループの[*Admin*]画面で[**My Settings**](個人設定)を選択します。

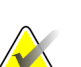

注記

タスクバーからも[**My Settings**](個人設定)画面を開くことができます。[User Name] (ユーザー名)領域を選択し、ポップアップメニューの[**My Settings**](個人設定)を選 択します。

- 2. [*Edit Operator*](オペレータの編集)画面が開きます。[**Workflow**](ワークフロー) タブを選択します。
	- Auto-Hanging(オートハンギング)のチェックボックスを選択すると、既存の検 査画像が自動的に4コマ設定で表示されます。
	- Auto-Pairing(オートペアリング)のチェックボックスを選択すると、以前の画 像が新規に取り込んだ画像の隣に表示されます。

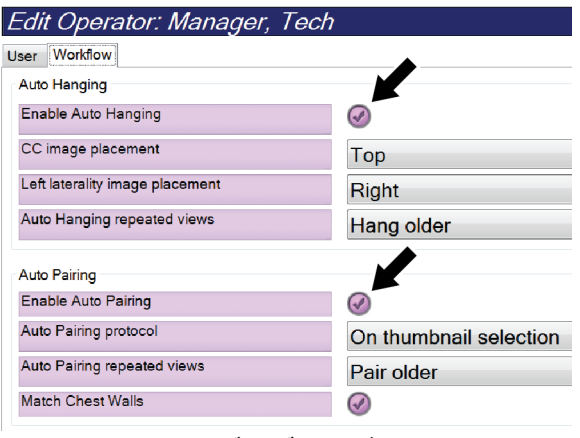

図 *78:* オートハンギングおよびオートペアリングの有効化

3. [**Save**](保存)を選択し、[*Update Successful*](更新が完了しました)のメッセージで [**OK**]を選択します。

# **10.5 [Procedure]**(検査メニュー)タブの複数行表示

[Procedure](検査メニュー)タブの上部に検査メニュー名をより多く表示するよう設定 することができます。検査メニュータブに複数の行を表示するよう変更するには:

1. Operators グループの[*Admin*]画面で[**My Settings**](個人設定)を選択します。

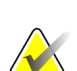

注記

タスクバーからも[**My Settings**](個人設定)画面を開くことができます。[User Name] (ユーザー名)領域を選択し、ポップアップメニューの[**My Settings**](個人設定)を選 択します。

- 2. [*Edit Operator*](オペレータの編集)画面が開きます。[**Workflow**](ワークフロー) タブを選択します。
- 3. [**Use Multi Line Procedure Tabs**](検査メニュータブに複数行を表示する)チェック ボックスを選択します。

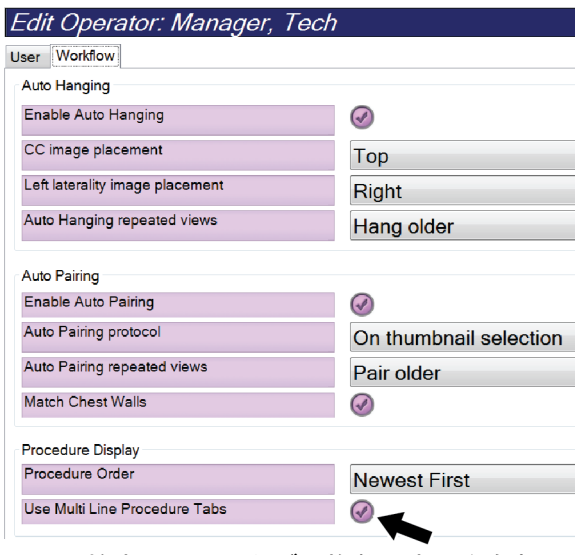

図 *79:* 検査メニュータブの複数行表示を有効化します。

4. [**Save**](保存)を選択し、[*Update Successful*](更新が完了しました)のメッセージで [**OK**]を選択します。

# **10.6** 高さメモリの有効化および設定

高さ調節メモリを有効化して設定を行うと、ログイン時に画像取り込みワークステーショ ンの高さを個々の設定に自動的に変更することができます。高さ調整メモリを有効化およ び設定するには:

1. Operators グループの[*Admin*](管理)画面で[**My Settings**](個人設定)を選択します。

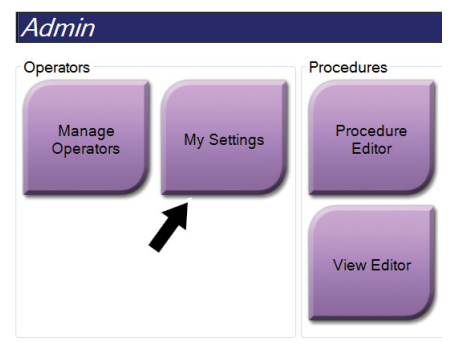

図 *80: [Admin]*(管理)画面の*[My Settings]*(個人設定)ボタン

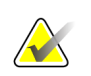

注記

タスクバーからも[**My Settings**](個人設定)画面を開くことができます。[User Name] (ユーザー名)領域を選択し、ポップアップメニューの[**My Settings**](個人設定)を選 択します。

- 2. [*Edit Operator*](オペレータの編集)画面で[**Console** ](コンソール)タブを選択します。
- 3. 高さ調整メモリを有効にするには、[Auto-Height adjustment on login](ログイン時 の自動高さ調整)フィールドの右にあるラジオボタンを選択し、チェックマークを付 けます。(高さ調整メモリを無効にするには、ラジオボタンのチェックマークを外し ます)。

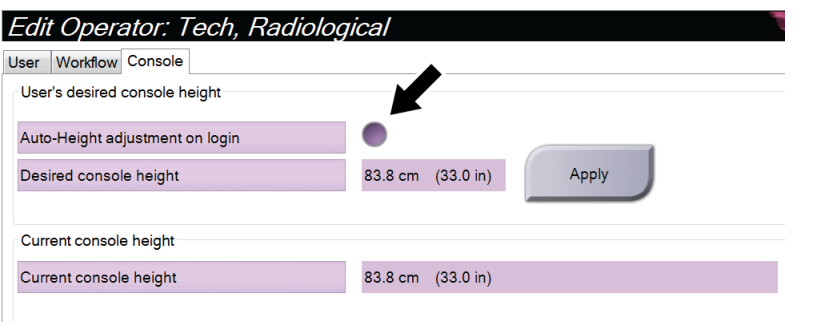

図 *81: [Edit Operator]*(オペレータの編集)画面の*[Console]*(コンソール)タブ

4. 高さ調整制御パネルの▲ 上向きボタンおよび ▼ 下向きボタンを使って好みの高さ を設定します(下図参照)。

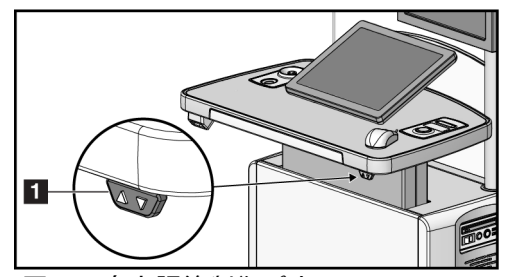

図 *82:* 高さ調節制御パネル

5. [Desired console height](希望コンソール高)フィールドには、現在の実際の高さが 表示されます。[Current console height](現在のコンソールの高さ)フィールドには 最後に保存された高さが表示されます。(下図参照。)希望するコンソールの高さを 保存するには、[**Apply**](適用)を選択します。

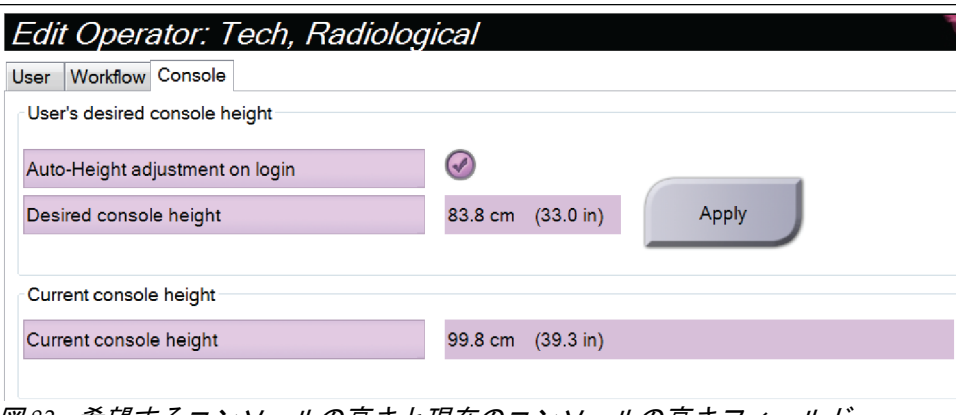

- 図 *83:* 希望するコンソールの高さと現在のコンソールの高さフィールド
- 6. [**Save**](保存)を選択し、[*Update Successful*](更新が完了しました)のメッセージで [**OK**]を選択します。

# **10.7** 画像の**[Auto-Accept]**(自動承認)および**[Auto-Pend]**(自動保 留)の設定

管理者ユーザーは、新規画像を[Auto-Accept] (自動承認) あるいは[Auto-Pend] (自動保 留)するように設定することができます。

- 1. [*Admin*](管理)画面の System グループで[**Preferences**](環境設定)を選択します。 [*System Preferences* ](環境設定)画面が開きます。
- 2. [**Image Auto Disposition**](自動画像処理)タブを選択します。
- 3. ドロップダウンメニューを使って各画像タイプの自動処理を選択します。
	- [**Manual**](手動)を選択すると、新しく取り込んだ画像を手動で承認、却下、保 留することになります。
	- [**Accept**](承認)を選択すると、新しく取り込んだ画像は自動承認されます。
	- [**Pend**](保留)を選択すると、新しく取り込んだ画像は自動保留されます。

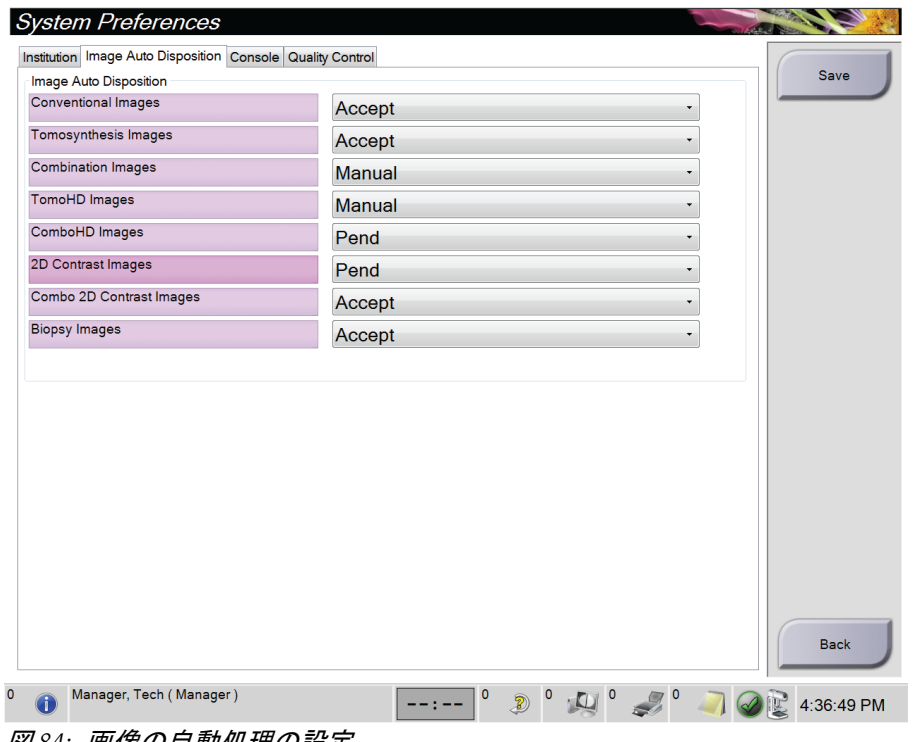

図 *84:* 画像の自動処理の設定

4. [**Save**](保存)を選択し、[*Update Successful*](更新が完了しました)のメッセージで [**OK**]を選択します。

## **10.8** 造影のデフォルト値の設定方法

管理者ユーザーはタイマーの期間および造影情報のデフォルト値を設定することができ ます。

#### タイマー期間のデフォルト値の設定

1. [*Admin*](管理)画面の Procedures グループから[**Contrast**](造影)ボタンを選択し ます。

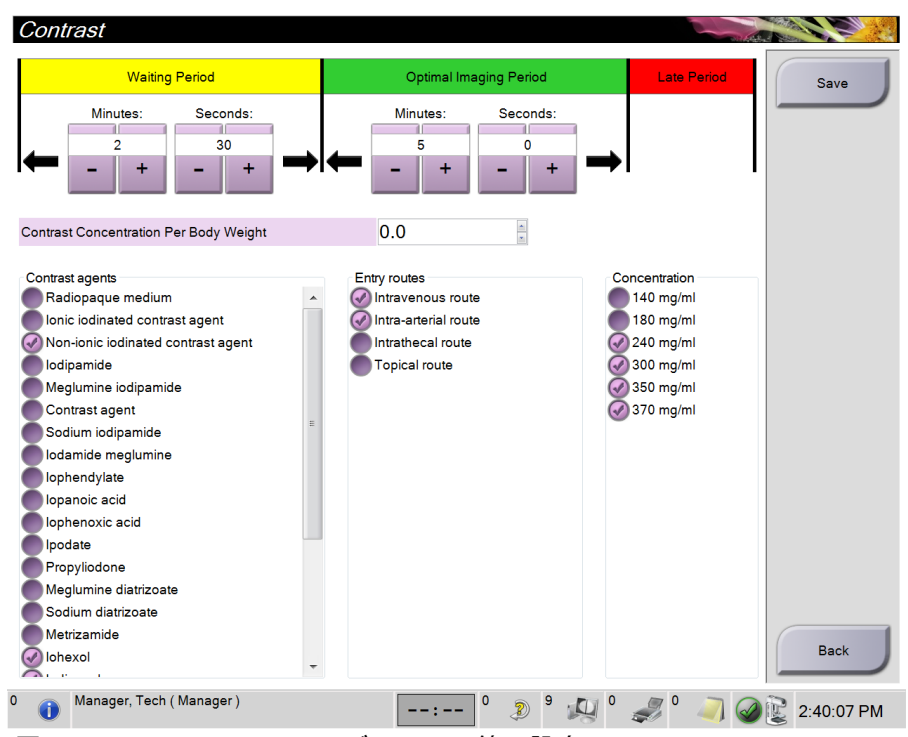

図 *85: I-View 2D Contrast* のデフォルト値の設定

- 2. プラス (+) あるいはマイナス (-) ボタンを使って、[Waiting Period] (待機時間) お よび[**Optimal Imaging Period**](最適画像期間)の分数および秒数を変更します。
- 3. [**Save**](保存)を選択します。 設定したタイマーのデフォルト値が[**Contrast**(コントラスト)タブに表示されます。 ]

#### 造影剤のデフォルト情報の設定

- 1. [*Admin*](管理)画面の Procedures グループから[**Contrast**](造影)ボタンを選択し ます。
- 2. [**Contrast agents**](造影剤)、[**Entry routes**](投与ルート)、[**Concentration**](造影 濃度)のいずれかを1つあるいは複数選択します。上図を参照してください。
- 3. [**Save**](保存)を選択します。

選択した内容が、[Contrast Information](造影剤の情報)ダイアログボックスでデフ ォルトのオプションとして表示されます。

# **10.9** デフォルトの高さの有効化および設定(オプション)

管理者ユーザーは、各ユーザーがログアウトした時点で自動的に画像取り込みワークステ ーションがデフォルトの高さに戻るように設定することができます。デフォルトの高さの 有効化および設定するには:

1. [*Admin*](管理)画面の System グループで[**Preferences**](環境設定)を選択します。

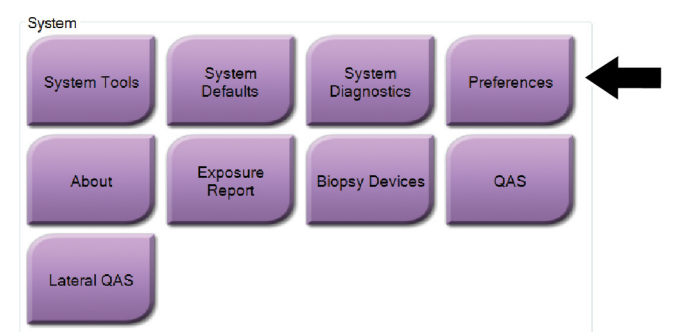

図 *86: [Admin]*(管理)画面の*[Preferences]*(環境設定)ボタン

- 2. [*System Preferences*](環境設定)画面で[**Console** ](コンソール)を選択します。
- 3. デフォルトの高さを有効にするには、[Auto-Height adjustment on logout](ログアウ ト時の自動高さ調整)フィールドの右にあるラジオボタンを選択します。チェックマ ークを付けます。(デフォルトの高さオプションを無効にするには、ラジオボタンの チェックマークを外します)。

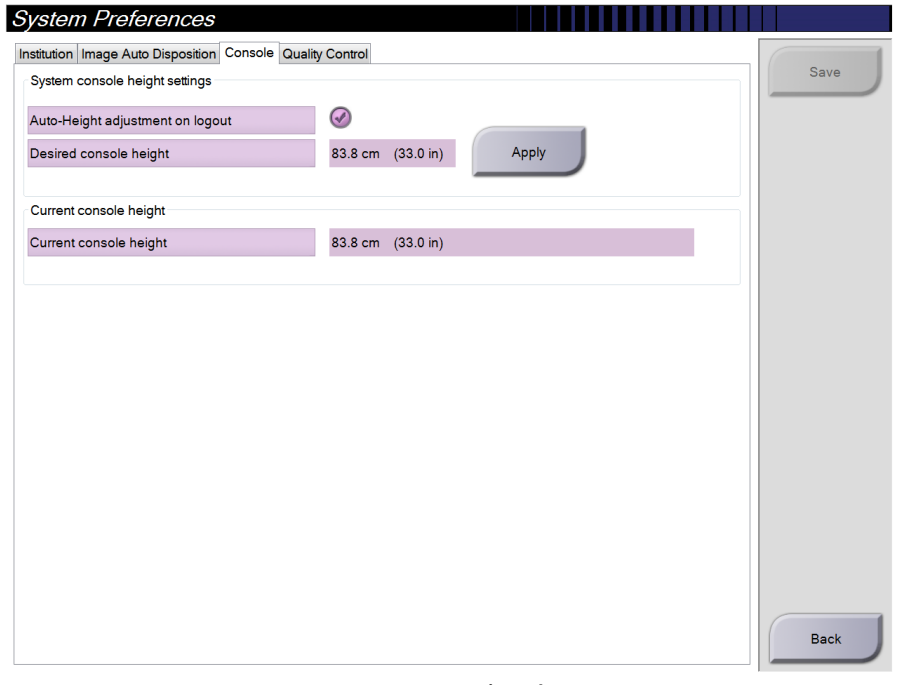

図 *87: [System Preferences]*(システム環境設定)画面の*[Console]*(コンソール)タブ

4. 高さ調整制御パネルの▲ 上向きボタンおよび ▼ 下向きボタンを使って好みの高さ を設定します(下図参照)。

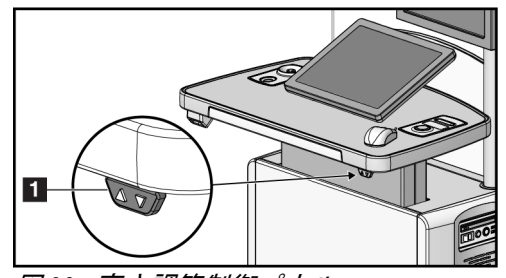

図 *88:* 高さ調節制御パネル

5. [Desired console height](希望コンソール高)フィールドには、現在の実際の高さが 表示されます。[Current console height] (現在のコンソールの高さ) フィールドには 最後に保存された高さが表示されます。(下図参照。)希望するコンソールの高さを 保存するには、[**Apply**](適用)を選択します。

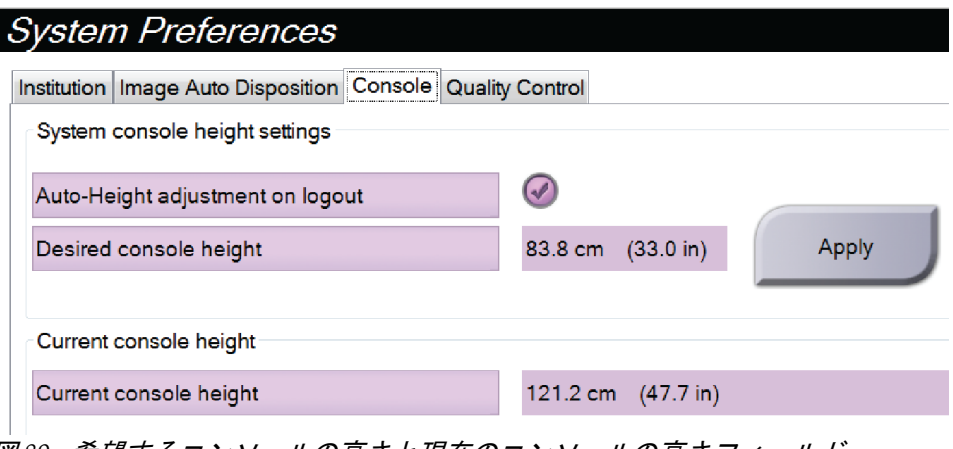

図 *89:* 希望するコンソールの高さと現在のコンソールの高さフィールド

6. [**Save**](保存)を選択し、[*Update Successful*](更新が完了しました)のメッセージで [**OK**]を選択します。

# **10.10 System Tools**(システムツール)

[System Tools] (システムツール) ユーティリティには、放射線技師管理者、およびサ ービス権限を持つユーザーがアクセスできます。システムツールユーティリティにはシ ステムの構成情報が含まれています。システムツールにアクセスするには、[*Admin*](管 理)画面の[System](システム)グループから[**System Tools**](システムツール)を選 択します。

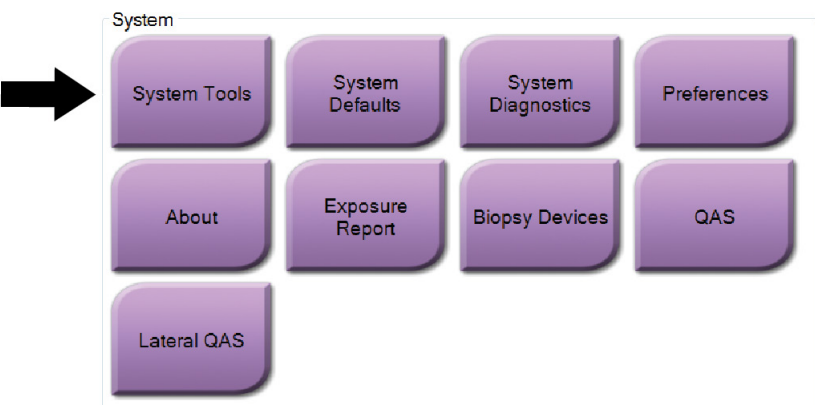

図 *90: [System Tools]*(システムツール)ボタン

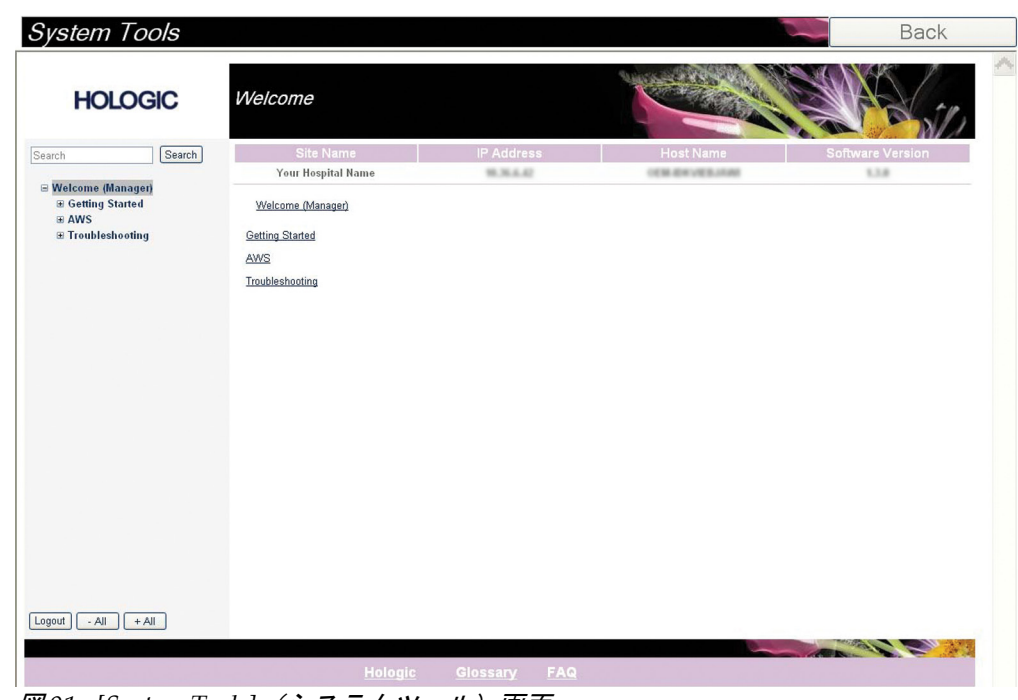

# **10.10.1** 放射線技師管理者用のシステムツール

図 *91: [System Tools]*(システムツール)画面

| セクション                  | 画面の機能                                         |
|------------------------|-----------------------------------------------|
| <b>Getting Started</b> | About (概要) : サービスツールの概要。                      |
| (はじめに)                 | FAQ:よくある質問リスト。                                |
|                        | Glossary (用語集) : 用語の解説。                       |
|                        | Platform (プラットフォーム):ディレクトリのリスト、ソフトウ           |
|                        | ェアバージョン番号、システムソフトウェアの統計情報。                    |
|                        | Shortcuts (ショートカット) : Windows ショートカットのリスト。    |
| AWS                    | Connectivity( <b>接続)</b> : 接続機器のリスト。          |
|                        | Film & Image Information (フィルムおよび画像情報) : 画像レポ |
|                        | ート*の作成。品質管理レポートの作成。(*このレポートはリモート              |
|                        | でアクセスすることも可能です。「 <i>画像レポートへのリモートアク</i>        |
|                        | <i>セス</i> 『126ページ 』」を参照してください)                |
|                        | Licensing (ライセンス):搭載されたライセンスのリスト。             |
|                        | User Interface (ユーザー画面): ソフトウェアアプリケーションの      |
|                        | オプションの変更。                                     |
|                        | Internationalization (国際化):言語および文化圏の選択。       |
| トラブルシュー                | AWS:画像のダウンロードで使用。                             |
| ティング                   | Computer (コンピュータ):システム管理およびネットワーク情報。          |
|                        | Log (ログ) : システムイベントの記録オプションの変更。               |
|                        | Backups (バックアップ): システムのバックアップ方法の設定。           |

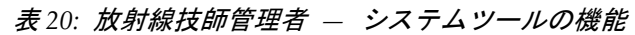

#### <span id="page-141-0"></span>**10.10.2** 画像レポートへのリモートアクセス

システムにネットワーク接続されたリモートコンピュータからの画像レポートへのアク セス。この機能は、システムから直接 USB に記録データを保存することが許可されてい ない施設で役に立ちます。

リモートコンピュータから画像レポートにアクセスする手順は、以下の通りです。この処 理を利用するには管理者レベルのユーザーとしてシステムツールにログインする必要が あります。

- 1. アクセスしたいシステムの IP アドレスを取得します。IP アドレスは、施設の IT 管理 者に問い合わせるか、システム内で確認してください。システム内で確認する場合は、 **[Select Patient]**(被検者の選択)画面 **>** タスクバーの管のアイコン **> [About]**(製品 について) **> [System]**(システム)タブ **> [IP Address]**(**IP** アドレス)を選択しま す。IP アドレスを書き留めます。
- 2. リモートコンピュータでインターネットブラウザを起動し、[http://\[IP](http://%5BIP%E3%82%A2%E3%83%89%E3%83%AC%E3%82%B9) アドレ [ス](http://%5BIP%E3%82%A2%E3%83%89%E3%83%AC%E3%82%B9)]/Hologic.web/MainPage.aspx にアクセスします。[IP アドレス]には手順 1 で書き留めた IP アドレスを入力します。
- 3. [*Service Tools Logon*](サービスツールへのログイン)画面が開きます。管理者レベル のユーザー名とパスワードを入力し、[**Submit**](送信)をクリックします。

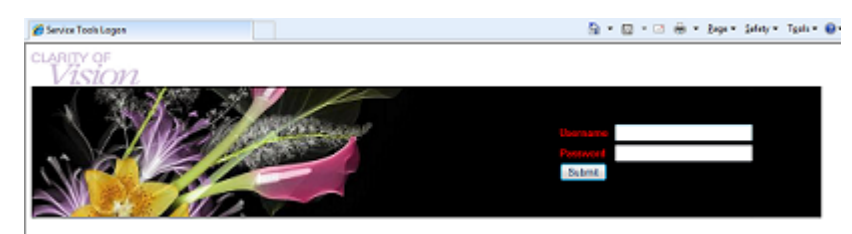

図 *92:* サービスツールへのリモートログオン画面

4. [*Service Tools Welcome*](サービスツールのへようこそ)画面が開きます。**[AWS] > [Film & Image Information]**(フィルム **&** 画像情報) **> [Create Image Report]**(画 像レポートの作成)を選択します。

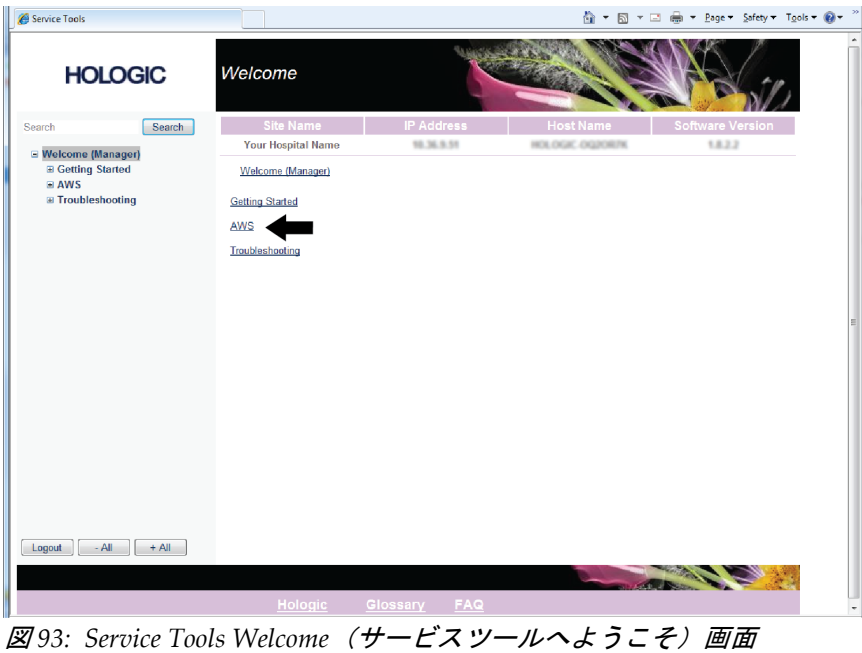

5. レポートのパラメータを選択し、[**Generate**](生成)をクリックします。

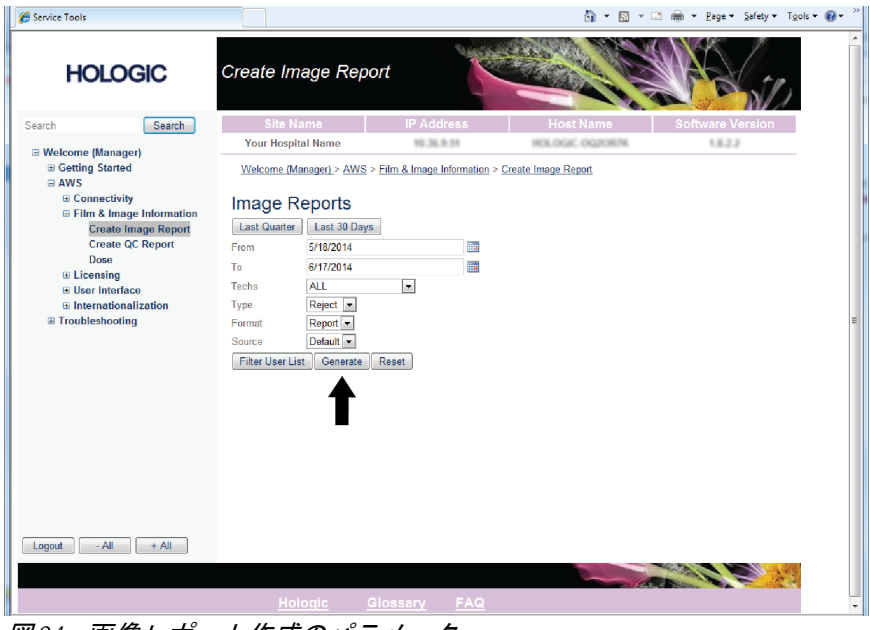

図 *94:* 画像レポート作成のパラメータ

6. 画面にレポートが表示されます。レポートの一番下までスクロールし、ダウンロード するファイルの形式として、[**Click to Download (html)**](クリックしてダウンロー ド(html))または[**Click to Download (csv)**](クリックしてダウンロード(csv)) を選択します。ダイアログが表示されたら、[**Save**](保存)をクリックします。

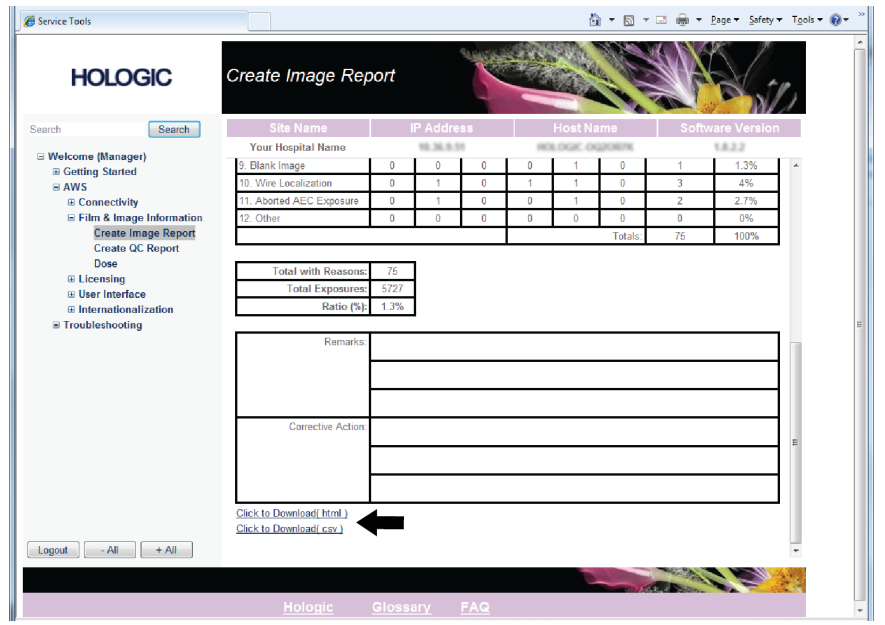

図 *95:* 画像レポートの作成

- 7. コンピュータ上のフォルダを選択し、[**Save**](保存)をクリックします。
- 8. 作業が終了したら、[**Log out**](ログアウト)をクリックしてサービスツールからログ アウトします。
# 10.11 **[Archive] (アーカイブ) ツール**

[Admin] (管理) 画面のアーカイ ブ機能:

- ローカルで保存した検査情 報をアーカイブに送信。
- 検査情報をリムーバブルメ ディアにエクスポート。

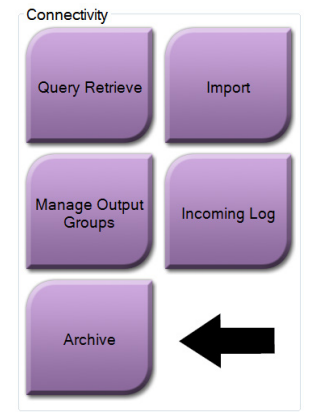

図 *96: [Archive]*(アーカイブ)ボタン

- 1. *Admin* (管理) 画面の Connectivity (接続) グループから[Archive] (アーカイブ) ボ タンを選択します。*Multi Patient On Demand Archive*(複数被検者オンデマンドアーカ イブ)画面が開きます。
- 2. 被検者を検索するには、「検索」条件領域に少なくとも 2 文字を入力し、虫眼鏡アイ コンを選択します。

検索条件に一致する被検者のリストが表示されます。

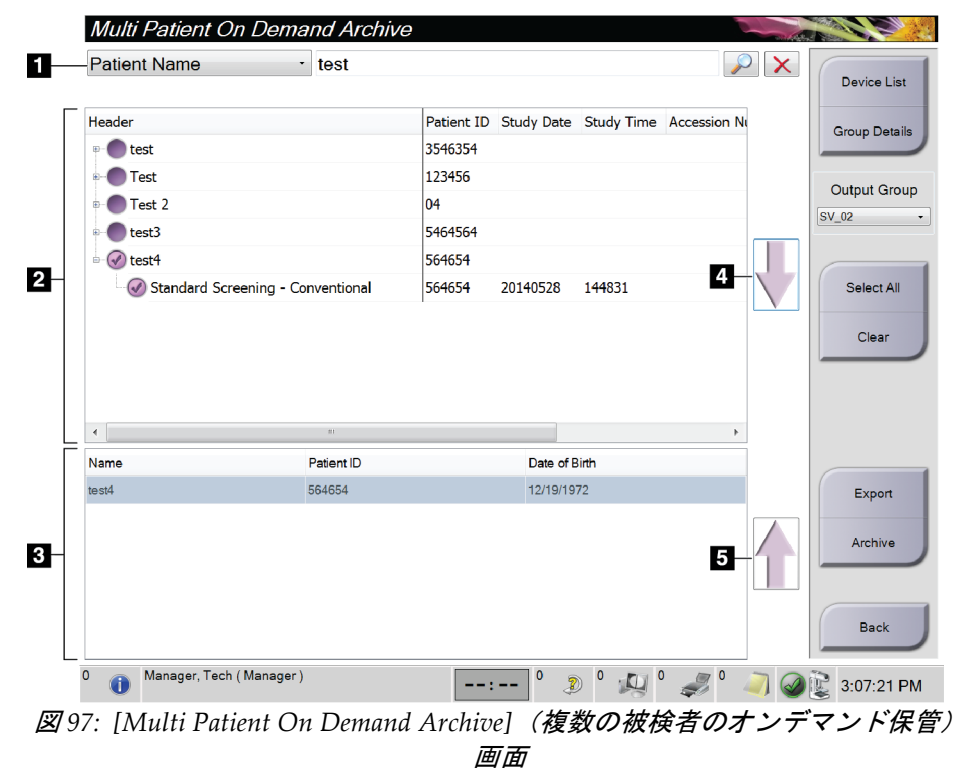

#### 図の凡例

- 1. 「検索」条件
- 2. 「被検者リスト」領域
- 3. 「アーカイブまたは保管 対象の被検者」領域
- 4. 「被検者リスト」領域で 選択した被検者を「アー カイブまたは保管対象の 被検者」領域に追加
- 5. 「アーカイブまたは保管 対象の被検者」で選択し た被検者を削除

#### アーカイブを実行するには:

- 1. アーカイブにする被検者および検査メニューを選択します。
	- 「被検者リスト」から被検者を選択するか、「検索」条件(図中の項目 1)を指 定して検索を実行し、検索結果から被検者を選択します。

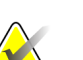

注記

[**Select All**](すべて選択)ボタン(画面の右側)を使用すると、「被検者リスト」領域 のすべての被検者を選択できます。[**Clear**](クリア)ボタン(画面の右側)を使用する と、被検者の選択をクリアできます。

- 被検者ごとに検査メニューを選択します。
- 画面の下矢印(図中の項目 4)を選択すると、選択した被検者が「アーカイブ対 象被検者」領域(図中の項目 3)に移動します。
- 画面の上矢印(図中の項目 5)を選択すると、選択した被検者がアーカイブ対象 被検者領域(図中の項目 3)から削除されます。
- 2. 保存先デバイスを選択します。
	- [Store Device](デバイスの保存)のドロップダウンメニューを使ってオプションを 選択します。

-あるいは-

- [**Group List**](グループリスト)ボタンを選択し、オプションのいずれかを選択 します。
- 3. [**Archive**](アーカイブ)ボタンを選択します。「アーカイブ対象被検者」領域のリス トが選択したアーカイブデバイスにコピーされます。

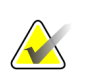

注記

保管ステータスを確認するには、タスクバーの[Manage Queue](キューの管理)ユーテ ィリティを使用します。

#### エクスポートするには:

- 1. エクスポートしたい被検者および検査メニューを選択します。
	- 「被検者リスト」から被検者を選択するか、「検索」条件(図中の項目 1)を指 定して検索を実行し、検索結果から被検者を選択します。

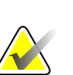

注記

[**Select All**](すべて選択)ボタン(画面の右側)を使用すると、「被検者リスト」領域 のすべての被検者を選択できます。[**Clear**](クリア)ボタン(画面の右側)を使用する と、被検者の選択をクリアできます。

- 被検者ごとに検査メニューを選択します。
- 画面の下矢印(図中の項目 4)を選択すると、選択した被検者が「アーカイブ対 象被検者」領域(図中の項目 3)に移動します。
- 画面の上矢印(図中の項目 5)を選択すると、選択した被検者がアーカイブ対象 被検者領域(図中の項目 3)から削除されます。
- 2. [**Export**](エクスポート)ボタンを選択します。
- 3. [*Export*](エクスポート)ダイアログボックスで、メディアデバイスのドロップダウ ンリストから[Target](エクスポート先)を選択します。

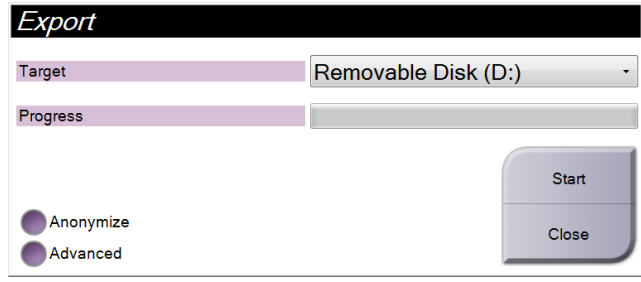

図 *98: [Export]*(エクスポート)画面

- 4. 必要に応じて他のオプションを選択します。
	- **Anonymize**(匿名化):被検者データを匿名化します。
	- **Advanced**(詳細設定):選択した画像の保存先となるローカルシステム上のフ ォルダや、[Export Types](エクスポートの種類)を選択します。
- 5. [Start](開始)ボタンを選択します。選択した画像が指定のデバイスに送信されます。

# 付属書A 仕様

## <span id="page-148-0"></span>**A.1** 製品寸法

**A.1.1** チューブスタンド(**C** アーム付きガントリー)

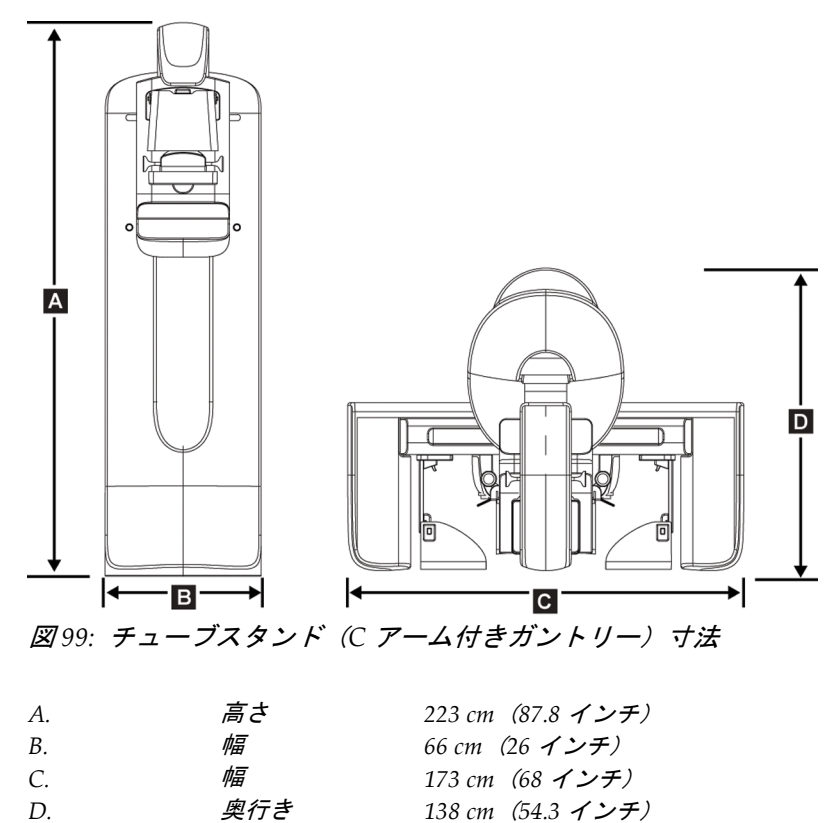

重量 最大 *400 kg (882* ポンド*)*

## **A.1.2** 画像取り込みワークステーション

-A- $\overline{\phantom{a}}$   $\overline{\phantom{a}}$   $\overline{\phantom{a}}$   $\overline{\phantom{a}}$  $\overline{\phantom{0}}$ ∣∢  $\mathbf{C}$ Ħ  $\blacksquare$ 図 *100:* 汎用型画像取り込みワークステーション 寸法

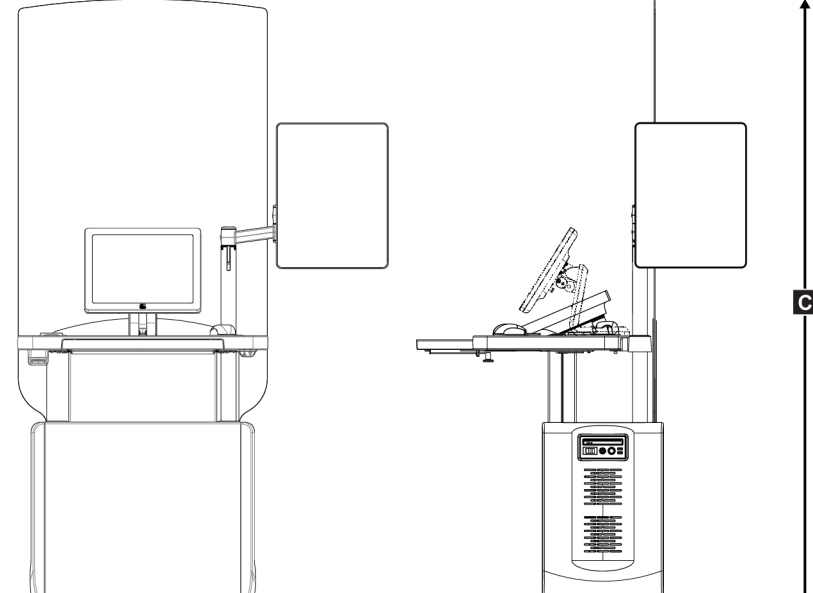

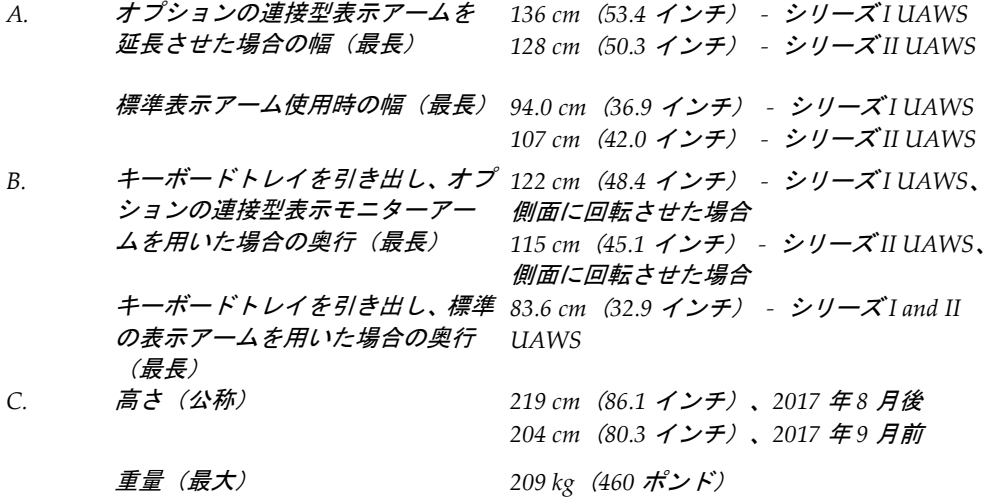

汎用型画像取り込みワークステーション

プレミアム画像取り込みワークステーション

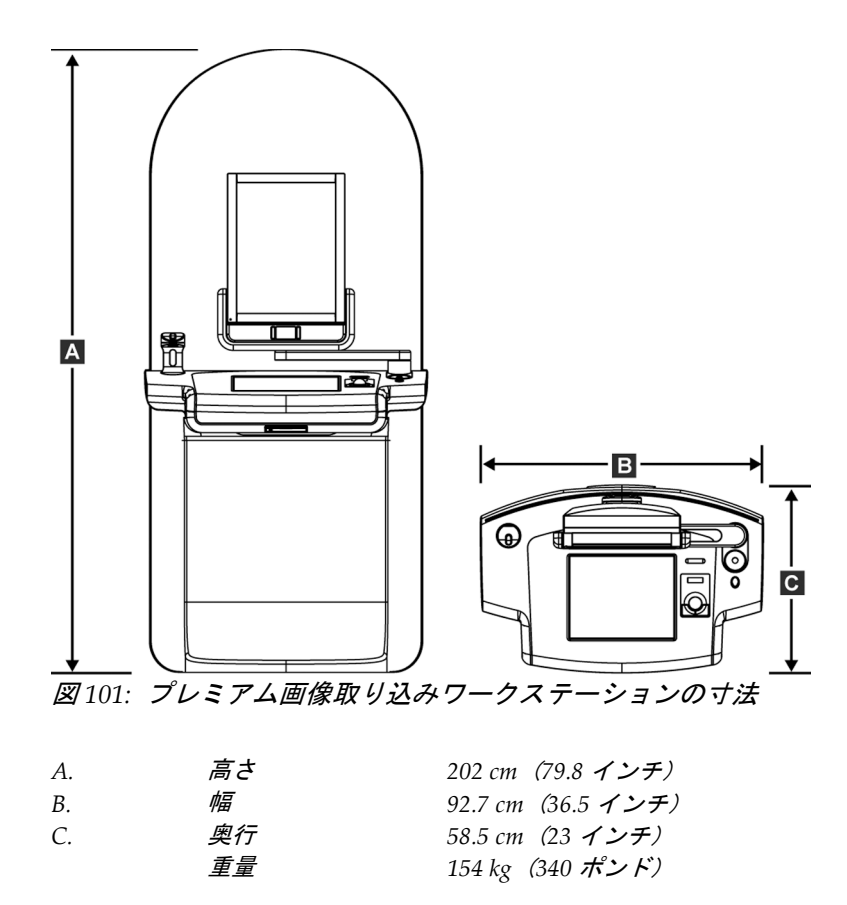

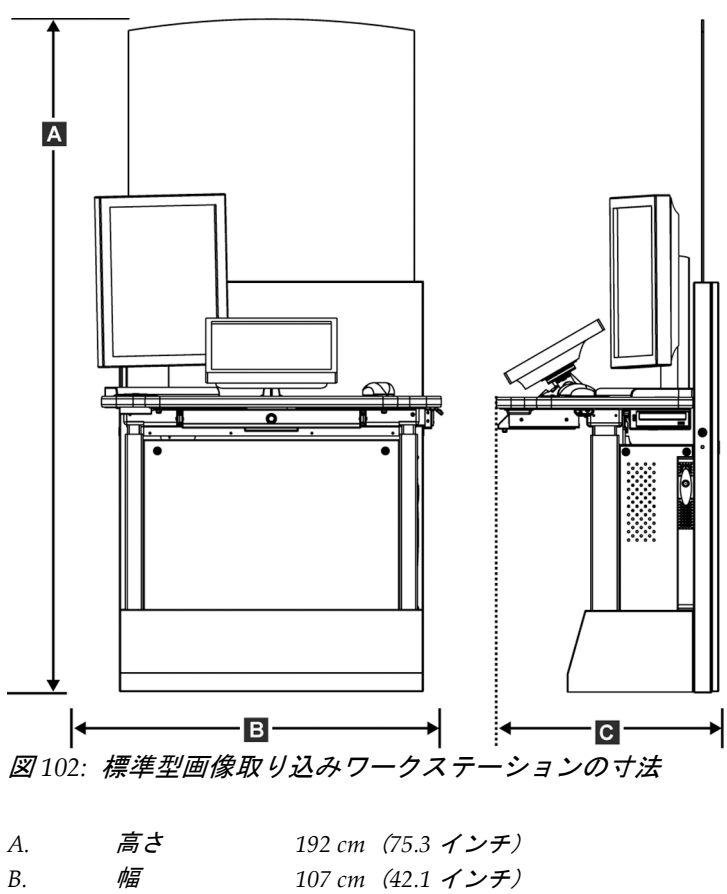

標準型画像取り込みワークステーション

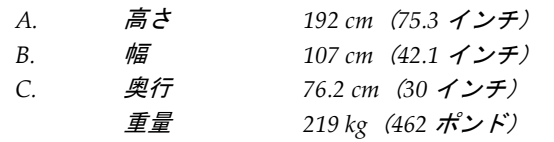

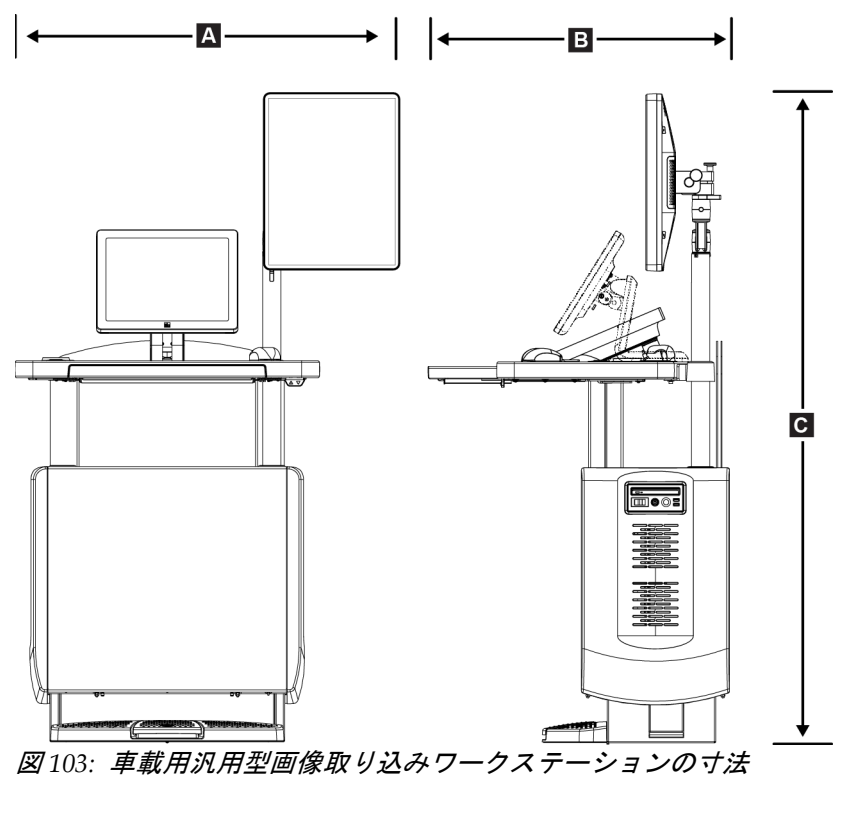

車載用画像取り込みワークステーション

*A.* 幅(最大)、移動式表示アーム *100 cm*(*39.5* インチ) *-* シリーズ *I UAWS* を用いた場合 *107 cm*(*42.0* インチ) *-* シリーズ *II UAWS*

- *B* 奥行(最大)、キーボードトレ *85cm*(*33.5* インチ) イを引き出した場合
- *C.* 高さ(最大) *180cm*(*71* インチ) 重要(最大) *179 kg*(*395* ポンド)

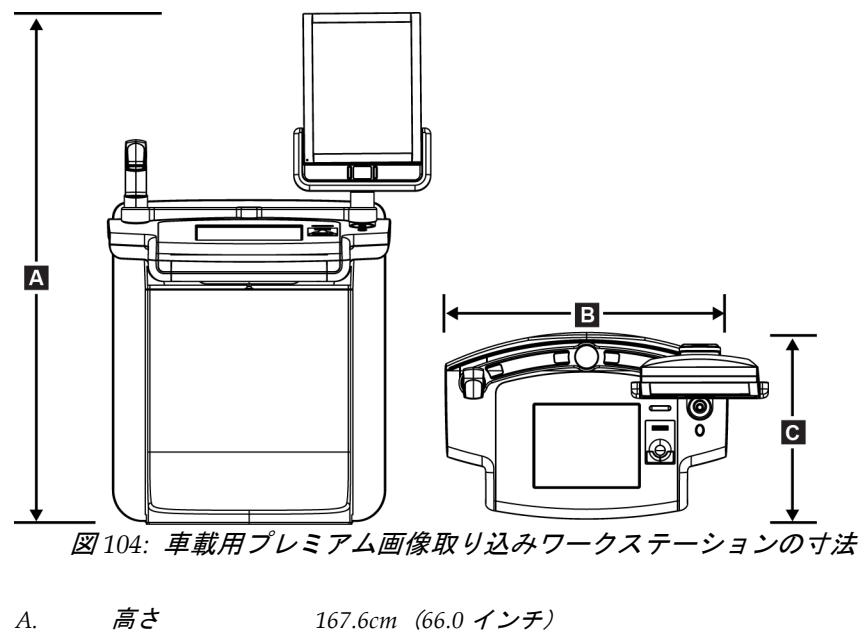

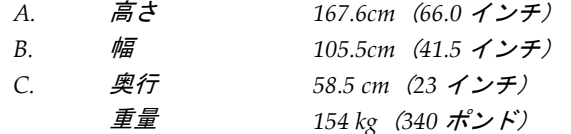

## **A.2** 動作および保管環境

#### **A.2.1** 一般的な動作条件

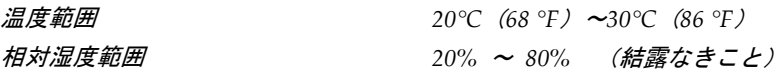

## **A.2.2** 保管環境

#### ガントリー

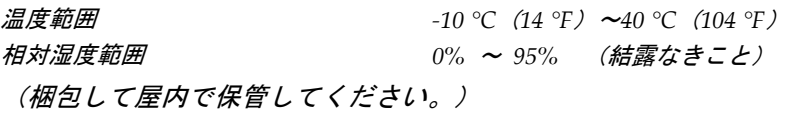

#### **X** 線検出器

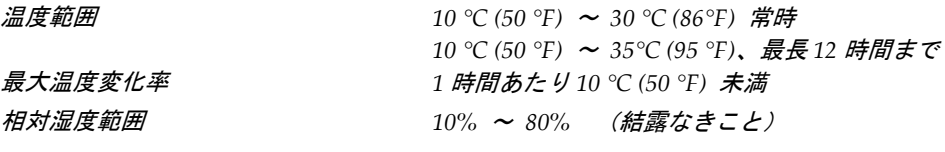

(梱包して屋内で保管してください。)

#### 画像取り込みワークステーション

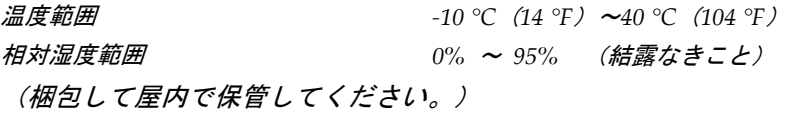

### **A.3** 放射線シールド

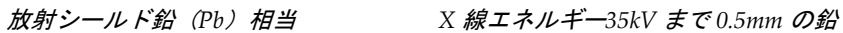

## **A.4** 電源入力

### **A.4.1** チューブスタンド

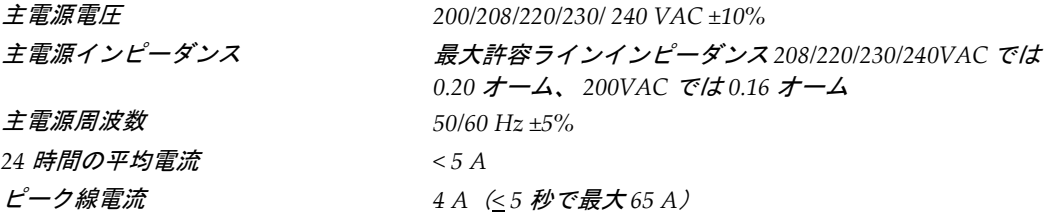

## **A.4.2** 画像取り込みワークステーション

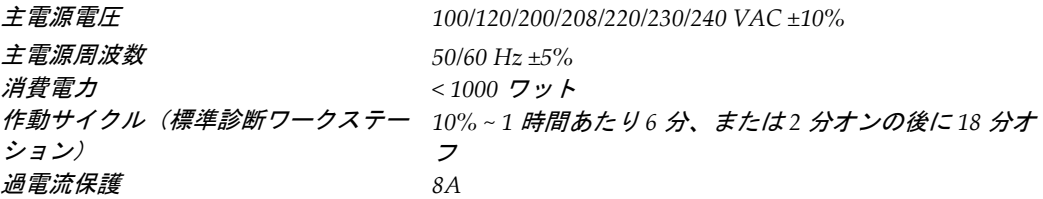

## **A.5** チューブスタンドの技術情報

#### **A.5.1 C** アーム

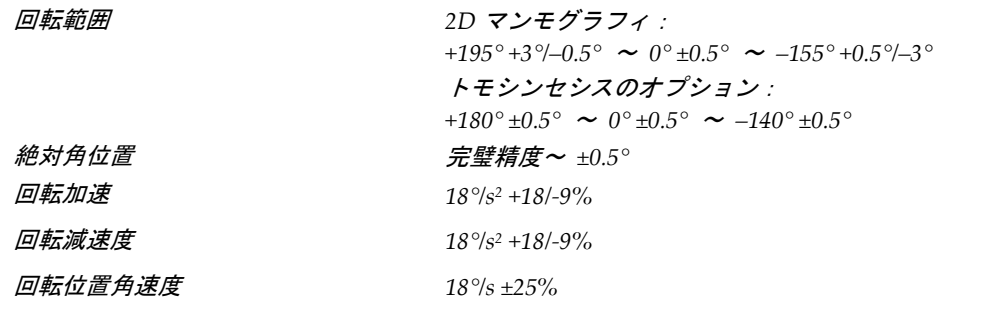

#### 注記 X

角速度は、0°~90°の間で時計回りに回転するチューブアームの速度、または 90°~0°の 間で反時計回りに回転するチューブアームの平均速度。角速度には、ゼロ速度から加速 してゼロ速度まで減速する時間は含まれません。

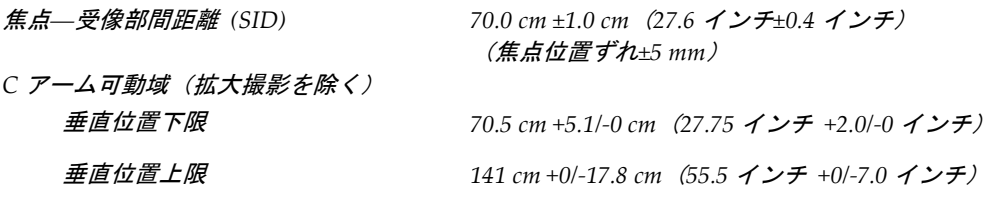

#### **A.5.2** 圧迫

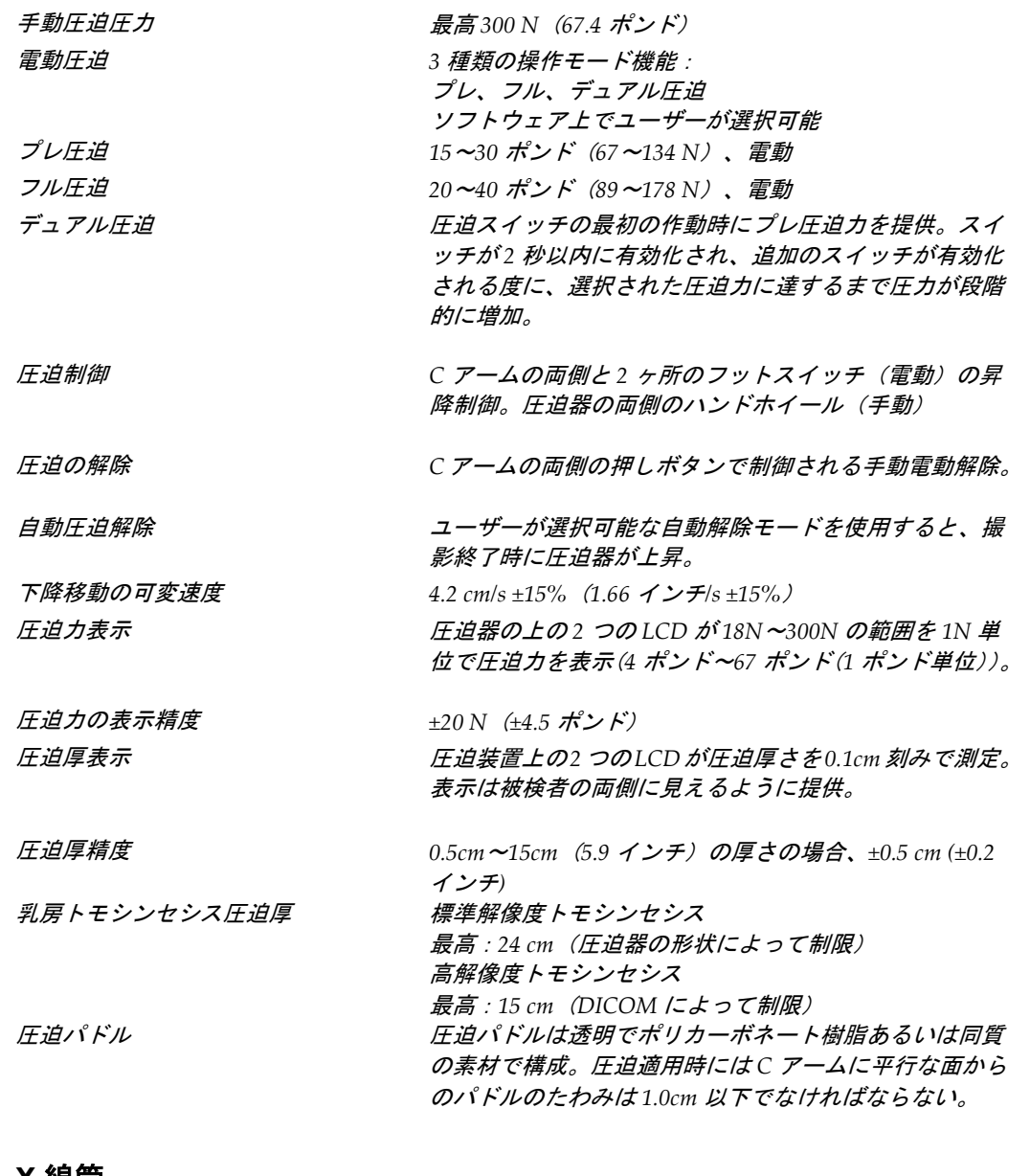

# **A.5.3 X** 線管

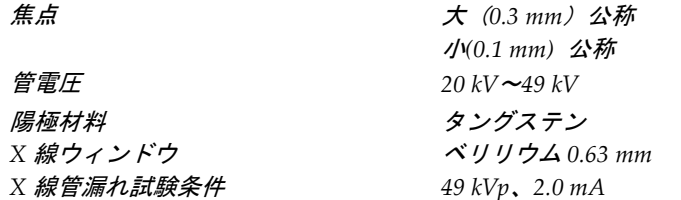

## **A.5.4 X** 線ビーム濾過および出力

*濾過 いちをもってもないのか、また、スイルタホイールの5 種類の位置:* 位置 *1*:ロジウム、*0.050mm±10*% 位置 *2*:アルミニウム、*0.70 mm*(公称)(トモシンセシ スのオプション) 位置 *3*:銀、*0.050 mm ±10%* 位置 *4*:銅、*0.3mm* 位置5: 鉛 (整備用)

#### **kV** 値 **/ mA** 値の範囲

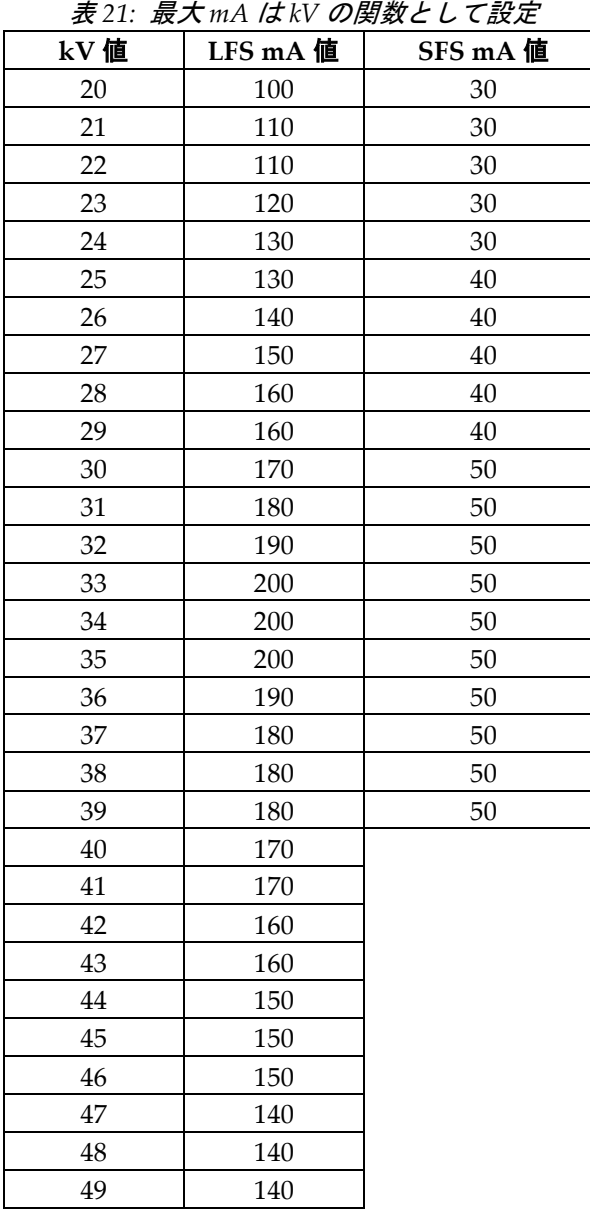

*mAs* のステップ(表 *1*、デフォルト値) *4, 5, 6, 7, 8, 9, 10, 12, 14, 16, 18, 20, 22, 25, 30, 32.5, 35, 37.5, 40, 42.5, 45, 47.5, 50, 52.5, 55, 57.5, 60, 62.5, 65, 67.5, 70, 75, 80, 85, 90, 95, 100, 120, 140, 160, 180, 200, 220, 240, 260, 280, 300, 320, 340, 360, 380, 400, 420, 440, 460, 480, 500*

#### カーボンファイバの吸収

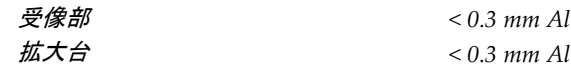

#### **A.5.5 X** 線コリメータ

コリメータ *7.0 cm x 8.5 cm*

*10 cm x 10 cm 15 cm x 15 cm 18 cm x 24 cm 18 cm x 29 cm* (トモシンセシスのオプション) *24 cm x 29 cm*

#### **A.5.6** 照射野表示

照射野と *X* 線の一致 *SID* の *2%*以内

#### **A.5.7 X** 線発生器

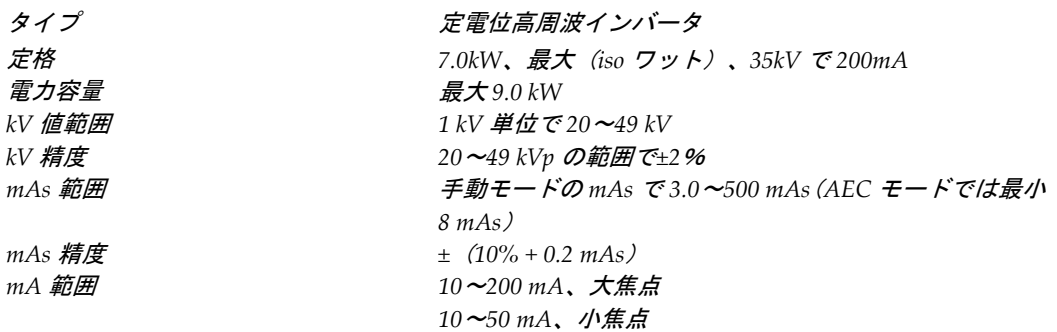

## **A.6** 画像システム技術情報

#### **A.6.1** 受像部

液体の侵入 受像部へ誤って液体をこぼしても内部に浸入しません。 たわみ 最大圧迫時 *1.0 mm* 以下。 有効視野 *23.3 cm×28.5 cm* 以上(*9.2* インチ *x 11.2* インチ) *2D* マンモグラフィ *DQE 0.2 lp/mm* <sup>で</sup> *50%*以上 ナイキスト限界で *15*%以上 *DQE*(トモシンセシスのオプション) *0.2 lp/mm* <sup>で</sup> *30%*以上 ナイキスト限界で *15*%以上 ダイナミックレンジと線型性 検出器サブシステム応答は線形、*X* 線撮影で *400*:*1* のダ イナミックレンジの線形性は *0.999*。 均一性 インディスト あたい あいおん あんじょう あんぱん あえ あんがん あからは あいかん 可能。 *2D* マンモグラフィ検査では、*0.5*〜*200 mR* の露出範囲で ゲインキャリブレーションを行った後の検出器の *FPD*の 均一性は *2*%以下。

# **App endix B** システムメッセージおよび警告メッセージ 付属書**B**

## **B.1** エラー回復とトラブルシューティング

ほとんどのエラーメッセージおよび警告メッセージは、ワークフローに影響することなく クリアされます。画面に表示される指示に従うか、エラー状態を解決してから、タスクバ ーでエラー状態をクリアしてください。エラー状態によっては、システムの再起動が必要 となることもあれば、追加の措置(Hologic テクニカルサポートへの連絡など)を行うよ うに指示される場合もあります。この付録では、メッセージのカテゴリと、システムを通 常の動作に回復させる方法について説明します。エラーが再発する場合は、Hologic テク ニカルサポートにお問合せください。

### **B.2** メッセージの種類

#### **B.2.1** エラーレベル

各メッセージは、次のうちいずれか複数の特性を備えています。

- 実施中の X 線照射を中止する(はい/いいえ)
- X 線照射の開始を阻害する(はい/いいえ)
- 画像取り込みワークステーションにメッセージを表示する(はい/いいえ)
- ユーザーがリセットできる(はい/いいえ)
- システムによる自動リセットが可能(はい/いいえ)

#### 表示メッセージ

すべての表示メッセージはユーザーが選択した言語で表示されます。

X 線照射を中止するメッセージや X 線照射の開始を阻害するメッセージには、必ず問題を 解決するためにユーザーが行う必要のある対処法が含まれています。

#### メッセージの追加情報

メッセージに関する技術情報は、ログファイルに記録されます。

常に重大なエラー(システムの再起動が必要)として表示されるメッセージもあります。 そうしたメッセージは、X 線照射を実施できない状況が発生し、ユーザーまたはシステム がリセットできない場合に表示されます。

### **B.2.2** システムメッセージ

以下のシステムメッセージが表示された場合は、「対処法」の欄に示された措置を行い、 次の X 線画像を撮影できるようメッセージを消去してください。

表 *22:* システムメッセージ

| アイコン | メッセージ                     | 対処法                                                                          |
|------|---------------------------|------------------------------------------------------------------------------|
|      | パドルが動いています                | 何もする必要はありません。                                                                |
|      | 通知の送信中                    | 何もする必要はありません。                                                                |
|      | 拡大スタンドの使用が不適当です           | 拡大スタンドを使用したトモシンセシスビューを選択<br>しました。トモシンセシス以外のビューを選択してくだ<br>さい。 (トモシンセシスのオプション) |
|      | フェイスシールドが固定されてい<br>ません。   | フェイスシールドを完全に広げるか、または閉じます。<br>(トモシンセシスのオプション)                                 |
|      | 圧迫パドルの使用が不適当です            | 拡大スタンドを取り外すか、拡大パドルを取り付けま<br>す。                                               |
|      | パドルの位置が選択したビューと<br>一致しません | 選択したビューに合った正しい位置にパドルを移動し<br>ます。                                              |
|      | 較正中の圧迫が 4.5cm 未満です        | 圧迫パドルを 4.5cm 以上動かすと、較正が完了します。                                                |
|      | FAST 圧迫が有効化されました          | FAST 圧迫を解除し、該当のモード用に設計されたパド<br>ルを取り付けます。                                     |
|      | ライセンス情報が見つかりません           | この機能を使用するにはライセンスが必要です。(この<br>メッセージは情報提供のみです。何もする必要はありま<br>せん。)               |
|      | ゲインキャリブレーションが無効<br>です     | 小焦点較正を行うため拡大スタンドを設置します。大焦<br>点較正を行うため拡大スタンドを取り外します。                          |
|      | ジオメトリキャリブレーションが<br>無効です   | 次の撮影前に、再びジオメトリ較正を行います。(トモ<br>シンセシスのオプション)                                    |

| アイコン     | メッセージ                                | 対処法                                   |
|----------|--------------------------------------|---------------------------------------|
| <b>I</b> | 構成ファイルが見つかりません                       | サービスエンジニア向けのメッセージです。                  |
|          | 検出器の待機中                              | 何もする必要はありません。                         |
|          | システムがテストモードです                        | サービスエンジニア向けのメッセージです。                  |
|          | X 線管を手動で位置合わせする必<br>要があります (0°に移動)   | C アームを0度に回します。                        |
|          | X 線管を手動で位置合わせする必<br>要があります (-15°に移動) | C アームを-15 度に回します。                     |
|          | X 線管を手動で位置合わせする必<br>要があります (15°に移動)  | C アームを+15 度に回します。                     |
|          | 緊急停止スイッチが有効になりま<br>した。               | 緊急停止スイッチを4分の1回転させてスイッチをリセ<br>ットします。   |
|          | Tomo を再構成するには圧迫が低<br>すぎます。           | 圧迫パドルを0.5cm 以上動かしてトモグラフィの撮影を<br>行います。 |

表 *22:* システムメッセージ

## **B.3 UPS** メッセージ

注記

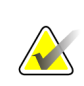

このシステムには UPS のユーザーガイドが添付されています。詳細については、UPS の「ユーザーガイド」を参照してください。

UPS の LCD に電源の状態が表示されます。

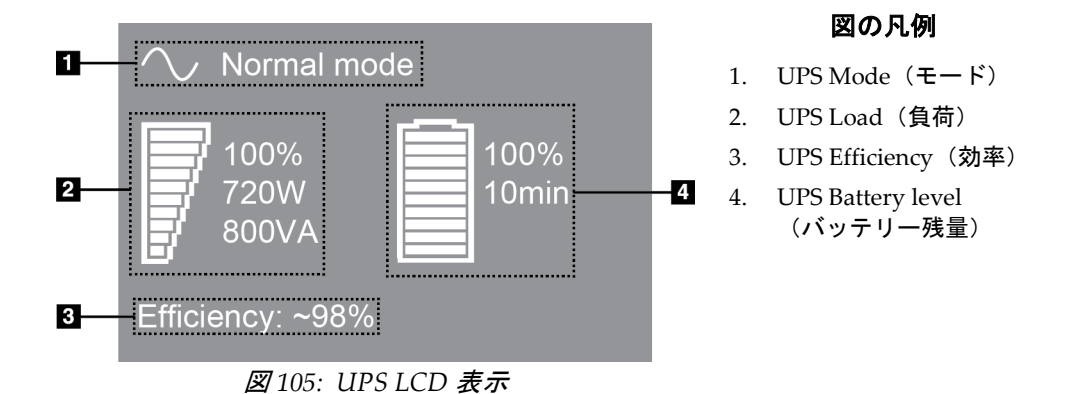

UPS のバッテリーが切れると、図のように Mode アイコンが変わり ます。サービスエンジニアに連絡し、バッテリーの交換を依頼して ください。

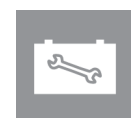

# **App endix C** 車載用システムの使用 付属書**C**

この付録では移動環境でのシステムの説明を行います。

## **C.1** 安全上の条件およびその他の注意事項

システムのすべての性能が仕様通りに作動するには、適切かつ安定したクリーンな VAC 電源が必要です。最高の性能を発揮するには、可能であれば、陸上電力供給源を正しくシ ステムに接続します。モバイル発電機を使用する場合は、すべての負荷条件に準拠するよ うに入力電力の仕様を維持してください。

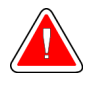

警告:

注意:

放射シールドは、車載用には承認されていないため、提供されていません。移 動車両の製造元が適切な遮断装置を提供しなければなりません。

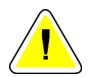

陸上電力供給源が利用できない場合、同等の性能を持つ移動式電源を使用することがで きます。**(**「車載用仕様 『**[150](#page-165-0)**ページ 』」を参照してください。**)**システム機能と性能の 正常な作動状態は、システムの電源入力仕様と負荷特性毎に連続した正弦波 **VAC** 電源 が供給されている場合にのみ保証されます。断続的に、電源は最低 **5** 秒間は **208 VAC** で **65** アンペア、それ以外の場合は最大で **4** アンペアを継続的に供給する必要がありま す。この負荷は **30** 秒ごとに維持されなければなりません。陸上または移動中の電力供 給が中断した場合、**UPS** は上記の動作電力を最低 **4** 分間供給できなければなりません。 診断ワークステーションとガントリー電源は別々の専用回路に接続されなければなり ません。各電源回路には、有効電力調整器装備の無停電電源装置の使用を推奨します。 従って全ての補助移動車両の電力は、別の回路によって分配されるべきです。初期設置 後および移動コーチの移動のたびに、システム電源入力仕様および **IEC 60601-1** 安全要 件の準拠に関して電気設備を検証する必要があります。

### 注意:

車両内の温度と湿度は常に維持されなければなりません。本製品を使用しない時でも、 環境条件が指定された仕様を超えないように注意してください。

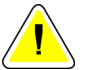

注意:

注意

**X** 線装置あるいは他の機器(暖房または空調など)が動作している場合、電圧は**±10**%以 上変化すべきではありません。

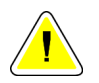

画像アーティファクトが発生しないようにするには:

- 高出力源(送電線や屋外の変圧器など)の近くに移動車両を配置しないよう注意し てください。
- 移動式発電機、無停電電源装置(**UPS**)、電圧安定装置は必ず、画像検出器の移動 範囲の最近点から少なくとも **3** メートル(**10** フィート)離して配置してください。

## <span id="page-165-0"></span>**C.2** 車載用仕様

下記のシステム仕様は車載用システムの使用に限定されたものです。他の場合の仕様に関 しては「仕様 『[133](#page-148-0)ページ 』」を参照してください。

#### **C.2.1** 衝撃・振動限界

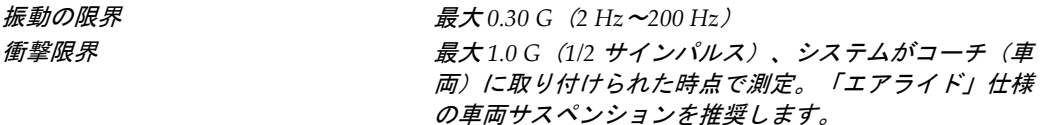

#### **C.2.2** 車両環境

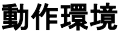

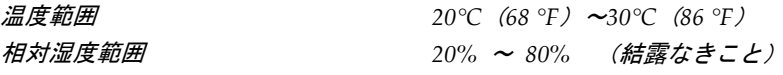

非作動時 **/** 非移動時環境

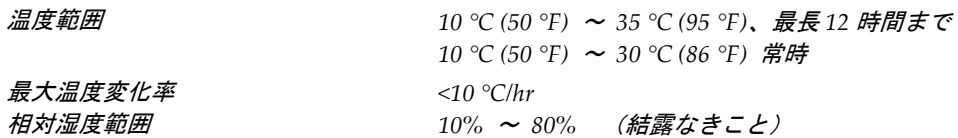

## **C.3** 電源入力

**C.3.1** ガントリー

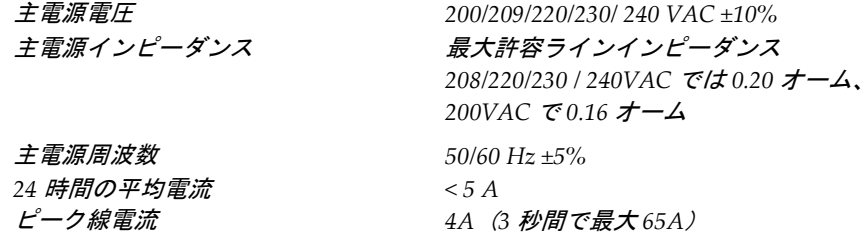

## **C.3.2** 画像取り込みワークステーション

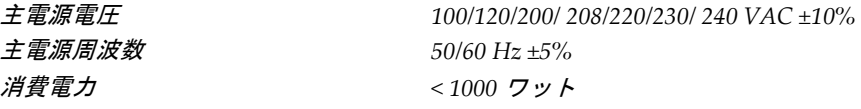

## **C.4** 移動使用のためのシステムの準備

移動前の準備手順:

- 1. C アームを 0 度 (CC 位置) に回転させます。
- 2. C アームを最も低い位置に降下させます。
- 3. ユーザー画面でシステムをオフにします。
- 4. キーボードトレイにマウスを格納します。
- 5. キーボードトレイをロックします(下図を参照)。
	- a. トレイを閉じます。
	- b. トレイの下にあるノブを確認します。
	- c. ノブがロック位置にはまるまでノブを 90°回転させます。下図の位置 A がロック 状態の位置を示しています。

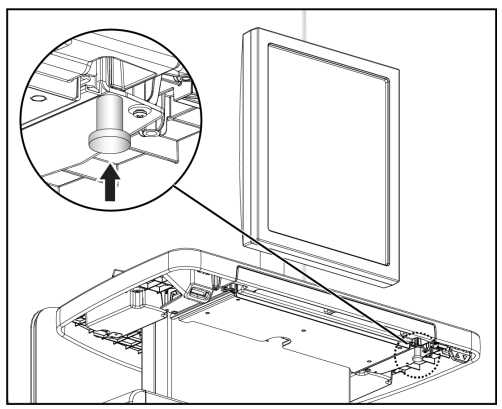

図 *107:* キーボードトレイのロックノブ

図 *106:* キーボードトレイのロックノブ

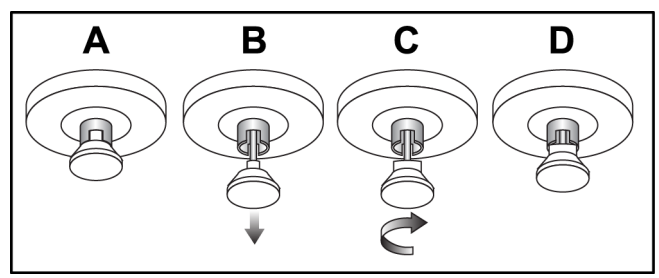

図 *108:* トレイロック状態(*A*)から解除状態(*D*)

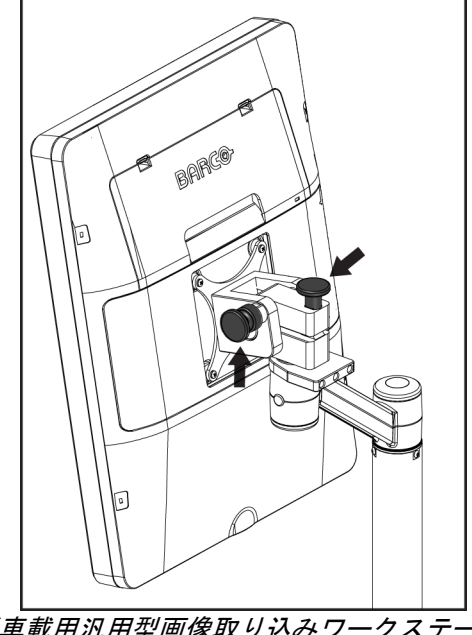

6. 車載用汎用型画像取り込みワークステーションを使用する場合は、付属のノブを使用 して旋回式表示モニターをロックします(下図を参照)。

図 *109:* (車載用汎用型画像取り込みワークステーションの上 に配置された)画像表示モニター用の回転式ロックノブ

- 7. 作業台を最低の高さに降下させます。
- 8. 全てのシステムアクセサリを取り外します。
- 9. アクセサリは安全な保管場所に格納してください。

## **C.5** システムを使用準備状態にする

- 1. キーボードトレイのロックの解除:
	- a. トレイの下にあるノブを確認します。
	- b. ノブを下に引っ張ります。
	- c. ノブを 90°回転させます。この位置にある場合、ラッチが開放状態となります。 位置 D (下図) がロック解除位置です。

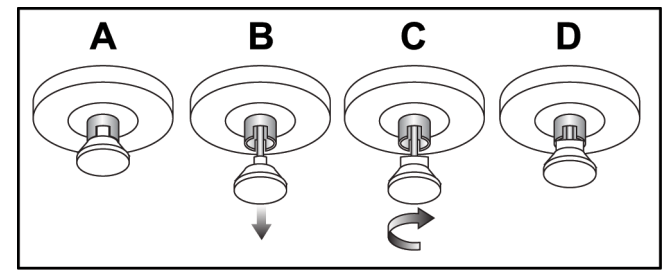

図 *110:* トレイロック状態(*A*)から解除状態(*D*)

2. 必要ならばトレイを引き出します。

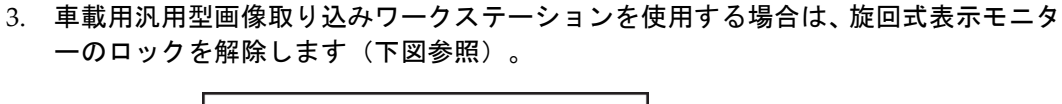

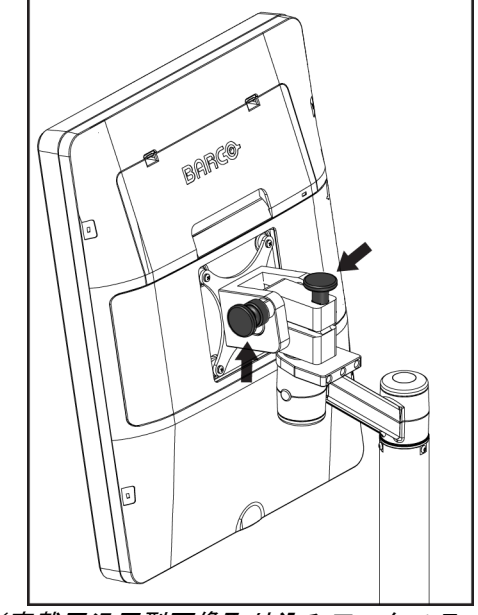

図 *111:* (車載用汎用型画像取り込みワークステーションの上 に配置された)画像表示モニター用の回転式ロックノブ

## **C.6** 移動後のシステムテスト

#### **C.6.1** 車載用システムの制御および機能テスト

制御および機能テストを実行します。「*機能検査の実施手順* 『[34](#page-49-0)ページ 』」を参照して ください。

- 圧迫の上昇/下降
- 圧迫の解除
- C アーム回転
- C アーム昇降
- コリメータ無効化
- 照射野ランプ
- パドルシフトシステム
- 緊急停止スイッチ

## **C.7** 品質管理テスト

品質システムチェックに関しては品質管理マニュアルを参照してください。

# **App endix D** 線量情報 付属書**D**

## **D.1 EUREF** 線量表

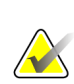

## 注記

この情報は、欧州連合 (EU) のみに該当します。 以下の値は、デフォルト線量テーブルの値です。

以下の表は、2D および BT 撮像モードでシステムを使用する場合の典型的な線量値を示 しています。以下の表は「乳がんのスクリーニングと診断における品質保証に関する欧州 のガイドライン、第 *4* 版:セクション **2a.2.5.1** 線量測定法」および「付録 **5**:平均腺線量 の測定手順」に準拠しています。

表 *23: 2D* 線量(*EUREF*)

| ファントム画像     | cm  | kV 値 | 陽極 | フィルタ         | EUREF 線量 (mGy) |
|-------------|-----|------|----|--------------|----------------|
| 2.0 cm PMMA | 2.1 | 25   | W  | $0.05$ mm Rh | 0.55           |
| 3.0 cm PMMA | 3.2 | 26   | W  | $0.05$ mm Rh | 0.75           |
| 4.0 cm PMMA | 4.5 | 28   | W  | $0.05$ mm Rh | 1.05           |
| 4.5 cm PMMA | 5.3 | 29   | W  | $0.05$ mm Rh | 1.42           |
| 5.0 cm PMMA | 6   | 31   | W  | $0.05$ mm Rh | $\mathfrak{D}$ |
| 6.0 cm PMMA | 7.5 | 31   | W  | $0.05$ mm Ag | 2.7            |
| 7.0 cm PMMA | 9   | 34   | W  | $0.05$ mm Ag | 3.1            |

| <b>1</b> $27.$ DI $M \equiv$ $L$ $U$ |     |      |    |             |                |  |  |  |
|--------------------------------------|-----|------|----|-------------|----------------|--|--|--|
| ファントム画像                              | cm  | kV 値 | 陽極 | フィルタ        | EUREF 線量 (mGy) |  |  |  |
| 2.0 cm PMMA                          | 2.1 | 26   | W  | $0.7$ mm Al |                |  |  |  |
| 3.0 cm PMMA                          | 3.2 | 28   | W  | $0.7$ mm Al | 1.15           |  |  |  |
| 4.0 cm PMMA                          | 4.5 | 30   | W  | $0.7$ mm Al | 1.5            |  |  |  |
| 4.5 cm PMMA                          | 5.3 | 31   | W  | $0.7$ mm Al | 2.00           |  |  |  |
| 5.0 cm PMMA                          | 6   | 33   | W  | $0.7$ mm Al | 2.5            |  |  |  |
| 6.0 cm PMMA                          | 7.5 | 36   | W  | $0.7$ mm Al | 3.9            |  |  |  |
| 7.0 cm PMMA                          | 9   | 42   | W  | $0.7$ mm Al | 5.15           |  |  |  |

表 *24: BT* 線量 *(EUREF)*

#### 表 *25: CEDM* 線量 *(EUREF)*

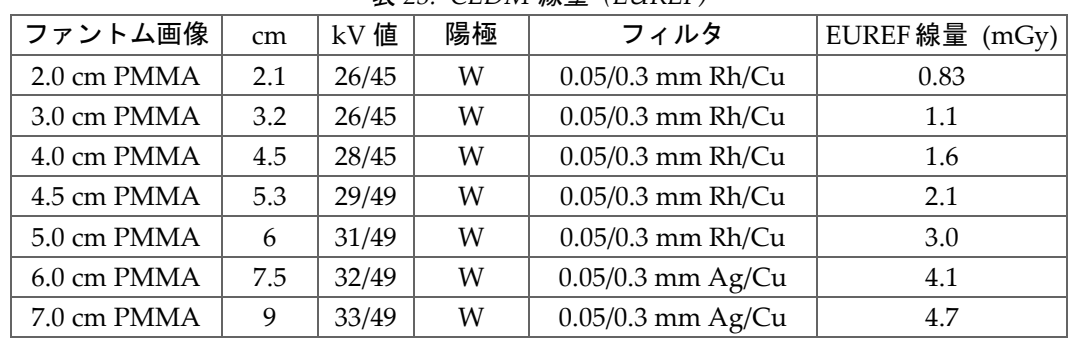

# 用語集

#### **2D** マンモグラフィ

スクリーニング検査および診断を目的としたビュ ーの単一投影 X 線画像

#### **ACR**

American College of Radiology (米国放射線医学会)

#### **AEC**

Automatic Exposure Control (自動露出制御)

#### ちゅうしゃく

画像上の関心領域を示すマーク。

#### **BT**

乳房トモシンセシス。乳房に関する情報を三次元 で提供する撮像手順

#### **CEDM**

乳房造影検査

#### **C-View**

乳房トモシンセシス (BT) スキャン中に取得され たデータからデジタルマンモグラフィ(DM)画 像を生成するホロジックの機能(ライセンス取得 が必要)

#### **DICOM**

Digital Imaging and Communications in Medicine (医療におけるデジタル画像と通信)

#### **DM**

デジタルマンモグラフィ (2D)

#### **EMC**

Electromagnetic Compatibility(電磁環境両立性)

#### **FAST** パドル

完全自動化自己調節傾斜パドル(FAST)

#### **FDA**

食品医薬品局(米国)

#### **Intelligent 2D**

高解像度乳房トモシンセシス(BT)スキャン中に 取得されたデータから高解像度デジタルマンモグ ラフィ(DM)画像を生成するホロジックの機能 (ライセンス取得が必要)

#### **I-View**

2D 造影デジタルマンモグラフィのライセンスが 必要な機能

#### **MPPS**

実行したモダリティ実行手順

#### **MQSA**

Mammography Quality Standards Act (マンモグ ラフィ品質標準法)

#### **PACS**

画像アーカイブおよび通信システム(PACS).デ ジタル医療画像の通信およびアーカイブ処理する コンピュータおよびネットワークシステム。

#### **RF**

Radio Frequency (無線周波数)

#### **ROI**

Region of Interest (関心領域)

#### **SID**

Source to Image Distance (線源受像画間距離)

#### **UDI**

機器固有識別子(UDI)に関する米国食品医薬品 局のプログラム。UDI の詳細については、 *[http://www.fda.gov/MedicalDevices/DeviceRegulation](http://www.fda.gov/MedicalDevices/DeviceRegulationandGuidance/UniqueDeviceIdentification/UDIBasics/default.htm) [andGuidance/UniqueDeviceIdentification/UDIBasics/](http://www.fda.gov/MedicalDevices/DeviceRegulationandGuidance/UniqueDeviceIdentification/UDIBasics/default.htm) [default.htm](http://www.fda.gov/MedicalDevices/DeviceRegulationandGuidance/UniqueDeviceIdentification/UDIBasics/default.htm)*を参照してください。

#### **UPS**

Uninterruptible Power Supply(無停電電源装置)

#### **USB**

ユニバーサル・シリアル・バス

#### グリッド

撮影中に散乱線を減少させるデジタル画像受像部 内の要素

#### コリメータ

X 線ビーム照射領域を制御する X 線管上のデバ イス。

#### 受像部

X 線検出器、X 線散乱低減グリッド、およびカー ボンファイバカバーのアセンブリ

#### スペースの再利用

新たに取り込んだ被検者の画像を保存できるよう にするための、被検者画像および関連情報の自動 削除機能

#### 通知

診断検証ワークステーション、技師ワークステー ション、および画像取り込みワークステーション 間で伝達される各画像に加えられる注釈およびコ メント

#### 投影画像

異なる投影角度で撮影され、最終再構成画像を生 成するために使用される乳房トモシンセシス画像 グループの 1 つ

#### トモシンセシス

異なる角度で撮影された多数の乳房画像を結合す る撮像手順。トモシンセシス画像を再構成するこ とにより、乳房内の焦点面(スライス)を表示で きます。

#### 保留

技術者が画質に肯定的でない場合に画像にマーク をつけるための画像処理(保留された画像は、検 査メニューが終了する前に承認あるいは却下され なければならない)

# 索引

# $\mathcal{P}$

2D Contrast (2D 造影) 2D 造影設定 - 84

# A

[Admin] (管理) 画面 (画像取り込みワークステーションの)情報画 面 - 113 画像レポートへのリモートアクセス - 126 管理ボタン - 57 Automatic Exposure Control 自動露出制御モード センサー位置 - 25 ボタン - 25

## C

cine タブ - 79 C アーム アクセサリスロット - 85 回転および動作 - 36 自動回転 - 41 制御およびディスプレイ - 24, 26 ディスプレイ - 25

# F

FAST 圧迫モード - 94

# H

ホロジックのテクニカルサポート - 107

# I

Intelligent 2D - 5

## R

ROI タブ - 79

## S

SmartCurve パドル - 89, 90

## X

X 線 画像の取り込み - 104 コリメータ - 34, 42 スイッチ (ボタン) - 28 表示器 - 104 X 線管スタンド、制御およびディスプレイ - 24

# あ

アーカイブ - 67 アクセサリ - 85 C アームへの取り付け - 85 圧迫パドル - 89 拡大スタンド - 96 照準器 - 98 フェイスシールド - 86 圧迫器 FAST 圧迫モード - 94 解除 - 104 仕様 - 141 制御およびディスプレイ - 25 パドル - 89 圧迫力、範囲 - 25 安全 概説 - 13, 14 機器の損傷 - 14 データの損失 - 14 放射線 - 14 位置決め十字線器 位置合わせ - 100 使用 - 99 取り付けおよび取り外し - 98 インプラントありボタン - 59 ウィンドウ/レベル - 77 エクスポート - 68 オートハンギング、オートペアリング - 116 オンデマンド出力 - 67

## か

拡大照準器、取り付けと取り外し - 99 拡大スタンド - 96 取り付けおよび取り外し - 96

拡大パドル - 91 検証 却下された画像 - 75 格納式フェイスシールド 使用 - 87 取り付け - 86 カスタム出力 - 66 イメージ 画像レポートへのリモートアクセス - 126 却下 - 73 検証ツール - 64, 77 出力オプション - 80 承認 - 73, 75 取り込みモード - 72 プレビュー - 71 保存 - 73 画像取り込みワークステーション (画像取り込みワークステーションの)情報画 面 - 113 制御およびディスプレイ - 28 タッチスクリーン - 28, 30 保全 - 108 制御 - 28 (画像取り込みワークステーションの)情報画面 - 113 画像の却下 - 73 画像の承認 - 73, 75 画像の取り込み - 73, 104 画像プレビュー画面 - 30, 71 画像レポートへのリモートアクセス - 126 画像を出力先に送信 - 80 スクリーン 画像のプレビュー - 71 照会 - 56 管理 アラーム - 46 出力グループ - 65 通知 - 46 キーボード - 28, 30 機能テスト 緊急停止スイッチ - 18, 34, 43 却下された画像の承認 - 75 局部圧迫パドル - 91 緊急停止スイッチ - 18, 24, 28 機能テスト - 34

警告 - 145 警告、注意、注記 - 14 定義 - 10 権限、ユーザーグループごと - 124 手順 追加 - 61 閉じる - 64 検査メニュー画面 - 58 国際記号 - 9 個人設定アイコン - 46 コメントタブ - 79 視準器 パドル位置にプログラム - 34 パドルにプログラム - 89 無効化 - 42

# さ

サイバーセキュリティ方針 - 8 ジェネレータタブ、技術の設定 - 72 システム 管理 - 111 準備完了 - 104 ステータスアイコン - 46 性能 - 2 説明 - 11 電源ボタン - 23 メッセージ - 146 システム起動 - 31 起動 - 31 準備 - 31 ログイン - 32 システムシャットダウン - 44 システム使用の前提条件 - 6 自動回転 - 41 移動式システム 安全性 - 149 移動後のテスト - 153 仕様 - 150 品質管理検査 - 153 出力、オンデマンド - 67 出力グループ、管理 - 80 出力グループ、選択 - 65

出力機器 カスタム出力 - 66 出力グループ - 80 出力グループの管理 - 46 タスクバーアイコン - 46 仕様 - 133 電子式 - 140 撮影 技術、セット - 72 シーケンス - 104 パラメータ - 72 照射野ランプ - 34 使用 - 103 従来のフェイスシールド、取り付け - 88 スクリーニング 画像の取り込み - 104 スクロールホイール - 28 コントロール C アーム - 26 圧迫 - 26, 34, 35 圧迫ブレーキ - 34, 35 画像取り込みワークステーション - 28, 29 ガントリーのチューブスタンド - 24 コリメータ無効化 - 34, 42 システム - 23 手動圧迫解除 - 34, 35 照射野ランプ - 34, 42 ハンドホイール - 25 表示器 - 23 フットスイッチ、AWS - 26 接触パドル - 91 選択 撮影パラメータ - 72 出力グループ - 65 線量情報 - 155 EUREF 線量表 - 155 造影設定 - 84, 121

## た

タスクバー - 46 タッチスクリーン - 30 タブ フィルタ、列 - 55 チューブヘッド、ディスプレイ - 25 追加 新規被検者 - 50 検査メニュー - 61 ビュー - 62 通知タブ - 79 ツール、画像検証 - 77 ディスプレイ 厚さ - 25 圧迫力 - 25 ウィンドウ/レベル - 77 画像選択タイプ - 79 画像取り込みワークステーション - 28 画像のプレビュー - 30, 71 清掃 - 108 データの損失 - 14 電源ボタン - 28 閉じる 検査メニュー - 64 被検者 - 64 取り込みモード - 72 取り付け 圧迫パドル - 93 拡大照準器 - 99 拡大スタンド - 96 格納式フェイスシールド - 86 従来のフェイスシールド - 88 ローカリゼーション照準器 - 98 除去 圧迫パドル - 93 拡大照準器 - 99 拡大スタンド - 96 格納式フェイスシールド - 86 従来のフェイスシールド - 88 ビュー - 62 ローカリゼーション照準器 - 98 トレーニング要件 - 7

# は

バーコードスキャナ - 28, 30 パドル SmartCurve パドル - 89, 90 新しい位置に移動 - 60 圧迫 - 91 取り付け - 93 取り外し - 93

パドルシフト - 60 パドルシフトシステム - 34, 43 パドルシフトボタン - 25 針を用いた位置特定 - 105 被験者 位置 - 103 オープン - 50 削除 - 54 情報の編集 - 51 閉じる - 64 フェイスシールド - 86 被検者の検査メニュー画面を開く - 50 被検者の削除 - 54 表示器 - 23 品質管理タスク、実行 - 45 品質管理要件 - 7 フィルタタブ - 55 その他の機能 - 55 フェイスシールド - 86 フットスイッチ、AWS - 26 プリント - 69 プレミアム画像取り込みワークステーション - 28 編集 被検者の情報 - 51 ユーザー情報 - 46 放射線の安全性 - 14 保全 概要 - 107 保留中の画像、承認あるいは却下 - 75

## ま

無停電電源装置 - 148 メッセージおよび警告 - 145

## や

ユーザーインターフェイス - 45 ユーザープロファイル - 6 ユーザーメニュー - 46 要件 トレーニング - 7 品質管理 - 7 必要な能力 - 6

# ら

ラベルの位置 - 21 臨床での検査の流れ - 101 レーザーフィルムプリンタ、絶縁要件 - 14 列タブ - 56 ローカリゼーションパドル - 92 ログアウト - 57 ログイン - 32 指紋スキャナ - 32

# わ

ワークフロー、標準 - 101 ワークリスト、照会 - 56 ワークリスト照会 - 56

## 漢字

指紋スキャナー - AWS - 28 障害 - 145

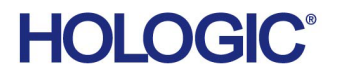

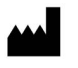

36 Apple Ridge Road Danbury, CT 06810 USA 1800 447 1856

Hologic Inc.

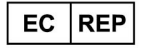

Brazilian Contact:

Hologic Ltd. Heron House Oaks Business Park, Crewe Road Wythenshawe, Manchester. M23 9HZ, UK +44 (0) 161 946 2206

Imex Medical Group do Brasil Rua das Embaúbas, 601- Fazenda Santo Antônio São José /SC - Brasil - 88104-561 +55 48 3251-8800 www.imexmedicalgroup.com.br